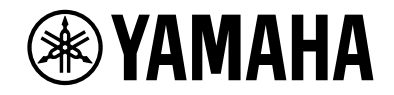

# **NENTAGE**

**Ampli-tuner audio-vidéo**

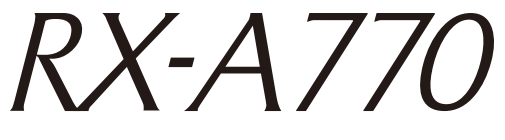

**Mode d'emploi**

# **MusicCast**

- **Ce produit permet de regarder des vidéos et d'écouter de la musique chez soi.**
- **Ce manuel décrit les préparatifs et les opérations pour l'utilisation quotidienne de l'unité.**
- **Lisez le livret fourni « Guide de démarrage rapide » avant d'utiliser l'unité.**

# **TABLE DES MATIÈRES**

# **Introduction**

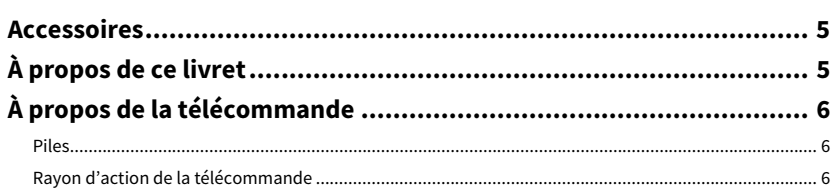

# **FONCTIONS**

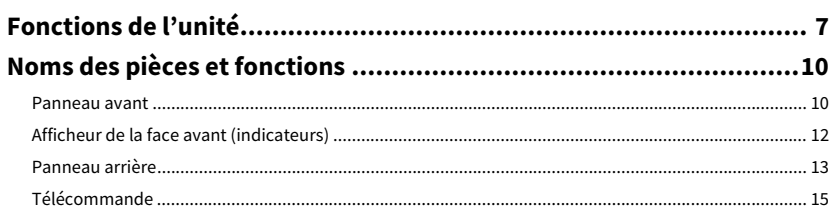

# **PRÉPARATIFS**

# 16

5

 $\overline{7}$ 

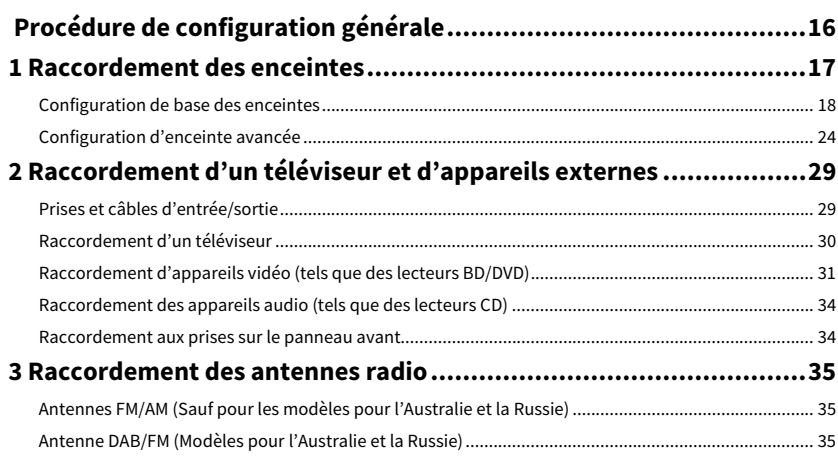

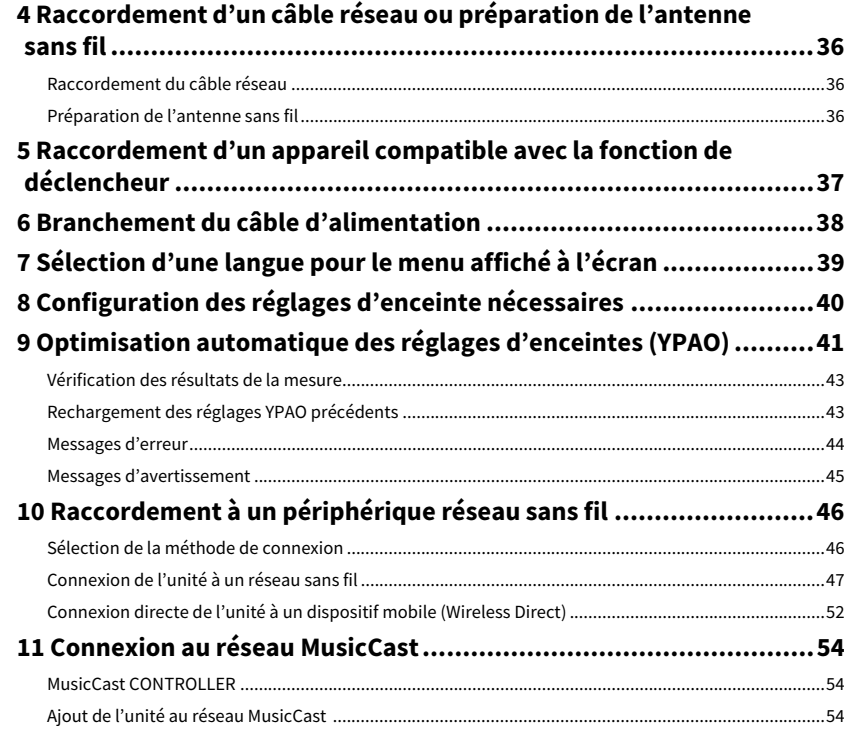

# **LECTURE**

geste

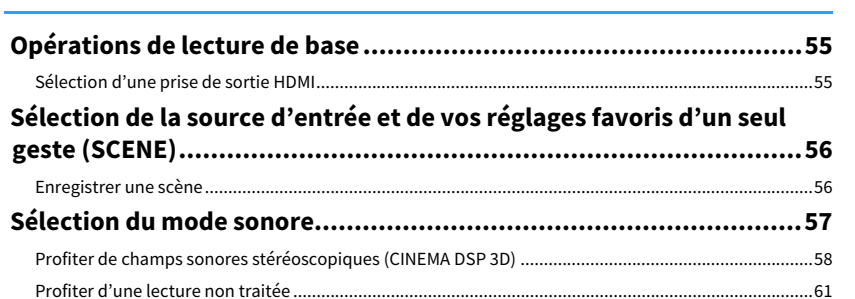

55

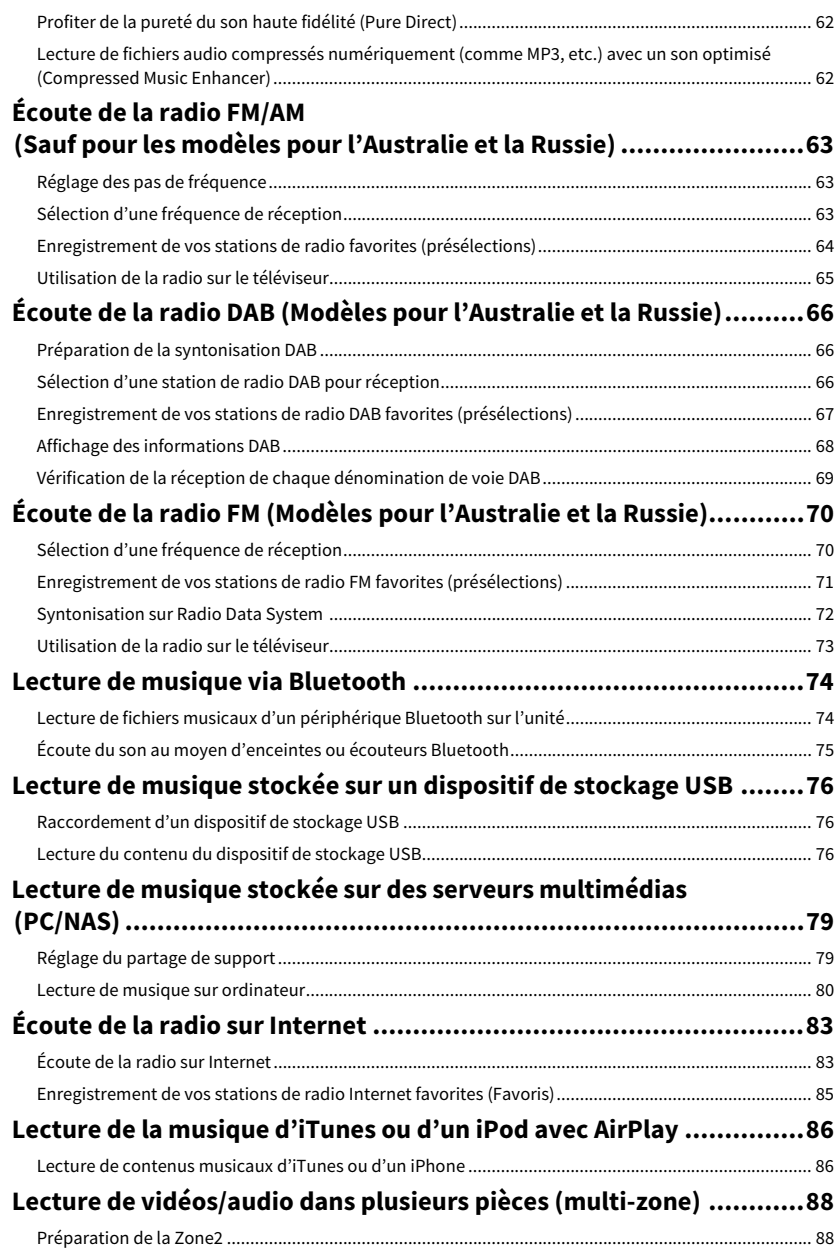

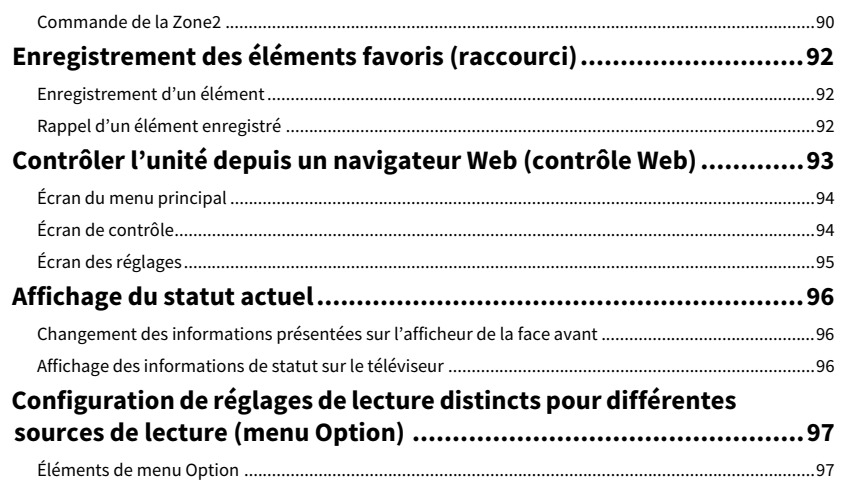

# **CONFIGURATIONS**

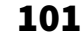

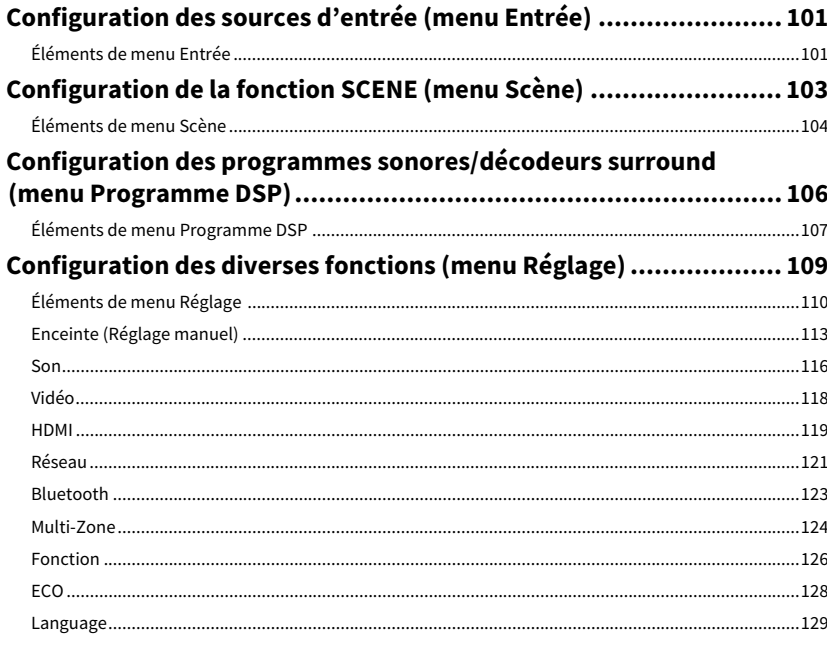

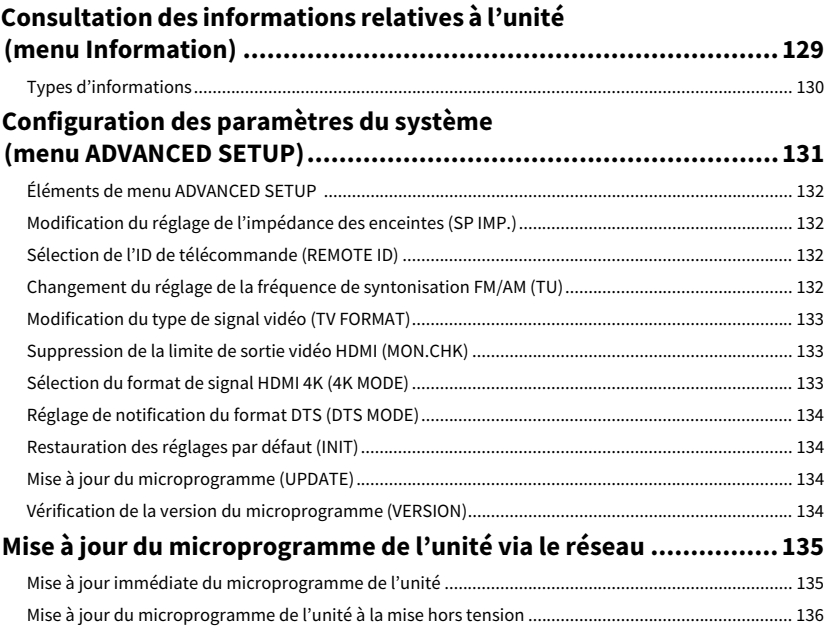

## **ANNEXE**

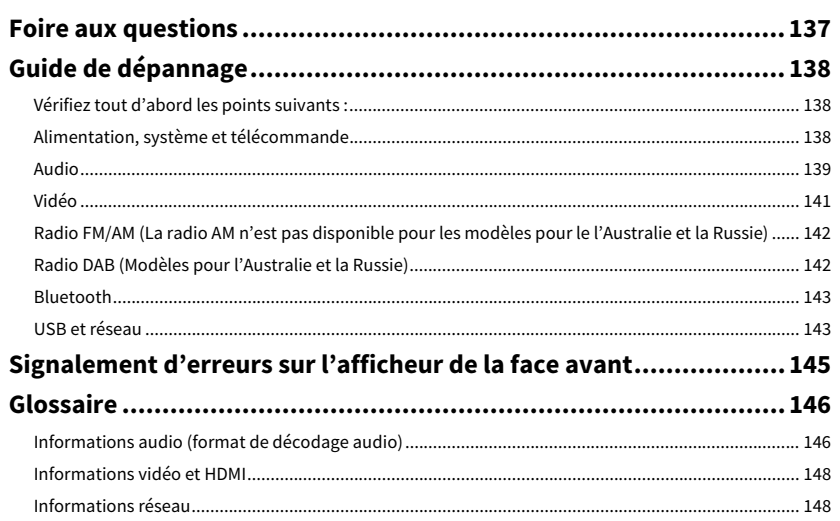

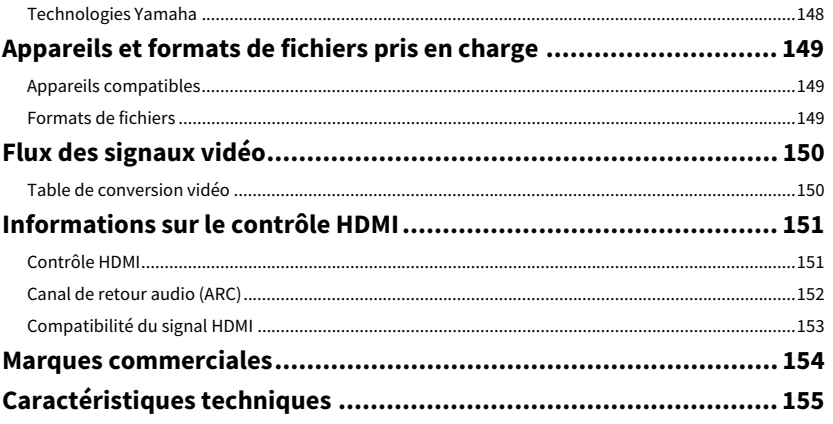

# <span id="page-4-0"></span>Introduction

## <span id="page-4-1"></span>Accessoires

Vérifiez que les accessoires suivants sont fournis avec le produit.

☐ Antenne AM (Sauf pour les modèles pour l'Australie et la Russie)

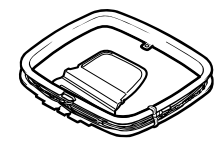

☐ Antenne FM (Sauf pour les modèles pour l'Australie et la Russie)

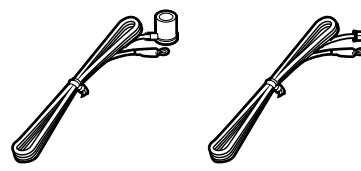

**\* L'élément fourni dépend de la région d'achat.**

☐ Antenne DAB/FM (modèles pour l'Australie et la Russie)

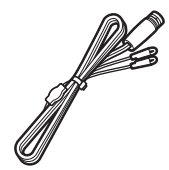

### ☐ Microphone YPAO

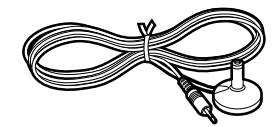

□ Câble d'alimentation

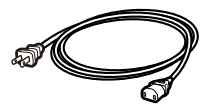

- **\* Le câble d'alimentation fourni dépend de la région d'achat.**
- ☐ Télécommande

 $\Box$  Piles (AAA, R03, UM-4) (x2)

- ☐ CD-ROM (Mode d'emploi)
- ☐ Guide de démarrage rapide

# <span id="page-4-2"></span>À propos de ce livret

- Les illustrations de l'unité principale et de la télécommande utilisées dans ce manuel représentent le modèle pour les États-Unis, sauf mention contraire.
- Les illustrations de menus utilisées comme exemples dans ce manuel proviennent des menus anglais.
- Certaines caractéristiques ne sont pas disponibles dans certaines régions.
- En fonction des améliorations du produit, les spécifications et illustrations peuvent être modifiées sans avis préalable.
- Ce manuel décrit les opérations réalisables avec la télécommande fournie.
- Dans ce manuel, le terme « iPhone » désigne à la fois un « iPod touch », un « iPhone » et un « iPad », « iPhone » désigne un « iPod touch », « iPhone » et « iPad », sauf indication contraire.

### **Icônes utilisées dans ce manuel**

Y **signale les précautions à prendre concernant l'utilisation de l'unité et les limites de ses fonctions.**

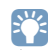

**signale des explications supplémentaires permettant une meilleure utilisation.**

# <span id="page-5-0"></span>À propos de la télécommande

Cette section explique comment utiliser la télécommande fournie.

## <span id="page-5-1"></span>Piles

Insérez les piles comme indiqué.

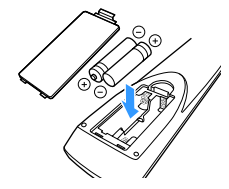

## <span id="page-5-3"></span><span id="page-5-2"></span>Rayon d'action de la télécommande

 $\ddot{\ddot{\textbf{v}}}$ 

**Pointez la télécommande en direction du capteur situé sur l'unité et respectez la distance de fonctionnement indiquée ci-dessous.**

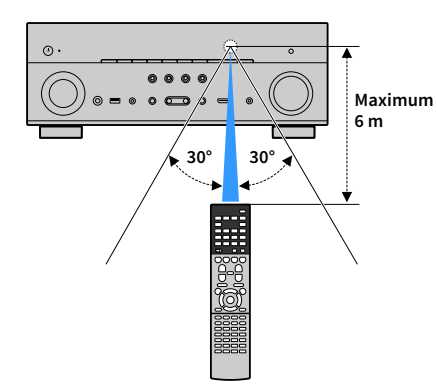

# <span id="page-6-0"></span>FONCTIONS

## <span id="page-6-1"></span>Fonctions de l'unité

L'unité est pourvue d'une palette de fonctions utiles.

## Raccordement de divers appareils [\(p.29](#page-28-2))

Diverses prises HDMI et prises d'entrée/sortie vous permettent de raccorder des appareils vidéo (tels que des lecteurs BD/DVD), des appareils audio (par exemple des lecteurs CD), des consoles de jeux, des caméscopes et d'autres appareils.

## Lecture du son du téléviseur en surround à l'aide d'un seul câble de raccordement HDMI (Audio Return Channel : ARC) [\(p.30\)](#page-29-1)

Lors de l'utilisation d'un téléviseur compatible avec la fonction ARC, vous n'avez besoin que d'un seul câble HDMI pour restituer des signaux vidéo vers le téléviseur, recevoir des signaux audio à partir de ce dernier et transmettre des signaux de contrôle HDMI.

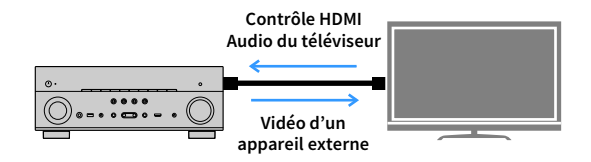

## Diverses options de connexion sans fil [\(p.46\)](#page-45-2)

L'unité prend en charge la fonction Wi-Fi qui lui permet de se connecter à votre routeur sans fil (point d'accès) sans connexion d'un câble réseau. En outre, Wireless Direct permet de connecter directement un dispositif mobile à cette unité sans routeur.

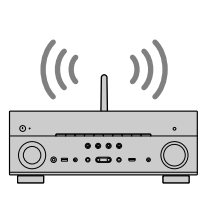

**Wi-Fi ou Wireless Direct** m m

## Création de champs sonores 3D [\(p.58](#page-57-1))

Raccorder des enceintes de présence vous permet de créer un champ sonore 3D naturel chez vous (CINEMA DSP 3D). Même en l'absence d'enceintes de présence, la fonction Virtual Presence Speaker (VPS) produit un son Surround 3D. De plus, l'unité crée Virtual Surround Back Speaker (VSBS) au moyen des enceintes surround pour conférer une impression de profondeur sonore dans le champ sonore arrière même en l'absence d'enceintes surround arrière.

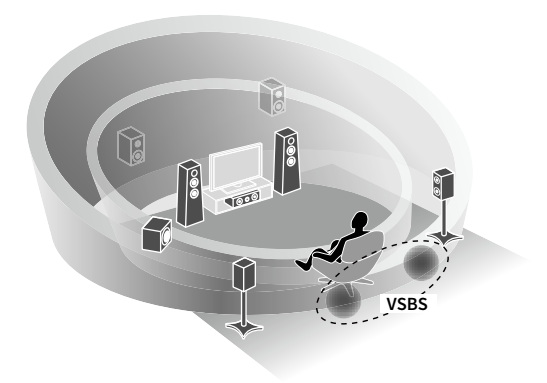

## Lecture de sources surround via 5 enceintes placées en façade [\(p.60](#page-59-0))

Si vous disposez d'enceintes surround, mais pas de la place nécessaire au fond de la pièce, vous pouvez les placer à l'avant afin de profiter d'un son surround multivoie avec 5 enceintes en façade (Virtual CINEMA FRONT).

## Réseau audio domestique avec MusicCast [\(p.54\)](#page-53-3)

L'unité prend en charge la fonction MusicCast vous permettant de relier un appareil compatible MusicCast à un autre appareil dans une pièce différente et de les lire simultanément, ou de contrôler tous les appareils compatibles MusicCast avec l'application dédiée « MusicCast CONTROLLER ».

## Basse consommation ([p.128\)](#page-127-1)

Le mode ECO (fonction d'économie d'énergie) permet de réduire la consommation d'énergie de l'unité.

## Applications utiles

Les applications suivantes vous apportent la flexibilité nécessaire pour commander l'unité ou vous aider à raccorder les câbles.

## **NO AV CONTROLLER**

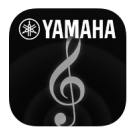

« AV CONTROLLER » transforme votre smartphone/tablette en télécommande Wi-Fi fonctionnelle pour vos produits réseau Yamaha. Cette application vous offre la flexibilité nécessaire pour commander les entrées disponibles, le volume, la sourdine, les commandes d'alimentation et la source de lecture.

### **Fonctions**

- Mise sous/hors tension et réglage du volume
- Sélection des entrées, scènes et modes sonores
- Réglage des paramètres DSP
- Commande de lecture (y compris sélection de la musique pour certaines sources)

 $\mathbf{X}$ **Pour plus de détails, recherchez « AV CONTROLLER » sur l'App Store ou Google Play.**

## ■ AV SETUP GUIDE (pour tablette)

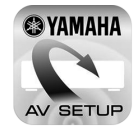

« AV SETUP GUIDE » est une application conçue pour vous assister dans les raccordements par câble entre l'ampli-tuner audio-vidéo et les appareils sources ainsi que dans la configuration de l'ampli-tuner audio-vidéo. Cette application vous guide pour effectuer différents réglages comme le raccordement des enceintes, la connexion d'un téléviseur et d'un appareil audio/vidéo ainsi que la sélection du système d'enceintes.

### **Fonctions**

- Guide de connexions (enceintes, téléviseur et appareils vidéo/audio)
- Guide de configuration (paramétrage YPAO et assistance pour diverses configurations avec illustrations)
- Affichage du mode d'emploi

## $x^2$

**Pour plus de détails, recherchez « AV SETUP GUIDE » sur l'App Store ou Google Play.**

## **■ Application pour smartphones/** tablettes « MusicCast CONTROLLER »

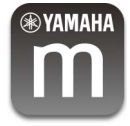

MusicCast CONTROLLER est une application vous permettant de relier un appareil compatible MusicCast à d'autres appareils compatibles MusicCast dans des pièces différentes et de les lire simultanément. Cette application vous permet d'utiliser votre smartphone ou un autre dispositif mobile au lieu de la télécommande pour facilement sélectionner la musique à lire ainsi que configurer l'unité et les appareils compatibles MusicCast.

### **Fonctions**

- Sélection et lecture de contenus variés
- Lisez la musique de votre dispositif mobile
- Sélectionnez une station de radio sur Internet
- Lisez les fichiers musicaux stockés sur des serveurs multimédias (PC/NAS)
- Lisez des fichiers musicaux stockés sur un dispositif de stockage USB
- Utilisation et configuration de l'unité
- Sélectionnez la source d'entrée, réglez le volume et mettez la sortie audio en sourdine
- Sélectionnez parmi un large éventail de fonctions de traitement du son

# $x^2$

**Pour plus d'informations, recherchez « MusicCast CONTROLLER » dans l'App Store ou Google Play.**

# <span id="page-9-0"></span>Noms des pièces et fonctions

Cette section explique les fonctions des pièces de l'unité.

## <span id="page-9-1"></span>Panneau avant

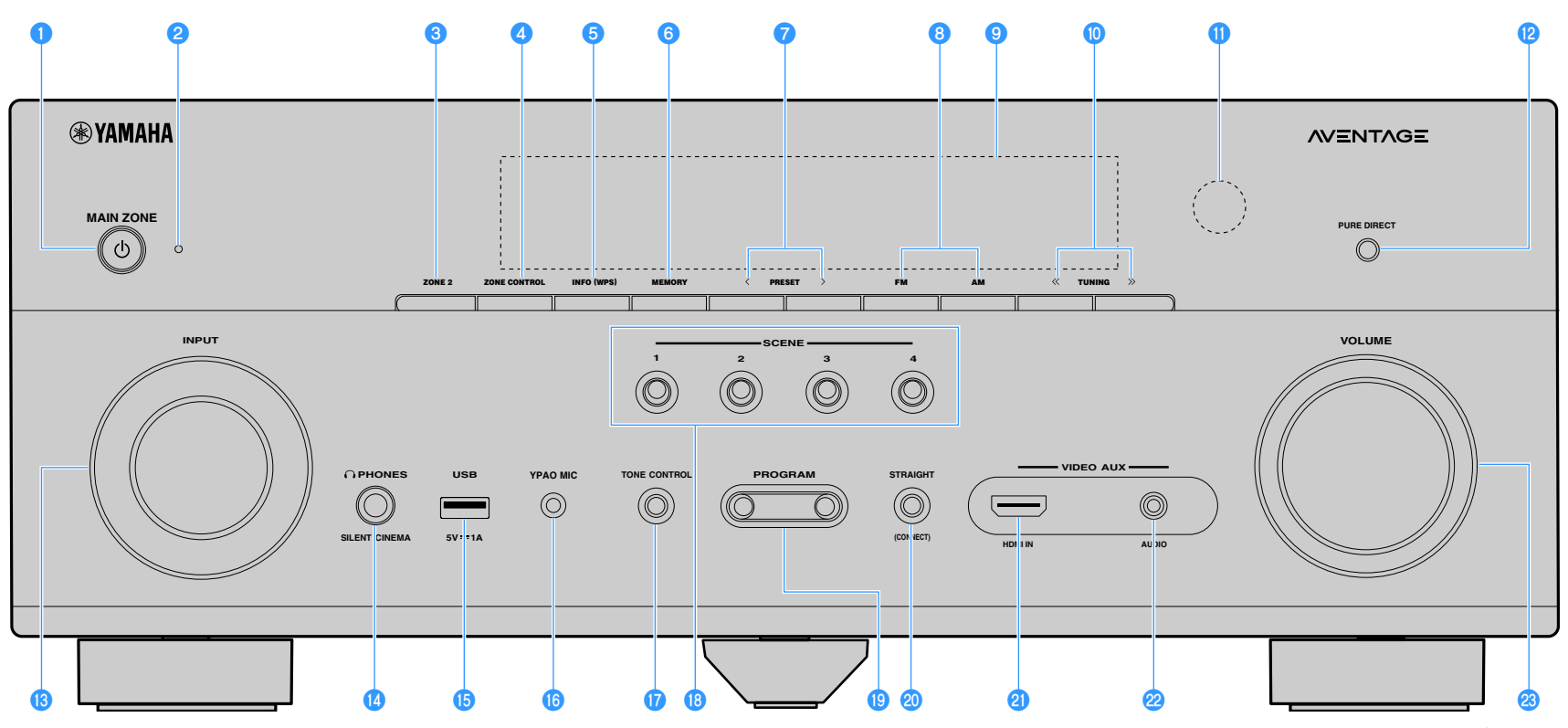

**(Modèle pour les États-Unis)**

### **O** Touche MAIN ZONE  $\bigcirc$

Met l'unité sous ou hors tension (veille).

### b**Témoin de veille**

S'allume lorsque l'unité se trouve en mode veille et si :

- Contrôle HDMI est activé [\(p.119](#page-118-1))
- Attente Inchangé est activé ([p.120\)](#page-119-0)
- Veille du réseau est activé ([p.121\)](#page-120-1)

### **8** Touche ZONE 2

Active/désactive la sortie audio sur la Zone2 ([p.90](#page-89-1)).

### **d** Touche ZONE CONTROL

Modifie la zone (zone principale ou Zone2) contrôlée par les touches et les boutons situés sur le panneau avant [\(p.90](#page-89-1)).

### **a** Touche INFO (WPS)

Sélectionne les informations présentées sur l'afficheur de la face avant [\(p.96\)](#page-95-3).

Active le réglage des connexions réseau sans fil (configuration via bouton WPS) en la maintenant enfoncée pendant 3 secondes ([p.48](#page-47-0)).

### **fTouche MEMORY**

Enregistre les stations de radio FM/AM/DAB ([p.64](#page-63-1), [p.67\)](#page-66-1) et les contenus USB, Bluetooth et réseau [\(p.92\)](#page-91-3) en tant que présélections.

### *A* Touches PRESET

Sélectionne une station de radio FM/DAB préréglée ([p.71,](#page-70-1) [p.67](#page-66-2)) (modèles pour l'Australie et la Russie) ou une station de radio FM/AM préréglée ([p.64\)](#page-63-2) (sauf pour les modèles pour l'Australie et la Russie).

### **C** Touches FM et AM (sauf pour les modèles pour l'Australie et la Russie)

Pour basculer entre FM et AM ([p.63](#page-62-3)).

### **Touches FM et DAB (modèles pour l'Australie et la Russie)**

Pour basculer entre FM et DAB [\(p.70,](#page-69-2) [p.66](#page-65-3)).

### **<sup>1</sup>** Afficheur de la face avant

Affiche des informations ([p.12](#page-11-1)).

**D** Touches TUNING Sélectionne la fréquence radio ([p.63\)](#page-62-3).

k**Capteur de la télécommande**

Reçoit les signaux de la télécommande ([p.6](#page-5-3)).

l**Touche PURE DIRECT**  Active/désactive le mode Pure Direct ([p.62](#page-61-2)).

**B** Bouton INPUT Sélectionne une source d'entrée.

**n**Prise PHONES

Pour le branchement d'écouteurs.

### **6Prise USB**

Pour raccorder un dispositif de stockage USB [\(p.76\)](#page-75-3).

### *<b>Prise YPAO MIC*

Pour le raccordement du microphone YPAO fourni ([p.41](#page-40-1)).

### **<sup>1</sup>** Touche TONE CONTROL

Règle les plages de fréquences élevées et basses des sons émis [\(p.98\)](#page-97-0).

### *C* Touches SCENE

Pour sélectionner la source d'entrée attribuée (y compris la station de radio ou le contenu sélectionnés s'ils sont attribués), le programme sonore et différents réglages d'un seul geste. Ces touches permettent également d'allumer l'unité lorsqu'elle se trouve en mode veille [\(p.56\)](#page-55-2).

### **B** Touches PROGRAM

Sélectionne un programme sonore ou un décodeur surround ([p.57](#page-56-1)).

### **20 Touche STRAIGHT (CONNECT)**

Active/désactive le mode de décodage direct [\(p.61\)](#page-60-1).

Permet d'accéder à l'enregistrement de MusicCast CONTROLLER en la maintenant enfoncée pendant 5 secondes ([p.54](#page-53-4)).

### **2** Prise HDMI IN

Pour le raccordement d'un appareil tel qu'un caméscope ou une console de jeux ([p.34](#page-33-2)).

### *Prise AUDIO*

Raccordez un lecteur audio portable à l'unité avec un mini-câble stéréo [\(p.34\)](#page-33-2).

### **8** Bouton VOLUME

Règle le volume.

## <span id="page-11-1"></span><span id="page-11-0"></span>Afficheur de la face avant (indicateurs)

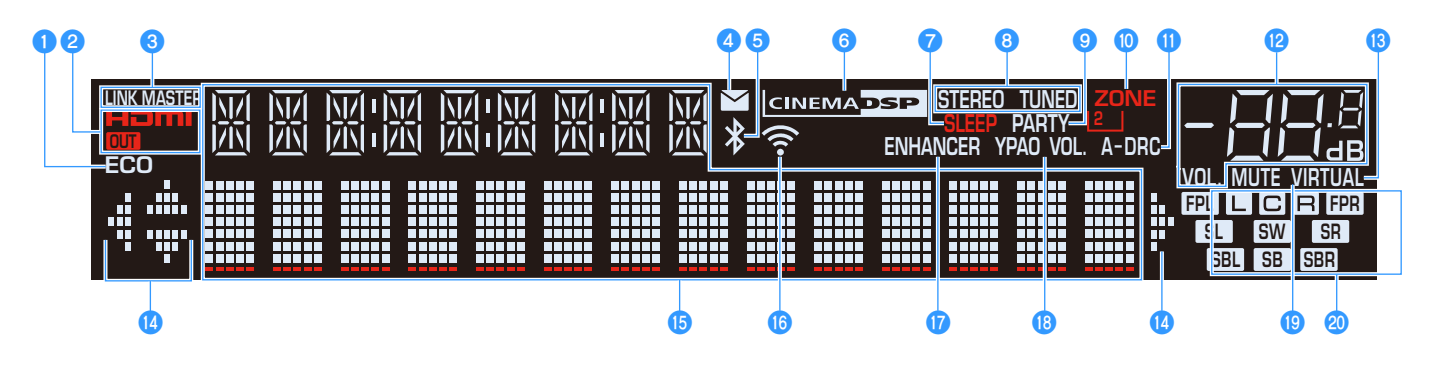

### a**ECO**

S'allume lorsque l'unité est en mode éco [\(p.128](#page-127-1)).

### b**HDMI**

S'allume lorsque des signaux HDMI sont reçus ou envoyés.

### **OUT**

S'allume lorsque des signaux HDMI sont envoyés.

### **C**LINK MASTER

S'allume lorsque l'unité est l'appareil maître du réseau MusicCast.

### d**Témoin de mise à jour du microprogramme**

S'allume lorsqu'une mise à jour du microprogramme est disponible via le réseau. [\(p.135](#page-134-2))

### **6** Témoin Bluetooth

S'allume lorsque l'unité est raccordée à un périphérique Bluetooth [\(p.74\)](#page-73-2).

### **G** CINEMA DSP

S'allume lorsque le mode CINEMA DSP ou CINEMA DSP 3D ([p.58](#page-57-1)) fonctionne.

### *<u>P*SLEEP</u>

S'allume lorsque la minuterie est activée.

### **B**STEREO

S'allume lorsque l'unité reçoit un signal stéréo provenant d'une radio FM.

### **TUNED**

S'allume lorsque l'unité reçoit un signal provenant d'une station de radio FM/AM.

### **DPARTY**

S'allume lorsque l'unité est en mode fête [\(p.91\)](#page-90-0).

### **D** ZONE<sub>2</sub>

S'allume lorsque la sortie audio vers la Zone2 est activée [\(p.90\)](#page-89-1).

### k**A-DRC**

S'allume lorsque le mode Adaptive DRC ([p.98\)](#page-97-1) fonctionne.

### l**Témoin de volume**

Indique le volume actuel.

### **B** VIRTUAL

S'allume lorsque la fonction Virtual Presence Speaker (VPS) ou Virtual Surround Back Speaker (VSBS) [\(p.58\)](#page-57-1), ou bien le traitement surround virtuel ([p.60](#page-59-0)) est actif.

### n**Témoins de curseur**

Indiquent les touches de curseur de la télécommande actuellement opérationnelles.

### $\bigcirc$  Affichage des informations

Affiche le statut actuel (nom d'entrée et nom du mode sonore par exemple). Vous pouvez changer les informations affichées en appuyant sur INFO [\(p.96](#page-95-3)).

### **<sup>6</sup>** Témoin d'intensité du signal

Indique l'intensité du signal du réseau sans fil [\(p.46\)](#page-45-2).

### *Q*ENHANCER

S'allume lorsque le mode Compressed Music Enhancer [\(p.62\)](#page-61-3) fonctionne.

### *R* YPAO Volume

S'allume lorsque YPAO Volume est activé ([p.98\)](#page-97-2).

### **B** MUTE

Clignote lorsque le son est provisoirement mis en sourdine.

### **20 Témoins d'enceinte**

Ils indiquent les bornes depuis lesquelles les signaux sont émis.

- $\Box$  Enceinte avant (G)
- $\blacksquare$  Enceinte avant (D)
- **C** Enceinte centrale
- SL Enceinte surround (G)
- **SR** Enceinte surround (D)
- SEL Enceinte surround arrière (G)
- **SER** Enceinte surround arrière (D)
- SE Enceinte surround arrière
- **BENCE** Enceinte de présence (G)
- **HER** Enceinte de présence (D)
- **SW** Caisson de graves

## <span id="page-12-0"></span>Panneau arrière

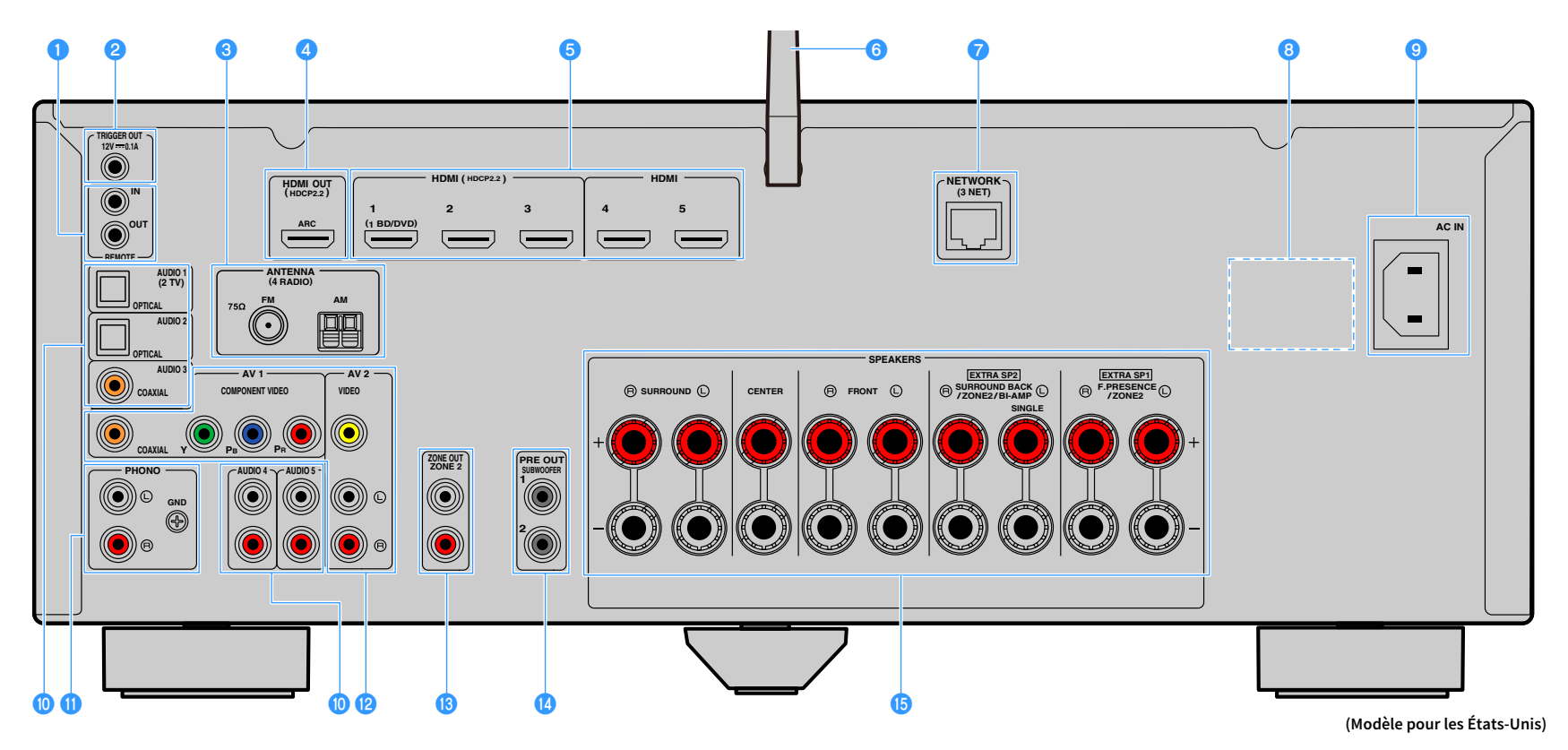

**\* La zone autour des prises de sortie audio/vidéo est blanche sur le produit réel afin d'éviter les mauvais raccordements.**

### **B** Prises REMOTE IN/OUT

Pour vous raccorder à un émetteur/récepteur de signal infrarouge, afin de commander l'unité et d'autres appareils depuis une autre pièce ([p.89](#page-88-0)).

### **Prise TRIGGER OUT**

Pour le raccordement à un appareil prenant en charge la fonction déclencheur ([p.37](#page-36-1)).

### **<sup>6</sup>** Prises ANTENNA

(Sauf pour les modèles pour l'Australie et la Russie) Pour le raccordement à des antennes FM et AM ([p.35](#page-34-3)). (Modèles pour l'Australie et la Russie) Pour le raccordement à des antennes FM et DAB [\(p.35\)](#page-34-4).

### **d** Prise HDMI OUT

Pour raccorder des téléviseurs compatibles HDMI et émettre des signaux audio/vidéo [\(p.30\)](#page-29-1). En cas d'utilisation de la fonction ARC, le signal audio du téléviseur peut également être reçu par la prise HDMI OUT.

### **a** Prises HDMI 1-5

Pour le raccordement à des appareils de lecture compatibles HDMI et la réception de signaux vidéo/audio [\(p.31\)](#page-30-1).

### **fAntenne sans fil**

Pour une connexion sans fil (Wi-Fi) à un réseau ([p.46\)](#page-45-3) et une connexion Bluetooth ([p.74\)](#page-73-2).

### *D* Prise NETWORK

Cette prise permet de connecter l'unité à un réseau au moyen d'un câble réseau [\(p.36\)](#page-35-3).

### **8** VOLTAGE SELECTOR

(Modèles standard uniquement)

Sélectionne la position de permutation en fonction de la tension locale [\(p.38\)](#page-37-1).

### **Prise AC IN**

Pour raccorder le câble d'alimentation fourni [\(p.38\)](#page-37-1).

### j**Prises AUDIO 1-5**

Pour le raccordement à des appareils de lecture audio et la réception de signaux audio [\(p.34\)](#page-33-3).

### k**Prises PHONO**

Pour le raccordement à une platine ([p.34](#page-33-3)).

### **Prises AV 1-2**

Pour le raccordement à des appareils de lecture vidéo/audio et la réception de signaux vidéo/audio ([p.31](#page-30-2)).

### **B** Prises ZONE2 OUT

Pour le raccordement à l'amplificateur externe utilisé dans la Zone2 et pour la restitution des signaux audio ([p.88](#page-87-2)).

### **Prises SUBWOOFER PRE OUT 1-2**

Pour le raccordement à un caisson de graves avec amplificateur intégré [\(p.38](#page-37-1)).

### **B** Bornes SPEAKERS

Pour le raccordement à des enceintes ([p.17](#page-16-1)).

## <span id="page-14-0"></span>Télécommande

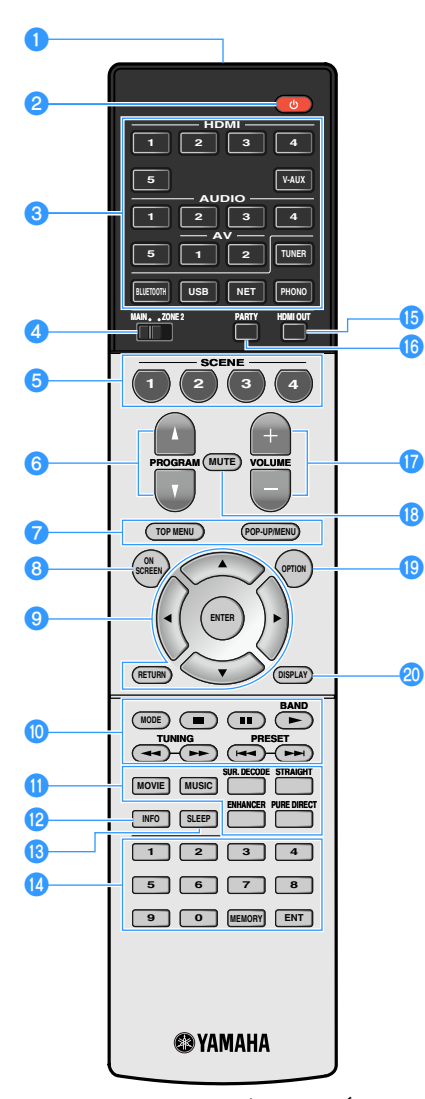

**(Modèle pour les États-Unis)**

a**Émetteur de signal de télécommande** Émet des signaux infrarouges.

**2** Touche  $\bigcirc$  (alimentation de l'ampli-tuner) Met l'unité sous ou hors tension (veille).

### c**Touches de sélection d'entrée**

Sélectionnent une source d'entrée pour la lecture.

**HDMI 1-5:** Prises HDMI 1-5

**V-AUX:** Prise VIDEO AUX (sur le panneau avant)

**AV 1-2:** Prises AV 1-2

**AUDIO 1-5:** Prises AUDIO 1-5

**TUNER:** Radio FM/AM/DAB

**BLUETOOTH:** Connexion Bluetooth (l'unité en tant qu'ampli-tuner Bluetooth)

**USB:** Prise USB (sur le panneau avant)

**NET:** Sources NETWORK (appuyez à plusieurs reprises pour sélectionner la source réseau voulue)

**PHONO:** Prises PHONO

### d**Interrupteur MAIN/ZONE2**

Modifie la zone (zone principale ou Zone2) contrôlée par la télécommande [\(p.90\)](#page-89-1).

### **6** Touches SCENE

Pour sélectionner la source d'entrée attribuée (y compris la station de radio ou le contenu sélectionnés s'ils sont attribués), le programme sonore et différents réglages d'un seul geste. Ces touches permettent également d'allumer l'unité lorsqu'elle se trouve en mode veille ([p.56\)](#page-55-2).

#### **6** Touches PROGRAM

Pour sélectionner un programme sonore, un décodeur surround, une source d'entrée, une source réseau, une station de radio préréglée, une page de l'écran de navigation, le volume sonore des dialogues ou les réglages de lecture aléatoire/répétée. ([p.126\)](#page-125-1)

### g**Touches d'opération d'appareil externe**

Affiche les menus pour l'appareil de lecture compatible avec le contrôle HDMI ([p.151\)](#page-150-2).

### **B** Touche ON SCREEN

Affiche le menu à l'écran sur le téléviseur.

### **<sup>c</sup>** Touches d'opération de menu

**Touches de curseur:** Pour sélectionner un menu ou le paramètre.

**ENTER:** Confirme un élément sélectionné.

**RETURN:** Revient à l'écran précédent.

### **fouches radio**

Pour commander la radio FM/AM/DAB lorsque la source d'entrée « TUNER » est sélectionnée [\(p.63,](#page-62-4) [p.66](#page-65-3)).

**BAND:** Pour basculer entre DAB et FM (modèles pour l'Australie et la Russie) ou la radio FM et AM (Sauf pour les modèles pour l'Australie et la Russie)

**PRESET:** Pour sélectionner une station préréglée. **TUNING:** Pour sélectionner la fréquence radio.

### **Touches d'opération d'appareil externe**

Pour effectuer des opérations de lecture lorsque « USB » ou « NET » est sélectionné comme source d'entrée, ou contrôler la lecture d'un appareil de lecture compatible avec le contrôle HDMI ([p.151\)](#page-150-2).

#### **ff** Touches de mode sonore

Sélectionnent un mode sonore ([p.57](#page-56-1)).

### **P** Touche INFO

Sélectionne les informations présentées sur l'afficheur de la face avant ([p.96](#page-95-3)).

### **B** Touche SLEEP

Si vous appuyez à plusieurs reprises sur cette touche, vous pouvez spécifier la durée (120 min, 90 min, 60 min, 30 min, désactivé) jusqu'au basculement en mode veille.

### **nd** Touches numériques

Permettent d'entrer des valeurs numériques, comme des fréquences radio.

#### **Touche MEMORY**

Enregistre les stations de radio FM/AM/DAB en tant que présélections [\(p.64](#page-63-1), [p.67](#page-66-1)), les contenus USB, Bluetooth et réseau [\(p.92](#page-91-3)).

### **6** Touche HDMI OUT

Active/désactive la sortie vidéo/audio de la prise HDMI OUT ([p.55](#page-54-3)).

### *<b>D* Touche PARTY

Active ou désactive le mode fête ([p.91](#page-90-0)).

- *Q* Touches VOLUME Règlent le volume.
- **RTouche MUTE**

Met la sortie audio en sourdine.

**SPT** Touche OPTION Affiche le menu des options [\(p.97\)](#page-96-2).

### **20 Touche DISPLAY**

Affiche les informations d'état sur le téléviseur ([p.96](#page-95-4)).

# <span id="page-15-0"></span>PRÉPARATIFS

# <span id="page-15-1"></span>Procédure de configuration générale

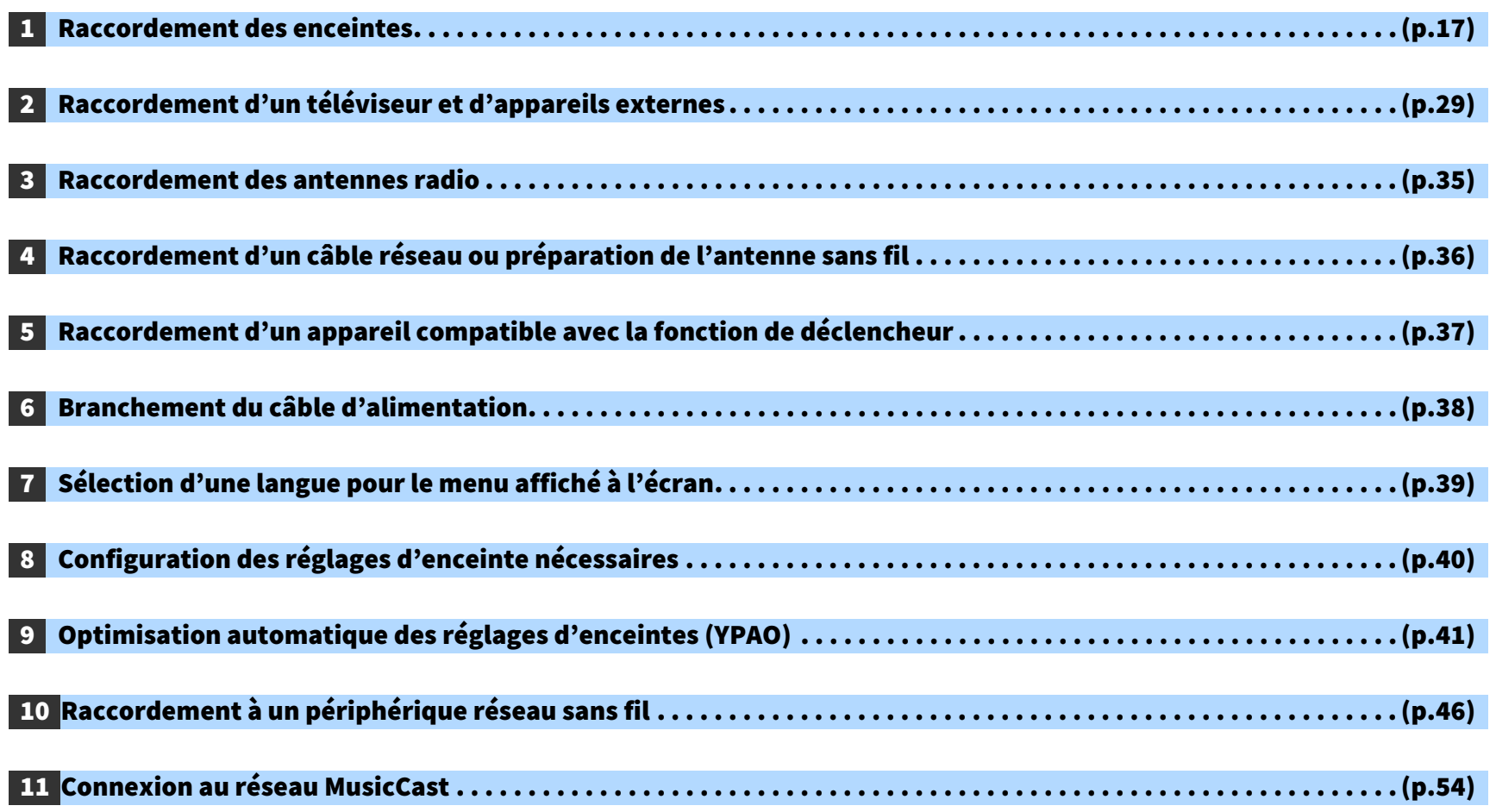

La préparation est désormais terminée. Vous pouvez visionner des films, écouter de la musique, la radio et d'autres contenus sur l'unité !

## <span id="page-16-1"></span><span id="page-16-0"></span>1 Raccordement des enceintes

L'appareil est muni de 7 amplificateurs intégrés. Vous pouvez raccorder de 2 à 9 enceintes et jusqu'à 2 caissons de graves pour créer l'espace acoustique de votre choix dans votre pièce. Vous pouvez également appliquer les connexions bi-amplificatrices ou les configurations multi-zone pour améliorer le système [\(p.24\)](#page-23-1).

### **Attention**

• L'unité est configurée par défaut pour des enceintes 8 ohms. Lorsque vous raccordez des enceintes 6 ohms, réglez l'impédance d'enceinte de l'unité sur « 6 Ω MIN ». Dans ce cas, vous pouvez également utiliser des enceintes 4 ohms comme enceintes avant. Pour plus d'informations, reportez-vous à la section [« Réglage de l'impédance des enceintes » \(p.21\).](#page-20-0)

**Report** 

### **Disposition idéale des enceintes Fonctions de chaque enceinte** en de la provincia.<br>Estados de la provincia de la provincia de la provincia de la provincia de la provincia de

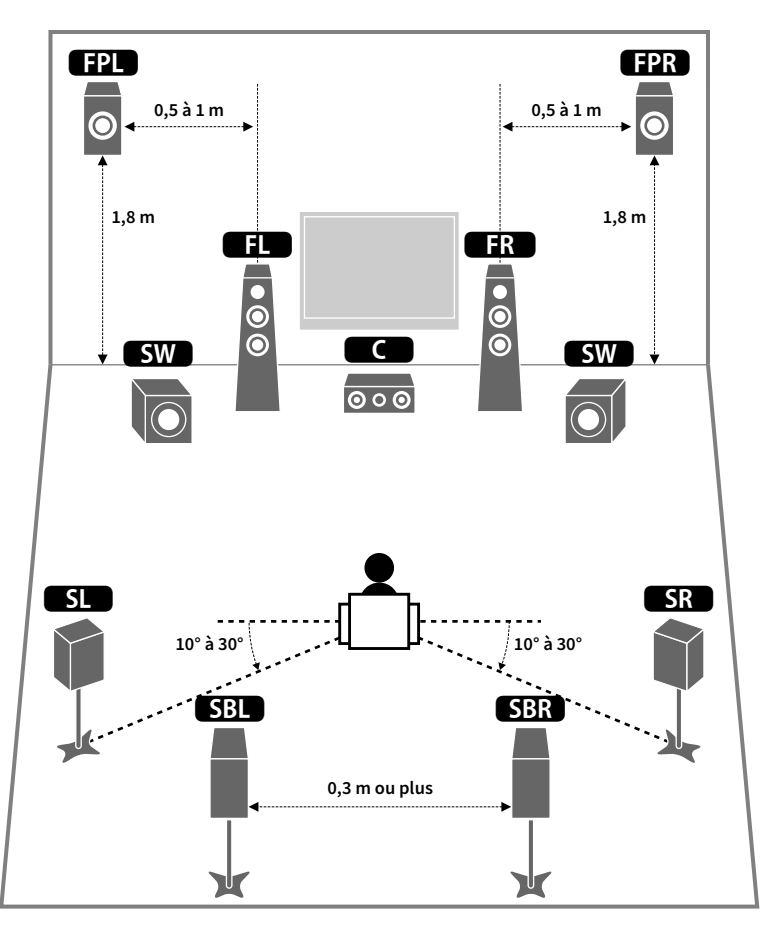

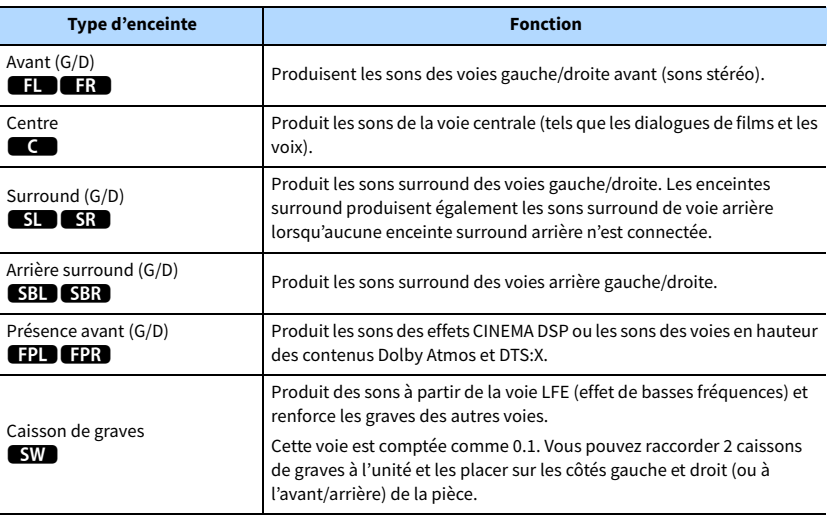

## XX

- **Nous vous recommandons d'utiliser les enceintes de présence avant pour avoir un effet total des champs sonores 3D. Toutefois, l'unité crée une Virtual Presence Speaker (VPS) en utilisant les enceintes avant, centrales et surround afin de produire des champs sonores 3D, même en l'absence d'enceintes de présence avant ([p.58\)](#page-57-1).**
- **Consultez « Disposition idéale des enceintes » (diagramme situé à gauche) comme référence. Il n'est pas nécessaire de disposer les enceintes exactement comme sur le diagramme puisque la fonction YPAO de l'unité optimisera automatiquement les réglages des enceintes (comme les distances) en fonction de la disposition adoptée.**
- **Lorsque vous utilisez une seule enceinte surround arrière, placez-la en arrière de la position d'écoute (entre « SBL » et « SBR » sur le diagramme).**

## <span id="page-17-1"></span><span id="page-17-0"></span>Configuration de base des enceintes

Si vous n'appliquez pas les connexions bi-amplificatrices ou les configurations multi-zone, procédez comme indiqué ci-dessous pour disposer les enceintes dans votre pièce et les connecter à l'unité.

### ⬛ Disposition des enceintes dans votre pièce

Placez les enceintes et le caisson de graves dans la pièce en fonction du nombre d'enceintes. Cette section présente des exemples représentatifs de disposition des enceintes.

# $x^2$

- **Pour un effet maximum des contenus Dolby Atmos, nous vous recommandons d'utiliser un système d'enceintes avec le symbole** ★**. Toutefois, vous pouvez également lire les contenus Dolby Atmos avec le système 7.1 (utilisant des enceintes surround arrière).**
- **Pour un effet maximum des contenus DTS:X, nous vous recommandons d'utiliser un système d'enceintes avec le symbole** ★**.**
- **(À propos du nombre de voies) « 5.1.2 » désigne par exemple un « système 5.1 voies standard plus 2 voies pour le champ sonore au-dessus de l'auditeur ». Pour plus de détails sur la pose d'enceintes au plafond (enceintes de présence), reportez-vous à la section [« Disposition des enceintes de présence » \(p.20\).](#page-19-0)**

## Système 7.1/5.1.2 [★] (utilisant à la fois les enceintes surround arrière et les enceintes de présence avant)

Ce système d'enceintes fait ressortir toutes les performances de l'appareil et vous permet de profiter d'un champ sonore 3D particulièrement naturel quel que soit le contenu audio choisi.

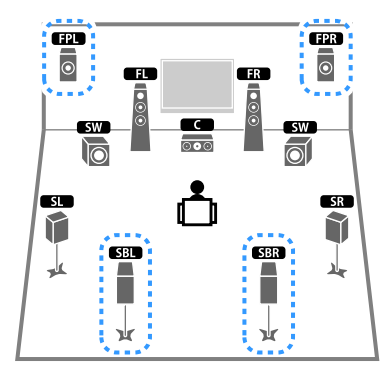

**• Si vous utilisez des enceintes de présence avant montées au plafond, ou lorsque vous utilisez les enceintes compatibles Dolby comme enceintes de présence, réglez le paramètre « Disposition (Présence av.) » dans le menu « Réglage » avant d'exécuter la fonction YPAO [\(p.40\)](#page-39-1).**

### Système 5.1.2 [★] (utilisant des enceintes de présence avant)

Ce système d'enceintes exploite les enceintes de présence avant pour produire un champ sonore 3D naturel, et simule également des enceintes Virtual Surround Back Speaker (VSBS) à l'aide des enceintes surround, conférant une impression de profondeur au champ sonore arrière. Ce système est parfaitement adapté à la lecture de contenus 5.1, mais également 7.1. E R

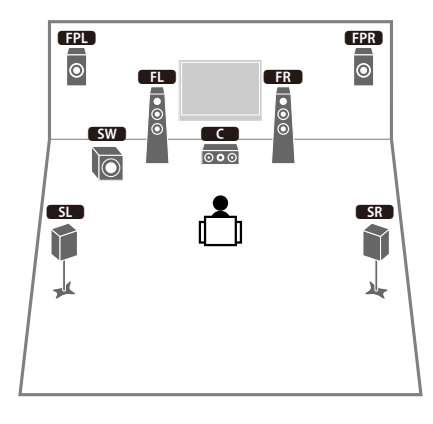

## $\frac{2}{3}$

**Si vous utilisez des enceintes de présence avant montées au plafond, ou lorsque vous utilisez les enceintes compatibles Dolby comme enceintes de présence, réglez le paramètre « Disposition (Présence av.) » dans le menu « Réglage » avant d'exécuter la fonction YPAO ([p.40\)](#page-39-1).**

# $\mathbb{R}^n$

**• Les enceintes surround arrière et les enceintes de présence ne produisent pas de son simultanément. L'unité bascule automatiquement sur les enceintes à utiliser selon le signal d'entrée et CINEMA DSP ([p.58\)](#page-57-1).**

### Système 7.1 (utilisant des enceintes surround arrière)

Ce système d'enceinte forme une Virtual Presence Speaker (VPS) en utilisant les enceintes avant, centrales et surround afin de produire un champ sonore 3D. Il vous permet également de bénéficier d'un son surround étendu grâce aux enceintes surround arrière.

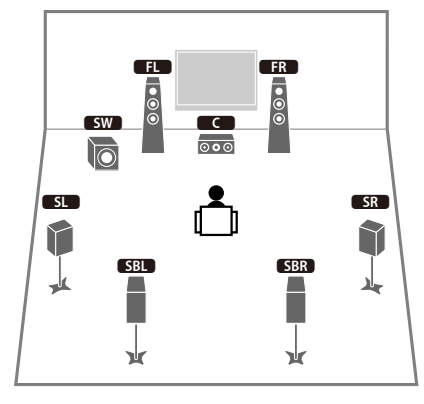

### Système 5.1

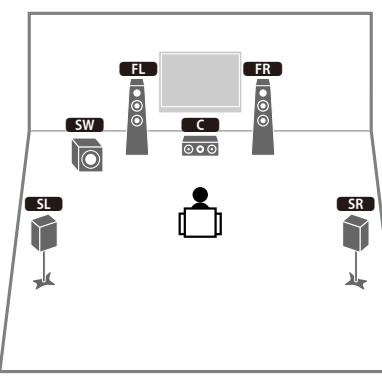

### $\mathbb{R}^n$ **Vous pouvez profiter du son surround même sans l'enceinte centrale (système 4.1).**

### Système 5.1 (5.1 voies avant) (utilisant des enceintes surround)

Nous vous recommandons d'utiliser ce système d'enceintes si les enceintes ne peuvent pas être placées au fond de la pièce.

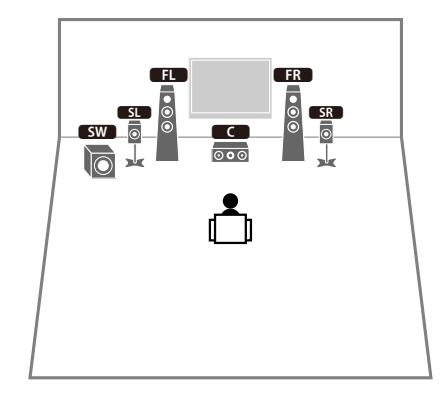

# $\mathbb{R}^n$

**Lorsque vous placez des enceintes surround à l'avant de la pièce, réglez « Disposition (Surround) » dans le menu « Réglage » sur « Avant » avant d'exécuter la fonction YPAO ([p.40\)](#page-39-1).**

### Système 5.1 (5.1 voies avant) (utilisant des enceintes de présence avant)

Nous vous recommandons d'utiliser ce système d'enceintes si les enceintes ne peuvent pas être placées au fond de la pièce.

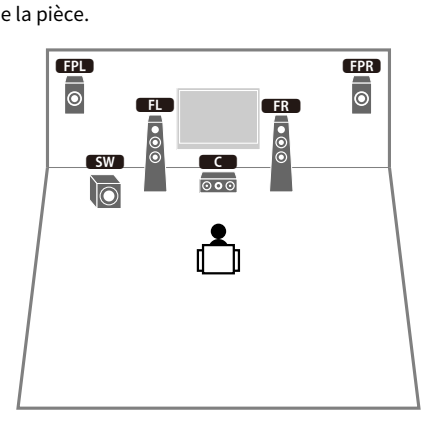

## $\mathbf{X}$

**Si vous utilisez des enceintes de présence avant montées au plafond, ou lorsque vous utilisez les enceintes compatibles Dolby comme enceintes de présence, réglez le paramètre « Disposition (Présence av.) » dans le menu « Réglage » avant d'exécuter la fonction YPAO ([p.40\)](#page-39-1).**

### Système 2.1

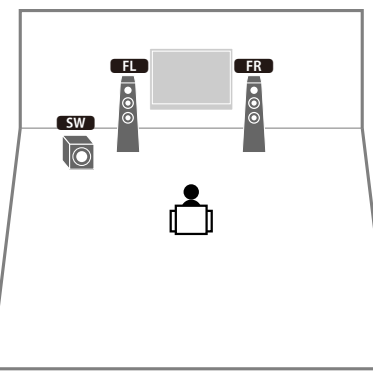

### $x^2$ **Ajoutez l'enceinte centrale pour configurer un système 3.1.**

### <span id="page-19-0"></span>Disposition des enceintes de présence

Cette unité propose trois options de configuration pour les enceintes de présence (Hauteur avant, Au-dessus et Dolby Enabled SP). Choisissez une option de configuration adaptée à votre environnement d'écoute.

## **XX**

**Dolby Atmos, DTS:X ou Cinema DSP 3D sont disponibles avec n'importe quelle option de configuration.**

### **Hauteur avant**

Installez les enceintes de présence sur le mur avant.

Cette option produit un champ sonore naturel offrant une excellente continuité entre les plans sonores gauche, droit, supérieur et inférieur, ainsi qu'une dispersion sonore efficace.

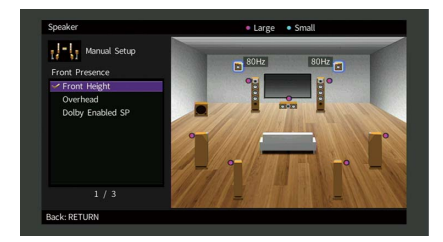

### **Au-dessus**

Installez les enceintes de présence au plafond, au-dessus de la position d'écoute. Cette option produit un champ et des effets sonores particulièrement réalistes au-dessus de l'auditeur, et offre une excellente continuité entre les champs sonores avant et arrière.

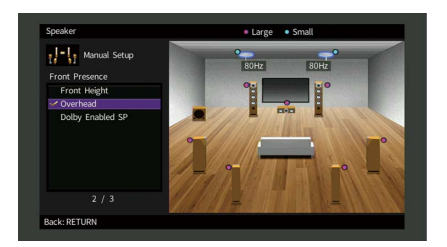

## $\mathbf G$

**Pour des détails sur l'emplacement d'installation des enceintes au plafond, reportez-vous à la section [« Remarques sur l'installation des enceintes de plafond » \(p.21\).](#page-20-1)**

### **Dolby Enabled SP**

Utilisez les enceintes compatibles Dolby comme enceintes de présence.

Ce système utilise les sons réfléchis sur le plafond et restitue le champ sonore au-dessus de la position d'écoute par le simple biais d'enceintes placées à la même hauteur que des enceintes traditionnelles.

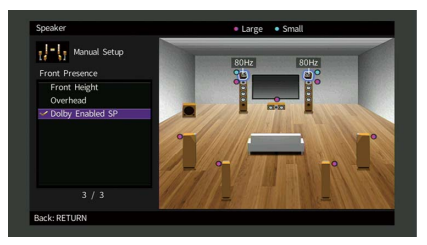

## $\mathbb{R}^n$

**Placez les enceintes Dolby Enabled speakers sur ou à proximité des enceintes avant traditionnelles. Une unité Dolby Enabled speaker peut être intégrée à une enceinte traditionnelle. Pour plus d'informations, reportez-vous au mode d'emploi des enceintes compatibles Dolby.**

### <span id="page-20-1"></span>**Remarques sur l'installation des enceintes de plafond**

Lorsque vous installez les enceintes de présence au plafond, installez-les juste au-dessus de la position d'écoute, ou sur la partie du plafond correspondant au point intermédiaire entre le champ des enceintes avant et la position d'écoute.

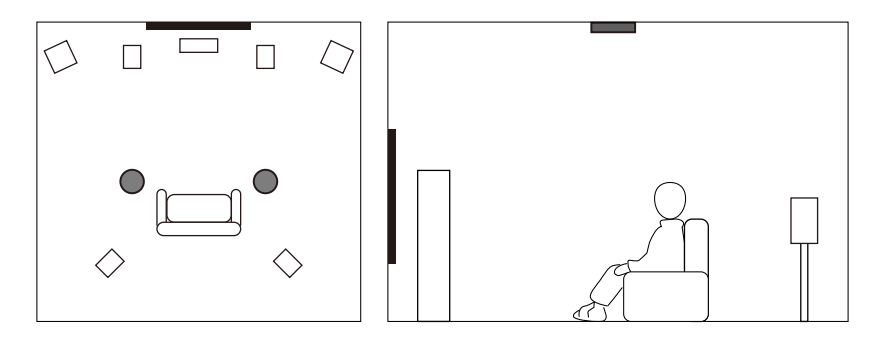

#### **Attention**

• Veillez à utiliser uniquement des enceintes conçues pour un montage au plafond et à prendre des précautions pour prévenir la chute des enceintes. Confiez tout travail de montage à un professionnel qualifié ou à un revendeur agréé.

## <span id="page-20-0"></span>⬛ Réglage de l'impédance des enceintes

L'unité est configurée par défaut pour des enceintes 8 ohms. Lorsque vous utilisez une enceinte 6 ohms (et quelle que soit la voie), réglez l'impédance d'enceinte sur « 6 Ω MIN ». Dans ce cas, vous pouvez également utiliser des enceintes 4 ohms comme enceintes avant.

- **1 Avant de raccorder les enceintes, raccordez le câble d'alimentation à une prise secteur.**
- **2 Tout en maintenant la touche STRAIGHT enfoncée sur le panneau avant et**  en maintenant cette pression, appuyez sur MAIN ZONE  $\bigcirc$ .

**MAIN ZONE (1)** 

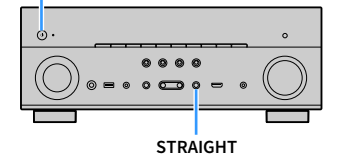

**3 Vérifiez que « SP IMP. » apparaît sur l'afficheur de la face avant.**

# SP IMP.••8QMIN

- **4 Appuyez sur STRAIGHT pour sélectionner « 6 Ω MIN ».**
- **5** Appuyez sur MAIN ZONE  $\bigcirc$  pour mettre l'unité en mode veille et débranchez **le câble d'alimentation de la prise secteur.**

Vous êtes maintenant prêt à raccorder les enceintes.

### ⬛ Raccordement des enceintes

Raccordez les enceintes placées dans la pièce à l'unité.

### **Précautions relatives au raccordement des câbles d'enceinte**

Préparez les câbles d'enceinte loin de l'unité pour éviter de lâcher par inadvertance les torons de câble à l'intérieur de l'unité ce qui pourrait provoquer un court-circuit ou un dysfonctionnement de l'unité.

Un raccordement incorrect des câbles d'enceinte peut provoquer un court-circuit et également endommager l'unité ou les enceintes.

- Débranchez le câble d'alimentation de l'unité de la prise secteur et éteignez le caisson de graves avant de raccorder les enceintes.
- Torsadez solidement les fils dénudés des câbles d'enceinte ensemble.

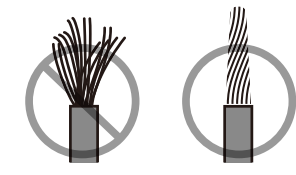

• Ne laissez pas les fils dénudés du câble d'enceinte se toucher.

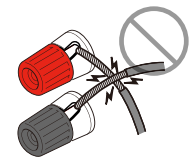

• Ne laissez pas les fils dénudés du câble d'enceinte entrer en contact avec les parties métalliques de l'unité (face arrière et vis).

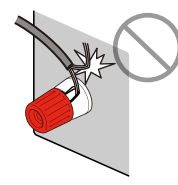

Si « Check SP Wires » apparaît sur l'afficheur de la face avant à la mise sous tension de l'unité, éteignez-la, puis vérifiez que les câbles d'enceinte ne sont pas court-circuités.

### **Enceintes à raccorder**

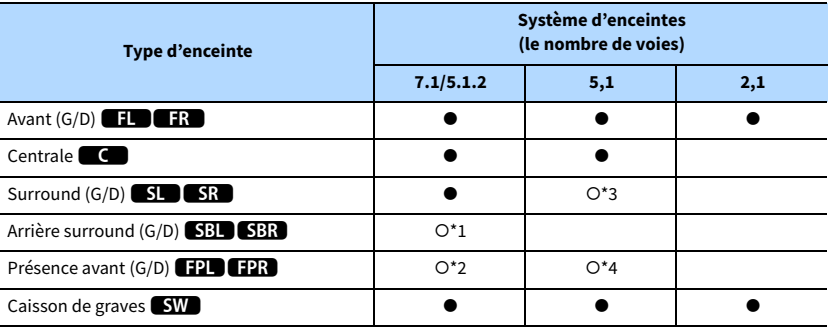

Si vous disposez de neuf enceintes, vous pouvez utiliser les enceintes surround arrière et les enceintes de présence avant. Dans ce cas, l'unité bascule automatiquement sur les enceintes à utiliser selon le signal d'entrée et CINEMA DSP.

Si vous disposez de sept enceintes, utilisez-en deux en tant qu'enceintes surround arrière (\*1) ou enceintes de présence avant (\*2).

Si vous disposez de cinq enceintes, utilisez-en deux en tant qu'enceintes surround (\*3) ou enceintes de présence avant (\*4).

## $\mathbb{R}^n$

- **Vous pouvez également raccorder jusqu'à 2 caissons de graves (avec amplificateur intégré) à l'unité.**
- **Lorsque vous appliquez cette configuration d'enceintes, réglez [« Affect. amp puiss. » \(p.113\)](#page-112-1) sur « Basique » (par défaut).**

### **Câbles nécessaires pour le raccordement (disponibles dans le commerce)**

Câbles de raccordement (le nombre d'enceintes)

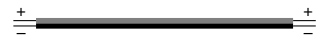

Câble de broche audio (deux pour connecter deux caissons de graves)

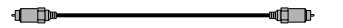

### **Diagramme de raccordement**

Reportez-vous au diagramme suivant pour raccorder les enceintes à l'unité.

### **L'unité (arrière) SPEAKERS EXTRA SP2 EXTRA SP1 SURROUND BACK F.PRESENCE** SURROUND **(L)** CENTER **F** 0-0 FRONT **/ZONE2/BI-AMP /ZONE2 SINGLE PRE OUT** IS) IS) (g) IS) 9) **2** E REGISTRADE DE L'ANGELIA DE L'ANGELIA DE L'ANGELIA DE L'ANGELIA DE L'ANGELIA DE L'ANGELIA DE L'ANGELIA DE L'A<br>E REGISTRADE DE L'ANGELIA DE L'ANGELIA DE L'ANGELIA DE L'ANGELIA DE L'ANGELIA DE L'ANGELIA DE L'ANGELIA DE L'A 12**FPR** 9**Property ER** Œ  $\overline{c}$  $\frac{1}{2}$ 6 7 $S_{R}$ **SBR** η. ж עו

 $\mathbf G$ **Lorsque vous n'utilisez qu'une enceinte surround arrière, raccordez-la à la prise SINGLE (côté gauche).**

### Raccordement de câbles d'enceinte

Les câbles d'enceinte sont composés de deux fils. L'un sert à connecter les bornes négatives (-) de l'unité et de l'enceinte les unes aux autres, l'autre est destiné aux bornes positives (+). Si les fils sont de couleurs différentes afin d'éviter toute confusion, connectez le fil de couleur noire à la borne négative et l'autre fil à la borne positive.

- **1 Dénudez sur environ 10 mm les extrémités du câble d'enceinte et torsadez solidement les fils dénudés de ce câble.**
- **2 Desserrez la borne d'enceinte.**
- **3 Insérez les fils dénudés du câble dans l'écartement sur le côté (supérieur droit ou inférieur gauche) de la borne.**
- **4 Serrez la borne.**

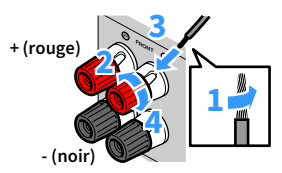

### **Utilisation d'une fiche banane**

(Modèles pour les États-Unis, le Canada, la Chine et modèles standards uniquement)

- **1 Serrez la borne d'enceinte.**
- **2 Insérez la fiche banane dans l'extrémité de la borne.**

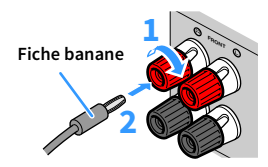

### Raccordement du caisson de graves

Utilisez un câble de broche audio pour connecter le caisson de graves.

**Câble de broche audio**

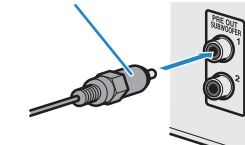

## <span id="page-23-1"></span><span id="page-23-0"></span>Configuration d'enceinte avancée

Outre la configuration de base des enceintes ([p.18](#page-17-1)), l'unité vous permet d'appliquer les configurations d'enceintes suivantes pour améliorer le système.

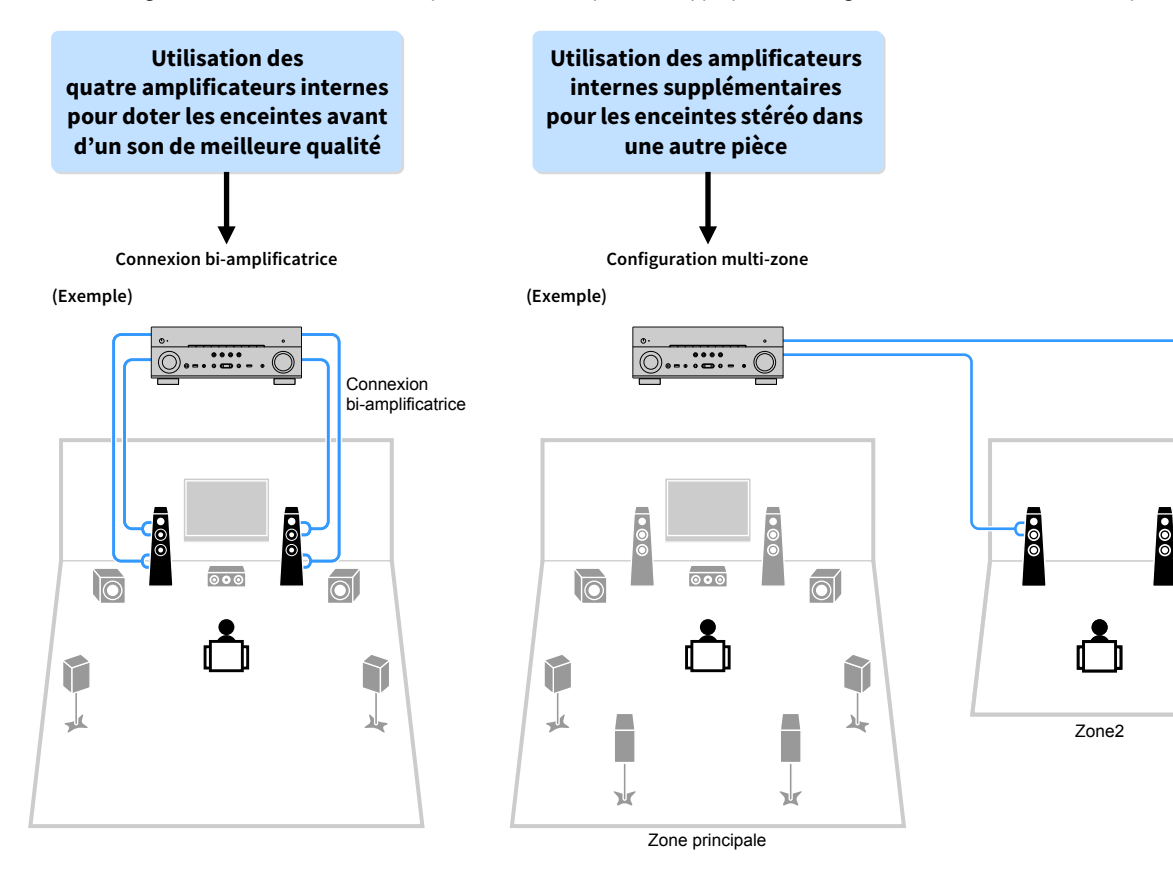

## ⬛ Configurations d'enceintes disponibles

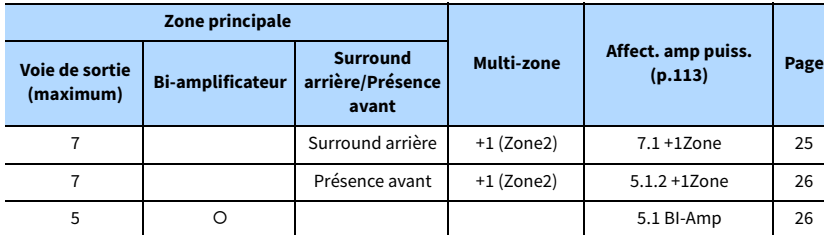

**Lorsque vous appliquez l'une de ces configurations, vous devez configurer le paramètre « Affect. amp puiss. » dans le menu « Réglage » ([p.40](#page-39-1)).**

### 7.1 +1Zone

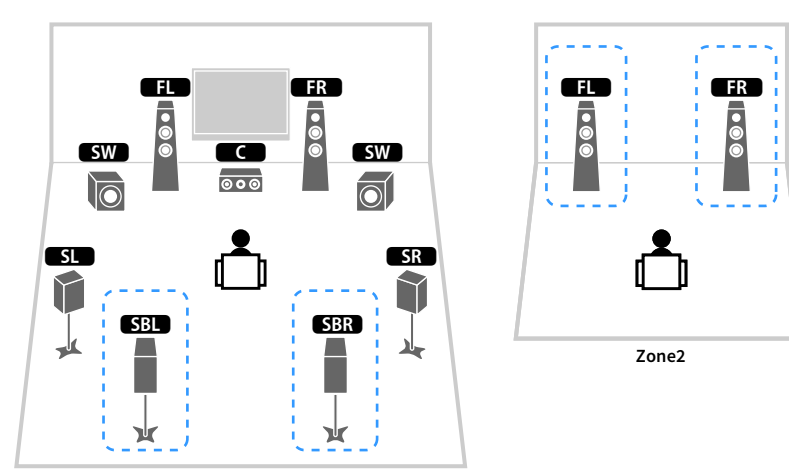

**Zone principale**

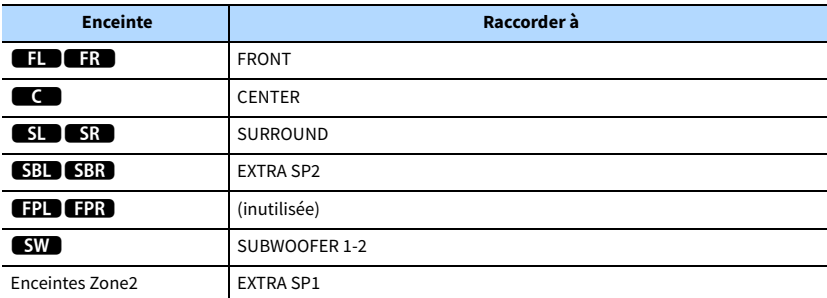

## $\mathbf{X}$

**Lorsque la sortie Zone2 est activée [\(p.90](#page-89-1)), les enceintes surround arrière de la zone principale ne restituent pas de son.**

### 5.1 BI-Amp

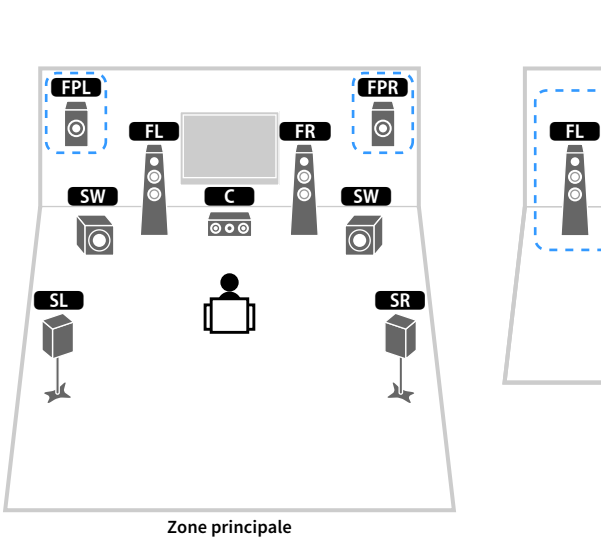

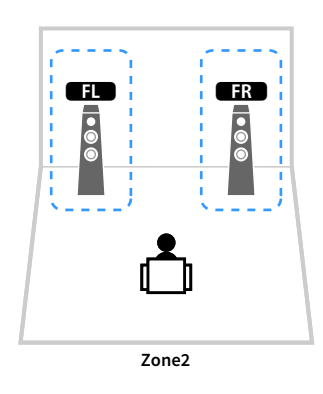

**Bi-amplificateur**9 9ŒÐ 888  $\blacksquare$ **SW**  $\frac{1}{2}$   $\frac{1}{2}$  SR<br>
I Y 一 ┻

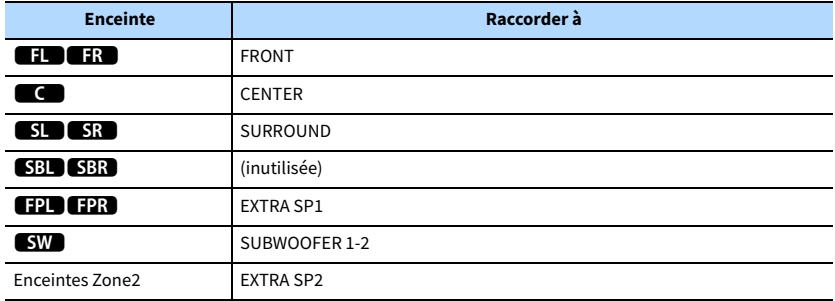

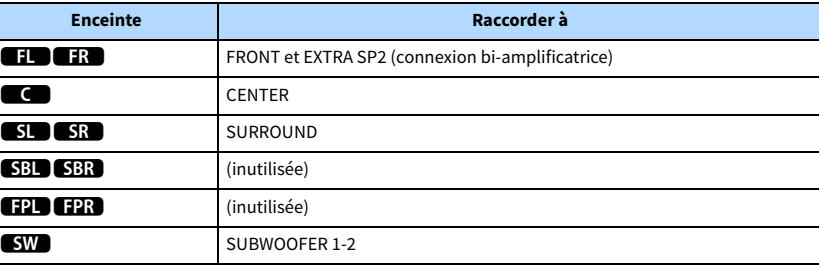

# $\ddot{\ddot{\textbf{v}}}$

**Lorsque la sortie Zone2 est activée [\(p.90](#page-89-1)), les enceintes de présence avant de la zone principale ne restituent pas de son.**

F

## ■ Raccordement d'enceintes avant qui prennent en charge les connexions bi-amplificatrices

Lorsque vous utilisez des enceintes avant prenant en charge des connexions bi-amplificatrices, raccordez-les aux prises FRONT et EXTRA SP2.

Pour activer la fonction bi-amplificatrice, configurez l'option « Affect. amp puiss. » du menu « Réglage » après avoir raccordé le câble d'alimentation à une prise secteur ([p.40](#page-39-1)).

**L'unité (arrière)**

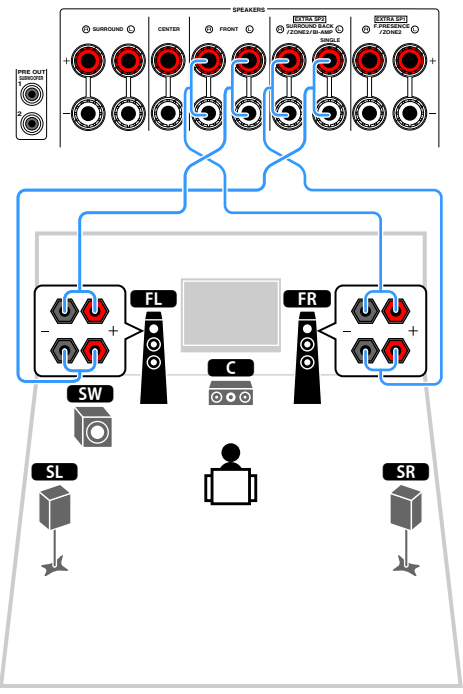

### $x^{\prime\prime}$ **Les prises FRONT et EXTRA SP2 transmettent les mêmes signaux.**

### **Attention**

- Avant d'effectuer les connexions bi-amplificatrices, enlevez toutes les fixations ou les câbles qui raccordent un haut-parleur de graves à un haut-parleur d'aigus. Reportez-vous au mode d'emploi des enceintes pour plus de détails. Si vous ne réalisez pas de connexions bi-amplificatrices, assurez-vous que les fixations ou les câbles sont connectés avant de raccorder les câbles d'enceinte.
- Il est impossible d'utiliser des enceintes surround arrière avec des connexions bi-amplificatrices.

## ■ Raccordement des enceintes Zone2

Si vous utilisez des enceintes Zone2, raccordez-les aux bornes EXTRA SP1 ou EXTRA SP2.

Afin d'utiliser les bornes EXTRA SP pour les enceintes Zone2, réglez l'option « Affect. amp puiss. » du menu « Réglage » après avoir branché le câble d'alimentation dans une prise secteur [\(p.40\)](#page-39-1).

 $\mathbf{X}$ 

**Vous pouvez également raccorder les enceintes Zone2 à l'aide d'un amplificateur externe ([p.88\)](#page-87-2).**

 **(lorsque vous utilisez des enceintes surround arrière dans la zone principale)**

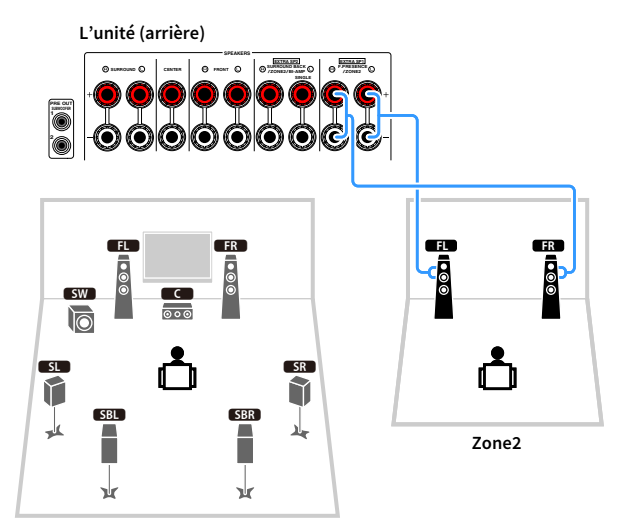

**Zone principale**

### **(lorsque vous utilisez des enceintes de présence avant dans la zone principale)**

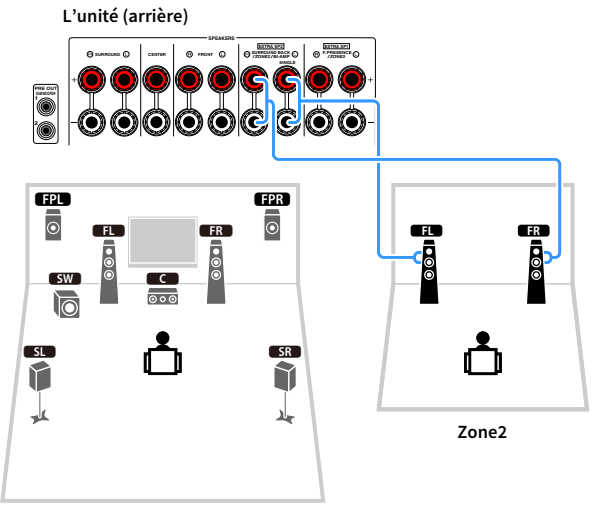

**Zone principale**

## <span id="page-28-2"></span><span id="page-28-0"></span>2 Raccordement d'un téléviseur et d'appareils externes

Raccordez un téléviseur et des appareils externes (appareils vidéo et audio) à l'unité.

Pour des informations sur le raccordement d'un dispositif de stockage USB, reportez-vous à la section [« Raccordement d'un dispositif de stockage USB » \(p.76\)](#page-75-3).

## <span id="page-28-1"></span>Prises et câbles d'entrée/sortie

L'unité est équipée des prises d'entrée/sortie suivantes. Préparez les câbles correspondant aux prises sur vos appareils.

## ⬛ Prises vidéo/audio

Pour recevoir/émettre des signaux vidéo et audio, utilisez les prises suivantes.

### Prises HDMI

Transmettent des signaux vidéo numériques et des sons numériques via une seule prise. Utilisez un câble HDMI.

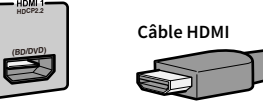

 $\blacksquare$ 

**Utilisez un câble à 19 broches HDMI avec le logo HDMI. Pour garantir la qualité du signal, nous vous recommandons d'utiliser un câble d'une longueur inférieure à 5,0 m.**

# $\frac{2}{3}$

- **Les prises HDMI de l'unité prennent en charge la fonction de contrôle HDMI, la fonction, Audio Return Channel (ARC) et la fonction de transmission vidéo 3D et 4K Ultra HD.**
- **Utilisez un câble HDMI à grande vitesse Premium ou un câble HDMI à grande vitesse Premium avec Ethernet pour regarder des vidéos 3D ou 4K Ultra HD.**

## ⬛ Prises vidéo

Pour recevoir/émettre uniquement des signaux vidéo, utilisez les prises suivantes.

### Prises COMPONENT VIDEO

Transmettez des signaux vidéo séparés en trois composants : luminance (Y), chrominance bleue (Pb) et chrominance rouge (Pr). Utilisez un câble vidéo à composantes à trois fiches.

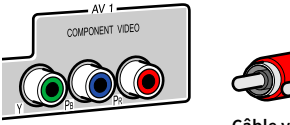

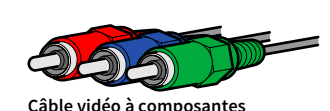

### Prises VIDEO

Transmettent des signaux vidéo analogiques. Utilisez un câble RCA vidéo.

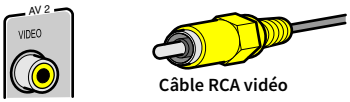

## ⬛ Prises audio

Pour recevoir/émettre uniquement des signaux audio, utilisez les prises suivantes.

### Prises OPTICAL

Transmettent des signaux audio numériques. Utilisez un câble optique numérique. Retirez le cas échéant l'embout protecteur avant d'utiliser le câble.

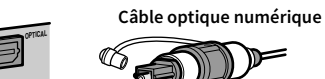

### Prises COAXIAL

Transmettent des signaux audio numériques. Utilisez un câble coaxial numérique.

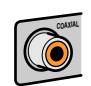

**Câble coaxial numérique** 

### Prises AUDIO

### **(Prises stéréo L/R)**

Transmettent des signaux audio stéréo analogiques. Utilisez un câble de broche stéréo (câble RCA).

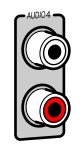

**Câble de broche stéréo**

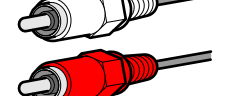

### **(Mini-jack stéréo)**

Transmet des signaux audio stéréo analogiques. Utilisez un mini-jack stéréo.

**Mini-jack stéréo**

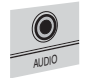

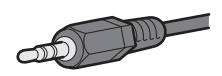

## <span id="page-29-1"></span><span id="page-29-0"></span>Raccordement d'un téléviseur

Raccordez le téléviseur à l'unité à l'aide d'un câble HDMI et d'un câble optique numérique.

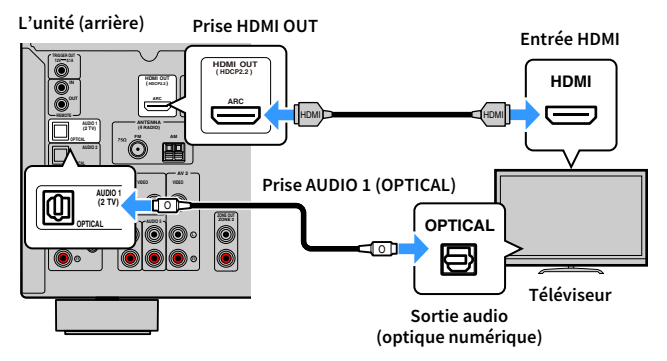

 $\mathbb{R}^n$ 

- **Voici les cas où il ne sera pas nécessaire de raccorder l'unité au téléviseur avec un câble optique numérique :**
- **Si votre téléviseur prend en charge la fonction Audio Return Channel (ARC)**
- **Si vous recevez des programmes TV uniquement via un décodeur**
- **Si vous raccordez à l'unité un téléviseur prenant en charge le contrôle HDMI à l'aide d'un câble HDMI, vous pouvez contrôler l'alimentation et le volume de l'unité avec la télécommande du téléviseur.**

Pour utiliser la fonction de contrôle HDMI et la fonction ARC, vous devez configurer les réglages HDMI suivants. Pour en savoir plus sur les réglages, reportez-vous à la section [« Informations](#page-150-3)  [sur le contrôle HDMI » \(p.151\).](#page-150-3)

### **À propos de la fonction Audio Return Channel (ARC)**

- Cette fonction permet aux signaux audio de se déplacer dans les deux sens. Si vous raccordez à l'unité un téléviseur prenant en charge la fonction ARC à l'aide d'un seul câble HDMI, vous pouvez restituer des signaux vidéo/audio sur le téléviseur ou recevoir les signaux audio du téléviseur sur l'unité.
- Pour utiliser la fonction ARC, raccordez un téléviseur prenant cette fonction en charge avec un câble HDMI.

## <span id="page-30-2"></span><span id="page-30-0"></span>Raccordement d'appareils vidéo (tels que des lecteurs BD/DVD)

Raccordez des appareils vidéo tels que des lecteurs BD/DVD, des décodeurs ou des consoles de jeux à l'unité. Selon les prises de sortie vidéo/audio présentes sur votre appareil vidéo, choisissez l'un des raccordements suivants. Nous vous recommandons d'utiliser une connexion HDMI si l'appareil vidéo est doté d'une prise de sortie HDMI.

## $\mathbb{R}^n$

**Si la combinaison des prises d'entrée vidéo/audio disponibles sur l'unité ne correspond pas à votre appareil vidéo, modifiez-la en fonction des prises de sortie de votre appareil [\(p.31](#page-30-3)).**

### <span id="page-30-1"></span>⬛ Connexion HDMI

Raccordez un appareil vidéo à l'unité à l'aide d'un câble HDMI.

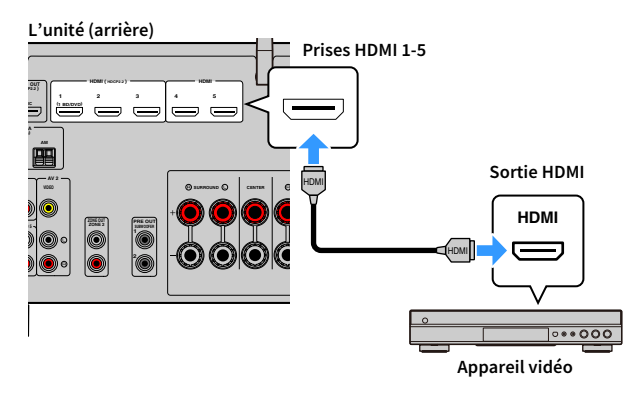

Si vous appuyez sur HDMI 1-5 pour sélectionner la source d'entrée, les signaux vidéo/audio lus par l'appareil vidéo seront restitués sur l'unité.

## Y

**Si votre appareil vidéo prend en charge HDCP 2.2, branchez l'appareil sur les prises HDMI 1-3.**

## <span id="page-30-3"></span>**■ Raccordement vidéo à composantes**

Raccordez un appareil vidéo à l'unité à l'aide d'un câble vidéo à composantes et d'un câble audio (coaxial numérique ou optique numérique).

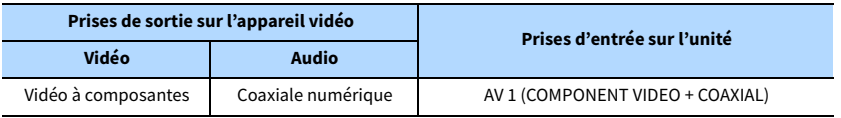

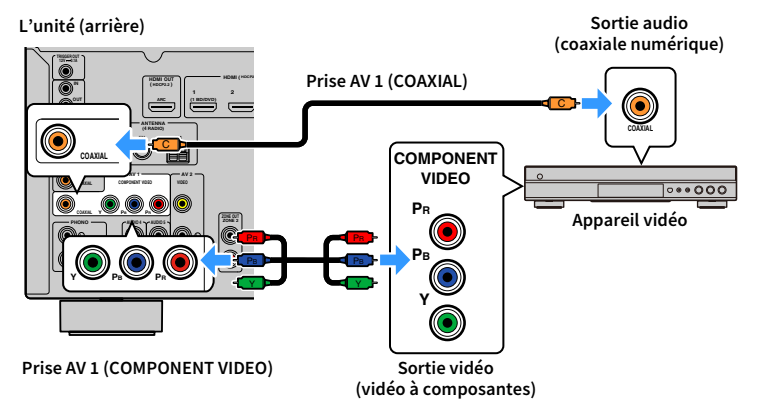

Si vous appuyez sur AV 1 pour sélectionner la source d'entrée, les signaux vidéo/audio lus par l'appareil vidéo seront restitués sur l'unité.

**Pour utiliser un câble audio analogique ou un câble optique numérique, reportez-vous à [« Changement de la](#page-31-0)  [combinaison des prises d'entrée vidéo/audio » \(p.32\)](#page-31-0).**

Y

## ■ Connexion vidéo composite

Raccordez un appareil vidéo à l'unité au moyen d'un câble RCA vidéo et d'un câble audio (câble coaxial numérique, optique numérique ou de broche stéréo). Selon les prises de sortie audio présentes sur votre appareil vidéo, choisissez un jeu de prises d'entrée (sur l'unité).

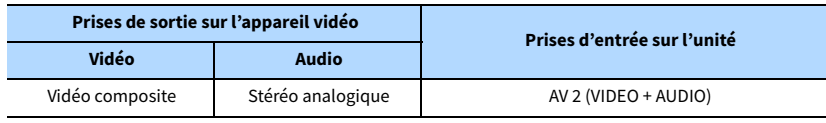

**L'unité (arrière)**

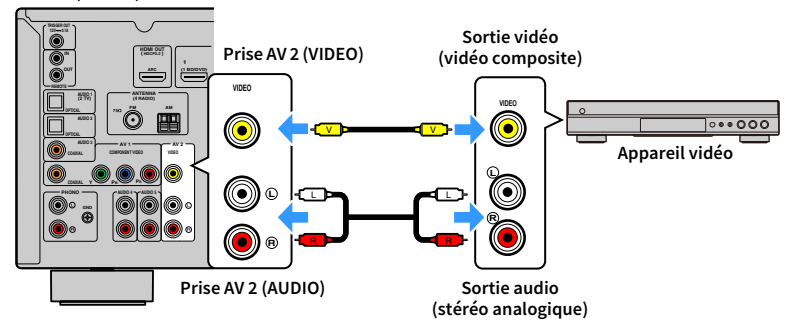

Si vous appuyez sur AV 2 pour sélectionner la source d'entrée, les signaux vidéo/audio lus par l'appareil vidéo seront restitués sur l'unité.

Y

- **Pour regarder des vidéos reçues à partir des prises AV 2 (VIDEO), vous devez raccorder votre téléviseur à la prise HDMI OUT [\(p.34](#page-33-2)) de l'unité. Pour plus d'informations, reportez-vous à la section [« Flux des signaux vidéo »](#page-149-2)  [\(p.150\).](#page-149-2)**
- **Pour utiliser un câble coaxial numérique ou un câble optique numérique, reportez-vous à [« Changement de la](#page-31-0)  [combinaison des prises d'entrée vidéo/audio » \(p.32\).](#page-31-0)**

## <span id="page-31-0"></span>⬛ Changement de la combinaison des prises d'entrée vidéo/audio

Si la combinaison des prises d'entrée vidéo/audio disponibles sur l'unité ne correspond pas à votre appareil vidéo, modifiez-la en fonction des prises de sortie de votre appareil. Vous pouvez ainsi raccorder un appareil vidéo équipé des prises de sortie vidéo/audio suivantes :

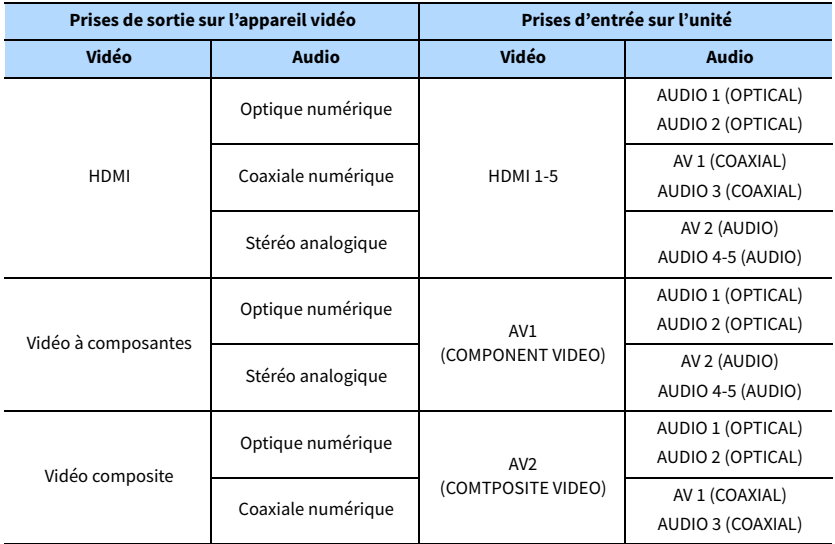

### Réglages nécessaires

Si, par exemple, vous avez raccordé un appareil vidéo aux prises AV 1 (COMPONENT VIDEO) et AUDIO 5 (AUDIO) de l'unité, permutez les prises comme suit.

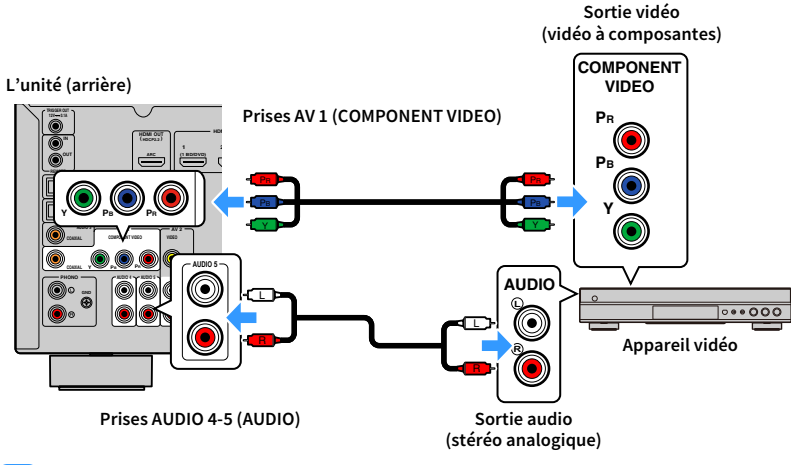

# $\mathbf G$

**L'opération suivante est disponible uniquement lorsque votre téléviseur est raccordé à l'unité via un câble HDMI.**

- **1 Une fois que vous avez raccordé les appareils externes (tels qu'un téléviseur et des appareils de lecture) et le câble d'alimentation de l'unité, mettez l'unité sous tension.**
- **2 Appuyez sur AV 1 pour sélectionner « AV 1 » (prise d'entrée vidéo à utiliser) comme source d'entrée.**

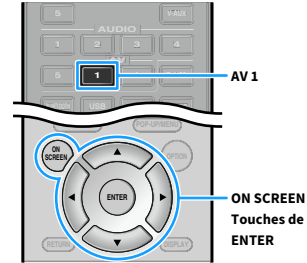

**Touches de curseur** 

- **4 Utilisez les touches de curseur pour sélectionner « Entrée » et appuyez sur ENTER.**
- **5** Utilisez les touches de curseur ( $\triangleleft$ / $\triangleright$ ) pour sélectionner « AV1 » (prise **d'entrée audio à utiliser) et appuyez sur la touche de curseur (**q**).**

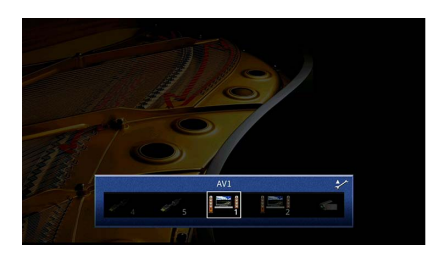

- **6 Utilisez les touches de curseur pour sélectionner « Entrée audio » et appuyez sur ENTER.**
	- **7 Utilisez les touches de curseur pour sélectionner « AUDIO5 » (prise d'entrée audio à utiliser).**

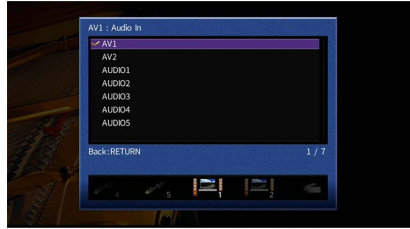

### **8 Appuyez sur ON SCREEN.**

Tous les réglages nécessaires sont maintenant terminés.

Si vous appuyez sur AV 1 pour sélectionner la source d'entrée « AV 1 », les signaux vidéo/audio lus par l'appareil vidéo seront restitués sur l'unité.

## <span id="page-33-3"></span><span id="page-33-0"></span>Raccordement des appareils audio (tels que des lecteurs CD)

Raccordez des appareils audio tels qu'un lecteur CD et une platine à l'unité. Selon les prises de sortie audio présentes sur votre appareil audio, choisissez l'un des raccordements suivants :

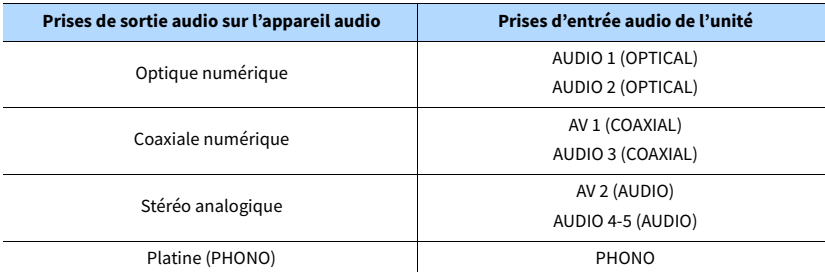

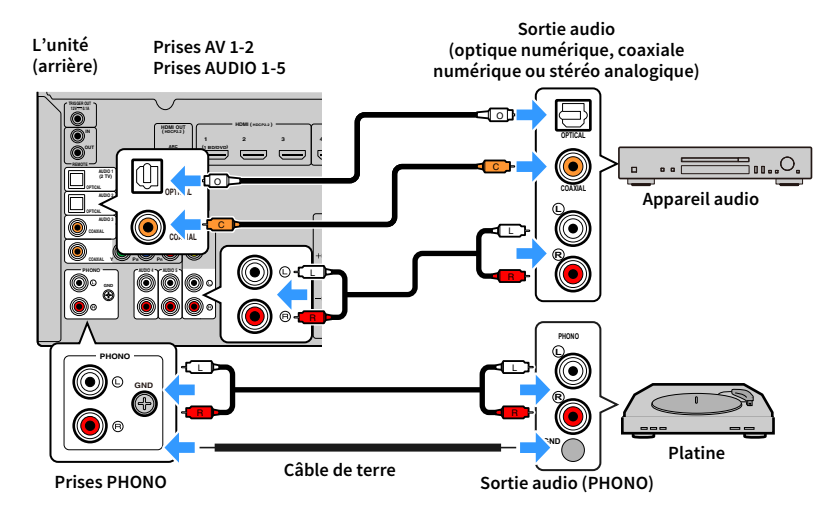

Si vous appuyez sur AV1-2, AUDIO1-5 ou PHONO pour sélectionner la source d'entrée, les signaux audio lus par l'appareil audio seront restitués sur l'unité.

### **Pour le raccordement d'une platine**

- La prise PHONO de l'unité est compatible avec une cartouche MM. Pour se connecter à une platine au moyen d'une cartouche MC à faible tension, utilisez un transformateur survolteur.
- Le raccordement de la platine à la borne GND de l'unité permet de réduire le bruit du signal.

## <span id="page-33-2"></span><span id="page-33-1"></span>Raccordement aux prises sur le panneau avant

Utilisez la prise VIDEO AUX pour raccorder temporairement un appareil de lecture à l'unité. Avant de procéder au raccordement, arrêtez la lecture sur l'appareil et baissez le volume de l'unité.

Raccordez un dispositif compatible HDMI (tel qu'une console de jeux ou un caméscope) à l'unité à l'aide d'un câble HDMI.

Raccordez un lecteur audio portable à l'unité avec un mini-câble stéréo.

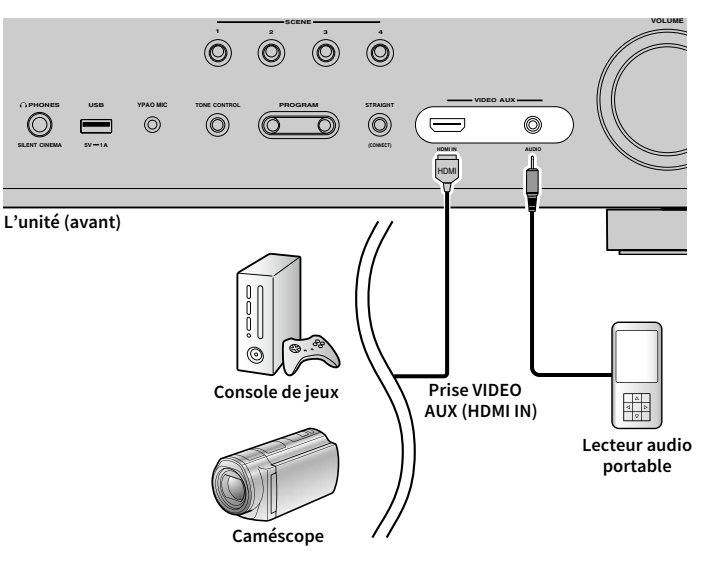

Si vous sélectionnez « VIDEO AUX » comme source d'entrée en appuyant sur V-AUX, les signaux vidéo/audio lus par l'appareil seront restitués sur l'unité.

## Y

**Vous devez préparer un câble HDMI ou un câble audio correspondant aux prises de sortie de votre appareil.**

## <span id="page-34-3"></span><span id="page-34-0"></span>3 Raccordement des antennes radio

<span id="page-34-1"></span>Raccordez l'antenne radio fournie à l'unité.

## Antennes FM/AM (Sauf pour les modèles pour l'Australie et la Russie)

Raccordez les antennes FM/AM fournies à l'unité.

Fixez l'extrémité de l'antenne FM sur un mur et placez l'antenne AM sur une surface plane.

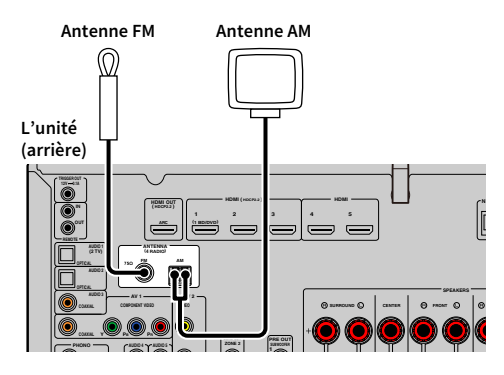

### **Assemblage et raccordement de l'antenne AM**

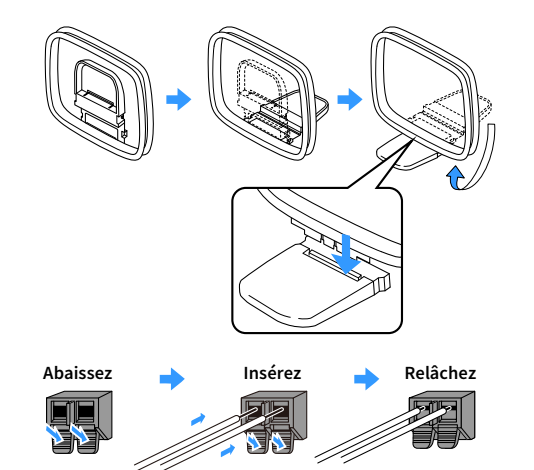

# $\mathbb{R}^n$

**• Déroulez uniquement la longueur nécessaire du câble de l'antenne AM.**

**• Les câbles de l'antenne AM n'ont pas de polarité.** 

## <span id="page-34-4"></span><span id="page-34-2"></span>Antenne DAB/FM (Modèles pour l'Australie et la Russie)

Raccordez l'antenne DAB/FM fournie à l'unité, puis fixez les extrémités de l'antenne à un mur.

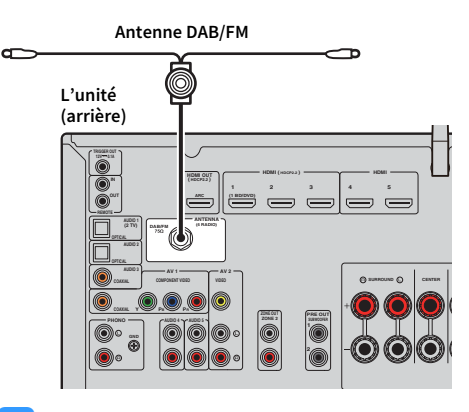

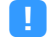

**• L'antenne doit être à l'horizontale.**

**• Si la réception n'est pas bonne, réglez la hauteur, l'orientation ou l'emplacement de l'antenne DAB/FM.**

## <span id="page-35-3"></span><span id="page-35-0"></span>4 Raccordement d'un câble réseau ou préparation de l'antenne sans fil

Raccordez l'unité à un routeur (point d'accès) avec un câble réseau ou préparez l'antenne sans fil pour établir une connexion réseau sans fil.

Vous pouvez écouter la radio sur Internet ou lire des fichiers musicaux stockés sur des serveurs multimédias, comme des ordinateurs et Stockage en réseau (NAS), sur l'unité.

## <span id="page-35-1"></span>Raccordement du câble réseau

Raccordez l'unité à votre routeur au moyen d'un câble réseau STP (câble droit CAT-5 ou supérieur) disponible dans le commerce.

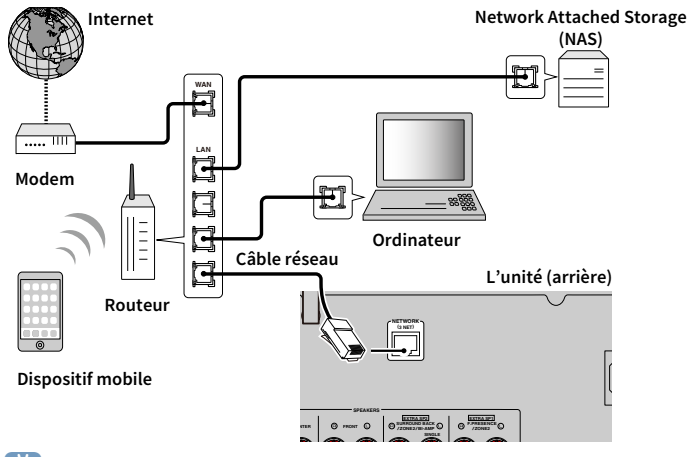

## $\mathbb{R}^n$

- **Pour utiliser une connexion câblée (avec un câble réseau) après avoir établi une connexion sans fil, réglez [« Connexion réseau » \(p.121\)](#page-120-2) du menu « Réglage » sur « Câblé ».**
- **Si vous utilisez un routeur prenant en charge DHCP, il n'est pas nécessaire de configurer des réglages réseau pour l'unité puisque les paramètres réseau (tels que l'adresse IP) lui sont attribués automatiquement. Vous devrez le faire uniquement si votre routeur ne prend pas en charge DHCP ou si vous souhaitez les configurer manuellement [\(p.121\)](#page-120-3).**
- **Vous pouvez vérifier que les paramètres réseau (tels que l'adresse IP) sont correctement attribués à l'unité dans l'option [« Réseau » \(p.130\)](#page-129-1) du menu « Information ».**

Y

- **Certains logiciels de sécurité installés sur votre ordinateur ou les paramètres de pare-feu de périphériques réseau (tels qu'un routeur) peuvent bloquer l'accès de l'unité à ces derniers ou à Internet. Dans ces cas, configurez de manière appropriée le logiciel de sécurité ou les paramètres de pare-feu.**
- **Chaque serveur doit être connecté au même sous-réseau que l'unité.**
- **Pour utiliser ce service via Internet, nous vous recommandons d'utiliser une connexion à large bande.**

## <span id="page-35-2"></span>Préparation de l'antenne sans fil

Pour établir une connexion réseau sans fil, relevez l'antenne sans fil.

Pour plus de détails sur la manière de raccorder l'unité à un périphérique réseau sans fil, reportez-vous à la section [« Raccordement à un périphérique réseau sans fil » \(p.46\).](#page-45-2)

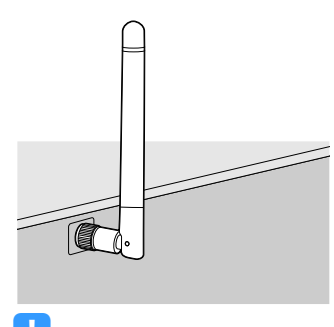

 $\mathbf G$ 

**Manipulez toujours l'antenne en douceur. Une pression trop forte sur l'antenne risque de l'endommager.**
# 5 Raccordement d'un appareil compatible avec la fonction de déclencheur

La fonction de déclencheur permet de contrôler un appareil externe conjointement aux opérations de mise sous/hors tension et de sélection d'entrée de l'unité, par exemple. Si votre caisson de graves Yamaha est compatible avec un raccordement système ou un appareil doté d'une prise d'entrée de déclenchement, vous pouvez utiliser la fonction de déclencheur en raccordant l'appareil externe à la prise TRIGGER OUT avec un câble mono à mini-fiche.

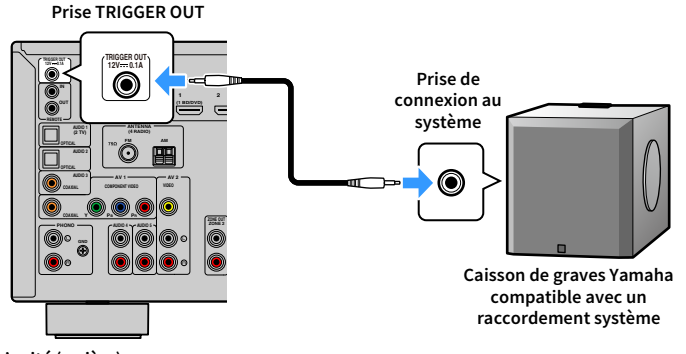

**L'unité (arrière)**

# **XX**

**Vous pouvez configurer les paramètres de la fonction de déclencheur dans [« Sortie déclencheur » \(p.127\)](#page-126-0) du menu « Réglage ».**

# 6 Branchement du câble d'alimentation

#### **Avant de raccorder le câble d'alimentation (modèles standard uniquement)**

Réglez la position de permutation du VOLTAGE SELECTOR en fonction de la tension locale. Les tensions sont CA 110–120/220–240 V, 50/60 Hz.

 $\vert \hspace{0.5pt} \vert$ 

**Veillez à régler le VOLTAGE SELECTOR de l'unité AVANT de brancher le câble d'alimentation dans une prise secteur. Un réglage incorrect du VOLTAGE SELECTOR risque d'endommager l'unité et de provoquer un incendie.**

**VOLTAGE SELECTOR VOLTAGE SELECTOR L'unité (arrière) 220V-240V**  $\circ$ Þ **AC IN 110V-120V**  $\circ$ **SP2 EXTRA SP1 D BACK F.PRESENCE BI-AMP /ZONE2 SINGLE**

Une fois tous les raccordements terminés, branchez le câble d'alimentation.

#### **L'unité (arrière)**

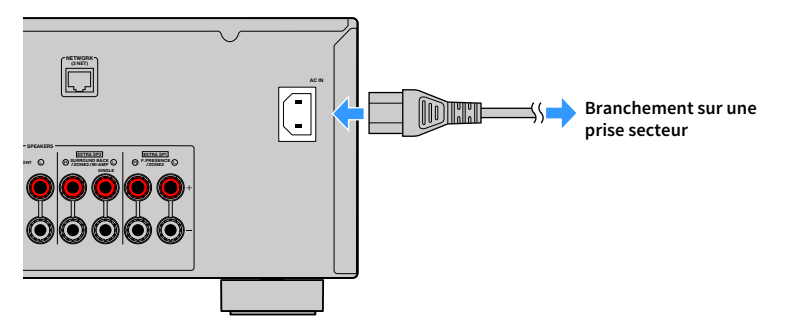

# 7 Sélection d'une langue pour le menu affiché à l'écran

 $\overline{(\circ)}$ **HDMI EXAMPLE 1989 BLUETOOTH USB NET PHONO MAIN ZONE 2 SCENE 1 2 3 4 ON SCREEN ON A** OPTION **SCREEN ENHANCE URE UR. TRAIGHT Touches de curseur ENTER ENTER RETURN RETURN BAND TUNING PRESET INFO SLEEP 1 2 3 4 5 6 7 8 9 0 MEMORY ENT @YAMAHA** 

Sélectionnez la langue souhaitée dans le menu affiché à l'écran parmi les langues suivantes : anglais (par défaut), japonais, français, allemand, espagnol, russe, italien et chinois.

- **1** Appuyez sur  $\Phi$  (alimentation de l'ampli-tuner) pour **mettre l'unité sous tension.**
- **2 Mettez le téléviseur sous tension et changez la source d'entrée afin d'afficher l'image à partir de l'unité (prise HDMI OUT).**

# $\mathbf{X}^{\prime}$

**Lorsque vous mettez l'unité sous tension pour la première fois, elle affiche un message relatif à la configuration du réseau. Vous pouvez changer de langue sur cet écran de message.**

**3 Appuyez sur ON SCREEN.**

**4 Utilisez les touches de curseur pour sélectionner « Setup » et appuyez sur ENTER.**

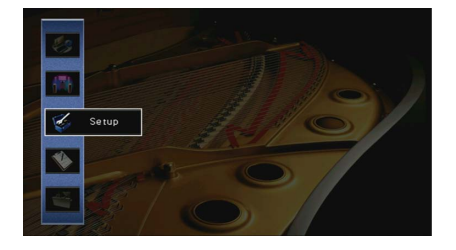

**5** Utilisez les touches de curseur ( $\triangle$ / $\rangle$ ) pour sélectionner **« Language » et les touches de curseur (**q**/**w**) pour sélectionner la langue souhaitée.**

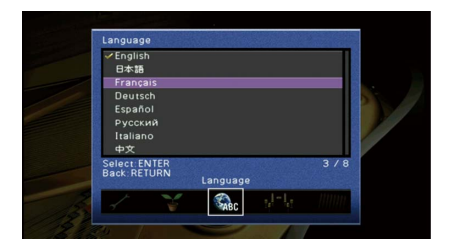

**6 Pour confirmer le réglage, appuyez sur ENTER.**

**7 Pour quitter le menu, appuyez sur ON SCREEN.**

 $\frac{2}{3}$ 

**Les informations sur l'afficheur de la face avant sont exclusivement présentées en anglais.**

# 8 Configuration des réglages d'enceinte nécessaires

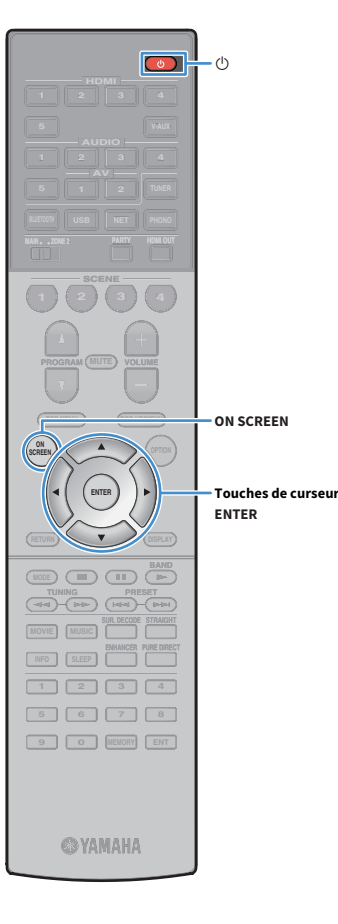

Si vous utilisez l'une des configurations d'enceintes ci-dessous, effectuez la procédure suivante pour configurer manuellement les réglages d'enceintes correspondants avant d'exécuter la fonction YPAO.

- Utilisation des connexions bi-amplificatrices ([p.27](#page-26-0)) ou des enceintes Zone2 ([p.27](#page-26-1))
- Utilisation des enceintes surround pour un système avant à 5.1 voies (Virtual CINEMA FRONT) [\(p.19\)](#page-18-0)
- Utilisation des enceintes de présence pour la lecture de contenus Dolby Atmos ou DTS:X ([p.20](#page-19-0))
- **1** Appuyez sur  $\Phi$  (alimentation de l'ampli-tuner) pour **mettre l'unité sous tension.**
- **2 Mettez le téléviseur sous tension et changez la source d'entrée afin d'afficher l'image à partir de l'unité (prise HDMI OUT).**

### $\mathbb{R}^n$

**Quand vous mettez l'unité sous tension pour la première fois, elle affiche un message relatif à la configuration du réseau. Pour l'instant, appuyez sur RETURN et passez à l'étape 3.**

- **3 Appuyez sur ON SCREEN.**
- **4 Utilisez les touches de curseur pour sélectionner « Réglage » et appuyez sur ENTER.**
- **5 Utilisez les touches de curseur et ENTER pour sélectionner « Enceinte » puis « Réglage manuel ».**
- **6 Configurez les paramètres d'enceintes correspondants.**
	- Si vous utilisez les connexions bi-amplificatrices ou les enceintes Zone2, sélectionnez [« Affect. amp puiss. » \(p.113\)](#page-112-0), puis sélectionnez votre systèmes d'enceintes.
- Si vous utilisez les enceintes surround pour le système 5.1 voies avant (Virtual CINEMA FRONT), sélectionnez « Configuration » → « Disposition »  $\rightarrow$  [« Surround » \(p.114\)](#page-113-0), puis sélectionnez « Avant ».
- Lorsque vous utilisez les enceintes de présence pour la lecture de contenus Dolby Atmos ou DTS:X, sélectionnez « Configuration » ➞ « Disposition » ➞ [« Présence av. » \(p.115\)](#page-114-0), puis sélectionnez

votre configuration d'enceintes de présence avant.

**7 Pour quitter le menu, appuyez sur ON SCREEN.**

# 9 Optimisation automatique des réglages d'enceintes (YPAO)

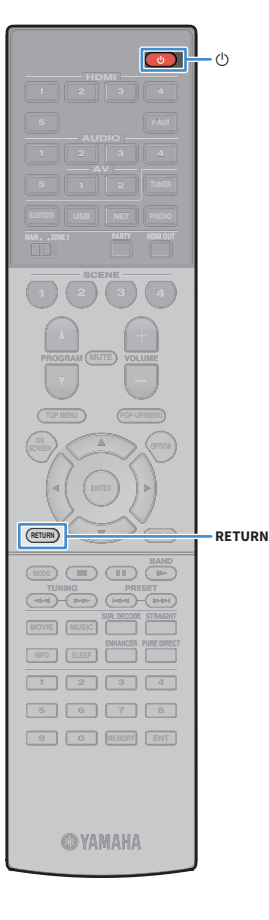

La fonction Yamaha Parametric room Acoustic Optimizer (YPAO) permet de détecter les enceintes raccordées et de mesurer la distance entre ces dernières ainsi que la position d'écoute. Elle optimise ensuite automatiquement les réglages des enceintes, tels que les paramètres d'équilibre du volume et les paramètres acoustiques qui conviennent à la pièce.

# $\frac{2}{3}$

**La fonction YPAO de l'unité adopte la technologie YPAO-R.S.C. (Reflected Sound Control) offrant un champ sonore naturel comparable à celui d'une pièce conçue pour une acoustique parfaite.**

### Y

**Tenez compte des remarques suivantes concernant les mesures effectuées par la fonction YPAO.**

- **Les tonalités de test sont produites à haut volume et pourraient surprendre ou effrayer les enfants en bas âge.**
- **Il est impossible de modifier le volume des tonalités de test.**
- **Faites en sorte que la pièce soit le plus calme possible.**
- **Positionnez-vous dans un coin de la pièce, derrière la position d'écoute, de sorte à ne pas vous trouver entre les enceintes et le microphone YPAO.**
- **Ne raccordez pas d'écouteurs.**

**1 Appuyez sur** z **(alimentation de l'ampli-tuner) pour mettre l'unité sous tension.**

**2 Mettez le téléviseur sous tension et changez la source d'entrée afin d'afficher l'image à partir de l'unité (prise HDMI OUT).**

### $\frac{2}{3}$

**Quand vous mettez l'unité sous tension pour la première fois, elle affiche un message relatif à la configuration du réseau. Pour l'instant, appuyez sur RETURN et passez à l'étape 3.**

**3 Allumez le caisson de graves et réglez le volume à moitié. Si la fréquence de transition est réglable, réglez-la sur le maximum.**

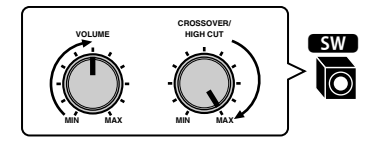

**4 Placez le microphone YPAO au niveau de votre position d'écoute et raccordez-le à la prise YPAO MIC située sur le panneau avant.**

# $\frac{2}{3}$

**Placez le microphone YPAO à votre position d'écoute (à hauteur d'oreilles). Nous conseillons l'utilisation d'un trépied comme support pour le microphone. Lorsque vous utilisez un trépied, utilisez les vis de ce dernier pour stabiliser le microphone.**

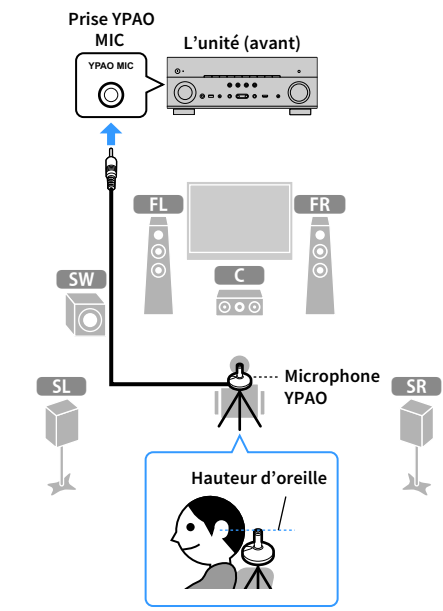

L'écran suivant apparaît sur le téléviseur.

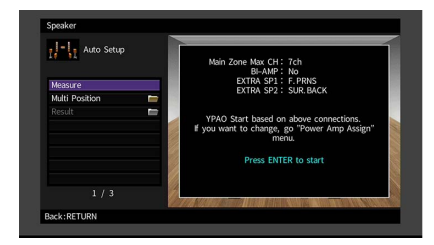

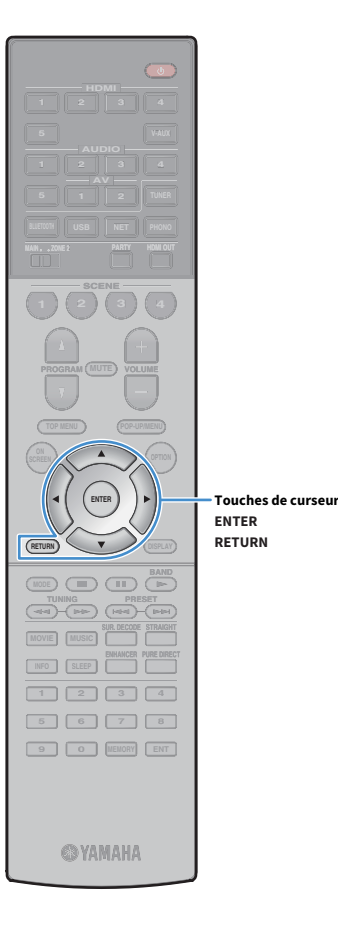

# $\ddot{\ddot{\textbf{v}}}$

**• Pour annuler l'opération, débranchez le microphone YPAO avant le début de la mesure.**

**• Pour configurer les réglages d'attribution de l'amplificateur de puissance, appuyez sur RETURN et sélectionnez « Réglage manuel » [\(p.113\)](#page-112-1).**

**5 Pour commencer la mesure, utilisez les touches de curseur pour sélectionner « Mesure » et appuyez sur ENTER.**

La mesure commence dans les 10 secondes. Appuyez de nouveau sur ENTER pour démarrer la mesure immédiatement.

# $x^2$

**Pour annuler la mesure temporairement, appuyez sur RETURN.**

Lorsque la mesure est terminée, l'écran suivant apparaît sur le téléviseur.

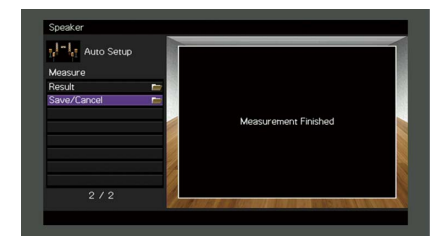

# $\blacksquare$

**Si un message d'erreur (par exemple E-1) ou d'avertissement (par exemple W-1) apparaît, reportez-vous à la section [« Messages d'erreur » \(p.44\)](#page-43-0) ou [« Messages](#page-44-0)  [d'avertissement » \(p.45\)](#page-44-0).**

### $\mathbf{X}^{\prime}$

**Pour vérifier les résultats de la mesure, sélectionnez « Résultat ». Pour plus d'informations, reportez-vous à la section [« Vérification des résultats de la](#page-42-0)  [mesure » \(p.43\).](#page-42-0)**

**6 Utilisez les touches de curseur pour sélectionner** 

**« Enreg./Annuler » et appuyez sur ENTER.**

**7 Pour enregistrer les résultats de la mesure, utilisez les touches de curseur (**e**/**r**) pour sélectionner « ENREG. » et appuyez sur ENTER.**

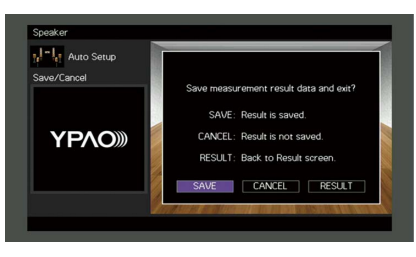

Les nouveaux réglages d'enceinte sont appliqués.

 $\frac{2}{3}$ 

**Pour terminer la mesure sans enregistrer le résultat, sélectionnez « ANNUL ».**

**8** Utilisez les touches de curseur ( $\triangle$ / $\triangleright$ ) pour sélectionner **« OUI » ou « NON » pour activer/désactiver Volume YPAO et appuyez sur ENTER.**

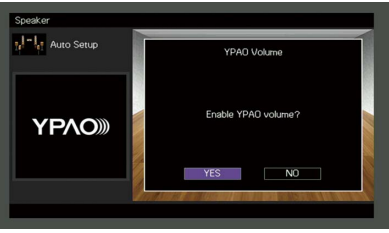

### $\frac{2}{3}$

- **Quand Volume YPAO est activé, le niveau des graves et des aigus est automatiquement ajusté en fonction du volume de sorte que vous puissiez bénéficier d'un son naturel même à bas volume.**
- **Vous pouvez également activer/désactiver Volume YPAO avec l'option « Volume YPAO » [\(p.98](#page-97-0)) du menu « Option ».**

#### **9 Débranchez le microphone YPAO de l'unité.**

L'optimisation des réglages d'enceintes est maintenant terminée.

#### **Attention**

**HDMI**

**BLUETOOTH USB NET PHONO**

**SCENE**

**1 2 3 4**

**EXAMPLE 1989** 

**ENTER**

**ON A** OPTION

**1 2 3 4 5 6 7 8 9 0 MEMORY ENT** 

**@YAMAHA** 

**THE LIGHT** 

**ENHANCE URE UR. TRAIGHT**

**ON SCREEN**

**Touches de curseur** 

**ENTER RETURN**

**INFO SLEEP**

**RETURN**

**SCREEN**

**MAIN ZONE 2**

• Le microphone YPAO est sensible à la chaleur. Ne le placez pas dans un endroit où il pourrait être exposé directement à la lumière du soleil ou à des températures élevées (sur un équipement audiovisuel, etc.).

### <span id="page-42-0"></span>Vérification des résultats de la mesure

Vous pouvez vérifier les résultats de la mesure YPAO.

**1 Après la mesure, utilisez les touches de curseur pour sélectionner « Résultat » et appuyez sur ENTER.**

# $\mathbf{X}^{\prime}$

**Vous pouvez également sélectionner « Résultat » à partir de l'onglet « Réglage Auto » ([p.110](#page-109-0)) du menu « Réglage », qui contient les résultats de mesure précédents.**

L'écran suivant apparaît.

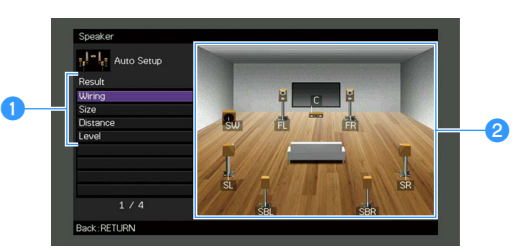

- a**Éléments des résultats de la mesure**
- b**Résultats détaillés de la mesure**
- **2 Utilisez les touches de curseur pour sélectionner un élément.**

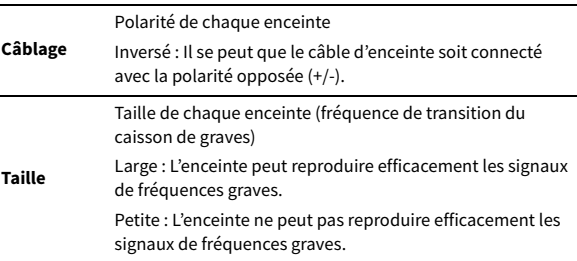

**Distance** Distance entre la position d'écoute et chaque enceinte

**Niveau** Réglage du niveau de sortie pour chaque enceinte

**3 Pour terminer de vérifier les résultats et revenir à l'écran précédent, appuyez sur RETURN.**

### Rechargement des réglages YPAO précédents

Lorsque les réglages d'enceinte que vous avez configurés manuellement ne conviennent pas, exécutez la procédure ci-dessous pour les supprimer et recharger les réglages YPAO précédents.

- **1 Dans le menu « Réglage », sélectionnez « Enceinte », « Réglage Auto », puis « Résultat » [\(p.109](#page-108-0)).**
- **2 Utilisez les touches de curseur pour sélectionner « Récharger rég. » et appuyez sur ENTER.**

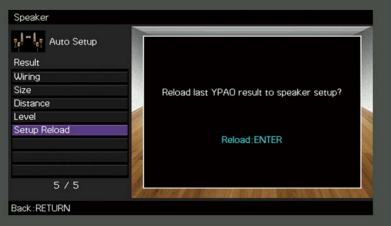

**3 Pour quitter le menu, appuyez sur ON SCREEN.**

# <span id="page-43-0"></span>Messages d'erreur

Si un message d'erreur s'affiche durant la mesure, résolvez le problème et exécutez à nouveau la procédure YPAO.

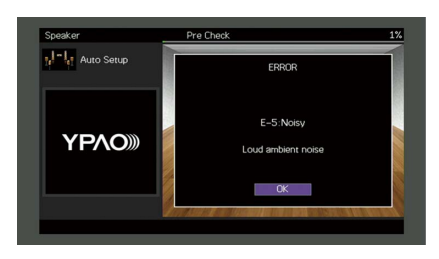

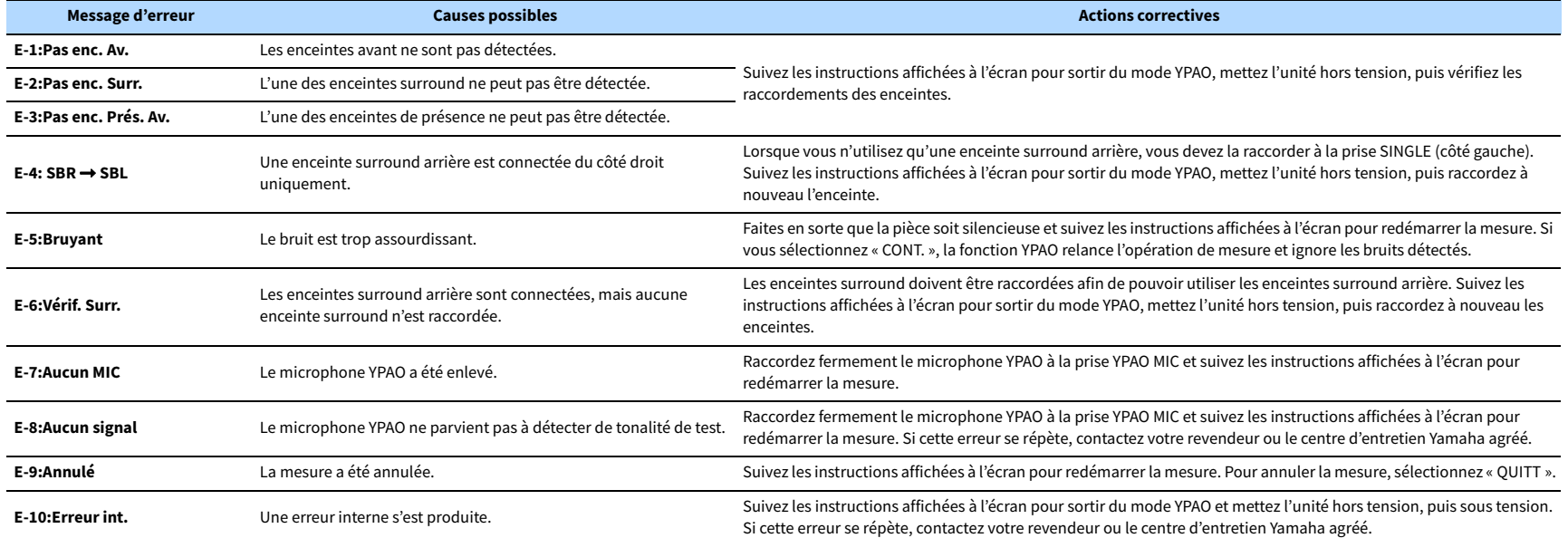

### <span id="page-44-0"></span>Messages d'avertissement

Si un message d'avertissement s'affiche après la mesure, vous pouvez tout de même enregistrer les résultats en suivant les instructions affichées à l'écran.

Cependant, nous vous conseillons d'exécuter de nouveau la procédure YPAO pour pouvoir utiliser l'unité avec un réglage optimal des enceintes.

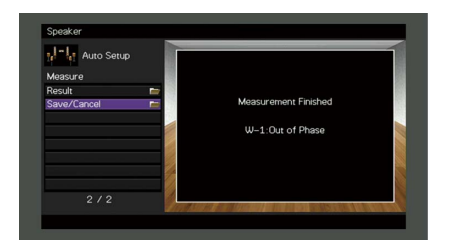

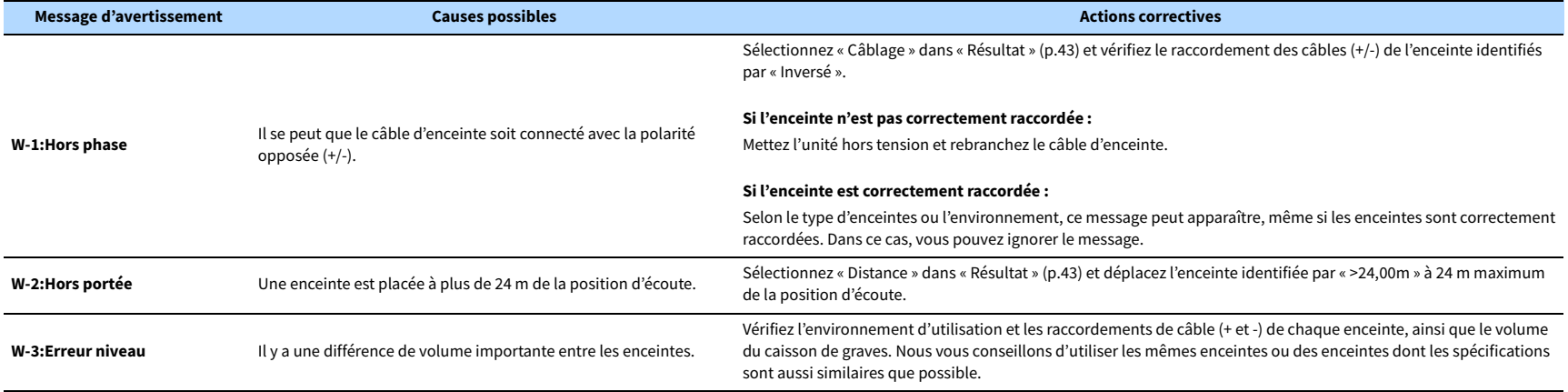

# 10 Raccordement à un périphérique réseau sans fil

Raccordez l'unité à un routeur sans fil (point d'accès) ou un dispositif mobile en établissant une connexion sans fil.

# Sélection de la méthode de connexion

Sélectionnez une méthode de connexion en fonction de votre environnement réseau.

# ■ Connexion via un routeur sans fil (point d'accès)

Connectez l'unité à un routeur sans fil (point d'accès).

Vous pouvez ainsi écouter la radio sur Internet, bénéficier d'AirPlay ou lire des fichiers musicaux stockés sur serveurs multimédias (PC/NAS) sur l'unité.

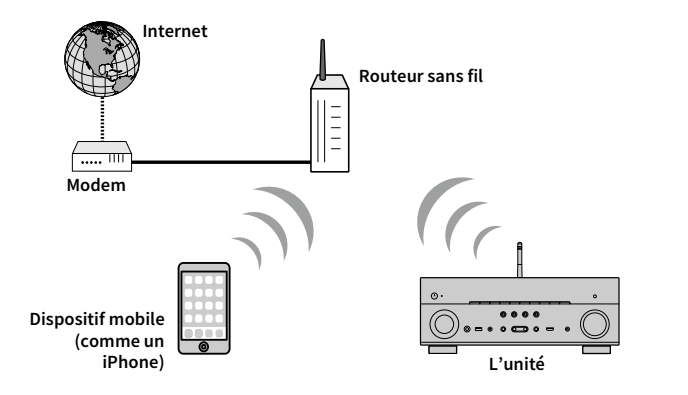

Pour en savoir plus sur la connexion, reportez-vous à la section [« Connexion de l'unité à un](#page-46-0)  [réseau sans fil » \(p.47\)](#page-46-0).

# Y

- **Vous ne pouvez pas utiliser la connexion réseau sans fil simultanément avec la connexion câblée (câble réseau) [\(p.36](#page-35-0)) ou Wireless Direct ([p.52\)](#page-51-0).**
- **Si l'unité et le routeur sans fil (point d'accès) sont trop éloignés l'un de l'autre, il se peut que la connexion au routeur sans fil échoue. Dans ce cas, rapprochez les appareils.**

### ■ Connexion sans routeur sans fil (point d'accès)

Connectez directement l'unité à un dispositif mobile.

Vous pouvez utiliser l'application pour smartphone/tablette [« AV CONTROLLER » \(p.8\)](#page-7-0) pour commander l'unité à partir de dispositifs mobiles ou écouter des fichiers musicaux enregistrés sur des dispositifs mobiles sur l'unité.

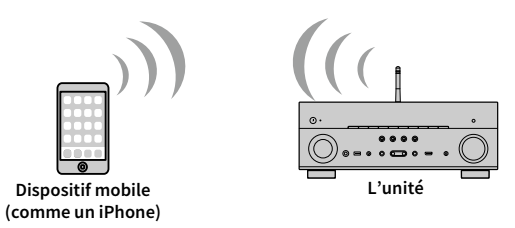

Pour en savoir plus sur la connexion, reportez-vous à la section [« Connexion directe de l'unité](#page-51-0)  [à un dispositif mobile \(Wireless Direct\) » \(p.52\).](#page-51-0)

Y

- **Vous ne pouvez pas utiliser simultanément Wireless Direct avec une connexion câblée (avec un câble réseau) [\(p.36](#page-35-0)) ou une connexion réseau sans fil [\(p.47](#page-46-0)).**
- **Lorsque le mode Wireless Direct est activé, les fonctions suivantes ne sont pas disponibles.**
- **Radio sur Internet**
- **Services de réseau**
- **Lecture de musique stockée sur des serveurs multimédias (PC/NAS)**

# <span id="page-46-0"></span>Connexion de l'unité à un réseau sans fil

Vous disposez de plusieurs méthodes pour connecter l'unité à un réseau sans fil.

Sélectionnez une méthode de connexion en fonction de votre environnement.

- Utilisation de MusicCast CONTROLLER [\(p.54\)](#page-53-0)
- • [Partage du réglage de dispositif iOS \(p.47\)](#page-46-1)
- • [Utilisation de la configuration avec bouton-poussoir WPS \(p.48\)](#page-47-0)
- • [Autres méthodes de connexion \(p.49\)](#page-48-0)

### <span id="page-46-1"></span>■ Partage du réglage de dispositif iOS

Vous pouvez facilement régler une connexion sans fil en appliquant les réglages de connexion sur des dispositifs iOS (iPhone/iPad/iPod touch). Avant d'effectuer l'opération, vérifiez que votre dispositif iOS est connecté à un routeur sans fil.

### Y

**HDMI**

 $\circ$ 

**BLUETOOTH USB NET PHONO**

**SCENE**

**1 2 3 4**

**EXAMPLE 1989** 

**ENTER**

**MODE (III)** (IF)

**TUNING PRESET**

**ENHANCE URE UR. TRAIGHT**

**ON SCREEN**

**ENTER Touches de curseur** 

**ON A** OPTION

**SCREEN**

**MAIN ZONE 2**

**1 2 3 4 5 6 7 8 9 0 MEMORY ENT** 

**@YAMAHA** 

**INFO SLEEP**

**Si vous réglez une connexion sans fil par cette méthode, les réglages suivants seront réinitialisés.**

- **Réglages réseau**
- **Réglages Bluetooth**
- **Éléments USB et réseau enregistrés comme raccourcis**
- **Stations de radio sur Internet enregistrées dans les « Favorites »**
- **Informations sur le compte pour les services réseau**

# $x^2$

- **Veillez à ce que votre dispositif iOS dispose de la version iOS 7 ou d'une version ultérieure. (La procédure ci-dessous illustre un exemple de configuration pour l'iOS 10.)**
- **Cette configuration n'est pas possible si votre routeur sans fil (point d'accès) est protégé par une clé de sécurité WEP. Dans ce cas, utilisez une autre méthode de connexion.**

**1 Appuyez sur** z **(alimentation de l'ampli-tuner) pour mettre l'unité sous tension.**

**2 Mettez le téléviseur sous tension et changez la source d'entrée afin d'afficher l'image à partir de l'unité (prise HDMI OUT).**

## Y

**Les opérations sur l'écran du téléviseur ne sont disponibles que lorsque votre téléviseur est connecté à l'unité via un câble HDMI.**

- **3 Appuyez sur ON SCREEN.**
- **4 Utilisez les touches de curseur pour sélectionner « Réglage » et appuyez sur ENTER.**
- **5 Utilisez les touches de curseur (**e**/**r**) pour sélectionner « Réseau ».**
- **6 Utilisez les touches de curseur (**q**/**w**) pour sélectionner « Connexion réseau » et appuyez sur ENTER.**
- **7 Utilisez les touches de curseur (**q**/**w**) et ENTER pour cocher l'option « Sans fil » et sélectionnez « OK ».**

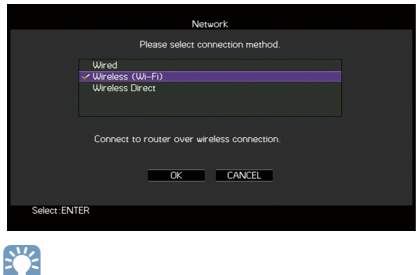

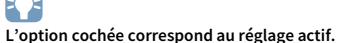

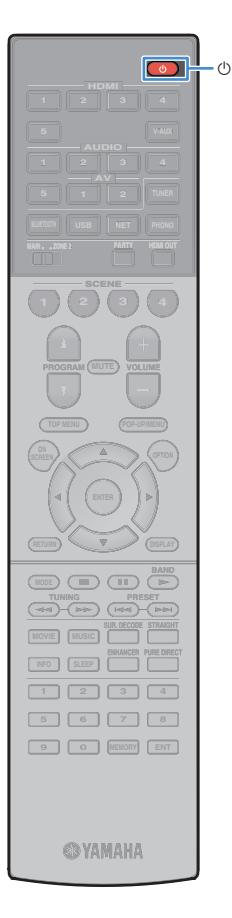

**8** Utilisez les touches de curseur ( $\triangle/\nabla$ ) et ENTER pour **cocher l'option « Partager param Wi-Fi (iOS) » et sélectionnez « SUIVANT ».**

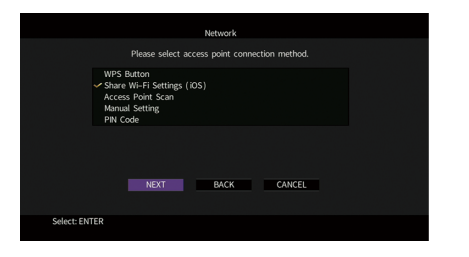

**9 Après avoir consulté le message à l'écran, utilisez les touches de curseur (**e**/**r**) et ENTER pour sélectionner « SUIVANT ».**

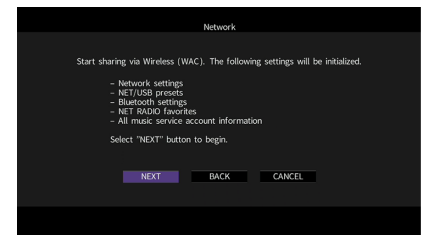

**10Sur le dispositif iOS, sélectionnez l'unité comme haut-parleur AirPlay dans l'écran Wi-Fi.**

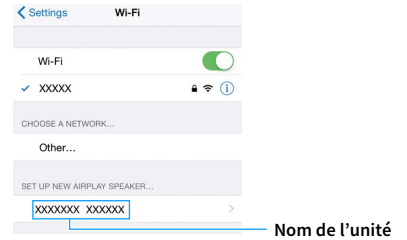

#### **11Vérifiez le réseau actuellement sélectionné et appuyez sur « Next».**

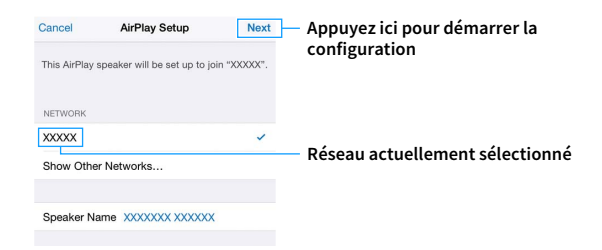

Une fois le partage effectué, l'unité se connecte automatiquement au réseau sélectionné (point d'accès).

### <span id="page-47-0"></span>**■ Utilisation de la configuration avec** bouton-poussoir WPS

Vous pouvez configurer une connexion sans fil d'une simple pression sur le bouton WPS.

Y

**Cette configuration n'est pas possible si votre routeur sans fil (point d'accès) est protégé par une clé de sécurité WEP. Dans ce cas, utilisez une autre méthode de connexion.**

**1 Appuyez sur** z **(alimentation de l'ampli-tuner) pour mettre l'unité sous tension.**

**2 Maintenez INFO (WPS) sur le panneau avant enfoncé pendant 3 secondes.**

« Press WPS button on Access Point » apparaît sur l'afficheur de la face avant.

### **3 Appuyez sur le bouton WPS du routeur sans fil (point d'accès).**

Une fois la procédure de connexion terminée, « Completed » apparaît sur l'afficheur de la face avant.

Si « Not connected » s'affiche, répétez la procédure depuis l'étape 1 ou essayez une autre méthode de connexion.

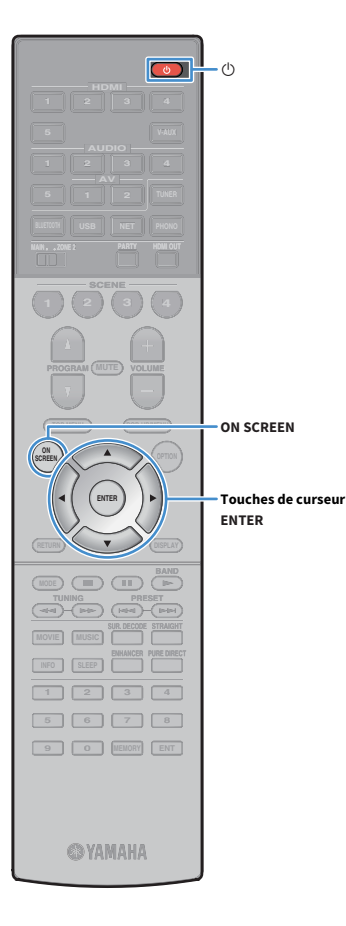

### <span id="page-48-0"></span>⬛ Autres méthodes de connexion

Si votre routeur sans fil (point d'accès) ne permet pas la configuration via le bouton WPS, réglez les paramètres du réseau sans fil en effectuant la procédure suivante.

- **1** Appuyez sur  $\Phi$  (alimentation de l'ampli-tuner) pour **mettre l'unité sous tension.**
- **2 Mettez le téléviseur sous tension et changez la source d'entrée afin d'afficher l'image à partir de l'unité (prise HDMI OUT).**

**Les opérations sur l'écran du téléviseur ne sont disponibles que lorsque votre téléviseur est connecté à l'unité via un câble HDMI.**

**3 Appuyez sur ON SCREEN.**

Y

- **4 Utilisez les touches de curseur pour sélectionner « Réglage » et appuyez sur ENTER.**
- **5** Utilisez les touches de curseur ( $\triangle$ / $\rangle$ ) pour sélectionner **« Réseau ».**
- **6** Utilisez les touches de curseur ( $\Delta/\nabla$ ) pour sélectionner **« Connexion réseau » et appuyez sur ENTER.**
	- **7 Utilisez les touches de curseur (**q**/**w**) et ENTER pour cocher l'option « Sans fil » et sélectionnez « OK ».**

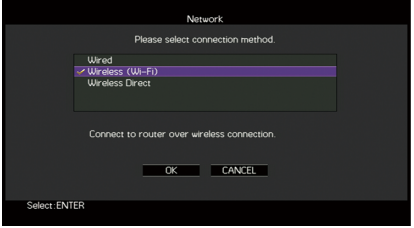

### $x^2$ **L'option cochée correspond au réglage actif.**

**8 Utilisez les touches de curseur** (△/▽) et ENTER pour **choisir la méthode de connexion voulue et sélectionnez « SUIVANT ».**

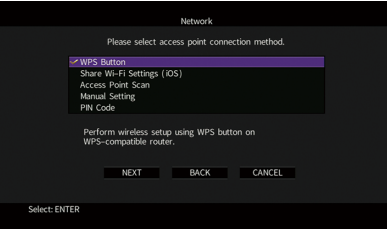

Vous disposez des méthodes de connexion suivantes.

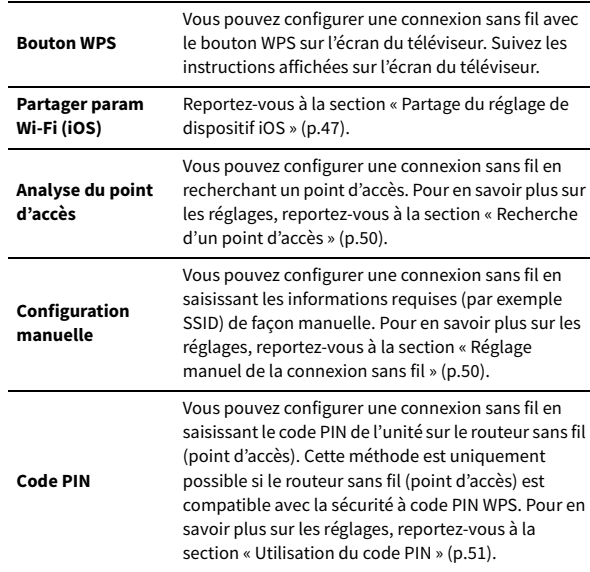

#### **À propos de WPS**

WPS (Wi-Fi Protected Setup) est une norme de la Wi-Fi Alliance ; elle permet de créer facilement un réseau domestique sans fil.

#### <span id="page-49-0"></span>Recherche d'un point d'accès

Si vous sélectionnez « Analyse du point d'accès » comme méthode de connexion, l'unité lance une recherche des points d'accès. Après un instant, la liste des points d'accès disponibles apparaît sur l'écran du téléviseur.

> **1 Utilisez les touches de curseur et ENTER pour cocher le point d'accès voulu et sélectionnez « SUIVANT ».**

Le réglage de connexion sans fil apparaît sur l'écran du téléviseur.

**2 Utilisez les touches de curseur et ENTER pour saisir la clé de sécurité et sélectionnez « SUIVANT ».**

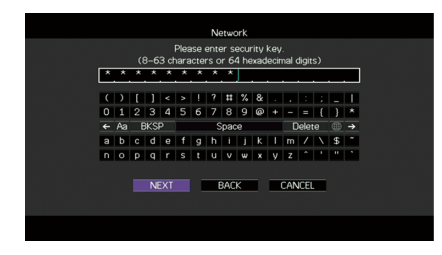

**3** Utilisez les touches de curseur (<2//> /> pour sélectionner **« CONNEXION » et appuyez sur ENTER pour démarrer la procédure de connexion.**

Une fois la procédure de connexion terminée, « Terminé » apparaît sur l'écran du téléviseur.

Si « Non connecté » s'affiche, répétez la procédure depuis l'étape 1 ou essayez une autre méthode de connexion.

**4 Pour quitter le menu, appuyez sur ON SCREEN.**

#### <span id="page-49-1"></span>Réglage manuel de la connexion sans fil

Si vous sélectionnez « Configuration manuelle » en tant que méthode de connexion, l'écran de réglage de connexion sans fil apparaît sur le téléviseur.

Vous devez configurer le paramètre SSID (nom du réseau), la méthode de cryptage et la clé de sécurité de votre réseau.

**1 Utilisez les touches de curseur et ENTER pour saisir le paramètre SSID du point d'accès et sélectionnez « SUIVANT ».**

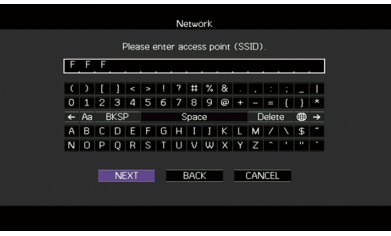

**2 Utilisez les touches de curseur (**q**/**w**) et ENTER pour cocher la méthode de sécurité voulue du point d'accès et sélectionnez « SUIVANT ».**

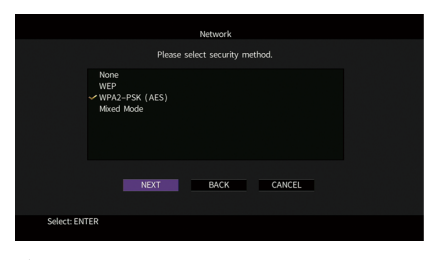

**Réglages** Aucun, WEP, WPA2-PSK (AES), Mode Mixé

**ON SCREEN**

**ENTER Touches de curseur** 

**@YAMAHA** 

**HDMI**

**BLUETOOTH USB NET PHONO**

**SCENE**

**1 2 3 4**

**EXAMPLE 1989** 

**ENTER**

 $(\mathbb{F})$   $(\mathbb{F})$   $(\mathbb{F})$ 

**INFO SLEEP**

**ON A** OPTION

**SCREEN**

**MAIN ZONE 2**

**1 2 3 4 5 6 7 8 9 0 MEMORY ENT** 

**TUNING PRESET**

**ENHANCE URE UR. TRAIGHT**

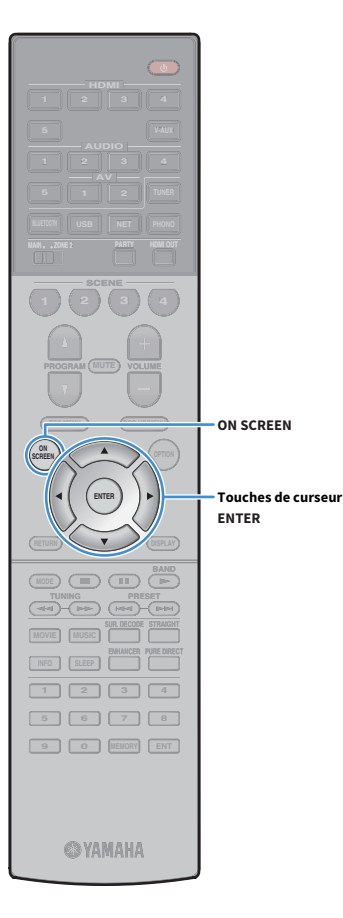

### **3 Utilisez les touches de curseur et ENTER pour saisir la clé de sécurité et sélectionnez « SUIVANT ».**

Si vous avez choisi « Aucun » à l'étape 2, ce réglage n'est pas disponible. Passez à l'étape 4.

Si vous avez choisi « WEP », saisissez une série de 5 ou 13 caractères ou un nombre hexadécimal à 10 ou 26 chiffres.

Si vous avez choisi une autre méthode, saisissez une série de 8 à 63 caractères ou un nombre hexadécimal à 64 chiffres.

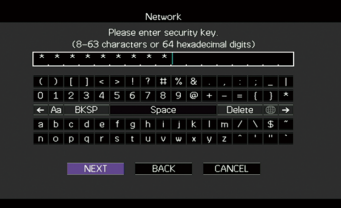

 $U$ **tilisez les touches de curseur (**△/ $\rho$ ) pour sélectionner **« CONNEXION » et appuyez sur ENTER pour démarrer la procédure de connexion.**

Une fois la procédure de connexion terminée, « Terminé » apparaît sur l'écran du téléviseur.

Si « Non connecté » s'affiche, vérifiez que vous avez saisi correctement toutes les informations, puis répétez la procédure depuis l'étape 1.

**5 Pour quitter le menu, appuyez sur ON SCREEN.**

#### <span id="page-50-0"></span>Utilisation du code PIN

Si vous sélectionnez « Code PIN » comme méthode de connexion, la liste des points d'accès disponibles apparaît sur l'écran du téléviseur.

- **1 Utilisez les touches de curseur et ENTER pour cocher le point d'accès voulu et sélectionnez « SUIVANT ».** Le code PIN de l'unité apparaît sur l'écran du téléviseur.
- **2 Saisissez le code PIN de l'unité sur le routeur sans fil (point d'accès).**

Pour plus d'informations sur ces réglages, reportez-vous au mode d'emploi du routeur sans fil (point d'accès).

**3 Utilisez les touches de curseur (**e**/**r**) pour sélectionner « CONNEXION » et appuyez sur ENTER pour démarrer la procédure de connexion.**

Une fois la procédure de connexion terminée, « Terminé » apparaît sur l'écran du téléviseur.

Si « Non connecté » s'affiche, répétez la procédure depuis l'étape 1 ou essayez une autre méthode de connexion.

**4 Pour quitter le menu, appuyez sur ON SCREEN.**

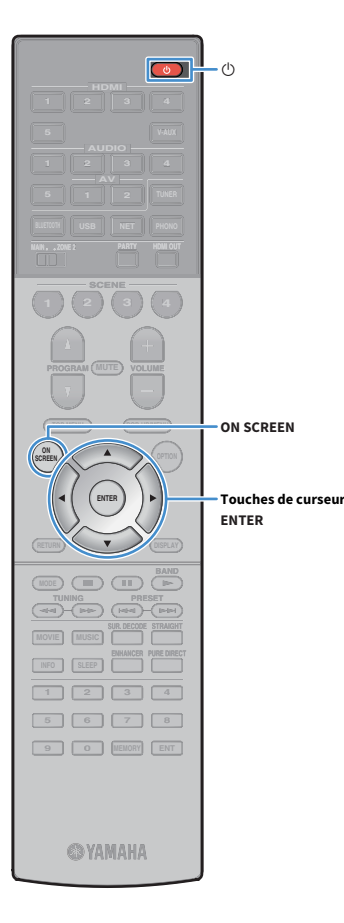

# <span id="page-51-0"></span>Connexion directe de l'unité à un dispositif mobile (Wireless Direct)

Effectuez la procédure suivante pour connecter directement l'unité à un dispositif mobile.

**Wireless Direct La connexion pourrait ne pas être sécurisée en raison du degré inférieur de cryptage. L'unité pourrait répondre à des commandes de lecture envoyées par des périphériques sans fil connectés à l'unité sans permission.**

- **1** Appuyez sur  $\Phi$  (alimentation de l'ampli-tuner) pour **mettre l'unité sous tension.**
- **2 Mettez le téléviseur sous tension et changez la source d'entrée afin d'afficher l'image à partir de l'unité (prise HDMI OUT).**

**Les opérations sur l'écran du téléviseur ne sont disponibles que lorsque votre téléviseur est connecté à l'unité via un câble HDMI.**

**3 Appuyez sur ON SCREEN.**

Y

- **4 Utilisez les touches de curseur pour sélectionner « Réglage » et appuyez sur ENTER.**
- **5** Utilisez les touches de curseur (<a>/>  $\langle \rangle$ ) pour sélectionner **« Réseau ».**
- **6** Utilisez les touches de curseur ( $\triangle/\nabla$ ) pour sélectionner **« Connexion réseau » et appuyez sur ENTER.**

**7 Utilisez les touches de curseur (**q**/**w**) et ENTER pour cocher l'option « Wireless Direct » et sélectionnez « OK ».**

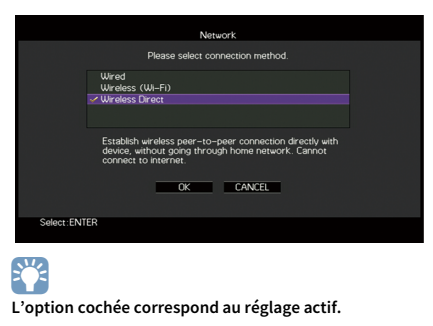

**8** Utilisez les touches de curseur ( $\Delta/\nabla$ ) et ENTER pour **cocher la méthode de sécurité voulue et sélectionnez « SUIVANT ».**

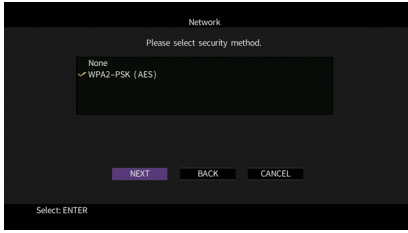

**Réglages** Aucun, WPA2-PSK (AES)

Y **Si vous choisissez « Aucun », la connexion pourrait être vulnérable en raison de l'absence de cryptage.**

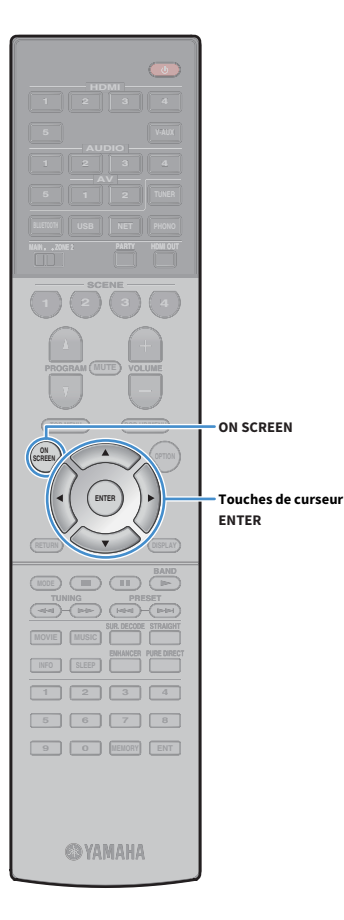

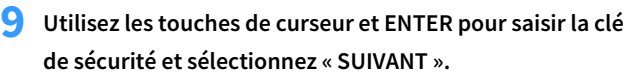

Si vous avez choisi « Aucun » à l'étape 8, ce réglage n'est pas disponible. Passez à l'étape 10.

Sinon, saisissez une série de 8 à 63 caractères ou un nombre hexadécimal à 64 chiffres.

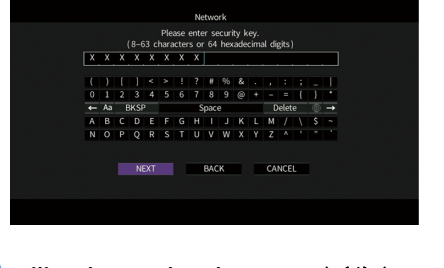

**10Utilisez les touches de curseur** ( $\triangle$ / $\rhd$ ) pour sélectionner **« OK » et appuyez sur ENTER pour enregistrer le réglage.**

Les réglages effectués apparaissent sur l'écran du téléviseur.

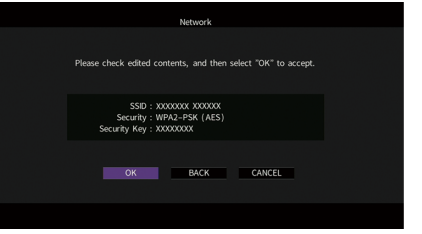

Vous devez saisir les informations SSID et de clé de sécurité pour configurer un dispositif mobile.

### **11Configurez les réglages Wi-Fi d'un dispositif mobile.**

Pour plus de détails sur les réglages de votre dispositif mobile, reportez-vous à son mode d'emploi.

- **1 Activez la fonction Wi-Fi sur le dispositif mobile.**
- **2 Sélectionnez les informations SSID affichées à l'étape 10 dans la liste des points d'accès disponibles.**
- **3 Quand l'écran vous demande un mot de passe, saisissez la clé sécurité affichée à l'étape 10.**

**12Pour quitter le menu, appuyez sur ON SCREEN.**

### 11 Connexion au réseau MusicCast

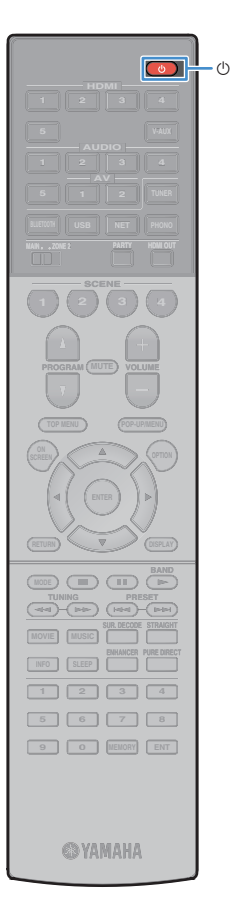

MusicCast est une solution de musique sans fil toute nouvelle offerte par Yamaha, qui vous permet de partager de la musique dans toutes vos pièces sur un large éventail d'appareils. Vous pouvez écouter de la musique depuis votre smartphone, votre ordinateur, un serveur NAS et un service de musique en streaming partout dans la maison grâce à une application facile à utiliser. Pour en savoir plus sur la gamme de produits compatibles MusicCast, consultez le site suivant : http://www.yamaha.com/musiccast/

- Contrôlez facilement tous les appareils compatibles MusicCast grâce à l'application dédiée « MusicCast CONTROLLER ».
- Reliez un appareil compatible MusicCast à un autre appareil dans une pièce différente et lisez-les simultanément.
- Lisez la musique depuis des services de musique en streaming. (Les services de musique en streaming compatibles peuvent être différents selon votre région ou produit.)
- Accédez au site de téléchargement Yamaha (http://download.yamaha.com/) pour télécharger MusicCast Setup Guide.

# MusicCast CONTROLLER

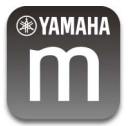

Pour utiliser les fonctions réseau sur l'appareil compatible MusicCast, l'application dédiée « MusicCast CONTROLLER » est nécessaire. Recherchez l'application gratuite « MusicCast CONTROLLER » sur l'App Store ou Google Play et installez-la sur votre appareil.

### <span id="page-53-0"></span>Ajout de l'unité au réseau MusicCast

Procédez comme indiqué ci-dessous pour ajouter l'unité au réseau MusicCast. Vous pouvez également configurer les réglages sans fil de l'unité en une fois.

 $\mathbf G$ **Le SSID et la clé de sécurité pour votre réseau seront nécessaires.**

- **1** Appuyez sur  $\Phi$  (alimentation de l'ampli-tuner) pour **mettre l'unité sous tension.**
- **2 Appuyez sur l'icône de l'application « MusicCast CONTROLLER » sur votre dispositif mobile et appuyez sur « Réglage ».**

 $\frac{2}{3}$ 

**Si vous avez déjà connecté d'autres appareils compatibles MusicCast au réseau, appuyez sur « Settings » (Réglages) puis sur « Add New Device » (Ajouter un nouvel appareil).**

**3 Utilisez l'application « MusicCast CONTROLLER » en suivant les instructions à l'écran, puis maintenez enfoncé CONNECT sur le panneau avant de l'unité pendant 5 secondes.**

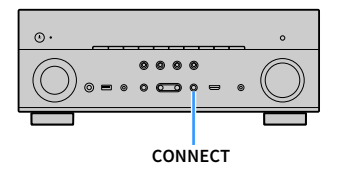

- **4 Utilisez l'application « MusicCast CONTROLLER » en suivant les instructions à l'écran pour configurer le réseau.**
- **5 Utilisez l'application « MusicCast CONTROLLER » pour lancer la lecture.**

 $\blacksquare$ **• AirPlay et audio DSD ne sont pas disponibles.**

- **Lorsque Pure Direct est activé, les sources d'entrée autres que les sources réseau et USB ne sont pas disponibles.**
- **Si vous configurez les réglages sans fil de l'unité par cette méthode, le témoin d'intensité du signal de l'afficheur de la face avant s'allume lorsque l'unité se connecte à un réseau (même si une connexion câblée est utilisée).**
- **Vous pouvez synchroniser la mise sous/hors tension des appareils MusicCast avec la mise sous/hors tension de l'unité (appareil maître MusicCast). Pour en savoir plus, reportez-vous à la section [« Verrouillage alimentation MusicCast Link » \(p.122\)](#page-121-0) du menu « Réglage ».**

# LECTURE

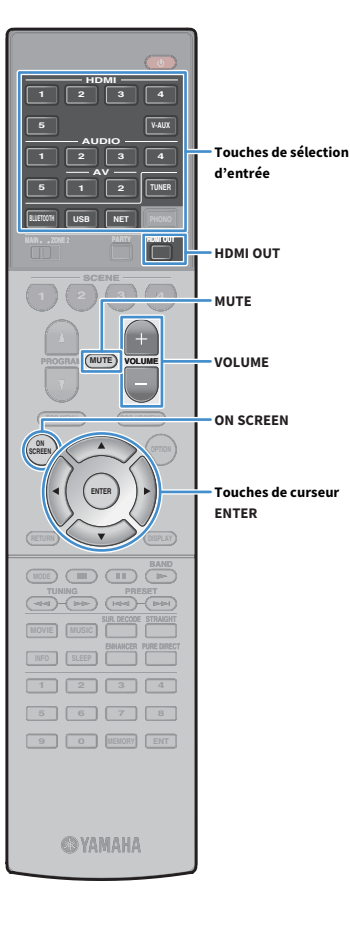

### <span id="page-54-0"></span>Opérations de lecture de base

- **1 Mettez sous tension les appareils externes (tels qu'un téléviseur ou lecteur BD/DVD) raccordés à l'unité.**
- **2 Utilisez les touches de sélection d'entrée pour sélectionner une source d'entrée.**
- **3 Démarrez la lecture sur l'appareil externe ou sélectionnez une station de radio.**

Reportez-vous au mode d'emploi de l'appareil externe.

- Pour de plus amples détails sur les opérations suivantes, reportez-vous aux pages correspondantes.
- • [Écoute de la radio FM/AM \(Sauf pour les modèles pour l'Australie](#page-62-0)  [et la Russie\) \(p.63\)](#page-62-0)
- • [Écoute de la radio DAB \(Modèles pour l'Australie et la Russie\)](#page-65-0)  [\(p.66\)](#page-65-0)
- • [Écoute de la radio FM \(Modèles pour l'Australie et la Russie\)](#page-69-0)  [\(p.70\)](#page-69-0)
- • [Lecture de musique via Bluetooth \(p.74\)](#page-73-0)
- • [Lecture de musique stockée sur un dispositif de stockage USB](#page-75-0)  [\(p.76\)](#page-75-0)
- • [Lecture de musique stockée sur des serveurs multimédias](#page-78-0)  [\(PC/NAS\) \(p.79\)](#page-78-0)
- • [Écoute de la radio sur Internet \(p.83\)](#page-82-0)
- • [Lecture de la musique d'iTunes ou d'un iPod avec AirPlay \(p.86\)](#page-85-0)

**4 Appuyez sur VOLUME pour régler le volume.**

# $\mathbb{R}^n$

- **Pour mettre le son en sourdine, appuyez sur MUTE. Appuyez de nouveau sur MUTE pour remettre le son.**
- **Pour régler les aigus et les graves, utilisez le menu « Option » ou la touche TONE CONTROL de l'afficheur de la face avant ([p.98\)](#page-97-1).**

#### **Sélection d'une entrée à l'écran**

#### $\Omega$  Appuyez sur ON SCREEN.

- b **Utilisez les touches de curseur pour sélectionner « Entrée » et appuyez sur ENTER.**
- c **Utilisez les touches de curseur pour sélectionner la source d'entrée souhaitée et appuyez sur ENTER.**

### Sélection d'une prise de sortie HDMI

### **1 Appuyez sur HDMI OUT pour sélectionner une prise HDMI OUT.**

À chaque pression sur cette touche, la prise HDMI OUT à utiliser pour la sortie du signal change.

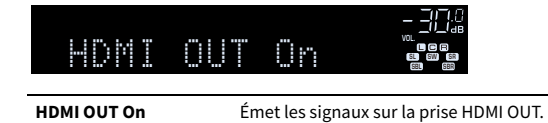

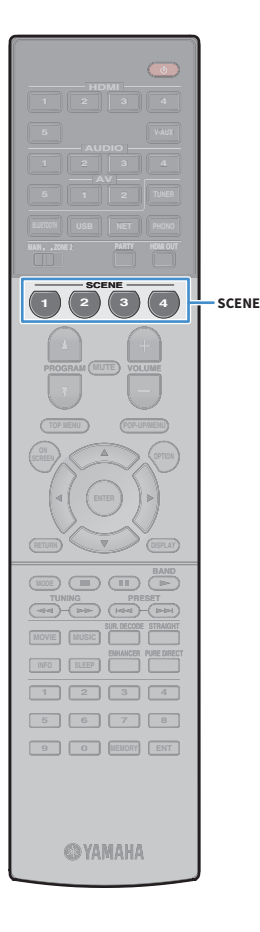

### Sélection de la source d'entrée et de vos réglages favoris d'un seul geste (SCENE)

La fonction SCENE vous permet de sélectionner la source d'entrée attribuée (y compris la station de radio ou le contenu sélectionnés s'ils sont attribués), le programme sonore, l'activation/désactivation de Compressed Music Enhancer et la prise de sortie HDMI d'un seul geste.

#### **1 Appuyez sur SCENE.**

La source d'entrée et les réglages enregistrés pour la scène correspondante sont sélectionnés. L'unité s'allume automatiquement lorsqu'elle se trouve en mode veille.

Par défaut, les réglages suivants sont enregistrés pour chaque scène.

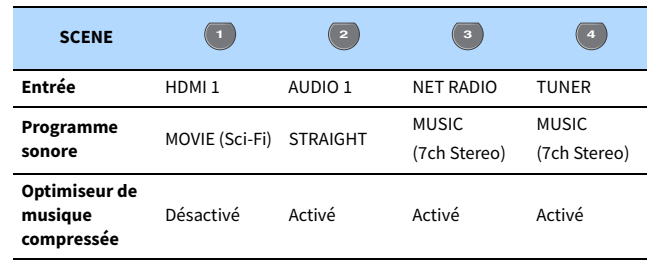

### Enregistrer une scène

- **1 Effectuez les opérations suivantes pour préparer les réglages à attribuer à une scène.**
	- Sélectionnez la source d'entrée attribuée (y compris la station de radio ou le contenu sélectionnés s'ils sont attribués) [\(p.55\)](#page-54-0).
	- Sélectionnez un programme sonore [\(p.57\)](#page-56-0) ou un mode de décodage direct ([p.61](#page-60-0)).
	- Activez/désactivez le mode Compressed Music Enhancer ([p.62](#page-61-0)).

### **XX**

**Lorsque la source d'entrée est NET, USB ou TUNER, la station de radio ou le contenu sélectionnés sont attribués.**

**2 Appuyez sur la touche SCENE voulue et maintenez-la enfoncée jusqu'à ce que « SET Complete » apparaisse sur l'afficheur de la face avant.**

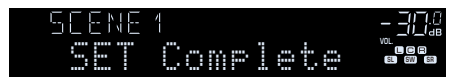

# $\frac{2}{3}$

- **Vous pouvez également configurer les attributions de scène dans le menu « Scène » [\(p.103\)](#page-102-0).**
- **La fonction de lecture SCENE link vous permet de démarrer la lecture d'appareils externes raccordés à l'unité automatiquement via HDMI. Pour activer la fonction de lecture SCENE link, indiquez le type d'appareil dans [« Pilot. périphér. » \(p.104\)](#page-103-0) du menu « Scène ».**

## <span id="page-56-0"></span>Sélection du mode sonore

L'unité est équipée de nombreux programmes sonores et décodeurs surround qui vous permettent de profiter de sources de lecture avec votre mode sonore favori (par exemple, avec effet de champ sonore ou lecture stéréo).

#### **Sélection d'un programme sonore adapté aux films**

• Appuyez à plusieurs reprises sur MOVIE.

**HDMI**

**BLUETOOTH USB NET PHONO**

**SCENE**

**1 2 3 4**

**MUTE**

**PROGRAM** 

**FRANCISCO** 

**ENTER**

**MODE CITY**  $\overline{A}$  **BAND** 

**MOVIE MUSIC SUR. DECODE STRAIGHT INFO SLEEP**

**ENHANCER PURE DIRECT**

**MOVIE MUSIC SUR.DECODE STRAIGHT ENHANCER PURE DIRECT**

**ENTER**

**ON SCREEN**

**Touches de curseur** 

**PROGRAM**

**TUNING PRESET**

**ON A** OPTION

**SCREEN**

**MAIN ZONE 2**

**1 2 3 4 5 6 7 8 9 0 MEMORY ENT** 

**@YAMAHA** 

Ce mode vous permet de profiter d'effets de champs sonores optimisés pour afficher les sources vidéo telles que films, programmes TV et jeux [\(p.58\)](#page-57-1).

#### **Sélection d'un programme sonore adapté à la musique et à la lecture stéréo**

- Appuyez à plusieurs reprises sur MUSIC.
- Ce mode vous permet de profiter d'effets de champs sonores optimisés pour écouter de la musique ou une lecture stéréo ([p.59](#page-58-0)).

#### **Sélection d'un décodeur surround**

• Appuyez à plusieurs reprises sur SUR. DECODE.

Ce mode vous permet de profiter d'une lecture multivoie non traitée à partir de sources à 2 voies [\(p.61\)](#page-60-1).

#### **Permutation vers le mode de décodage direct**

• Appuyez sur STRAIGHT.

Ce mode vous permet de profiter de sons non traités dans les voies d'origine ([p.61](#page-60-0)).

#### **Permutation sur Pure Direct**

• Appuyez sur PURE DIRECT.

Ce mode vous permet de profiter de la pureté du son haute fidélité grâce à la réduction du bruit électrique des autres circuits ([p.62\)](#page-61-1).

#### **Activation du mode Compressed Music Enhancer**

• Appuyez sur ENHANCER.

Ce mode vous permet de profiter de musique compressée avec une profondeur et une largeur supplémentaires [\(p.62](#page-61-0)).

#### **Sélection à l'écran d'un programme sonore et d'un décodeur surround**

- **1** Appuyez sur ON SCREEN.
- b **Utilisez les touches de curseur pour sélectionner « Programme DSP » et appuyez sur ENTER.**
- c **Utilisez les touches de curseur pour sélectionner un programme sonore et un décodeur surround et appuyez sur ENTER.**

 $\mathbb{R}^n$ 

- **Vous pouvez également sélectionner les programmes sonores et le décodeur surround en appuyant sur PROGRAM.**
- **Vous pouvez modifier les réglages des programmes sonores et des décodeurs surround dans le menu « Programme DSP » [\(p.106\)](#page-105-0).**
- **Le mode sonore peut être appliqué séparément à chaque source d'entrée.**
- **Vous pouvez vérifier quelles enceintes restituent actuellement du son grâce aux témoins d'enceinte du panneau avant de l'unité [\(p.12](#page-11-0)) ou dans l'écran « Signal audio » du menu « Information » ([p.129](#page-128-0)).**

#### **Précaution relative à Dolby Atmos®**

- Dolby Atmos Les contenus sont décodés comme Dolby TrueHD ou Dolby Digital Plus dans les situations suivantes. (Le format PCM Dolby Atmos est toujours décodé comme Dolby Atmos.)
- Vous avez sélectionné un des programmes CINEMA DSP.
- Vous n'utilisez ni des enceintes surround arrière ni des enceintes de présence.
- Des écouteurs sont utilisés (lecture 2 voies).
- Lorsque le décodeur Dolby Atmos fonctionne, le traitement surround virtuel (par exemple Virtual CINEMA FRONT) [\(p.58\)](#page-57-0), Volume YPAO [\(p.98\)](#page-97-2) ou le mode Optimiseur de musique compressée [\(p.62\)](#page-61-0) ne sont pas disponibles.

#### **Précaution relative à DTS:X™**

- DTS:X Les contenus sont décodés au format DTS-HD lorsque l'un des programmes CINEMA DSP est sélectionné.
- Lorsque le décodeur DTS:X fonctionne, le traitement surround virtuel (par exempleVirtual CINEMA FRONT) ([p.58](#page-57-0)), Volume YPAO ([p.98](#page-97-2)), Niveau dialogues [\(p.98\)](#page-97-3), Extra graves [\(p.99\)](#page-98-0) ou le mode Optimiseur de musique compressée ([p.62](#page-61-0)) ne sont pas disponibles.
- Lorsque des contenus DTS:X sont lus, vous pouvez régler le volume sonore des dialogues dans « Contrôle des dialogues DTS » [\(p.99\)](#page-98-1) du menu « Option ».

# <span id="page-57-0"></span>Profiter de champs sonores stéréoscopiques (CINEMA DSP 3D)

## CINEMADS 2 3D

L'unité est équipée de nombreux programmes sonores qui utilisent la technologie DSP originale de Yamaha (CINEMA DSP 3D). Celle-ci crée des champs sonores qui vous permettent de vous sentir chez vous comme au cinéma ou dans une salle de concert et de profiter de champs sonores stéréoscopiques réalistes.

#### **Catégorie de programme sonore**

**« CINEMA DSP » s'allume**

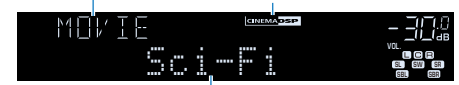

**Programme sonore**

# $x^{\prime\prime}$

- **Pour utiliser la fonction conventionnelle CINEMA DSP, réglez l'option [« Mode CINEMA DSP 3D » \(p.117\)](#page-116-0) du menu « Réglage » sur « Désactivé ».**
- **Nous recommandons l'utilisation d'enceintes de présence afin de profiter d'un effet total des champs sonores stéréoscopiques. Toutefois, même en l'absence d'enceintes de présence, l'unité crée une Virtual Presence Speaker (VPS) en utilisant les enceintes avant, centrales et surround afin de produire des champs sonores stéréoscopiques.**
- **Si les signaux d'une source multivoie (6.1 voies ou plus) sont reçus en l'absence d'enceintes surround arrière, l'unité simule des enceinte Virtual Surround Back Speaker (VSBS) à l'aide des enceintes surround pour ajouter de la profondeur au champ sonore arrière.**
- **Lorsque VPS ou VSBS est activé, « VIRTUAL » s'allume sur l'afficheur de la face avant.**

### <span id="page-57-1"></span>■ Programmes sonores adaptés aux films (MOVIE)

Les programmes sonores suivants sont optimisés pour afficher les sources vidéo telles que films, programmes TV et jeux.

### MOVIE THEATER

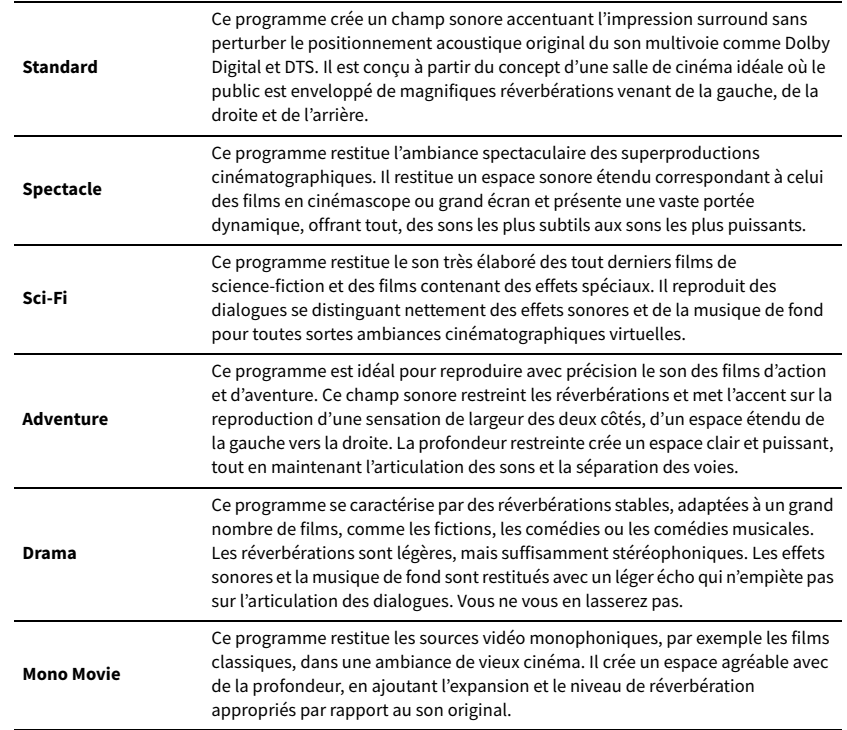

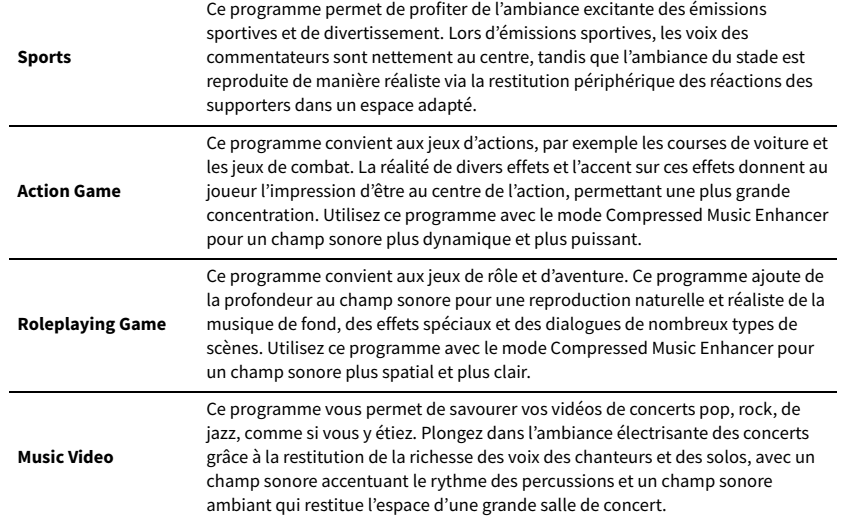

### ENTERTAINMENT CONTRACTE DE LA MONTRE ENTERTAINMENT lecture stéréo (MUSIC)

<span id="page-58-0"></span>Les programmes sonores suivants sont optimisés pour l'écoute de sources de musique.

Vous pouvez également sélectionner la lecture stéréo.

#### CLASSICAL

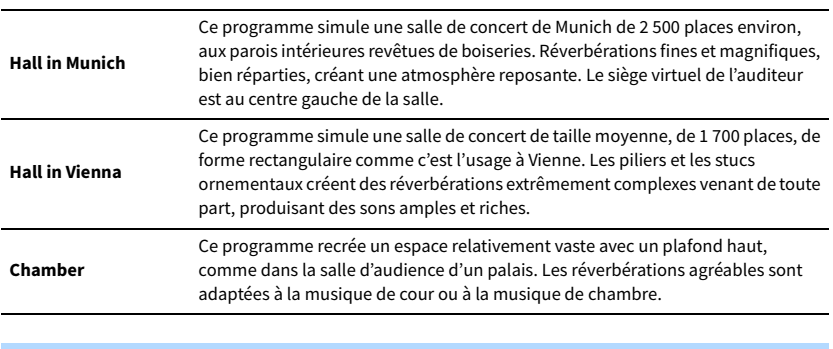

#### LIVE/CLUB

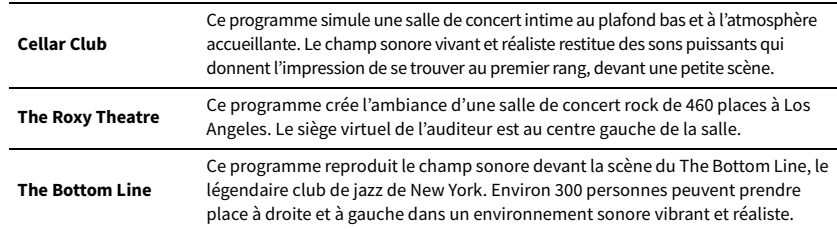

#### STEREO

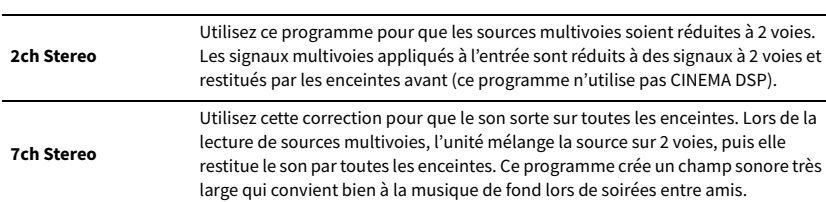

**CINEMA DSP 3D [\(p.58](#page-57-0)) et Virtual CINEMA DSP [\(p.60](#page-59-0)) ne fonctionnent pas si « 2ch Stereo » ou « 7ch Stereo » est sélectionné.**

### <span id="page-59-0"></span>**■ Profiter des effets des champs sonores sans enceintes** surround (Virtual CINEMA DSP)

Si vous sélectionnez l'un des programmes sonores (sauf 2ch Stereo et 7ch Stereo) lorsqu'aucune enceinte surround n'est connectée, l'unité se sert de la technologie surround virtuelle originale de Yamaha pour fournir un son surround allant jusqu'à 7 voies et un champ sonore correctement orienté n'utilisant que les enceintes latérales avant. Nous recommandons l'utilisation d'enceintes de présence afin de bénéficier d'une plus grande efficacité des champs sonores stéréoscopiques.

# $\mathbb{R}^n$

**Lorsque Virtual CINEMA DSP est activé, « VIRTUAL » s'allume sur l'afficheur de la face avant.**

### <span id="page-59-1"></span>⬛ Profiter d'un son surround via 5 enceintes placées en façade (Virtual CINEMA FRONT)

Si vous disposez d'enceintes surround mais pas de la place nécessaire au fond de la pièce, vous pouvez les placer en face de vous [\(p.19](#page-18-1)) afin de bénéficier d'un son surround multivoie avec Virtual CINEMA FRONT.

Lorsque l'option « Disposition (Surround) » ([p.114](#page-113-1)) du menu « Réglage » est réglée sur « Avant », l'unité recrée le son des enceintes surround virtuelles à l'arrière de la pièce et produit un son surround multivoie avec les 5 enceintes placées en façade.

# $\mathbb{R}^n$

**Lorsque Virtual CINEMA FRONT est activé, « VIRTUAL » s'allume sur l'afficheur de la face avant.**

### ■ Écoute du son surround par écouteurs (SILENT CINEMA)

#### SILENT<sup>"</sup> **CINEMA**

Vous pouvez profiter d'effets surround ou de champs sonores, comme avec le système d'enceintes multivoies, avec des écouteurs stéréo raccordés à la prise PHONES et en sélectionnant un programme sonore ou un décodeur surround.

### Profiter d'une lecture non traitée

Vous pouvez lire des sources d'entrée sans aucun traitement des effets de champ sonore.

### <span id="page-60-0"></span>⬛ Lecture sur les voies d'origine (décodage direct)

Lorsque le mode de décodage direct est activé, l'unité produit un son stéréo depuis les enceintes avant pour les sources à 2 voies, telles que les CD et des sons multivoies non traités pour les sources multivoies.

#### **1 Appuyez sur STRAIGHT.**

À chaque pression sur cette touche, le mode de décodage direct est activé ou désactivé.

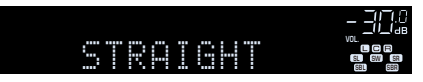

### Y

- **Pour permettre de reproduire 6.1/7.1 voies à partir de sources à 5.1 voies via des enceintes surround arrière, sélectionnez un décodeur surround [\(p.61](#page-60-1)).**
- **Si l'option « Disposition (Surround) » [\(p.114\)](#page-113-1) du menu « Réglage » est réglée sur « Avant », Virtual CINEMA FRONT ([p.60\)](#page-59-1) est activé dans le cas de la lecture d'une source multivoie.**

### <span id="page-60-1"></span>■ Lecture multivoie élargie (décodeur surround)

Le décodeur surround permet la lecture multivoie non traitée à partir de sources à 2 voies ou multivoies.

Y

- **Le système d'enceintes utilisé et le type de décodeur surround choisi déterminent quelles enceintes produisent du son [\(p.107\)](#page-106-0).**
- **Pour plus d'informations sur chaque décodeur, reportez-vous à la section [« Glossaire » \(p.146\).](#page-145-0)**

#### **1 Appuyez sur SUR. DECODE pour sélectionner un décodeur surround.**

À chaque pression sur cette touche, le décodeur surround change.

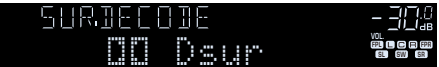

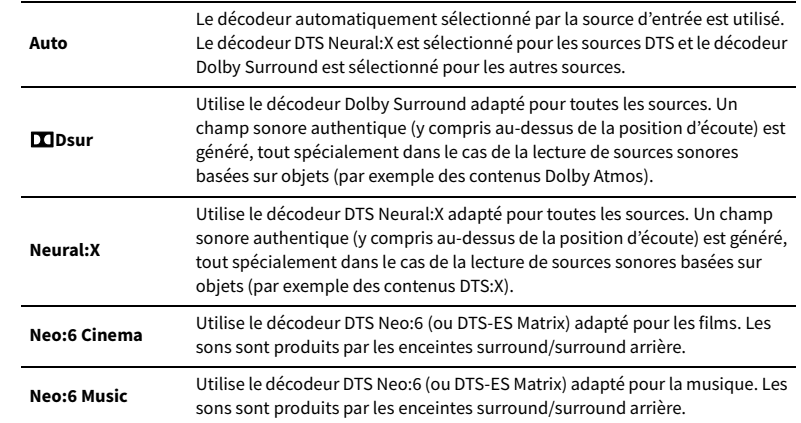

### $\mathbf G$

- **Vous pouvez régler les paramètres du décodeur surround dans [« Éléments de menu Programme DSP » \(p.107\)](#page-106-1).**
- **Lorsque le décodeur Dolby Surround est sélectionné, le traitement surround virtuel (par exemple Virtual CINEMA FRONT) [\(p.61](#page-60-1)), Volume YPAO [\(p.98](#page-97-2)) ou le mode Optimiseur de musique compressée ([p.62\)](#page-61-0) ne sont pas disponibles.**
- **Si le décodeur Dolby Surround est sélectionné quand une seule enceinte surround arrière est utilisée, celle-ci ne produit aucun son (sauf dans le cas de la lecture de contenus Dolby Atmos).**
- **Lorsque le décodeur Neural:X est sélectionné, le traitement surround virtuel (par exempleVirtual CINEMA FRONT) [\(p.58](#page-57-0)), Volume YPAO [\(p.98](#page-97-2)), Niveau dialogues ([p.98\)](#page-97-3), Extra graves ([p.99\)](#page-98-0) ou le mode Optimiseur de musique compressée ([p.62\)](#page-61-0) ne sont pas disponibles.**
- **Le décodeur surround sélectionné peut ne pas fonctionner avec toutes les sources d'entrée.**

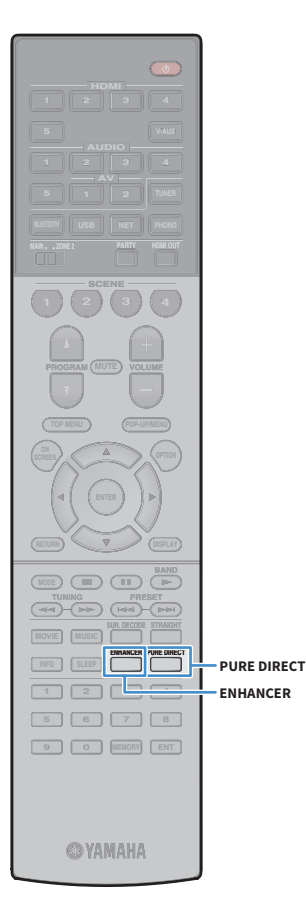

# <span id="page-61-1"></span>Profiter de la pureté du son haute fidélité (Pure Direct)

Lorsque Pure Direct est activé, l'unité lit la source sélectionnée en utilisant le minimum de circuits afin de réduire le bruit électrique des autres circuits (tels que l'afficheur de la face avant). Vous bénéficiez ainsi d'une qualité sonore en hi-fi.

#### **1 Appuyez sur PURE DIRECT.**

À chaque pression sur cette touche, Pure Direct est activé ou désactivé.

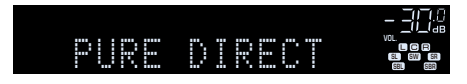

Y

**Lorsque Pure Direct est activé, les fonctions suivantes ne sont pas disponibles.**

- **Certains réglages des programmes sonores ou des enceintes**
- **Utilisation du menu à l'écran et de certains éléments du menu « Option »**
- **Utilisation de la fonction multi-zone**
- **Affichage des informations sur l'afficheur de la face avant (lorsqu'il ne fonctionne pas)**

# <span id="page-61-0"></span>Lecture de fichiers audio compressés numériquement (comme MP3, etc.) avec un son optimisé (Compressed Music Enhancer)

#### compressed music **ENHANCER**

Compressed Music Enhancer ajoute de la profondeur et de la largeur au son, vous permettant de profiter d'un son dynamique proche du son d'origine, avant sa compression. Cette fonction peut être utilisée avec d'autres modes sonores.

#### **1 Appuyez sur ENHANCER.**

À chaque pression sur cette touche, le mode Compressed Music Enhancer est activé ou désactivé.

#### **« ENHANCER » s'allume**

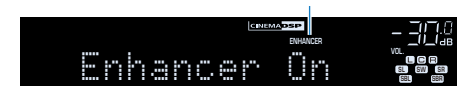

 $\blacksquare$ 

- **Le mode Compressed Music Enhancer ne fonctionne pas sur les sources audio suivantes :**
- **Signaux dont la fréquence d'échantillonnage est supérieure à 48 kHz**
- **DSD audio**
- **Vous pouvez également utiliser l'option « Enhancer » [\(p.99\)](#page-98-2) du menu « Option » pour activer ou désactiver le mode Compressed Music Enhancer.**
- **Cette fonction est également disponible dans Zone2.**

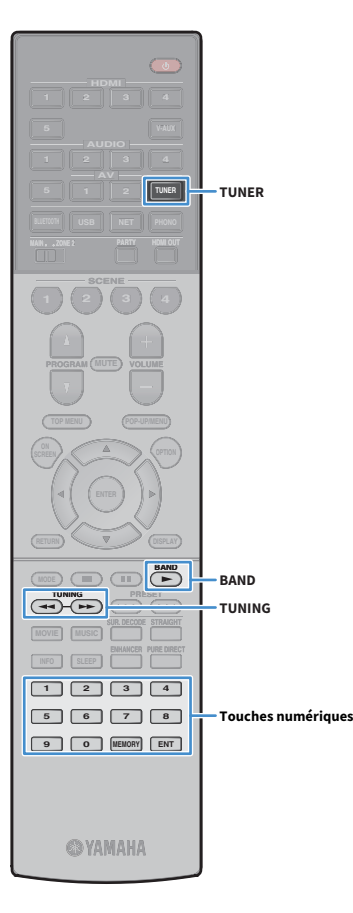

### <span id="page-62-0"></span>Écoute de la radio FM/AM (Sauf pour les modèles pour l'Australie et la Russie)

Il est possible de syntoniser une station de radio en spécifiant sa fréquence ou en la sélectionnant parmi des stations enregistrées.

- $\mathbf G$ **• Les fréquences radio varient en fonction du pays ou de la région où est utilisée l'unité. Cette explication utilise un afficheur avec des fréquences utilisées dans les modèles pour le Royaume-Uni et pour l'Europe.**
- **Si la réception n'est pas bonne, réglez l'orientation des antennes FM/AM.**

# Réglage des pas de fréquence

#### (Modèles standards uniquement)

Le réglage en usine des pas de fréquence est de 50 kHz pour FM et 9 kHz pour AM. Réglez les pas de fréquence sur 100 kHz pour FM et 10 kHz pour AM en fonction de votre pays ou de votre région.

**1 Faites passer l'unité en mode veille.**

**2 Tout en maintenant la touche STRAIGHT enfoncée sur le panneau avant, appuyez sur MAIN ZONE ①. MAIN ZONE ①** 

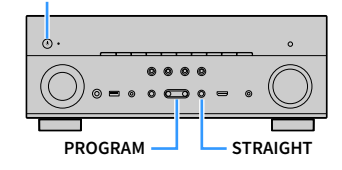

**3 Appuyez à plusieurs reprises sur PROGRAM pour sélectionner « TU ».**

# **MUTE VIRTUAL** TU••••FM50/AM9

- **4 Appuyez sur STRAIGHT pour sélectionner « FM100/AM10 ».**
- **5** Appuyez sur MAIN ZONE  $\bigcirc$  pour faire basculer l'unité en **mode veille et remettez-la sous tension.**

### <span id="page-62-1"></span>Sélection d'une fréquence de réception

- **1 Appuyez sur TUNER pour sélectionner « TUNER » comme source d'entrée.**
- **2 Appuyez sur BAND pour sélectionner une bande (FM ou AM).**

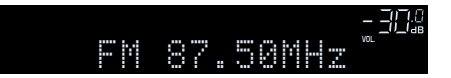

#### **3 Utilisez les touches suivantes pour régler une fréquence.**

**TUNING:** Permet d'augmenter ou de réduire la fréquence. Maintenez la touche enfoncée pendant environ une seconde pour rechercher automatiquement les stations.

**Touches numériques :** Permettent d'entrer directement une fréquence. Par exemple, pour sélectionner 98.50 MHz, appuyez sur  $\kappa$  9 »,  $\kappa$  8 »,  $\kappa$  5 » et  $\kappa$  0 » (ou sur ENT).

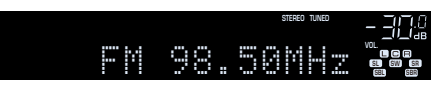

« TUNED » s'allume lorsque l'unité reçoit un signal provenant d'une station de radio FM/AM.

« STEREO » s'allume lorsque l'unité reçoit un signal stéréo provenant d'une radio FM.

### U.

**« Wrong Station! » s'affiche dès que vous entrez une fréquence située en dehors de la plage de réception.**

# $\frac{2}{3}$

**Vous pouvez basculer entre les modes « Stéréo » (stéréo) et « Mono » (mono) pour la réception radio FM grâce à l'option « Mode FM » ([p.100\)](#page-99-0) du menu « Option ». Lorsque la réception du signal de la station de radio FM est instable, le passage en mono peut l'améliorer.**

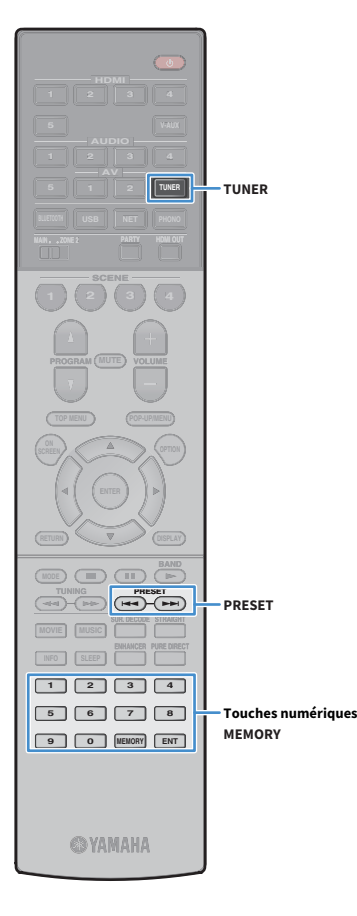

# Enregistrement de vos stations de radio favorites (présélections)

Vous pouvez enregistrer jusqu'à 40 stations en tant que présélections. Une fois que vous avez enregistré des stations, vous pouvez facilement les écouter en sélectionnant le numéro préréglé correspondant.

**Vous pouvez enregistrer automatiquement des stations de radio FM émettant des signaux puissants à l'aide de « Préréglage auto » [\(p.65](#page-64-0)).**

 $\mathbb{R}^n$ 

### ■ Enregistrement d'une station de radio

Sélectionnez une station manuellement et enregistrez-la avec un numéro de présélection.

- **1 Suivez la procédure indiquée à la section [« Sélection](#page-62-1)  [d'une fréquence de réception » \(p.63\)](#page-62-1) pour écouter la station de radio désirée.**
- **2 Maintenez la touche MEMORY enfoncée pendant quelques secondes.**

Lors de votre premier enregistrement, la station de radio sélectionnée est enregistrée sous le numéro de présélection « 01 ». Ensuite, chaque station de radio sélectionnée est enregistrée sous le numéro de présélection vide (inutilisé) suivant, à la suite du numéro de présélection enregistré le plus récemment.

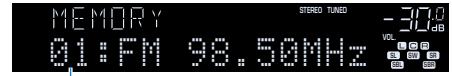

**Numéro de présélection**

# $\mathbb{R}^2$

**Pour sélectionner un numéro de présélection à utiliser pour l'enregistrement, appuyez une fois sur MEMORY après avoir syntonisé la station de radio souhaitée, appuyez sur PRESET pour sélectionner un numéro de présélection, puis appuyez de nouveau sur MEMORY.**

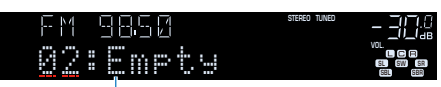

**« Empty » (inutilisé) ou fréquence actuellement enregistrée**

### ■ Sélection d'une station préréglée

Syntonisez une station de radio enregistrée en choisissant son numéro de présélection.

- **1 Appuyez sur TUNER pour sélectionner « TUNER » comme source d'entrée.**
- **2 Appuyez à plusieurs reprises sur PRESET pour sélectionner la station de radio de votre choix.**

Vous pouvez également entrer directement un numéro de présélection (compris entre 01 et 40) à l'aide des touches numériques après avoir appuyé une fois sur PRESET.

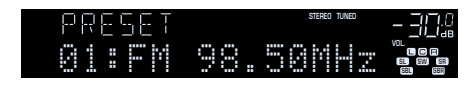

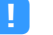

- **La mention « No Presets » s'affiche si aucune station de radio n'est enregistrée.**
- **« Wrong Num. » s'affiche si vous entrez un numéro non valide.**
- **« Empty » s'affiche si vous entrez un numéro de présélection non attribué.**

# $\mathbb{R}^n$

**Pour supprimer des stations préréglées, utilisez l'option « Annuler préréglage » ou « Annuler tous prérég. » [\(p.65\)](#page-64-0).**

### Utilisation de la radio sur le téléviseur

Vous pouvez afficher les informations concernant une radio ou sélectionner une station de radio sur le téléviseur.

**1 Appuyez sur TUNER pour sélectionner « TUNER » comme source d'entrée.**

L'écran de lecture s'affiche sur le téléviseur.

### ⬛ Écran de lecture

**HDMI**

**BLUETOOTH USB NET PHONO**

**MAIN ZONE 2**

**SCENE**

**1 2 3 4**

**EXAMPLE 1989** 

**5 1 2 TUNER**

**ENTER**

**MODE CITY**  $\overline{A}$  **BAND** 

**TUNING PRESET**

**1 2 3 4 5 6 7 8 9 0 MEMORY ENT** 

**@YAMAHA** 

**MOVIE INFO SLEEP**

**TOP MENU POP-UP/MENU**

**A OPTION** 

**ENHANCE URE UR. TRAIGHT DMI** 

**ENTER**

**menu Touches de curseur** 

**Touches d'opération de** 

**TUNER**

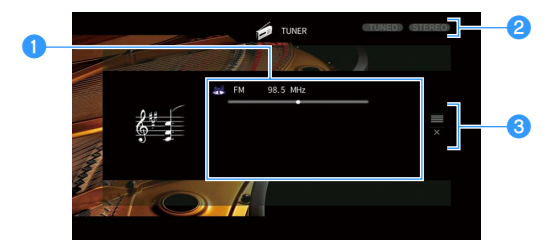

#### a**Informations de la station de radio**

Affichent les informations de la station de radio sélectionnée, telles que la bande sélectionnée (FM/AM) et la fréquence.

#### **2** Témoins TUNED/STEREO

« TUNED » s'allume lorsque l'unité reçoit un signal provenant d'une station de radio.

« STEREO » s'allume en cas de réception d'un signal stéréo.

#### *C* Menu d'opération

Appuyez sur la touche de curseur ( $\triangleright$ ) puis utilisez les touches de curseur ( $\triangle/\triangledown$ ) pour sélectionner un élément. Appuyez sur ENTER pour confirmer la sélection.

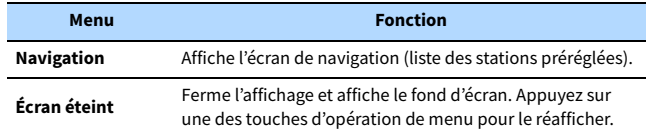

### <span id="page-64-0"></span>**■** Écran de navigation

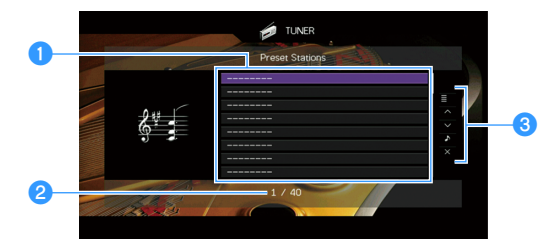

#### a**Liste des stations préréglées**

Affiche la liste des stations préréglées. Utilisez les touches de curseur pour sélectionner une station préréglée et appuyez sur ENTER pour la syntoniser.

#### *A* Numéro de présélection

#### **6** Menu d'opération

Appuyez sur la touche de curseur ( $\triangleright$ ) puis utilisez les touches de curseur ( $\triangle/\triangledown$ ) pour sélectionner un élément. Appuyez sur ENTER pour confirmer la sélection.

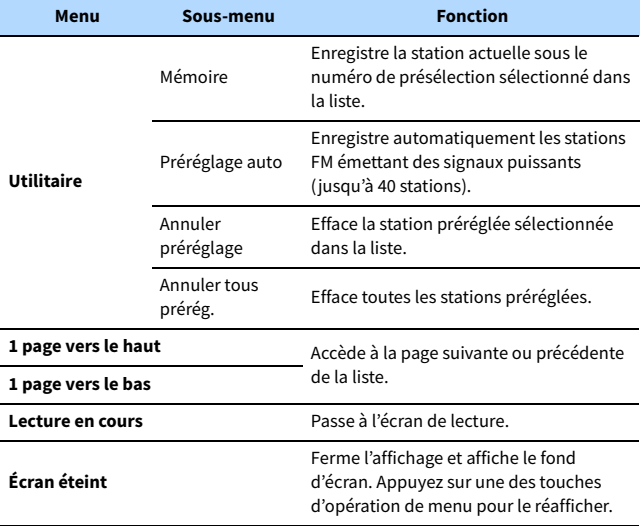

### <span id="page-65-0"></span>Écoute de la radio DAB (Modèles pour l'Australie et la Russie)

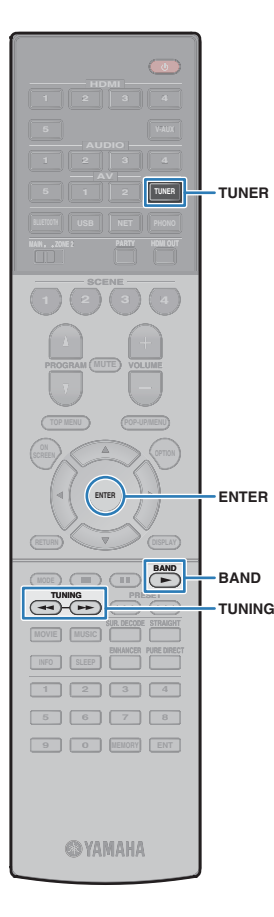

DAB (Digital Audio Broadcasting, diffusion audio numérique) utilise des signaux numériques pour améliorer la qualité sonore et obtenir une réception plus stable par rapport aux signaux analogiques. L'unité peut également recevoir des signaux DAB+ (version plus récente de la technologie DAB), permettant ainsi de recevoir un plus grand nombre de stations utilisant le codec audio MPEG-4 HE-AAC v2 et qui constitue une méthode de transmission plus fiable.

- Y
- **L'unité prend en charge la Band III (174 à 240 MHz) uniquement.**
- **Vérifiez la couverture DAB dans votre zone, car toutes les zones ne sont actuellement pas encore couvertes. Pour obtenir la liste des couvertures DAB à l'échelle nationale et des fréquences DAB à l'échelle internationale, consultez WorldDMB online à l'adresse**

**http://www.worlddab.org/.**

## $\frac{2}{3}$

**Pour plus d'informations sur le raccordement de l'antenne, reportez-vous à la section [« Raccordement des antennes radio » \(p.35\)](#page-34-0).**

### Préparation de la syntonisation DAB

Avant de syntoniser sur des stations de radio DAB, procédez comme suit pour exécuter un balayage initial.

- **1 Appuyez sur TUNER pour sélectionner « TUNER » comme source d'entrée.**
- **2 Appuyez sur BAND pour sélectionner la bande DAB.**

Le message suivant s'affiche sur le panneau avant si vous n'avez pas procédé à un balayage initial.

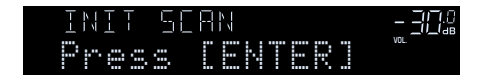

### **3 Appuyez sur ENTER pour procéder à un balayage initial.**

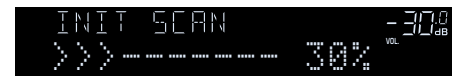

Une fois le balayage initial terminé, l'unité se syntonise automatiquement sur la première station de radio DAB par ordre d'enregistrement.

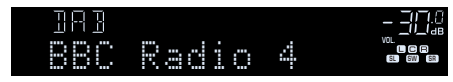

 $\ddot{\alpha}$ 

- **Si aucune station de radio DAB n'est trouvée lors du balayage initial, le message de l'Étape 1 apparaît de nouveau. Appuyez sur ENTER pour procéder de nouveau au balayage initial.**
- **Vous pouvez vérifier la réception de chaque dénomination de voie DAB ([p.69](#page-68-0)).**
- **Pour procéder à un balayage initial lorsque des stations de radio DAB ont été enregistrées, sélectionnez « Init Scan » ([p.97\)](#page-96-0) dans le menu « Option ». Si vous procédez à un nouveau balayage initial, les stations de radio DAB actuellement enregistrées sous les numéros de présélection sont effacées.**

# <span id="page-65-1"></span>Sélection d'une station de radio DAB pour réception

Vous pouvez sélectionner une station de radio DAB parmi les stations enregistrées lors du balayage initial.

- **1 Appuyez sur TUNER pour sélectionner « TUNER » comme source d'entrée.**
- **Appuyez sur BAND pour sélectionner la bande DAB.**

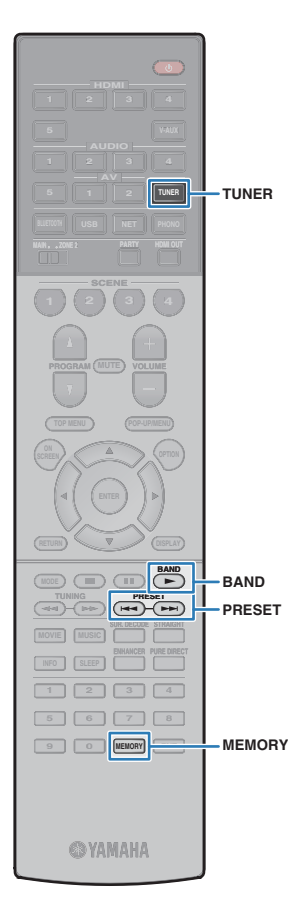

**3 Appuyez à plusieurs reprises sur TUNING pour sélectionner une station de radio DAB.**

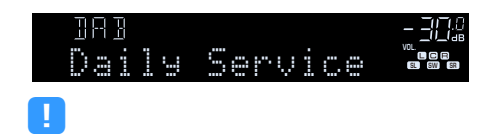

**• Le message « Off Air » s'affiche lorsque la station de radio DAB sélectionnée n'est actuellement pas disponible.**

**• Lorsque l'unité reçoit une station secondaire, « 2 » s'affiche à côté de « DAB ».**

**Station secondaire**

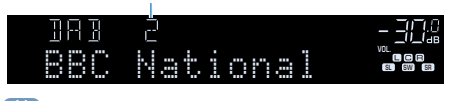

# $\mathbb{R}^2$

**Vous pouvez regarder des vidéos transmises à partir d'appareils externes tout en écoutant la radio en sélectionnant la prise d'entrée vidéo de l'option « Sortie vidéo » [\(p.97](#page-96-0)) du menu « Option ».**

### Enregistrement de vos stations de radio DAB favorites (présélections)

Vous pouvez enregistrer jusqu'à 40 DAB stations en tant que présélections. Une fois que vous avez enregistré des stations, vous pouvez facilement les écouter en sélectionnant le numéro préréglé correspondant.

# $\mathbb{R}^n$

**Vous pouvez enregistrer jusqu'à 40 stations de radio favorites pour la bande DAB et pour la bande FM.**

### ■ Enregistrement d'une station de radio DAB en tant que présélection

Sélectionnez une station de radio DAB et enregistrez-la avec un numéro de présélection.

- **1 Suivez la procédure indiquée à la section « Sélection d'une station de radio DAB pour réception » ([p.66\)](#page-65-1) pour écouter la station de radio DAB souhaitée.**
- **2 Maintenez la touche MEMORY enfoncée pendant quelques secondes.**

Lors de votre premier enregistrement, la station de radio sélectionnée est enregistrée sous le numéro de présélection « 01 ». Ensuite, chaque station de radio sélectionnée est enregistrée sous le numéro de présélection vide (inutilisé) suivant, à la suite du numéro de présélection enregistré le plus récemment.

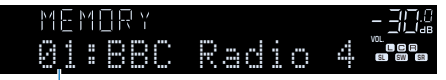

**Numéro de présélection**

# $x^{\prime\prime}$

**Pour sélectionner un numéro de présélection à utiliser pour l'enregistrement, appuyez une fois sur MEMORY après avoir syntonisé sur la station de radio DAB souhaitée, appuyez sur PRESET pour sélectionner un numéro de présélection, puis appuyez de nouveau sur MEMORY.**

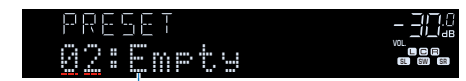

**« Empty» (non utilisé) ou « Overwrite? » (utilisé)**

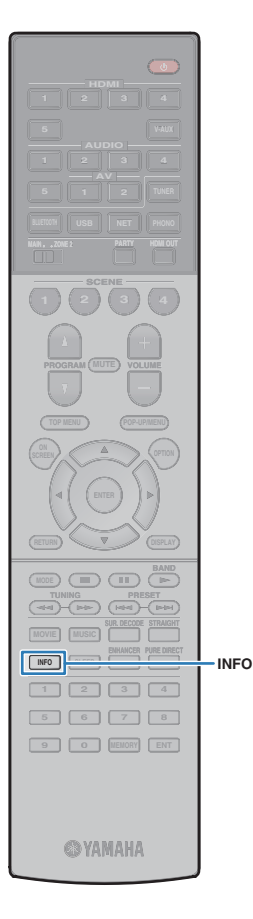

### ⬛ Sélection d'une station de radio DAB préréglée

Syntonisez sur une station de radio DAB enregistrée en choisissant son numéro de présélection.

- **1 Appuyez sur TUNER pour sélectionner « TUNER » comme source d'entrée.**
- **2 Appuyez sur BAND pour sélectionner la bande DAB.**
- **3 Appuyez à plusieurs reprises sur PRESET pour sélectionner la station de radio DAB souhaitée.** Vous pouvez également entrer directement un numéro de

présélection (compris entre 01 et 40) à l'aide des touches numériques après avoir appuyé une fois sur PRESET.

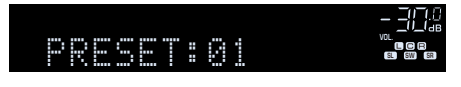

# $\mathbf G$

**• La mention « No Presets » s'affiche si aucune station de radio DAB n'est enregistrée.**

- **« Wrong Num. » s'affiche si vous entrez un numéro non valide.**
- **« Empty » s'affiche si vous entrez un numéro de présélection non attribué.**

# $\mathbb{R}^n$

**Pour supprimer des stations préréglées, utilisez l'option « Annuler préréglage » ou « Annuler tous prérég. » ([p.73\)](#page-72-0).**

### Affichage des informations DAB

L'unité peut recevoir différents types d'informations DAB lorsqu'elle est syntonisée sur une station de radio DAB.

**1 Syntonisez sur la station de radio DAB souhaitée.**

#### **2 Appuyez sur INFO.**

Chaque fois que vous appuyez sur la touche, l'élément affiché change.

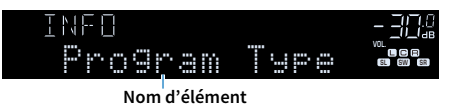

Environ 3 secondes plus tard, les informations correspondant à l'élément affiché apparaissent.

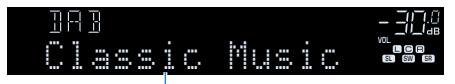

**Informations**

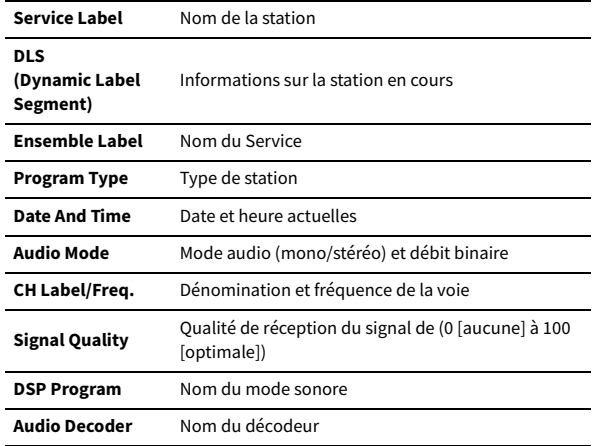

### $\mathbf G$

**Certaines informations peuvent ne pas être disponibles en fonction de la station de radio DAB sélectionnée.**

# <span id="page-68-0"></span>Vérification de la réception de chaque dénomination de voie DAB

Vous pouvez vérifier la réception de chaque dénomination de voie DAB (0 [aucune] à 100 [optimale]).

- **1 Appuyez sur TUNER pour sélectionner « TUNER » comme source d'entrée.**
- **2 Appuyez sur BAND pour sélectionner la bande DAB.**
- **3 Appuyez sur OPTION.**

**HDMI**

**BLUETOOTH USB NET PHONO**

**MAIN ZONE 2**

**SCENE**

**1 2 3 4**

**EXAMPLE 1989** 

**5 1 2 TUNER**

**ENTER**

**1 2 3 4 5 6 7 8 9 0 MEMORY ENT** 

**SYAMAHA** 

**TUNING PRESET**

**BAND**

**OPTION**

**TUNER**

**ENTER**

**Touches de curseur** 

**BAND**

**INFO SLEEP**

**TOP MENU POP-UP/MENU**

**A OPTION** 

**ENHANCE URE UR. TRAIGHT DMI** 

- **4 Utilisez les touches de curseur pour sélectionner « Tune AID » et appuyez sur ENTER.**
- **5** Utilisez les touches de curseur (< $\langle$ / $\rangle$ ) pour sélectionner la **dénomination de voie DAB souhaitée.**

|                         | --     |                                                          |                                            |
|-------------------------|--------|----------------------------------------------------------|--------------------------------------------|
| шш<br>mп<br>Ш<br>٠<br>m | ٠<br>н | т<br>٠<br>.<br>m<br>н<br>٠<br>п.<br>٠<br><br>m<br>п<br>m | VDL.<br>ш<br>$\overline{m}$<br>H<br>m<br>m |

**Dénomination de voie DAB Réception**

**6 Pour quitter le menu, appuyez sur OPTION.**

### **■ Informations sur la fréquence DAB**

L'unité prend en charge la Band III (174 à 240 MHz) uniquement.

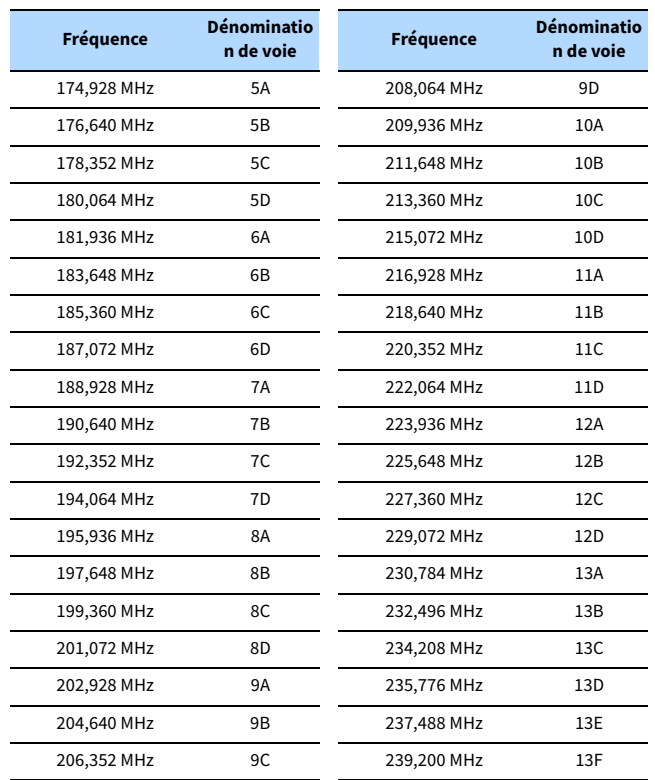

# <span id="page-69-0"></span>Écoute de la radio FM (Modèles pour l'Australie et la Russie)

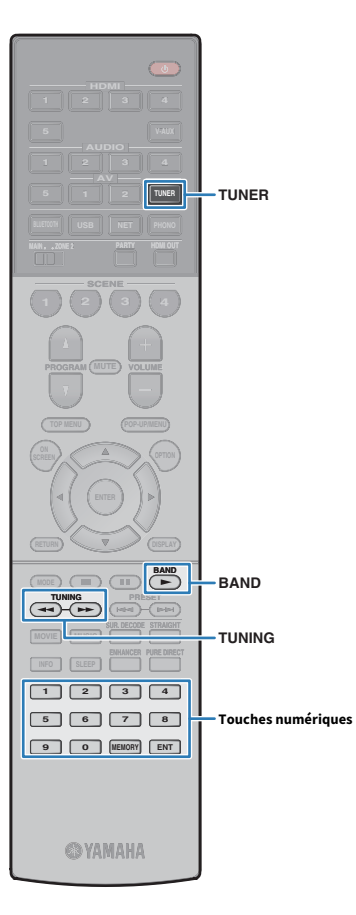

Il est possible de syntoniser une station de radio en spécifiant sa fréquence ou en la sélectionnant parmi des stations enregistrées.

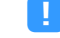

**Si la réception n'est pas bonne, réglez l'orientation de l'antenne DAB/FM.**

# Sélection d'une fréquence de réception

- **1 Appuyez sur TUNER pour sélectionner « TUNER » comme source d'entrée.**
- **2 Appuyez sur BAND pour sélectionner la bande FM.**

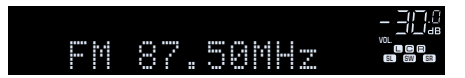

#### **3 Utilisez les touches suivantes pour régler une fréquence.**

TUNING : Permet d'augmenter ou de réduire la fréquence. Maintenez la touche enfoncée pendant environ une seconde pour rechercher automatiquement les stations.

Touches numériques : Permettent d'entrer directement une fréquence. Par exemple, pour sélectionner 98.50 MHz, appuyez sur «  $9$  », «  $8$  », «  $5$  » et «  $0$  » (ou sur ENT).

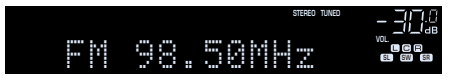

« TUNED » s'allume lorsque l'unité reçoit un signal provenant d'une station de radio FM/AM.

« STEREO » s'allume lorsque l'unité reçoit un signal stéréo provenant d'une radio FM.

**« Wrong Station! » s'affiche dès que vous entrez une fréquence située en dehors de la plage de réception.**

### $\mathbb{R}^n$

**Vous pouvez basculer entre les modes « Stereo » (stéréo) et « Mono » (mono) pour la réception radio FM en « Mode FM » ([p.100](#page-99-0)) dans le menu « Option ». Lorsque la réception du signal de la station de radio FM est instable, le passage en mono peut l'améliorer.**

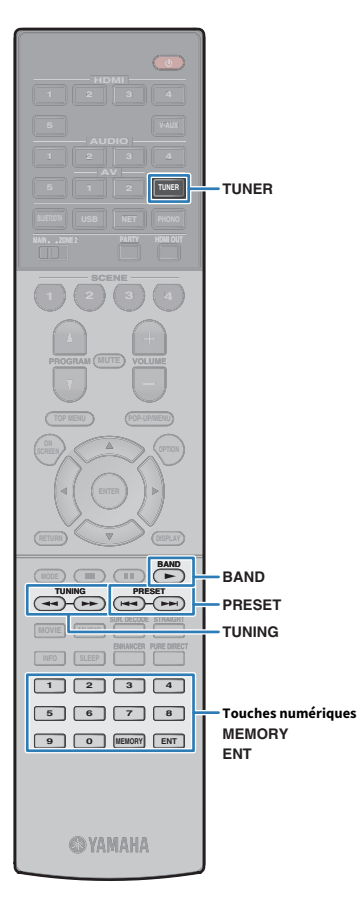

# Enregistrement de vos stations de radio FM favorites (présélections)

Vous pouvez enregistrer jusqu'à 40 stations de radio FM en tant que présélections. Une fois que vous avez enregistré des stations, vous pouvez facilement les écouter en sélectionnant le numéro préréglé correspondant.

# $x^{\prime\prime}$

**Vous pouvez enregistrer automatiquement des stations de radio FM émettant des signaux puissants à l'aide de « Auto Preset » ([p.73](#page-72-0)).**

### ⬛ Enregistrement d'une station de radio

Sélectionnez une station manuellement et enregistrez-la avec un numéro de présélection.

**1 Suivez la procédure indiquée à la section « Sélection d'une fréquence de réception » [\(p.63\)](#page-62-1) pour écouter la station de radio souhaitée.**

### **2 Maintenez la touche MEMORY enfoncée pendant quelques secondes.**

Lors de votre premier enregistrement, la station de radio sélectionnée est enregistrée sous le numéro de présélection « 01 ». Ensuite, chaque station de radio sélectionnée est enregistrée sous le numéro de présélection vide (inutilisé) suivant, à la suite du numéro de présélection enregistré le plus récemment.

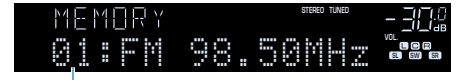

**Numéro de présélection**

# $\mathbb{R}^n$

**Pour sélectionner un numéro de présélection à utiliser pour l'enregistrement, appuyez une fois sur MEMORY après avoir syntonisé la station de radio souhaitée, appuyez sur PRESET pour sélectionner un numéro de présélection, puis appuyez de nouveau sur MEMORY.**

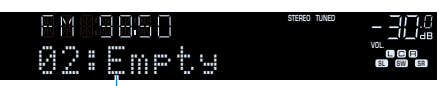

**« Empty » (inutilisé) ou fréquence actuellement enregistrée**

### ■ Sélection d'une station préréglée

Syntonisez une station de radio enregistrée en choisissant son numéro de présélection.

- **1 Appuyez sur TUNER pour sélectionner « TUNER » comme source d'entrée.**
- **2 Appuyez sur BAND pour sélectionner la bande FM.**
- **3 Appuyez à plusieurs reprises sur PRESET pour sélectionner la station de radio de votre choix.**

Vous pouvez également entrer directement un numéro de présélection (compris entre 01 et 40) à l'aide des touches numériques après avoir appuyé une fois sur PRESET.

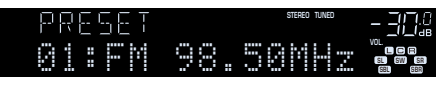

### $\blacksquare$

- **La mention « No Presets » s'affiche si aucune station de radio n'est enregistrée.**
- **« Wrong Num. » s'affiche si vous entrez un numéro non valide.**
- **« Empty » s'affiche si vous entrez un numéro de présélection non attribué.**

# $\frac{2}{3}$

**Pour supprimer des stations préréglées, utilisez l'option « Annuler préréglage » ou « Annuler tous prérég. » ([p.73\)](#page-72-0).**

### Syntonisation sur Radio Data System

(Modèle pour la Russie uniquement)

Radio Data System est un système de radiocommunication de données utilisé par les stations FM dans de nombreux pays. L'unité peut recevoir différents types de données Radio Data System, notamment des données « Program Service », « Program Type », « Radio Text » et « Clock Time », lorsqu'elle est syntonisée sur une station d'émission Radio Data System.

### **■ Affichage des informations Radio Data** System

**1 Syntonisez la station d'émission Radio Data System souhaitée.**

 $\mathbf{X}^{\prime}$ 

**HDMI**

**BLUETOOTH USB NET PHONO**

**MAIN ZONE 2**

**SCENE**

**1 2 3 4**

**FRANCISCO** 

**TOP MENU POP-UP/MENU**

 $\sum_{\text{RFFM}}$  **A**  $\sum$  (detical

**ENHANCE IN SURFACE IN SURFACE IN SURFACE IN SURFACE IN SURFACE IN SURFACE IN SURFACE IN SURFACE IN SURFACE IN SURFACE IN SURFACE IN SURFACE IN SURFACE IN SURFACE IN SURFACE IN SURFACE IN SURFACE IN SURFACE IN SURFACE IN S** 

**1 2 3 4 5 6 7 8 9 0 MEMORY ENT** 

**@YAMAHA** 

**INFO** 

**MODE CITY**  $\overline{A}$  **BAND** 

**TUNING PRESET**

**Nous vous recommandons d'utiliser la fonction « Préréglage auto » pour syntoniser sur les stations d'émission Radio Data System [\(p.73](#page-72-0)).**

#### **2 Appuyez sur INFO.**

Chaque fois que vous appuyez sur la touche, l'élément affiché change.

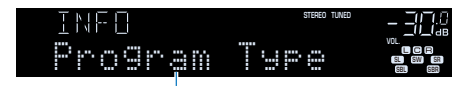

**Nom d'élément**

Environ 3 secondes plus tard, les informations correspondant à l'élément affiché apparaissent.

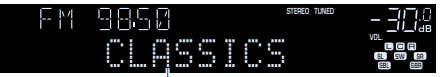

**Informations**

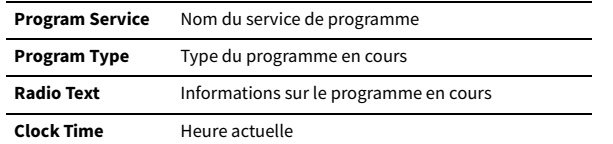

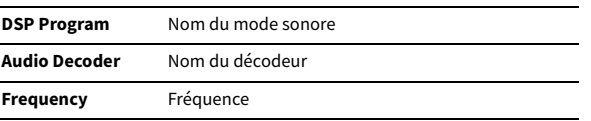

# Y

**« Program Service », « Program Type », « Radio Text », et « Clock Time » ne s'affichent pas si la station de radio ne fournit pas le service Radio Data System.**
### Utilisation de la radio sur le téléviseur

Vous pouvez afficher les informations concernant une radio ou sélectionner une station de radio sur le téléviseur.

# **source d'entrée.**

L'écran de lecture s'affiche sur le téléviseur.

### ■ Écran de lecture

**HDMI**

**BLUETOOTH USB NET PHONO 5 1 2 TUNER**

**MAIN ZONE 2**

**SCENE**

**1 2 3 4**

**EXAMPLE 1989** 

**ENTER**

**MODE CITY**  $\overline{A}$  **BAND** 

**TUNING PRESET**

**1 2 3 4 5 6 7 8 9 0 MEMORY ENT** 

**©YAMAHA** 

**INFO SLEEP**

**TOP MENU POP-UP/MENU**

**A OPTION** 

**ENHANCE URE UR. TRAIGHT DMI** 

**ENTER**

**menu Touches de curseur** 

**Touches d'opération de** 

**TUNER**

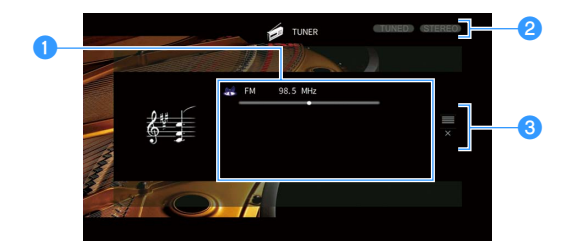

#### a**Informations de la station de radio**

Affichent les informations de la station de radio sélectionnée, telles que la bande sélectionnée (DAB/FM) et la fréquence.

Lorsque vous syntonisez une station d'émission Radio Data System ([p.72](#page-71-0)), les informations Radio Data System (« Program Service », « Program Type » « Radio Text » et « Clock Time ») s'affichent également.

#### *A* Témoins TUNED/STEREO

« TUNED » s'allume lorsque l'unité reçoit un signal provenant d'une station de radio.

« STEREO » s'allume en cas de réception d'un signal radio stéréo.

#### *C* Menu d'opération

Appuyez sur la touche de curseur ( $\triangleright$ ) puis utilisez les touches de curseur ( $\triangle/\triangledown$ ) pour sélectionner un élément. Appuyez sur ENTER pour confirmer la sélection.

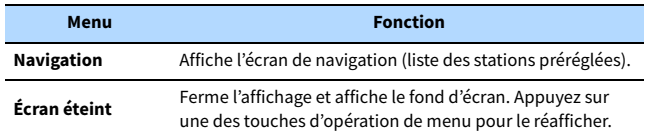

### $\blacksquare$  Écran de navigation

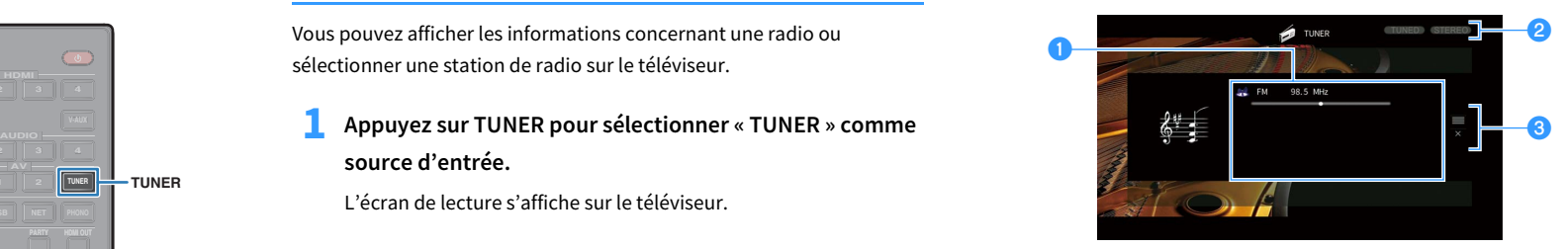

#### a**Liste des stations préréglées**

Affiche la liste des stations préréglées. Utilisez les touches de curseur pour sélectionner une station préréglée et appuyez sur ENTER pour la syntoniser.

#### b**Numéro de présélection**

#### **a** Menu d'opération

Appuyez sur la touche de curseur ( $\triangleright$ ) puis utilisez les touches de curseur ( $\triangle/\triangledown$ ) pour sélectionner un élément. Appuyez sur ENTER pour confirmer la sélection.

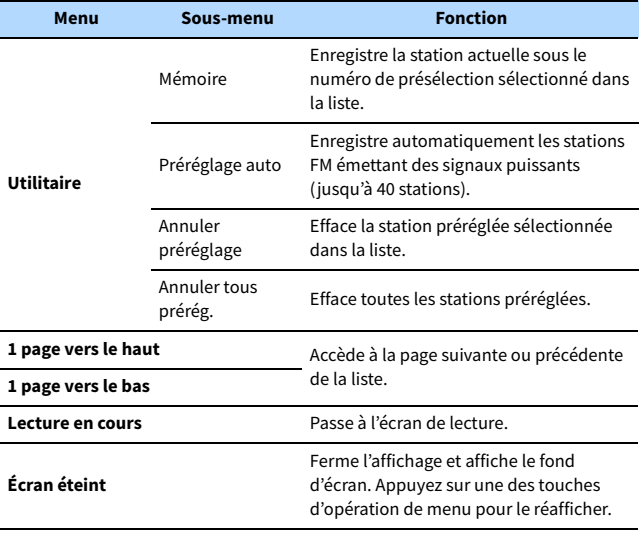

### $\blacksquare$

**Seules les stations d'émission Radio Data System sont stockées automatiquement grâce à la fonction « Auto Preset ».**

### <span id="page-73-0"></span>Lecture de musique via Bluetooth

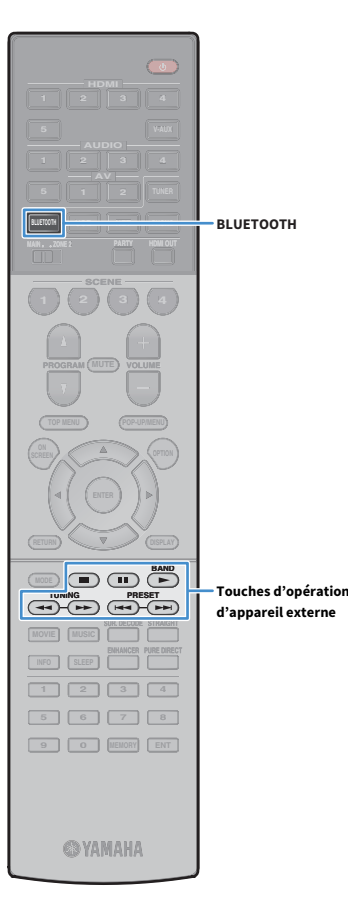

Sur l'unité, vous pouvez lire des fichiers musicaux stockés sur un périphérique Bluetooth (comme un smartphone). Vous pouvez également écouter le son lu sur l'unité au moyen d'enceintes ou d'écouteurs Bluetooth.

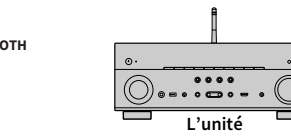

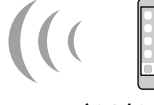

**L'unité Périphérique Bluetooth (tel qu'un smartphone)**

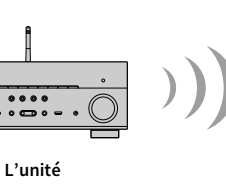

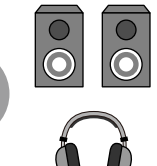

**Enceintes Bluetooth/ écouteurs**

- **Pour utiliser la fonction Bluetooth, réglez l'option [« Bluetooth » \(p.123\)](#page-122-0) du menu « Réglage » sur « Activé ».**
- **Vous ne pouvez pas établir de connexions Bluetooth vers un périphérique Bluetooth (comme un smartphone) et des enceintes/écouteurs Bluetooth simultanément.**
- **Tenez l'antenne sans fil droite pour la connexion sans fil à un périphérique Bluetooth. Pour plus d'informations, reportez-vous à la section [« Préparation de l'antenne sans](#page-35-0)  [fil » \(p.36\)](#page-35-0).**

# $\frac{2\pi}{3}$

 $\blacksquare$ 

**Pour en savoir plus sur les périphériques Bluetooth compatibles, reportez-vous à la section [« Appareils et formats de fichiers pris en charge » \(p.149\)](#page-148-0).**

### Lecture de fichiers musicaux d'un périphérique Bluetooth sur l'unité

Suivez la procédure ci-dessous pour établir une connexion Bluetooth entre un périphérique Bluetooth (comme un smartphone) et l'unité, et lire des fichiers musicaux stockés sur le périphérique Bluetooth avec l'unité.

**L'unité ne prend pas en charge la lecture vidéo via Bluetooth.**

- **1 Appuyez sur BLUETOOTH pour sélectionner « Bluetooth » comme source d'entrée.**
- **2 Sur le périphérique Bluetooth, sélectionnez l'unité (nom du réseau de l'unité) dans la liste d'appareils disponibles.** Une connexion est établie entre le périphérique Bluetooth et l'unité.

Si un mot de passe est requis, tapez le nombre « 0000 ».

### **3 Sur le périphérique Bluetooth, sélectionnez un morceau et lancez la lecture.**

L'écran de lecture (nom de l'artiste, nom de l'album et titre du morceau) s'affiche sur le téléviseur.

 $\frac{2}{3}$ 

Y

- **Si l'unité détecte un périphérique Bluetooth ayant déjà été connecté, elle se connecte automatiquement à cet appareil Bluetooth après l'étape 1. Pour établir une autre connexion Bluetooth, mettez d'abord fin à la première connexion Bluetooth.**
- **Pour mettre fin à la connexion Bluetooth, effectuez l'une des opérations suivantes.**
- **Effectuez l'opération de déconnexion sur le périphérique Bluetooth.**
- **Sélectionnez une source d'entrée autre que « Bluetooth » sur l'unité.**
- **Sélectionnez « Déconnexion » dans « Audio Receive » ([p.110](#page-109-0)) du menu « Réglage ».**
- Vous pouvez utiliser les touches d'opération d'appareil externe ( $\blacktriangleright$ ,  $\blacksquare$ ,  $\blacksquare$ ,  $\blacktriangleleft$ ,  $\blacktriangleright\blacktriangleright$ ) sur la télécommande pour commander la lecture.

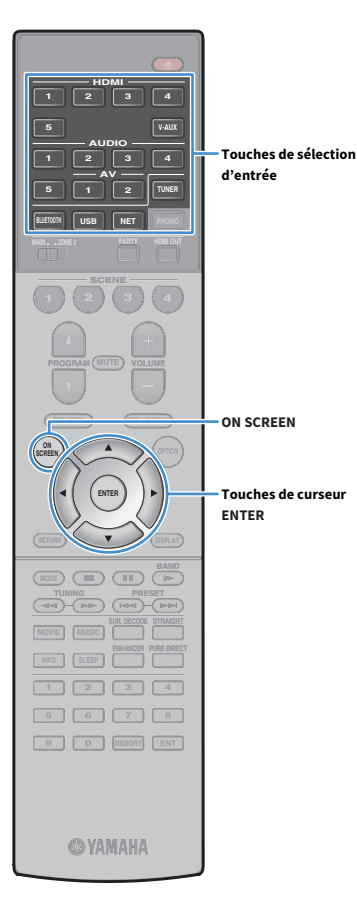

### Écoute du son au moyen d'enceintes ou écouteurs Bluetooth

Procédez comme indiqué ci-dessous pour établir une connexion Bluetooth entre les enceintes/écouteurs Bluetooth et l'unité, et écoutez le son lu sur l'unité avec les enceintes/écouteurs Bluetooth.

**Pour utiliser cette fonction, réglez [« Transmetteur » \(p.123\)](#page-122-1) du menu « Réglage » sur « On ».**

- **1 Utilisez les touches de sélection d'entrée (sauf BLUETOOTH) pour sélectionner une source d'entrée.**
- **2 Appuyez sur ON SCREEN.**

Y

**3 Utilisez les touches de curseur et ENTER pour sélectionner « Réglage »** ➞ **« Bluetooth »** ➞ **« Envoi audio »** ➞ **« Recherche d'appareils » et « OK ».** La liste des périphériques Bluetooth (adresses BD) disponibles s'affiche.

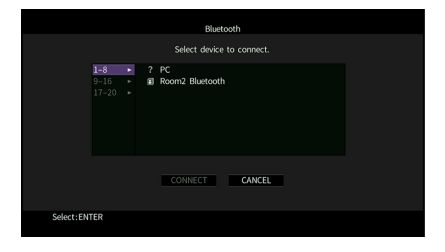

**4 Utilisez les touches de curseur et ENTER pour cocher les enceintes/écouteurs Bluetooth souhaités.**

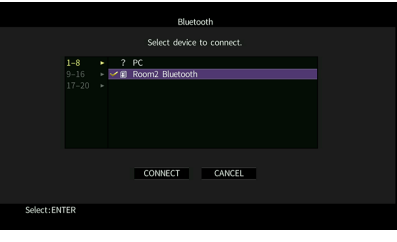

## $\frac{2}{3}$

**La coche indique le périphérique Bluetooth actuellement sélectionné.**

**5 Alors que les enceintes/écouteurs Bluetooth sont en mode d'appariement, utilisez les touches de curseur pour sélectionner « CONNEXION » et appuyez sur ENTER.**

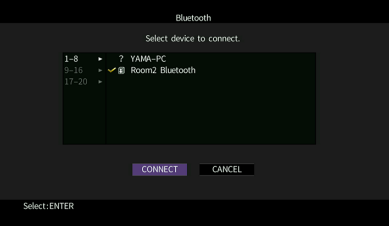

Une fois la connexion terminée, le son lu sur l'unité sera reproduit depuis les enceintes ou les écouteurs Bluetooth.

**6 Pour quitter le menu, appuyez sur ON SCREEN.**

## $\frac{2}{3}$

**Pour mettre fin à la connexion Bluetooth, procédez à la déconnexion sur les enceintes ou les écouteurs Bluetooth.**

# $\mathbf G$

- **AirPlay et audio DSD ne sont pas disponibles.**
- **Lorsque Pure Direct est activé, les sources d'entrée autres que les sources réseau et USB ne sont pas disponibles.**

### <span id="page-75-0"></span>Lecture de musique stockée sur un dispositif de stockage USB

**HDMI 6AUDIO**<br>**6AUDIO**<br>**6AUDIO**<br>**6AUDIO BLUETOOTH USB NET ENHANCE URE UR. TRAIGHT DMI USBMAIN ZONE 2 SCENE 1 2 3 4 TOP MENU POP-UP/MENU**  $\sum_{\text{RFFM}}$  **A**  $\sum$  (detical **MODE CITY**  $\overline{A}$  **BAND TUNING PRESET INFO SLEEP 1 2 3 4 5 6 7 8 9 0 MEMORY ENT @YAMAHA** 

Sur l'unité, vous pouvez lire des fichiers musicaux stockés sur un dispositif de stockage USB.

L'unité prend en charge les dispositifs de stockage de masse USB (format FAT16 ou FAT32).

# $\mathbb{R}^n$

**Pour en savoir plus sur les formats de fichiers compatibles, reportez-vous à la section [« Appareils et formats de fichiers pris en charge » \(p.149\).](#page-148-0)**

### Raccordement d'un dispositif de stockage USB

**1 Raccordez le dispositif de stockage USB à la prise USB.**

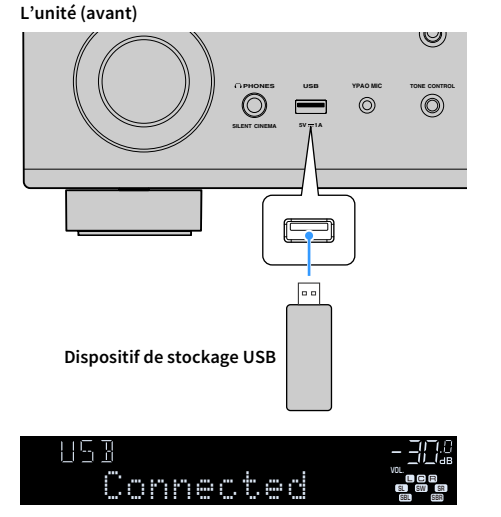

### $\frac{2}{3}$

**Si le dispositif de stockage USB contient de nombreux fichiers, leur chargement peut prendre un certain temps. Dans ce cas, le message « Loading... » apparaît sur l'afficheur de la face avant.**

### Y

- **Arrêtez la lecture sur le dispositif de stockage USB avant de le débrancher de la prise USB.**
- **Raccordez un dispositif de stockage USB directement à la prise USB de l'unité. N'utilisez pas de câbles de rallonge.**
- **L'unité ne peut pas charger les dispositifs USB pendant qu'elle se trouve en mode veille.**

### Lecture du contenu du dispositif de stockage USB

Suivez la procédure ci-après pour utiliser le contenu du dispositif de stockage USB et démarrer la lecture.

Vous pouvez commander le dispositif de stockage USB à l'aide du menu affiché sur l'écran du téléviseur.

### **1 Appuyez sur USB pour sélectionner « USB » comme source d'entrée.**

L'écran de navigation s'affiche sur le téléviseur.

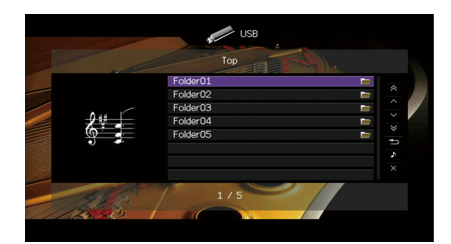

 $\mathbb{R}^n$ 

**Si la lecture est en cours sur le dispositif de stockage USB, l'écran de lecture s'affiche.**

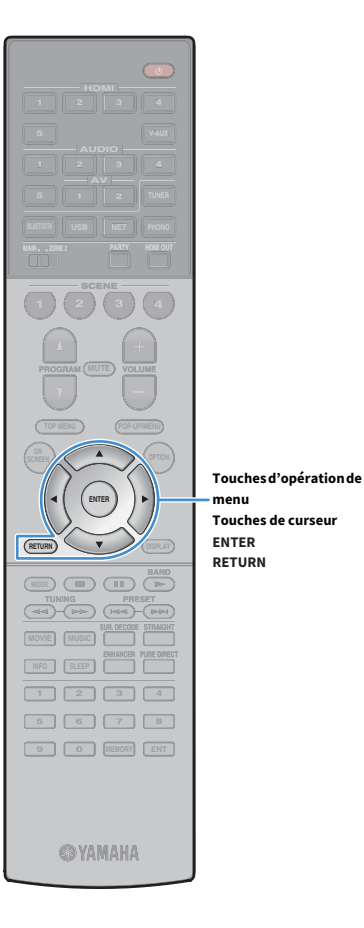

**menu**

### **2 Utilisez les touches de curseur pour sélectionner un élément et appuyez sur ENTER.**

Si un morceau est sélectionné, la lecture commence et l'écran de lecture s'affiche.

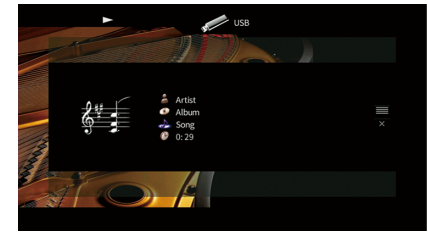

# $\mathbb{R}^2$

- **Pour revenir à l'écran précédent, appuyez sur RETURN.**
- **Pour revenir à l'écran précédent pendant les opérations du menu sur l'écran de navigation, appuyez sur RETURN.**
	- **Les fichiers non pris en charge par l'unité ne peuvent pas être sélectionnés.**
- **Si, pendant la lecture, l'unité détecte des fichiers de format incompatible (par exemple, des images et des fichiers cachés), la lecture s'arrête automatiquement.**

### **■** Écran de navigation

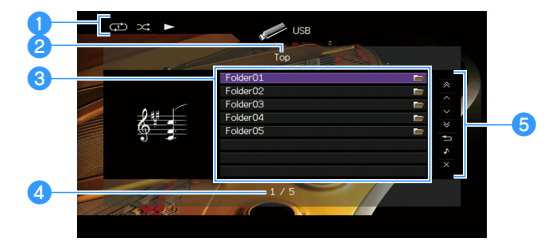

#### a**Témoins de statut**

Ils affichent les réglages en cours pour une lecture aléatoire et une lecture répétée [\(p.78](#page-77-0)) ainsi que le statut de lecture en cours (par exemple lecture ou pause).

#### **2** Nom de liste

#### **<sup>6</sup>** Liste du contenu

Affiche la liste du contenu du dispositif de stockage USB. Utilisez les touches de curseur pour sélectionner un élément et appuyez sur ENTER pour confirmer la sélection.

#### d**Numéro d'élément/nombre total d'éléments**

#### *<u>B* Menu d'opération</u>

Appuyez sur la touche de curseur ( $\triangleright$ ) puis utilisez les touches de curseur ( $\triangle/\triangledown$ ) pour sélectionner un élément. Appuyez sur ENTER pour confirmer la sélection.

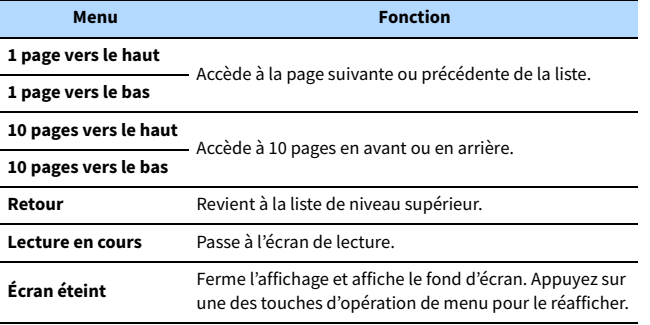

## ⬛ Écran de lecture

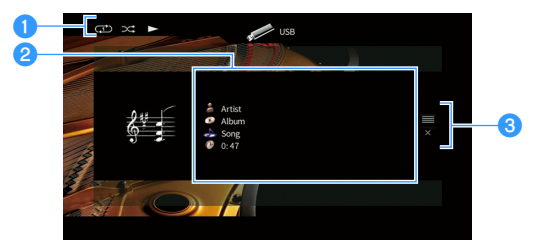

#### a**Témoins de statut**

Ils affichent les réglages en cours pour une lecture aléatoire et une lecture répétée [\(p.78\)](#page-77-0) ainsi que le statut de lecture en cours (par exemple lecture ou pause).

#### **2** Informations de lecture

Affichent le nom de l'artiste, de l'album, le titre du morceau ainsi que le temps écoulé.

Utilisez les touches de curseur pour sélectionner les informations déroulables.

#### **6** Menu d'opération

Appuyez sur la touche de curseur ( $\triangleright$ ) puis utilisez les touches de curseur ( $\triangle/\triangledown$ ) pour sélectionner un élément. Appuyez sur ENTER pour confirmer la sélection.

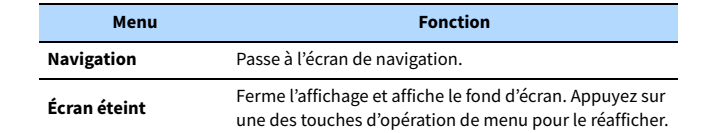

## $\mathbb{R}^n$

**Vous pouvez utiliser les touches d'opération d'appareil externe (** $\blacktriangleright$ **,**  $\blacksquare$ **,**  $\blacktriangleleft$ **,**  $\blacktriangleleft$ **,** g**) sur la télécommande pour commander la lecture.**

## <span id="page-77-0"></span>⬛ Réglages de lecture aléatoire/répétée

Vous pouvez configurer les réglages de lecture aléatoire/répétée de contenus sur dispositifs de stockage USB.

- **1 Lorsque la source d'entrée sélectionnée est « USB », appuyez sur OPTION.**
- **2 Utilisez les touches de curseur pour sélectionner « Aléatoire » (Shuffle) ou « Répéter » (Repeat) et appuyez sur ENTER.**

# **XX**

- **Pour revenir à l'écran précédent pendant les opérations du menu, appuyez sur RETURN.**
- **Le texte entre parenthèses correspond aux témoins de l'afficheur de la face avant.**

### **3** Utilisez les touches de curseur (<a>/>  $\langle \rangle$ ) pour sélectionner **un réglage.**

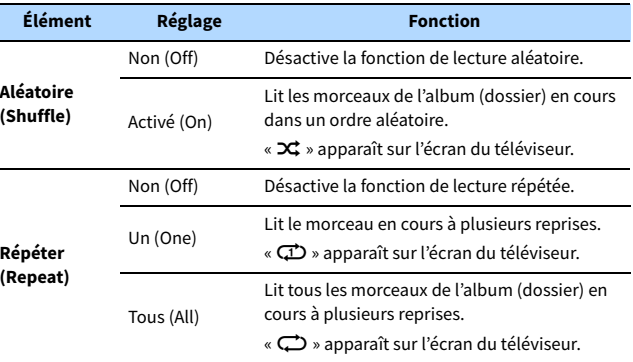

**4 Pour quitter le menu, appuyez sur OPTION.**

#### **Touches d'opération de menu**

**ENHANCE CONFIDENTIAL CONFIDENTIAL CONFIDENTIAL CONFIDENTIAL CONFIDENTIAL CONFIDENTIAL CONFIDENTIAL CONFIDENTIAL CONFIDENTIAL CONFIDENTIAL CONFIDENTIAL CONFIDENTIAL CONFIDENTIAL CONFIDENTIAL CONFIDENTIAL CONFIDENTIAL CONFI ENTER RETURN Touches de curseur** 

#### **Touches d'opération d'appareil externe**

**©YAMAHA** 

**HDMI**

**BLUETOOTH USB NET PHONO**

**MAIN ZONE 2**

**SCENE**

**1 2 3 4**

**EXAMPLE 1989** 

**ENTER**

**1 2 3 4 5 6 7 8 9 0 MEMORY ENT** 

**TUNING PRESET BAND**

**INFO SLEEP**

**TOP MENU POP-UP/MENU**

**A OPTION** 

**RETURN**

### <span id="page-78-0"></span>Lecture de musique stockée sur des serveurs multimédias (PC/NAS)

Sur l'unité, vous pouvez lire des fichiers de musique stockés sur votre ordinateur ou sur un système de stockage NAS compatible DLNA.

### Y

- **Pour utiliser cette fonction, l'unité et votre ordinateur doivent être connectés au même routeur [\(p.36](#page-35-1)). Vous pouvez vérifier que les paramètres réseau (tels que l'adresse IP) sont correctement attribués à l'unité dans l'option [« Réseau » \(p.130\)](#page-129-0) du menu « Information ».**
- **Le son peut être saccadé pendant que vous utilisez la connexion réseau sans fil. Dans ce cas, utilisez une connexion réseau câblée.**

### $\frac{2}{3}$

**Pour en savoir plus sur les formats de fichiers compatibles, reportez-vous à la section [« Appareils et formats de](#page-148-0)  [fichiers pris en charge » \(p.149\).](#page-148-0)**

### Réglage du partage de support

Pour lire des fichiers de musique stockés sur votre ordinateur ou sur un système de stockage NAS compatible DLNA, vous devez commencer par configurer le paramètre de partage de support de chaque serveur de musique.

### ⬛ Pour un ordinateur doté de Windows Media Player

La procédure de réglage peut varier selon l'ordinateur et la version de Windows Media Player (La procédure suivante est un exemple de réglage pour Windows Media Player 12).

- **1 Lancez Windows Media Player 12 sur votre ordinateur.**
- **2 Sélectionnez « Stream », puis « Turn on media streaming ».**
- **3 Cliquez sur « Turn on media streaming ».**
- **4 Sélectionnez « Allowed » dans la liste déroulante à côté du nom de modèle de l'unité.**
- **5 Cliquez sur « OK » pour quitter.**

### ⬛ Pour un ordinateur ou un système de stockage NAS doté d'un autre logiciel de serveur DLNA

Reportez-vous au mode d'emploi de l'appareil ou du logiciel et configurez les paramètres de partage de support.

### Lecture de musique sur ordinateur

Suivez la procédure ci-après pour utiliser le contenu musical de l'ordinateur et démarrer la lecture.

Vous pouvez commander le PC et ou le système de stockage NAS à l'aide du menu affiché sur l'écran du téléviseur.

### **1 Appuyez à plusieurs reprises sur NET pour sélectionner « SERVER » comme source d'entrée.**

L'écran de navigation s'affiche sur le téléviseur.

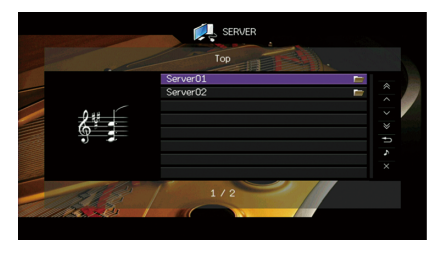

**RETURN Touches de curseur** 

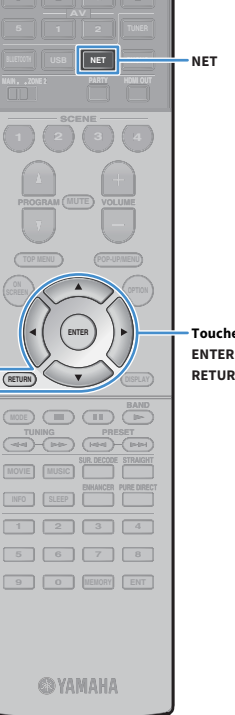

**TOP MENU POP-UP/MENU**

**A OPTION** 

**HDMI**

**BLUET** 

**NET**

**SCENE**

**1 2 3 4**

**MAIN ZONE 2**

#### $x^2$ **Si un fichier musical sélectionné depuis l'unité est en cours de lecture sur votre ordinateur, l'écran de lecture s'affiche.**

**2 Utilisez les touches de curseur pour sélectionner un serveur de musique et appuyez sur ENTER.**

### **3 Utilisez les touches de curseur pour sélectionner un élément et appuyez sur ENTER.**

Si un morceau est sélectionné, la lecture commence et l'écran de lecture s'affiche.

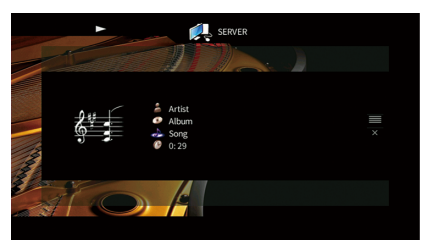

 $\mathbb{R}^n$ 

- **Pour revenir à l'écran précédent, appuyez sur RETURN.**
- **Pour revenir à l'écran précédent pendant les opérations du menu sur l'écran de navigation, appuyez sur RETURN.**
- **Les fichiers non pris en charge par l'unité ne peuvent pas être sélectionnés.**
- **Si, pendant la lecture, l'unité détecte des fichiers de format incompatible (par exemple, des images et des fichiers cachés), la lecture s'arrête automatiquement.**

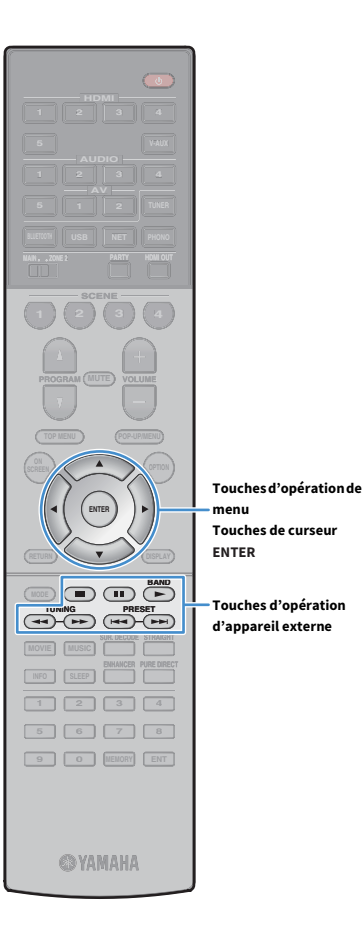

**menu**

**Touches d'opération** 

### **■** Écran de navigation

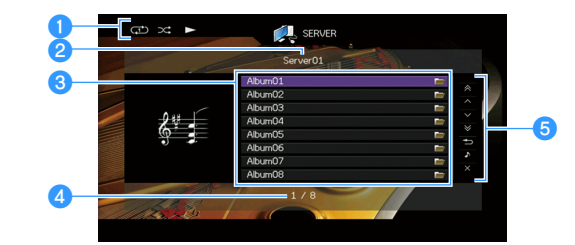

#### a**Témoins de statut**

Ils affichent les réglages en cours pour une lecture aléatoire et une lecture répétée [\(p.82\)](#page-81-0) ainsi que le statut de lecture en cours (par exemple lecture ou pause).

#### **2** Nom de liste

#### **<sup>c</sup>** Liste du contenu

Affiche la liste du contenu de l'ordinateur. Utilisez les touches de curseur pour sélectionner un élément et appuyez sur ENTER pour confirmer la sélection.

#### d**Numéro d'élément/nombre total d'éléments**

#### **B** Menu d'opération

Appuyez sur la touche de curseur ( $\triangleright$ ) puis utilisez les touches de curseur ( $\triangle/\triangledown$ ) pour sélectionner un élément. Appuyez sur ENTER pour confirmer la sélection.

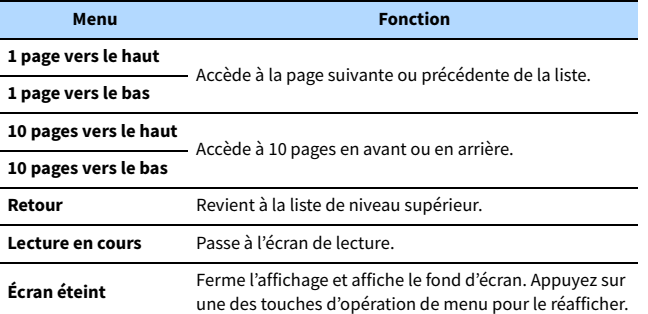

### ⬛ Écran de lecture

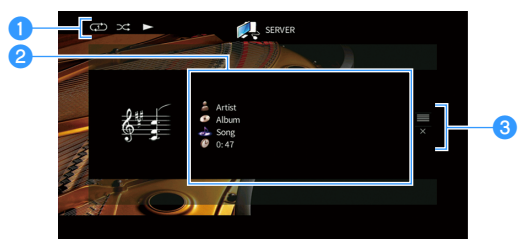

#### a**Témoins de statut**

Ils affichent les réglages en cours pour une lecture aléatoire et une lecture répétée [\(p.82](#page-81-0)) ainsi que le statut de lecture en cours (par exemple lecture ou pause).

#### **2** Informations de lecture

Affichent le nom de l'artiste, de l'album, le titre du morceau ainsi que le temps écoulé.

Utilisez les touches de curseur pour sélectionner les informations déroulables.

#### **a** Menu d'opération

Appuyez sur la touche de curseur ( $\triangleright$ ) puis utilisez les touches de curseur ( $\triangle/\triangledown$ ) pour sélectionner un élément. Appuyez sur ENTER pour confirmer la sélection.

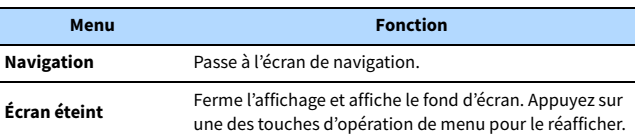

# $\frac{2}{3}$

- **Vous pouvez utiliser les touches d'opération d'appareil externe de la télécommande pour commander la lecture (il se peut que selon l'ordinateur ou le système NAS, certaines fonctions ne répondent pas).**
- **Vous pouvez également utiliser un Digital Media Controller (DMC) compatible DLNA pour commander la lecture. Pour plus d'informations, reportez-vous à la section [« Contrôle DMC » \(p.103\).](#page-102-0)**

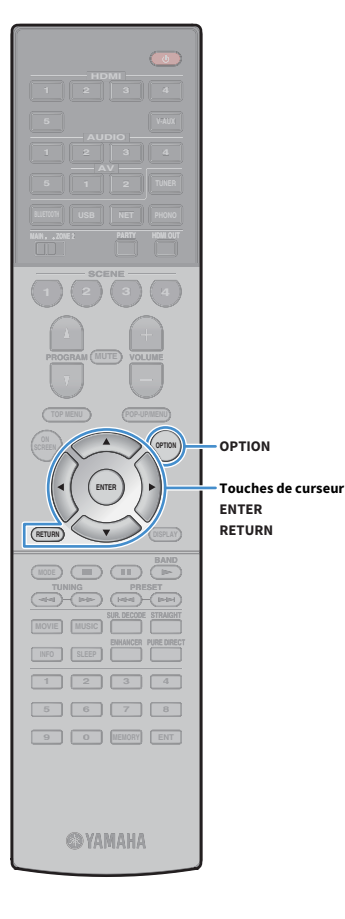

### <span id="page-81-0"></span>⬛ Réglages de lecture aléatoire/répétée

Vous pouvez configurer les réglages de lecture aléatoire/répétée de contenus musicaux sur ordinateur.

**1 Lorsque la source d'entrée sélectionnée est « SERVER », appuyez sur OPTION.**

**2 Utilisez les touches de curseur pour sélectionner « Aléatoire » (Shuffle) ou « Répéter » (Repeat) et appuyez sur ENTER.**

# $\ddot{x}$

- **Pour revenir à l'écran précédent pendant les opérations du menu, appuyez sur RETURN.**
- **Le texte entre parenthèses correspond aux témoins de l'afficheur de la face avant.**

**3** Utilisez les touches de curseur ( $\triangle$ / $\triangleright$ ) pour sélectionner **un réglage.**

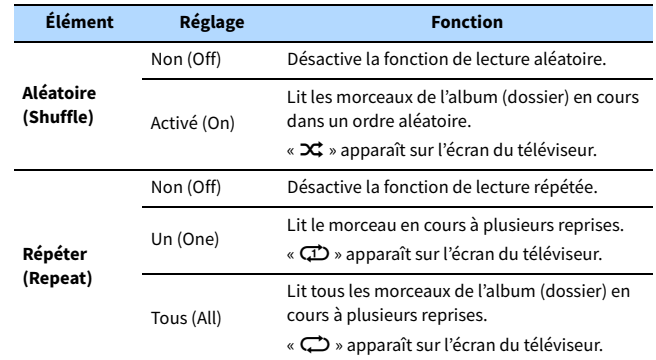

**4 Pour quitter le menu, appuyez sur OPTION.**

### <span id="page-82-0"></span>Écoute de la radio sur Internet

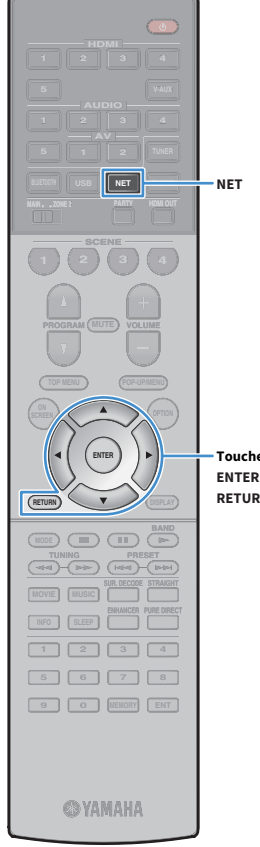

Vous pouvez écouter les stations de radio Internet du monde entier.

- Y
- **Pour utiliser cette fonction, l'unité doit être connectée à Internet ([p.36](#page-35-1)). Vous pouvez vérifier que les paramètres réseau (tels que l'adresse IP) sont correctement attribués à l'unité dans l'option [« Réseau » \(p.130\)](#page-129-0) du menu « Information ».**
- **Il se peut que vous ne puissiez pas recevoir certaines stations de radio sur Internet.**
- **L'unité utilise le service airable.Radio, un service de Tune In GmbH.**
- **Ce service peut être supprimé sans avis préalable.**
- **Les noms de dossier varient selon la langue.**

#### **RETURN Touches de curseur**

# Écoute de la radio sur Internet

**1 Appuyez à plusieurs reprises sur NET pour sélectionner « NET RADIO » comme source d'entrée.**

L'écran de navigation s'affiche sur le téléviseur.

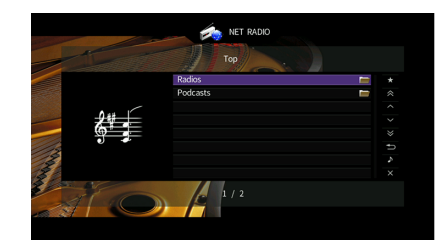

### **2 Utilisez les touches de curseur pour sélectionner un élément et appuyez sur ENTER.**

Si une station de radio sur Internet est sélectionnée, la lecture commence et l'écran correspondant s'affiche.

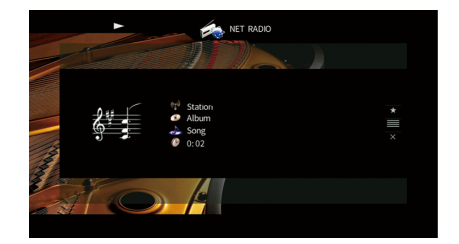

### $\frac{2}{3}$

- **Pour revenir à l'écran précédent, appuyez sur RETURN.**
- **Pour revenir à l'écran précédent pendant les opérations du menu sur l'écran de navigation, appuyez sur RETURN.**

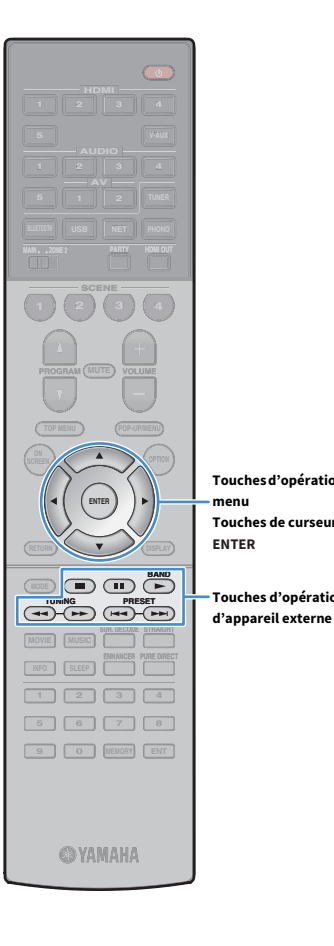

### **■** Écran de navigation

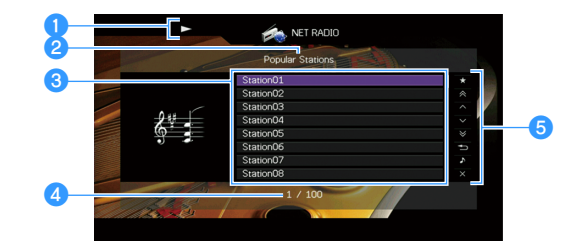

#### a**Témoin de lecture**

#### *A* Nom de liste

#### **a** Liste du contenu

Affiche la liste du contenu radio sur Internet. Utilisez les touches de curseur pour sélectionner un élément et appuyez sur ENTER pour confirmer la sélection.

Appuyez sur la touche de curseur ( $\triangleright$ ) puis utilisez les touches de curseur ( $\triangle/\triangledown$ ) pour sélectionner un élément. Appuyez sur ENTER pour confirmer la sélection.

#### d**Numéro d'élément/nombre total d'éléments**

#### **6** Menu d'opération **Touches d'opération de**

**menu Touches de curseur** 

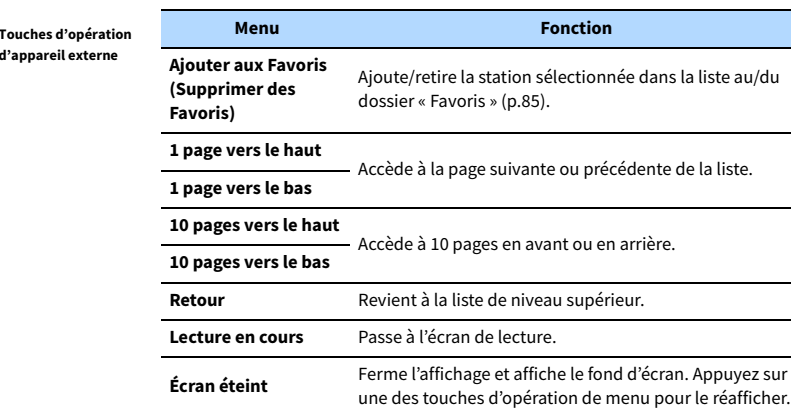

### ⬛ Écran de lecture

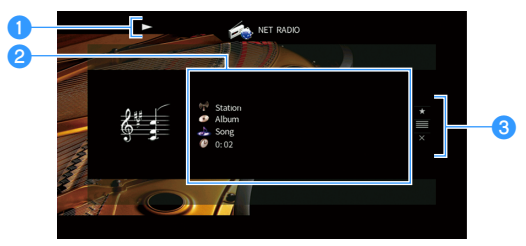

#### a**Témoin de lecture**

#### **2** Informations de lecture

Affiche le nom de la station, de l'album, le titre du morceau ainsi que le temps écoulé.

Utilisez les touches de curseur ( $\triangle/\nabla$ ) pour sélectionner les informations déroulantes.

#### **a** Menu d'opération

Appuyez sur la touche de curseur ( $\triangleright$ ) puis utilisez les touches de curseur ( $\triangle/\triangledown$ ) pour sélectionner un élément. Appuyez sur ENTER pour confirmer la sélection.

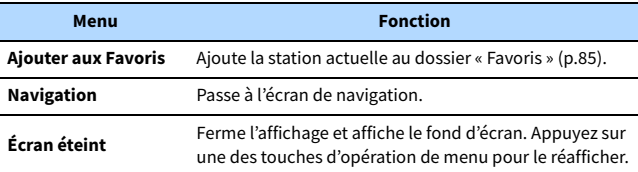

### $\frac{2}{3}$

• Vous pouvez utiliser la touche d'opération d'appareil externe ( $\blacksquare$ ) de la **télécommande pour arrêter la lecture.**

**• Certaines informations peuvent ne pas être disponibles en fonction de la station.**

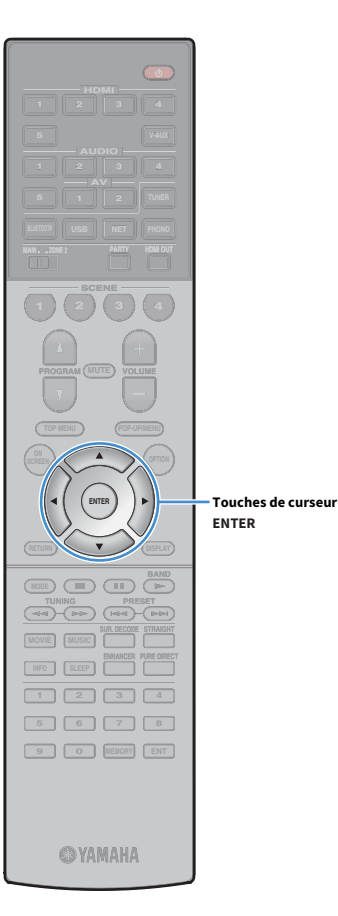

### <span id="page-84-0"></span>Enregistrement de vos stations de radio Internet favorites (Favoris)

Vous pouvez enregistrer vos stations de radio sur Internet préférées dans le dossier « Favoris » : cela vous permet d'accéder rapidement aux stations de ce dossier avec l'écran de navigation.

**XX Vous pouvez également enregistrer jusqu'à 40 contenus USB, Bluetooth et réseau favoris comme raccourcis ([p.92](#page-91-0)).**

### ■ Enregistrement d'une station via l'écran de navigation/de lecture

**1 Sélectionnez la station de radio sur Internet voulue sur l'écran de navigation ou lancez la lecture de la station pour afficher l'écran de lecture.**

**2** Appuyez sur la touche de curseur ( $\triangleright$ ) pour sélectionner **« Ajouter aux Favoris » et appuyez sur ENTER.**

La station sélectionnée est ajoutée au dossier « Favoris ». Les stations de radio enregistrées dans les favoris s'affichent avec « ★ ».

#### **Écran de navigation**

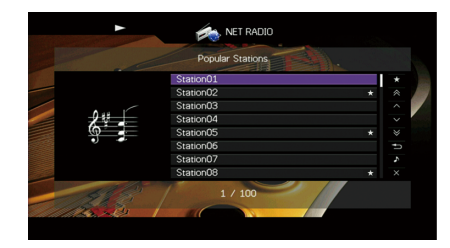

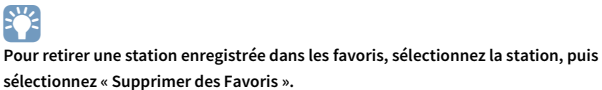

### <span id="page-85-0"></span>Lecture de la musique d'iTunes ou d'un iPod avec AirPlay

La fonction AirPlay vous permet de lire de la musique d'iTunes ou d'un iPhone sur l'unité via un réseau.

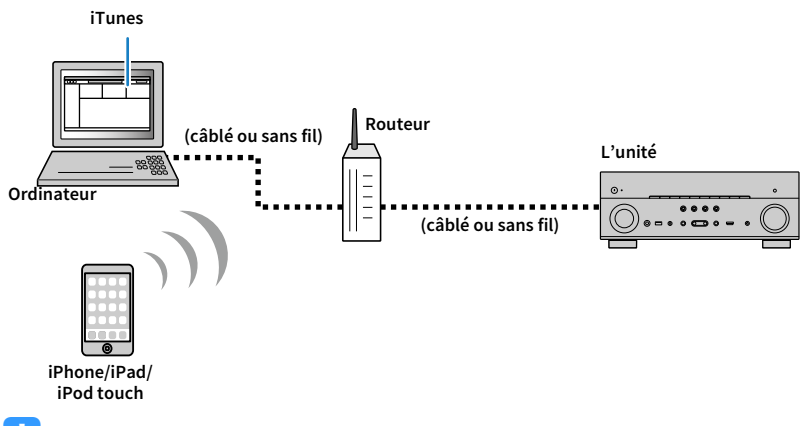

### $\blacksquare$

- **Pour que vous puissiez utiliser cette fonction, l'unité et votre ordinateur ou l'iPhone doivent être connectés au même routeur. Vous pouvez vérifier que les paramètres réseau (tels que l'adresse IP) sont correctement attribués à l'unité dans l'option [« Réseau » \(p.130\)](#page-129-0) du menu « Information ».**
- **Si vous utilisez un routeur à SSID multiple, l'accès à l'unité pourrait être restreint selon le SSDI à connecter. Connectez l'iPhone au SSID ayant accès à l'unité.**

# $\mathbb{C}^2$

- **Pour en savoir plus sur les iPhone compatibles, reportez-vous à la section [« Appareils et formats de fichiers pris](#page-148-0)  [en charge » \(p.149\).](#page-148-0)**
- **Vous pouvez limiter l'accès à l'unité avec le mot de passe AirPlay [\(p.95\)](#page-94-0).**

### Lecture de contenus musicaux d'iTunes ou d'un iPhone

Suivez la procédure ci-après pour lire des contenus musicaux issus d'iTunes ou d'un iPhone sur l'unité.

### **1 Mettez sous tension l'unité et démarrez iTunes sur l'ordinateur ou affichez l'écran de lecture de l'iPhone.**

Si iTunes ou l'iPhone reconnaît l'unité, l'icône AirPlay s'affiche.

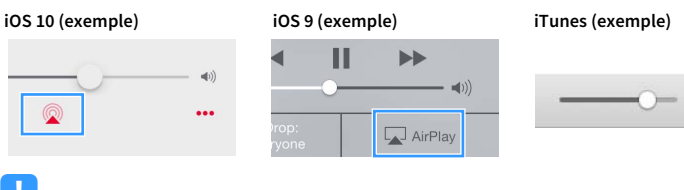

### $\mathbf G$

**Si l'icône ne s'affiche pas, vérifiez que l'unité et l'ordinateur ou l'iPhone sont correctement connectés au routeur.**

- **2 Sur iTunes ou l'iPhone, cliquez (appuyez) sur l'icône AirPlay et sélectionnez l'unité (nom du réseau de l'unité) comme périphérique de sortie audio.**
- **3 Sélectionnez un morceau et démarrez la lecture.**

L'unité sélectionne automatiquement « AirPlay » comme source d'entrée et démarre la lecture.

L'écran de lecture s'affiche sur le téléviseur.

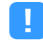

**L'écran de lecture est disponible uniquement lorsque votre téléviseur est connecté à l'unité via un câble HDMI.**

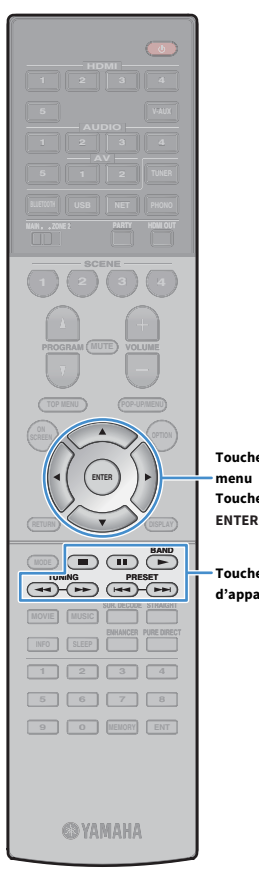

# $\frac{2}{3}$

- **Vous pouvez mettre l'unité sous tension automatiquement lors du démarrage de la lecture sur iTunes ou sur l'iPhone en réglant l'option [« Veille du réseau » \(p.121\)](#page-120-0) du menu « Réglage » sur « Activé ».**
- **Vous pouvez modifier le nom du réseau (nom de l'unité sur le réseau) affiché sur iTunes ou l'iPhone dans l'option [« Nom du réseau » \(p.122\)](#page-121-0) du menu « Réglage ».**
- **Vous pouvez régler le volume de l'unité depuis iTunes ou l'iPhone lors de la lecture. Pour désactiver les commandes de volume d'iTunes/de l'iPhone, réglez l'option [« Verrouillage volume » \(p.103\)](#page-102-1) du menu « Entrée » sur « Désactivé ».**

#### **Attention**

Si vous utilisez les commandes d'iTunes ou de l'iPhone pour régler le volume, ce dernier peut être étonnamment élevé. Cela peut endommager l'unité ou les enceintes. Si le volume augmente soudainement lors de la lecture, interrompez-la immédiatement sur iTunes ou l'iPhone.

#### **Touches d'opération de menu**

**Touches de curseur** 

**Touches d'opération d'appareil externe** 

### ■ Écran de lecture

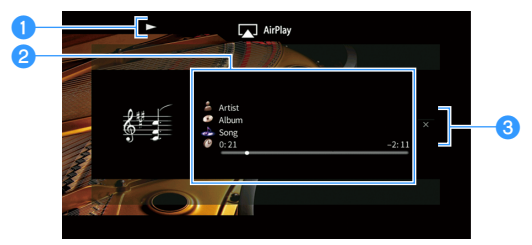

#### a**Témoin de lecture**

#### **2** Informations de lecture

Affichent le nom de l'artiste, de l'album, le titre du morceau ainsi que le temps écoulé/restant.

Utilisez les touches de curseur ( $\triangle/\nabla$ ) pour sélectionner les informations déroulantes.

#### **a** Menu d'opération

Appuyez sur la touche de curseur  $(\triangleright)$  pour sélectionner un élément. Appuyez sur ENTER pour confirmer la sélection.

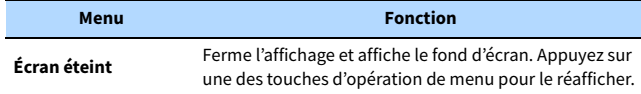

### $x^2$

**Vous pouvez utiliser les touches d'opération d'appareil externe (** $\blacktriangleright$ **,**  $\blacksquare$ **,**  $\blacksquare$ **,**  $\blacktriangleleft$ **,**  $\blacktriangleright\blacktriangleright$ ) sur la télécommande pour commander la lecture.

## Lecture de vidéos/audio dans plusieurs pièces (multi-zone)

La fonction multi-zone vous permet de lire différentes sources d'entrée dans la pièce où l'unité est installée (Zone principale) et dans une autre pièce (Zone2).

Par exemple, pendant que vous regardez la télévision dans la salle de séjour (Zone principale), une autre personne peut écouter la radio dans le bureau (Zone2).

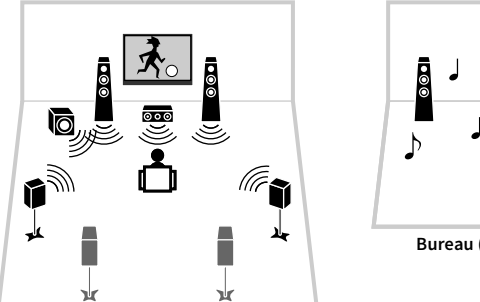

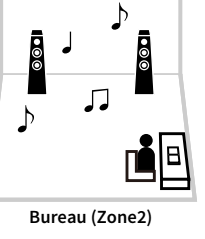

**Salle de séjour (Zone principale)**

 $\blacksquare$ 

**Les sources audio numérique et analogique (notamment la radio FM/AM/DAB) et les sources Bluetooth, USB et réseau peuvent être émises sur la Zone2. Pour écouter la lecture d'un appareil externe dans la Zone2, il est nécessaire de connecter l'appareil aux prises AUDIO (prises AV 1-2 ou AUDIO 1-5) de l'unité. Le mode fête [\(p.91](#page-90-0)) vous permet de lire la même sortie audio dans la Zone principale comme dans la Zone2, quel que soit le type de signal audio reçu.**

### Préparation de la Zone2

Raccordez l'appareil, qui sera utilisé dans la Zone2, à l'unité. La méthode de connexion varie en fonction de l'amplificateur utilisé (l'unité ou un amplificateur externe).

#### **Attention**

- Retirez le câble d'alimentation de l'unité de la prise électrique murale avant de raccorder les enceintes ou un amplificateur externe.
- Veillez à ce que les fils dénudés du câble de l'enceinte ne se touchent pas ou n'entrent pas en contact avec les parties métalliques de l'unité. Ce contact risque d'endommager l'unité ou les enceintes. Si un court-circuit survient au niveau des câbles de l'enceinte, le message « Check SP Wires » apparaît sur l'afficheur de la face avant lors de la mise sous tension de l'unité.

### ⬛ Utilisation de l'amplificateur interne de l'unité

Raccordez les enceintes placées dans la Zone2 à l'unité à l'aide des câbles d'enceinte. Pour plus d'informations, reportez-vous à la section [« Raccordement des enceintes Zone2 » \(p.27\).](#page-26-0)

### ■ Utilisation d'un amplificateur externe

Raccordez l'amplificateur externe placé dans la Zone2 à l'unité à l'aide d'un câble stéréo à broches.

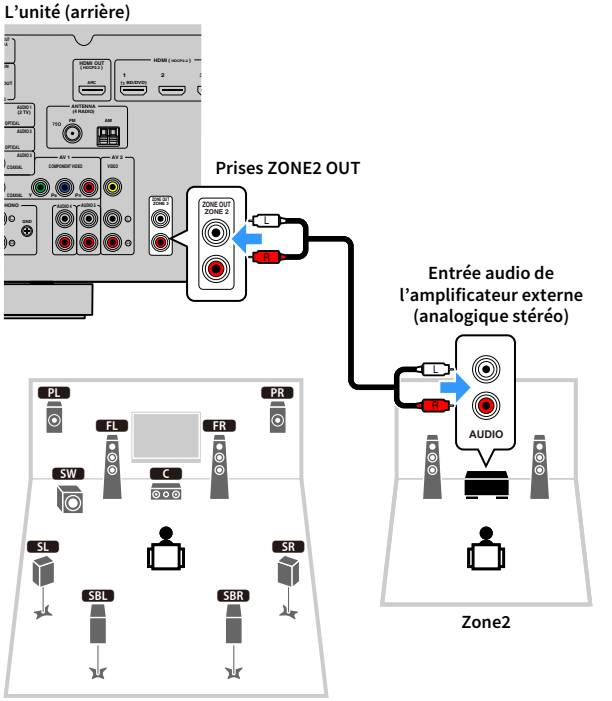

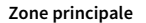

 $x^{\prime\prime}$ 

**Vous pouvez régler le volume pour la sortie Zone2 avec l'unité. Lorsque vous utilisez un amplificateur externe avec commande du volume, réglez [« Volume » \(p.124\)](#page-123-0) du menu « Réglage » sur « Fixe ».**

### ■ Fonctionnement de l'unité depuis la Zone2 (connexion à distance)

Vous pouvez contrôler l'unité ou les appareils externes à partir de la Zone2 grâce à la télécommande accompagnant chaque appareil, en raccordant un récepteur/émetteur de signal infrarouge aux prises REMOTE IN/OUT de l'unité.

#### **Prises REMOTE IN/OUT**

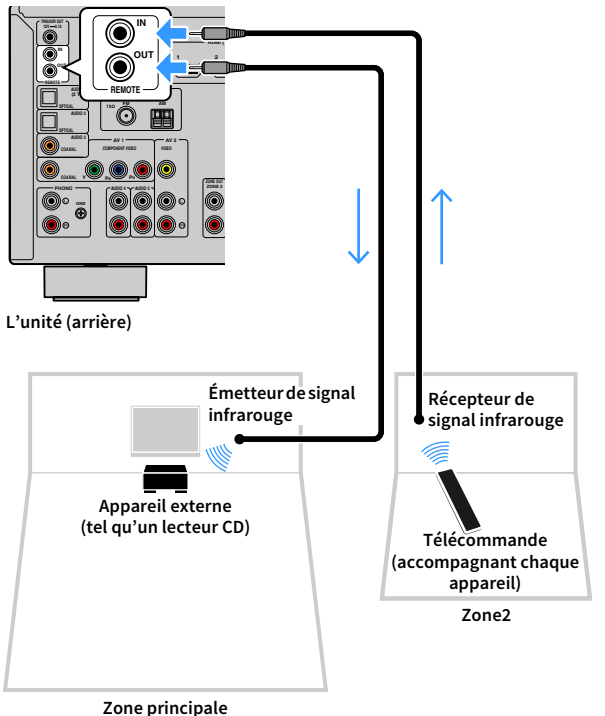

#### **Connexions à distance entre les produits Yamaha**

Si vous utilisez des produits Yamaha qui, comme cette unité, prennent en charge les connexions à distance, un émetteur de signal infrarouge est superflu. Vous pouvez transmettre les signaux de la télécommande en raccordant les prises REMOTE IN/OUT avec des câbles mono à mini-fiches ainsi qu'un récepteur de signal infrarouge.

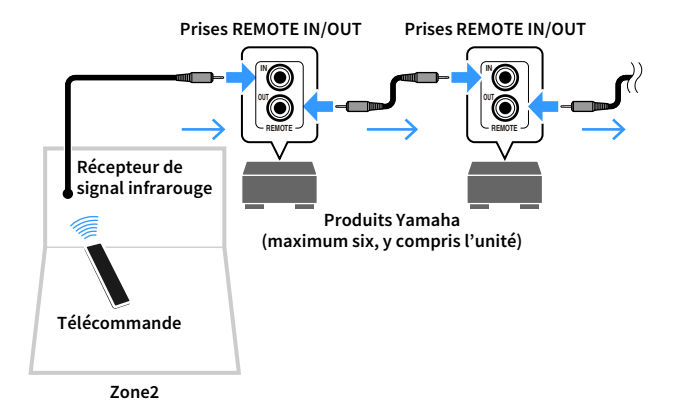

### Commande de la Zone2

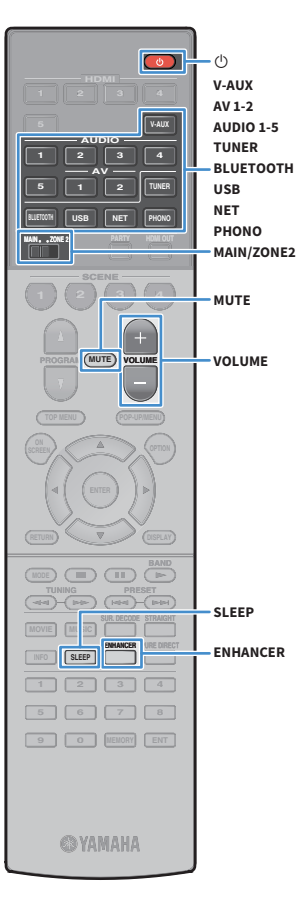

- **1 Réglez MAIN/ZONE2 sur « ZONE2 ».**
- **2 Appuyez sur** z **(alimentation de l'ampli-tuner).**

À chaque pression sur cette touche, la sortie Zone2 est activée ou désactivée.

Lorsque la sortie Zone2 est activée, « ZONE2 » s'allume sur l'afficheur de la face avant.

#### **3 Utilisez les touches suivantes pour sélectionner une source d'entrée.**

**AV 1-2:** Prises AV 1-2 (AUDIO)

**AUDIO 1-5:** Prises AUDIO 1-5

**TUNER:** Radio FM/AM (sauf pour les modèles pour l'Australie et la Russie), radio DAB/FM (modèles pour l'Australie et la Russie)

**BLUETOOTH:** Connexion Bluetooth (l'unité en tant qu'ampli-tuner Bluetooth)

**USB:** Prise USB (sur le panneau avant)

**NET:** Sources NETWORK (appuyez à plusieurs reprises pour sélectionner la source réseau voulue)

**V-AUX:** Prises VIDEO AUX (AUDIO) (sur le panneau avant) **PHONO:** Prises PHONO

### Y

**Vous ne pouvez pas sélectionner de sources Bluetooth, USB ni réseau de manière exclusive pour chaque zone. Par exemple, si vous sélectionnez « SERVER » pour Zone2 alors que « USB » est sélectionné pour la zone principale, la source d'entrée de la zone principale bascule également sur « SERVER ».**

### **4 Démarrez la lecture sur l'appareil externe ou sélectionnez une station de radio.**

Reportez-vous au mode d'emploi de l'appareil externe. Pour de plus amples détails sur les opérations suivantes, reportez-vous aux pages correspondantes.

- • [Écoute de la radio FM/AM \(Sauf pour les modèles pour l'Australie](#page-62-0)  [et la Russie\) \(p.63\)](#page-62-0)
- • [Écoute de la radio DAB \(Modèles pour l'Australie et la Russie\)](#page-65-0)  [\(p.66\)](#page-65-0)
- • [Écoute de la radio FM \(Modèles pour l'Australie et la Russie\)](#page-69-0)  [\(p.70\)](#page-69-0)
- • [Lecture de musique via Bluetooth \(p.74\)](#page-73-0)
- • [Lecture de musique stockée sur un dispositif de stockage USB](#page-75-0)  [\(p.76\)](#page-75-0)
- • [Lecture de musique stockée sur des serveurs multimédias](#page-78-0)  [\(PC/NAS\) \(p.79\)](#page-78-0)
- • [Écoute de la radio sur Internet \(p.83\)](#page-82-0)
- • [Lecture de la musique d'iTunes ou d'un iPod avec AirPlay \(p.86\)](#page-85-0)

### Y

- **Les opérations à l'écran ne sont pas disponibles pour la Zone2. Utilisez l'afficheur de la face avant ou le contrôle Web ([p.93](#page-92-0)) pour commander la Zone2.**
- **AirPlay est disponible dans la Zone2 uniquement lorsque la lecture via AirPlay est en cours dans la zone principale.**

# $\mathbb{R}^n$

- **Pour régler la minuterie de veille (120 min, 90 min, 60 min, 30 min, hors tension), appuyez à plusieurs reprises sur SLEEP. La sortie Zone2 sera désactivée au bout du laps de temps spécifié.**
- **Pour régler le volume de la Zone2, appuyez sur VOLUME ou MUTE (si vous utilisez l'amplificateur interne de l'unité).**
- **Pour activer la fonction Optimiseur de musique compressée ([p.62\)](#page-61-0), appuyez sur ENHANCER.**
- **L'entrée de la Zone2 bascule automatiquement en fonction de la source d'entrée sélectionnée dans la zone principale lorsque « Main Zone Sync » est sélectionné comme entrée Zone2 avec le contrôle Web ([p.93\)](#page-92-0) ou [AV](#page-7-0)  [CONTROLLER \(p.8\)](#page-7-0).**
- **Pour restituer une source audio DSD dans la Zone2, sélectionnez « Main Zone Sync » comme entrée Zone2 ou utilisez le mode fête ([p.91](#page-90-0)).**
- **Selon le réglage de « Touche PROGRAM à distance » ([p.126](#page-125-0)), la touche PROGRAM peut également être disponible dans la Zone2.**

#### **Attention**

• Pour éviter tout bruit inattendu, ne lisez jamais de CD DTS dans la Zone2.

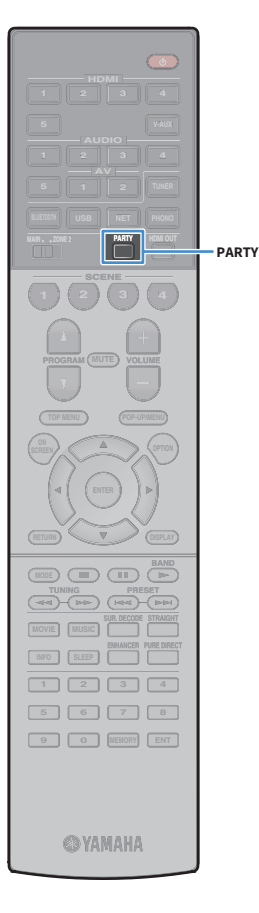

### <span id="page-90-0"></span>**E** Profiter de la même source dans plusieurs pièces (mode fête)

Le mode fête vous permet de lire dans la Zone2 la même musique que celle lue dans la zone principale. En mode fête, la lecture stéréo est sélectionnée automatiquement pour toutes les zones. Utilisez cette fonction lorsque vous souhaitez utiliser la musique de la zone principale en tant que musique de fond dans une soirée privée.

#### **1 Appuyez sur PARTY.**

À chaque pression sur cette touche, le mode fête est activé ou désactivé.

Lorsque le mode fête est activé, « PARTY » s'allume sur l'afficheur de la face avant.

**Si le mode fête est inopérant dans la Zone2, réglez [« Réglage mode fête » \(p.125\)](#page-124-0)  dans le menu « Réglage » sur « Valider » (par défaut).**

Fr **91**

### <span id="page-91-0"></span>Enregistrement des éléments favoris (raccourci)

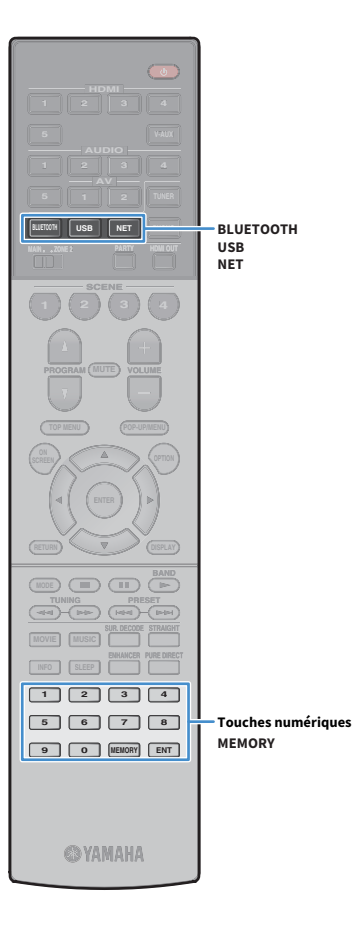

Vous pouvez mémoriser jusqu'à 40 contenus USB, Bluetooth et réseau préférés sous forme de raccourcis et y accéder directement en entrant simplement le numéro des raccourcis.

### $\frac{2}{3}$

**• Vous pouvez également utiliser la fonction « Favoris » pour enregistrer des stations de radio sur Internet.**

**• Seule la source d'entrée est enregistrée pour Bluetooth et AirPlay. Les contenus individuels ne peuvent pas être mémorisés.**

### Enregistrement d'un élément

Sélectionnez l'élément voulu et enregistrez-le en lui attribuant un numéro de raccourci.

**1 Sélectionnez un morceau ou une station de radio que vous souhaitez enregistrer.**

#### **2 Appuyez sur MEMORY.**

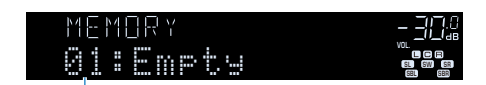

**Numéro de raccourci (clignote)**

## $\mathbb{R}^n$

**Vous pouvez changer le numéro de raccourci sous lequel l'élément sera enregistré en sélectionnant le numéro de raccourci voulu après l'étape 2 avec les touches numériques.**

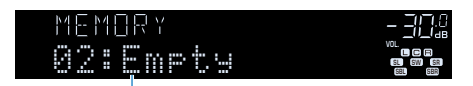

**Raccourci « Vide » (non utilisé) ou élément actuellement enregistré**

**3 Pour confirmer l'enregistrement, appuyez sur MEMORY.**

### Rappel d'un élément enregistré

Pour rappeler un élément enregistré, choisissez simplement le numéro de raccourci correspondant.

- **1 Appuyez sur BLUETOOTH, NET ou USB.**
- **2 Utilisez les touches numériques pour entrer un numéro de raccourci (de 01 à 40).**

Vous pouvez également sélectionner un raccourci avec la touche PRESET du panneau avant.

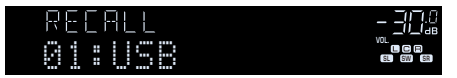

### $\blacksquare$

- **La mention « No Presets » s'affiche si aucun élément n'est enregistré.**
- **« Empty » s'affiche si vous entrez un numéro de présélection non attribué.**
- **L'élément enregistré ne peut pas être rappelé dans les cas suivants :**
- **Un dispositif de stockage USB contenant l'élément enregistré n'est pas raccordé à cette unité.**
- **Un ordinateur contenant l'élément enregistré est hors tension ou n'est pas connecté au réseau.**
- **Le contenu du réseau enregistré est temporairement indisponible ou hors service.**
- **L'élément enregistré (fichier) a été effacé ou déplacé.**
- **Une connexion BLUETOOTH ne peut pas être établie.**
- **Lorsque vous enregistrez des fichiers musicaux stockés sur un dispositif de stockage USB ou un ordinateur, cette unité mémorise l'emplacement relatif des fichiers musicaux dans le dossier. Si vous avez ajouté ou supprimé des fichiers musicaux dans le dossier en question, il se pourrait que cette unité ne puisse pas rappeler le fichier musical voulu. Dans ce cas, enregistrez à nouveau les éléments.**
- **Le contenu enregistré (morceaux et station de radio sur Internet) peut être affiché sous la forme d'une liste et facilement rappelé en utilisant MusicCast CONTROLLER [\(p.54](#page-53-0)) sur votre dispositif mobile.**

# <span id="page-92-0"></span>Contrôler l'unité depuis un navigateur Web (contrôle Web)

Cette fonction permet de contrôler l'unité avec l'écran de contrôle Web affiché dans un navigateur Web.

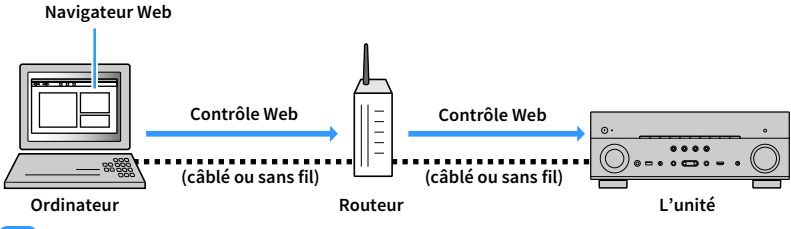

### $\blacksquare$

- **Pour utiliser cette fonction, l'unité et votre ordinateur doivent être raccordés au même routeur.**
- **Certains logiciels de sécurité installés sur votre ordinateur pourraient bloquer l'accès de l'unité à votre ordinateur. Dans ce cas, configurez le logiciel de sécurité de manière appropriée.**
- **Pour afficher l'écran de contrôle Web ou mettre l'unité sous tension avec la fonction de contrôle Web quand l'unité est en mode veille, réglez « Veille réseau » [\(p.95](#page-94-0)) sur « On ».**
- **Nous vous recommandons d'utiliser un des navigateurs Web.**
- **Internet Explorer 11.x**
- **Safari 9.x**
- **1 Lancez le navigateur Web.**
- **2 Saisissez l'adresse IP de l'unité dans la barre d'adresse du navigateur Web.**

#### **(Exemple)**

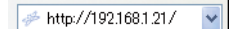

# $\mathbb{R}^n$

- **Vous pouvez vérifier l'adresse IP de l'unité avec l'option [« Réseau » \(p.130\)](#page-129-0) du menu « Information ».**
- **Vous pouvez mémoriser l'adresse IP de l'unité avec les favoris du navigateur ou créer un raccourci ([p.95](#page-94-0)) pour accéder rapidement à l'écran du contrôle Web. Cependant, si vous utilisez un serveur DHCP, l'adresse IP de l'unité change chaque fois que vous mettez l'unité sous tension.**
- **Si vous avez activé le filtre d'adresse MAC ([p.122](#page-121-1)), vous devrez spécifier l'adresse MAC de votre ordinateur pour lui autoriser l'accès à l'unité. Pour en savoir plus sur la façon de vérifier l'adresse MAC de votre ordinateur, reportez-vous à son mode d'emploi.**
- **L'application « AV CONTROLLER » pour smartphone et tablettes permet de commander l'unité avec un iPhone, iPad, iPod touch ou des appareils Android ([p.8](#page-7-0)).**

# Écran du menu principal

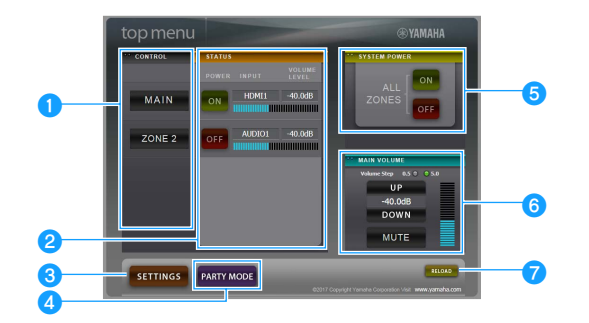

#### **CONTROL**

Active l'écran de contrôle de la zone sélectionnée.

#### **B**STATUS

Active/coupe l'alimentation pour chaque zone ou affiche la source d'entrée et le volume réglés pour chaque zone.

#### **cSETTINGS**

Passe à l'écran des réglages.

#### **4** PARTY MODE

Active ou désactive le mode fête ([p.91](#page-90-0)).

#### **6** SYSTEM POWER

Active/coupe l'alimentation de toutes les zones.

#### **6** MAIN VOLUME

Règle le volume ou coupe le son de la zone principale. Vous pouvez également régler les pas utilisés pour le réglage de volume.

#### g**RELOAD**

Recharge le statut actuel de l'unité.

# Écran de contrôle

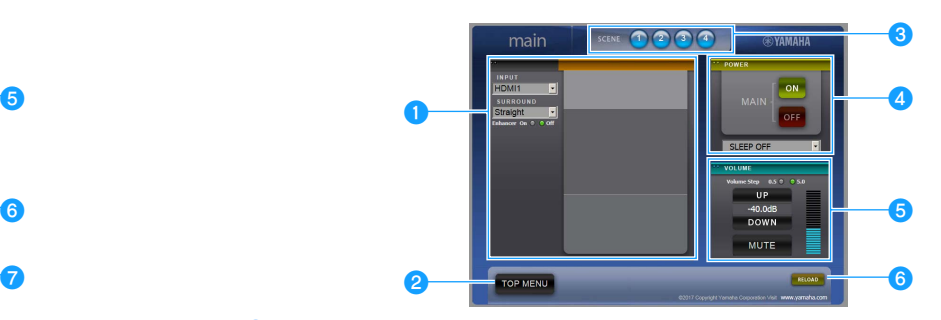

#### **OPLAY INFO**

Sélectionne une source d'entrée ou contrôle la lecture pour la zone choisie.

#### *<b>*TOP MENU

Passe à l'écran du menu principal.

#### **3** SCENE

Sélectionne une scène pour la zone choisie.

#### **dPOWER**

Active/coupe l'alimentation de la zone sélectionnée.

#### **6** VOLUME

Règle le volume ou coupe le son de la zone sélectionnée. Vous pouvez également régler les pas utilisés pour le réglage de volume.

#### *G* RELOAD

Recharge le statut actuel de l'unité.

Y

**Le réglage de volume multi-zone n'est pas disponible si vous utilisez un amplificateur externe.**

# <span id="page-94-0"></span>Écran des réglages

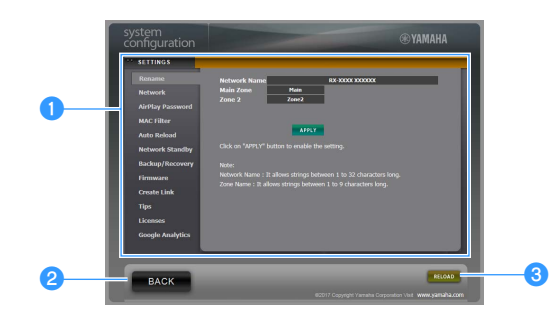

#### a**Rename**

Modifie le nom du réseau (nom de l'unité sur le réseau) ([p.122](#page-121-0)) ou le nom de chaque zone [\(p.124](#page-123-1)). Cliquez sur « APPLY » pour appliquer les changements à l'unité.

#### **Network**

Sélectionne la méthode de connexion au réseau ([p.121\)](#page-120-1) ou configure les paramètres réseau (comme l'adresse IP) [\(p.121](#page-120-2)). Cliquez sur « APPLY » pour appliquer les changements à l'unité.

#### **AirPlay Password**

Règle le mot de passe limitant l'accès à l'unité via AirPlay ([p.86](#page-85-0)). Cliquez sur « APPLY » pour appliquer les changements à l'unité.

#### **MAC Filter**

Règle le filtre d'adresse MAC ([p.122\)](#page-121-1) permettant de limiter l'accès à l'unité depuis d'autres périphériques réseau. Cliquez sur « APPLY » pour appliquer les changements à l'unité.

#### **Auto Reload**

Active/désactive le rechargement automatique. Lorsque « Auto Reload » est sur « On », l'écran de contrôle Web recharge le statut de l'unité toutes les 5 secondes.

#### **Network Standby**

Active/désactive la fonction de veille réseau [\(p.121](#page-120-0)).

#### **Backup/Recovery**

Effectue une copie de sauvegarde des réglages de l'unité sur l'ordinateur ou recharge les réglages de la copie de sauvegarde.

#### **Firmware**

Met à jour le microprogramme de l'unité avec le fichier téléchargé sur votre ordinateur. Suivez les instructions affichées à l'écran pour démarrer la mise à jour du microprogramme.

#### **Create Link**

Crée un raccourci vers l'écran de contrôle voulu.

#### **Tips**

Affiche des astuces pour l'utilisation du contrôle Web.

#### **Licenses**

Affiche les licences des logiciels utilisés dans l'unité.

#### **Google Analytics**

Affiche une explication sur la collecte des données par Google Analytics. La collecte des données peut être activée ou désactivée à tout moment.

#### **B**BACK

Passe à l'écran du menu principal.

#### **B** RELOAD

Recharge le statut actuel de l'unité.

#### <sup>c</sup> **Remarque**

- Si les réglages réseau sont modifiés, il se pourrait que vous deviez quitter puis relancer le navigateur ou accéder à nouveau à l'unité.
- Si vous utilisez le filtre d'adresse MAC, veillez à spécifier correctement les adresses MAC de vos périphériques réseau. Sans cela, vous ne pourrez pas accéder à l'unité depuis vos périphériques réseau (comme des ordinateurs ou d'autres appareils externes).
- N'utilisez pas l'unité pendant que vous rechargez ses réglages depuis la copie de sauvegarde sous peine de compromettre le rechargement. Une fois le rechargement terminé, cliquez sur « OK » pour mettre l'unité en mode veille.
- La copie de sauvegarde ne contient pas d'informations sur l'utilisateur (comme le compte d'utilisateur et le mot de passe) ou sur l'unité (comme les adresses MAC et IP).
- Il se pourrait que certains caractères saisis sur un ordinateur ne s'affichent pas correctement sur l'unité.

### Affichage du statut actuel

Vous pouvez voir le statut actuel (entrée ou programme DSP actuellement sélectionné) sur l'afficheur de la face avant ou le téléviseur.

### Changement des informations présentées sur l'afficheur de la face avant

**1 Appuyez à plusieurs reprises sur INFO pour sélectionner parmi les différents éléments d'affichage.** 

 $TMF$   $\Pi$ **VOL. MUTE VIRTUAL** Audio Decoder **SL SW SR SBL SBR**

**Nom d'élément**

3 secondes après avoir sélectionné un élément d'affichage, les informations correspondantes apparaissent.

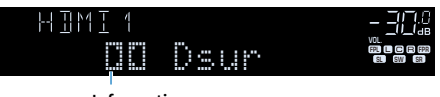

**Informations**

# $\mathbb{R}^n$

**Les éléments disponibles varient en fonction de la source d'entrée sélectionnée. L'élément affiché peut également être appliqué séparément à chaque source d'entrée.**

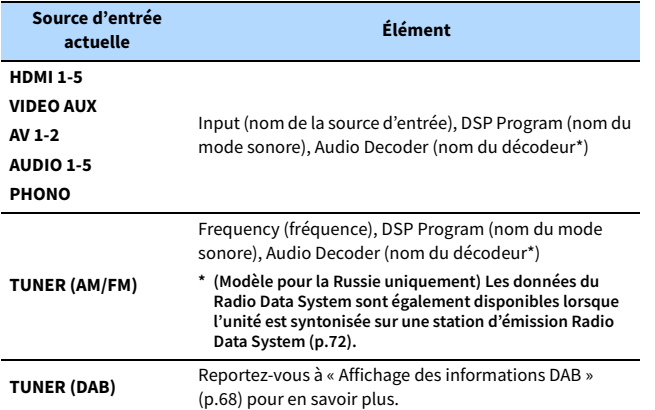

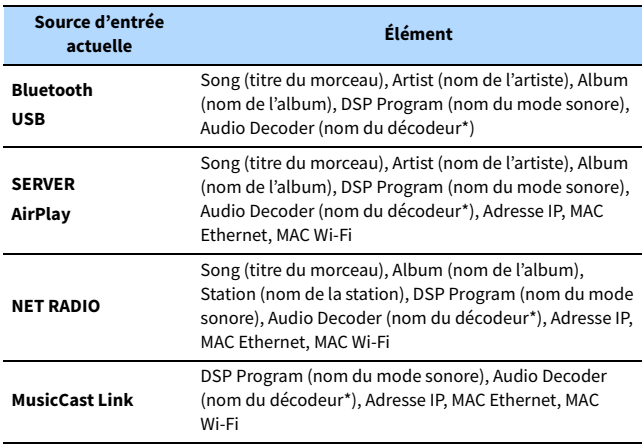

**\* Le nom du décodeur audio actuellement activé s'affiche. Si aucun décodeur audio n'est actif, « Decoder Off » s'affiche.**

### Affichage des informations de statut sur le téléviseur

### **1 Appuyez sur DISPLAY.**

Les informations suivantes s'affichent sur le téléviseur.

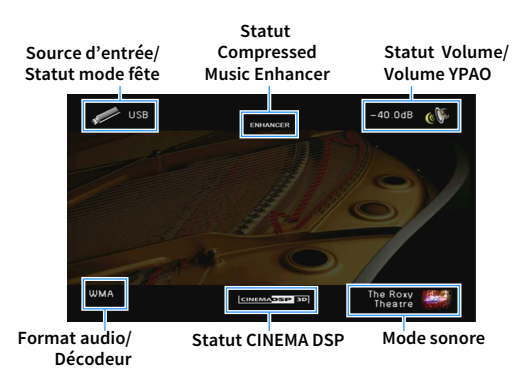

**2 Pour quitter l'affichage des informations, appuyez sur DISPLAY.**

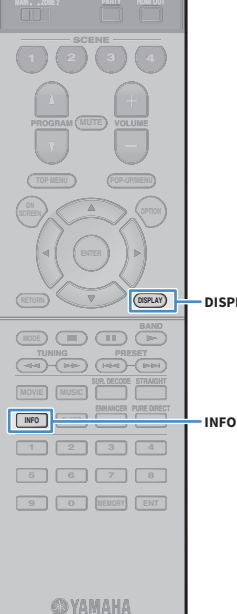

**TOP MENU POP-UP/MENU**

 $\sum_{\text{RFFM}}$  **A**  $\sum$  (detical

**MODE CITY**  $\overline{A}$  **BAND** 

**DISPLAY**

**DISPLAY**

**HDMI**

**BLUETOOTH USB NET PHONO**

**MAIN ZONE 2**

**SCENE**

**1 2 3 4**

**EXAMPLE TO AUDIT CONTRACT CONTRACT CONTRACT CONTRACT CONTRACT CONTRACT CONTRACT CONTRACT CONTRACT CONTRACT CON** 

# Configuration de réglages de lecture distincts pour différentes sources de lecture (menu Option)

Vous pouvez configurer des réglages de lecture distincts pour différentes sources de lecture. Ce menu est disponible sur l'afficheur de la face avant (ou sur l'écran du téléviseur), ce qui vous permet de configurer facilement les réglages pendant la lecture.

### **1 Appuyez sur OPTION.**

#### **Afficheur de la face avant**

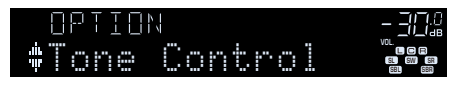

#### **Écran du téléviseur**

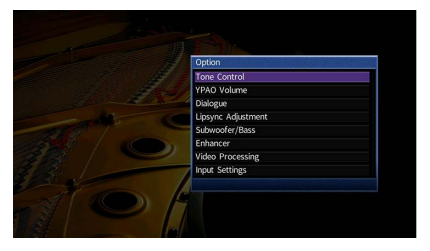

- **2 Utilisez les touches de curseur pour sélectionner un élément et appuyez sur ENTER.**
	- $\mathbf{X}^{\prime}$ **Pour revenir à l'écran précédent pendant les opérations du menu, appuyez sur RETURN.**
- **3 Utilisez les touches de curseur (**e**/**r**) pour sélectionner un réglage.**
- **4 Pour quitter le menu, appuyez sur OPTION.**

# Éléments de menu Option

# $\mathbb{R}^n$

- **Les éléments disponibles varient en fonction de la source d'entrée sélectionnée.**
- **Le texte entre parenthèses correspond aux témoins de l'afficheur de la face avant.**
- **Les réglages par défaut sont soulignés.**

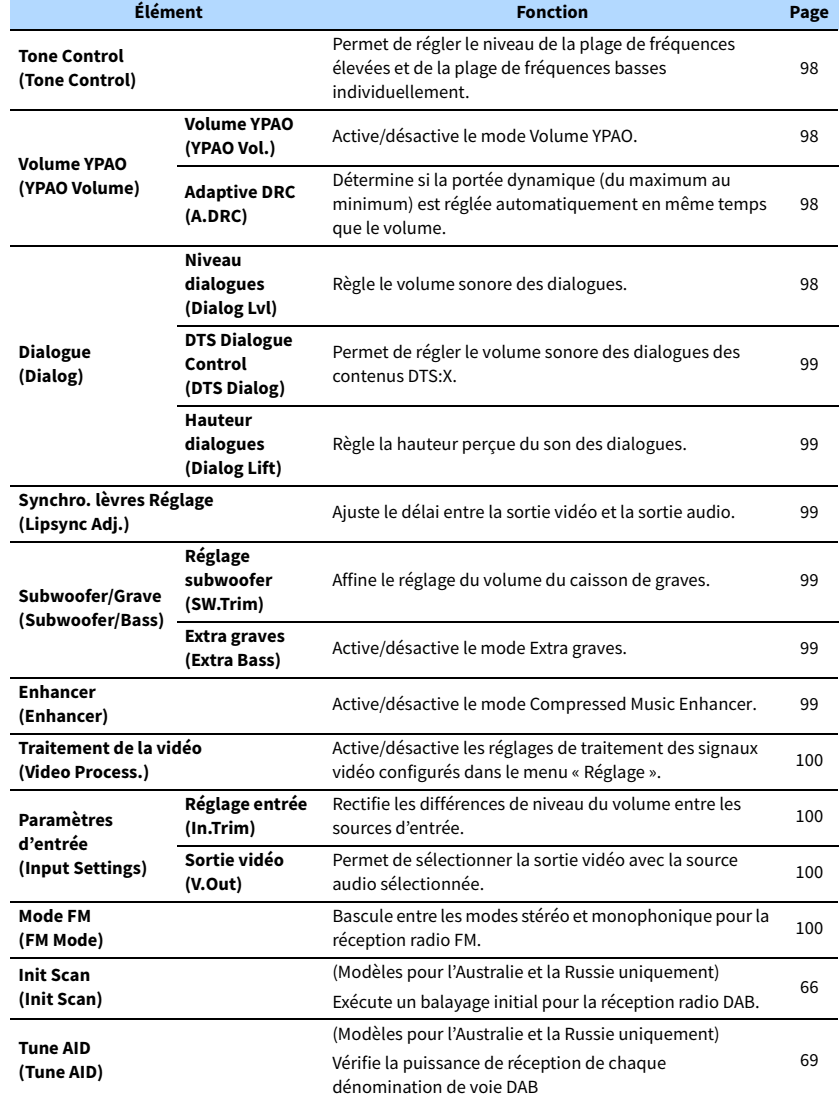

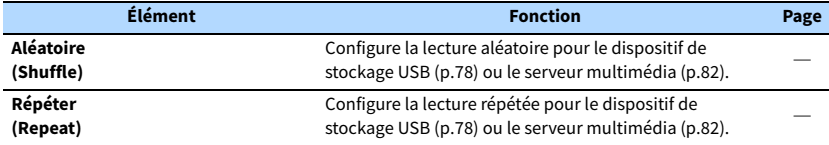

### <span id="page-97-0"></span>■ Tone Control (Tone Control)

Permet de régler le niveau de la plage de fréquences élevées (aigus) et de la plage de fréquences basses (graves) individuellement.

#### **Choix**

Aigu (Treble), Grave (Bass)

#### **Plage de réglage**

-6,0 dB à 0,0 dB à +6,0 dB, \*incréments de 0,5 dB

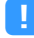

- **Lorsque « Treble » et « Bass » sont tous deux à 0,0 dB, « Bypass » apparaît.**
- **Si vous réglez ce paramètre sur une valeur extrême, les sons risquent de ne pas bien correspondre à ceux des autres voies.**

**Réglages à l'aide des commandes de l'afficheur de la face avant**

a **Appuyez sur TONE CONTROL pour sélectionner « Treble » ou « Bass ».**

b **Appuyez sur PROGRAM pour effectuer un réglage.**

### <span id="page-97-4"></span>■ Volume YPAO (YPAO Volume)

Active/désactive le mode Volume YPAO ou Adaptive DRC.

#### <span id="page-97-1"></span>Volume YPAO (YPAO Vol.)

Active/désactive le mode Volume YPAO. Lorsque Volume YPAO est activé, le niveau des graves et des aigus est automatiquement ajusté en fonction du volume de sorte que vous puissiez bénéficier d'un son naturel même à bas volume.

#### **Réglages**

 $x^2$ 

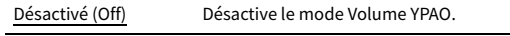

Activé (On) Active le mode Volume YPAO.

**• Le mode Volume YPAO est efficace une fois que les résultats des mesures effectuées via « Réglage Auto » ont été sauvegardés ([p.41\)](#page-40-0).**

**• Nous vous recommandons d'activer les modes Volume YPAO et Adaptive DRC pour écouter des sources à bas volume ou la nuit.**

#### <span id="page-97-2"></span>Adaptive DRC (A.DRC)

Détermine si la portée dynamique (du maximum au minimum) est réglée automatiquement en même temps que le niveau du volume. Lorsque cette fonction est activée « Activé », elle améliore la qualité d'écoute à bas volume la nuit.

#### **Réglages**

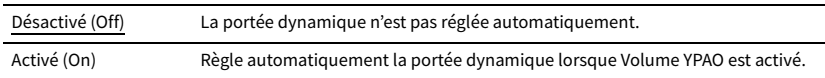

Si « Activé » est sélectionné, la portée dynamique se rétrécit lorsque le volume est faible et s'élargit lorsque le volume augmente.

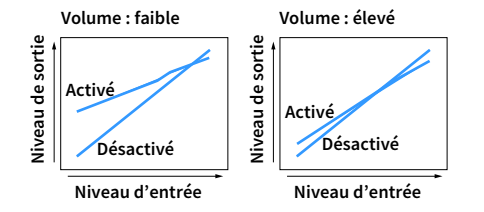

### ⬛ Dialogue (Dialog)

Règle le volume ou la hauteur perçue du son des dialogues.

#### <span id="page-97-3"></span>Niveau dialogues (Dialog Lvl)

Règle le volume sonore des dialogues. Si vous n'entendez pas clairement le son des dialogues, vous pouvez accroître leur volume en augmentant ce réglage.

#### **Plage de réglage**

0 à 3

# $\mathbb{R}^n$

**Ce réglage n'est pas disponible lors de la lecture du contenu DTS:X ou en cas de fonctionnement du décodeur Dolby Surround ou Neural:X.**

#### <span id="page-98-0"></span>DTS Dialogue Control (DTS Dialog)

Permet de régler le volume sonore des dialogues des contenus DTS:X.

#### **Plage de réglage**

0 à 6

### $\mathbf{X}$

**Ce réglage est disponible uniquement lors de la lecture d'un contenu DTS:X prenant en charge la fonction Commande des dialogues DTS.**

#### <span id="page-98-1"></span>Hauteur dialogues (Dialog Lift)

Règle la hauteur perçue du son des dialogues. Si vous entendez les dialogues comme s'ils provenaient de sous le téléviseur, vous pouvez relever leur hauteur perçue en augmentant ce réglage.

# $\mathbf{X}$

**Ce réglage n'est disponible que lorsqu'une des conditions suivantes est satisfaite.**

- **Un des programmes sonores (sauf 2ch Stereo et 7ch Stereo) est sélectionné en cas d'utilisation d'enceintes de présence.**
- **Virtual Presence Speaker (VPS) ([p.58\)](#page-57-0) fonctionne.**

**(Vous pouvez entendre le son des dialogues depuis les enceintes surround arrière selon la position d'écoute.)**

#### **Plage de réglage**

0 à 5 (Plus la valeur est élevée, plus la position est élevée)

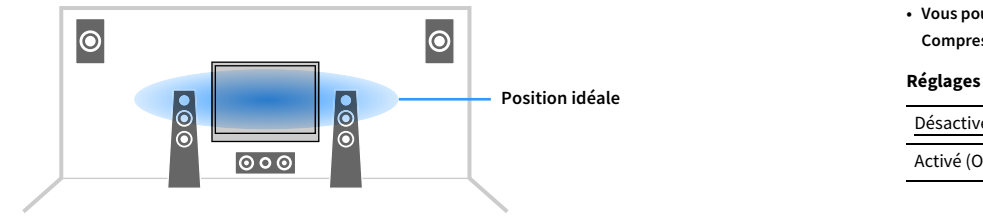

### <span id="page-98-2"></span>■ Synchro. lèvres Réglage (Lipsync Adj.)

Ajuste le délai entre la sortie vidéo et la sortie audio.

#### **Plage de réglage**

0 ms à 500 ms (incréments de 1 ms)

### $\mathbb{R}^n$

**Ce réglage est disponible uniquement lorsque [« Activer retard » \(p.116\)](#page-115-0) du menu « Réglage » est réglé sur « Valider » (par défaut).**

### ■ Subwoofer/Grave (Subwoofer/Bass)

Règle le volume du caisson de graves ou le son des graves.

#### <span id="page-98-3"></span>Réglage subwoofer (SW.Trim)

Affine le réglage du volume du caisson de graves.

**Plage de réglage** -6,0 dB à 0,0 dB à +6,0 dB (incréments de 0,5 dB)

#### <span id="page-98-4"></span>Extra graves (Extra Bass)

Extra graves est activé/désactivé. Lorsque Extra graves est activé, vous bénéficiez de graves puissants, quelle que soit la taille des enceintes avant et avec ou sans caisson de graves.

#### **Réglages**

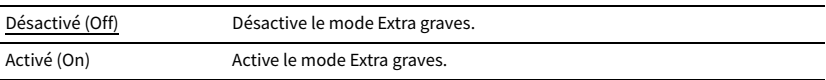

### <span id="page-98-5"></span>**■ Enhancer (Enhancer)**

Active/désactive la fonction Optimiseur de musique compressée ([p.62\)](#page-61-1).

# $\mathbb{R}^n$

**• Ce réglage s'applique séparément à chaque source d'entrée.**

**• Vous pouvez également utiliser la touche ENHANCER de la télécommande pour activer ou désactiver le mode Compressed Music Enhancer [\(p.62](#page-61-1)).**

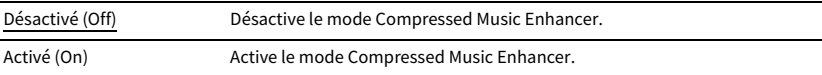

### <span id="page-99-0"></span>**E Traitement de la vidéo (Video Process.)**

Active/désactive les réglages du traitement des signaux vidéo (résolution et format d'image) configurés dans l'option « Traitement » [\(p.118\)](#page-117-0) du menu « Réglage ».

#### **Réglages**

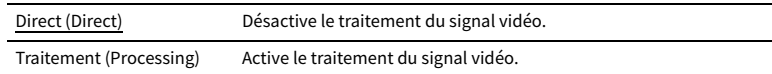

### ⬛ Paramètres d'entrée (Input Settings)

Configure les réglages d'entrée.

### **XX**

**Ce réglage s'applique séparément à chaque source d'entrée.**

### <span id="page-99-1"></span>Réglage entrée (In.Trim)

Rectifie les différences de niveau du volume entre les sources d'entrée. Si vous êtes gêné par des différences de volume lors du changement des sources d'entrée, utilisez cette fonction pour les corriger.

#### **Plage de réglage**

-6,0 dB à 0,0 dB à +6,0 dB (incréments de 0,5 dB)

### <span id="page-99-2"></span>Sortie vidéo (V.Out)

Permet de sélectionner la sortie vidéo avec la source audio sélectionnée.

#### **Réglages**

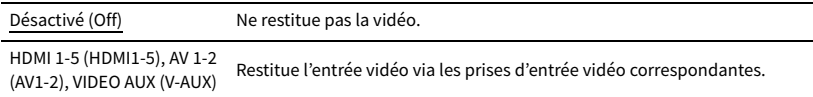

### <span id="page-99-3"></span>■ Mode FM (FM Mode)

Bascule entre les modes stéréo et monophonique pour la réception radio FM.

#### **Réglages**

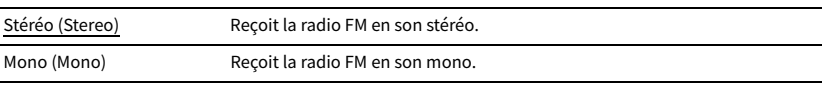

# CONFIGURATIONS

# Configuration des sources d'entrée (menu Entrée)

Vous pouvez changer les réglages de source d'entrée à l'aide de l'écran du téléviseur.

- **1 Appuyez sur ON SCREEN.**
- **2 Utilisez les touches de curseur pour sélectionner « Entrée » et appuyez sur ENTER.**

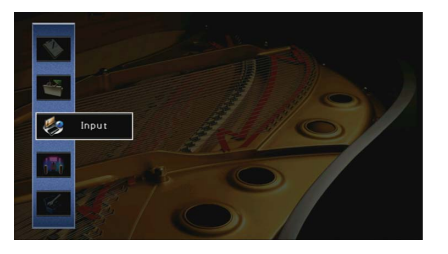

**3 Utilisez les touches de curseur (**e**/**r**) pour sélectionner une source d'entrée**   $\lambda$  configurer et appuyez sur la touche de curseur ( $\Delta$ ).

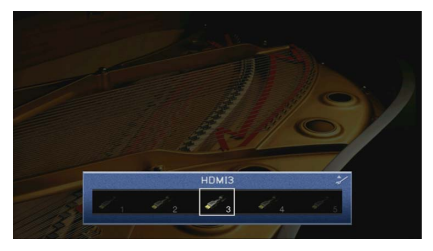

La source d'entrée de l'unité change également.

### $\frac{2}{3}$

Vous pouvez toujours changer la source d'entrée à l'aide des touches de curseur ( $\langle$ / $\rangle$ ) après l'étape 3.

**4 Utilisez les touches de curseur (**q**/**w**) pour sélectionner un élément et appuyez sur ENTER.**

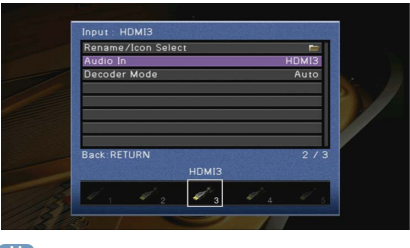

### $\frac{2}{3}$

**Pour revenir à l'écran précédent pendant les opérations du menu, appuyez sur RETURN.**

- **5 Utilisez les touches de curseur pour sélectionner un réglage et appuyez sur ENTER.**
- **6 Pour quitter le menu, appuyez sur ON SCREEN.**

## Éléments de menu Entrée

## $\mathbb{R}^n$

**• Les éléments disponibles varient en fonction de la source d'entrée sélectionnée.**

**• Les réglages par défaut sont soulignés.**

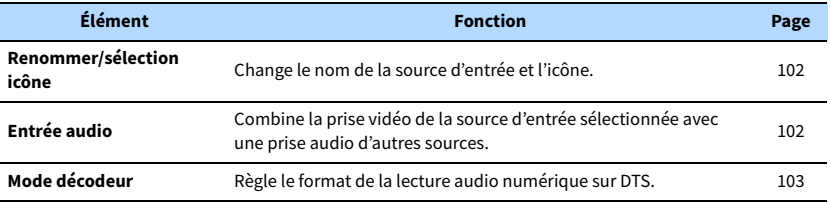

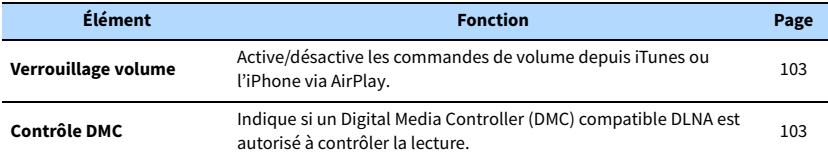

### <span id="page-101-0"></span>⬛ Renommer/sélection icône

Change le nom de la source d'entrée et l'icône qui apparaissent sur l'afficheur de la face avant ou sur l'écran du téléviseur.

Les sources d'entrée suivantes ne peuvent pas être renommées ni leurs icônes modifiées : AirPlay

#### ⬛ **Procédure de configuration**

**1 Utilisez les touches de curseur (**e**/**r**) pour sélectionner « Auto » ou « Manuel » et appuyez sur**   $l$ a touche de curseur  $(\nabla)$ .

Lors de la sélection de « Auto », l'unité crée automatiquement un nom en fonction du dispositif raccordé. Passez à l'étape 3.

### $\mathbb{R}^n$

**Cette étape est disponible uniquement lorsque « HDMI 1-5 », « AV 1 », « VIDEO AUX » ou « AUDIO 1-3 » est sélectionné.**

- $2$  Utilisez les touches de curseur ( $\triangleleft$ / $\triangleright$ ) pour sélectionner une icône et appuyez sur la touche de curseur ( $\nabla$ ).
- **3 Appuyez sur ENTER pour accéder à l'écran de modification du nom.**
- **4 Utilisez les touches de curseur et ENTER pour renommer et sélectionnez « SAISIR » pour confirmer la saisie.**

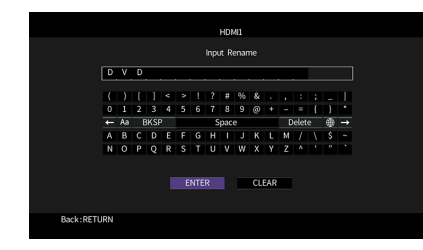

**5 Utilisez les touches de curseur pour sélectionner « OK » et appuyez sur ENTER.**

### $\mathbb{R}^n$

**Pour restaurer le réglage par défaut, sélectionnez « RÉINIT ».**

**6 Pour quitter le menu, appuyez sur ON SCREEN.**

### <span id="page-101-1"></span>■ Entrée audio

Combine la prise vidéo de la source d'entrée sélectionnée avec une prise audio d'autres sources. Par exemple, utilisez cette fonction dans les cas suivants :

- Raccordement d'un appareil de lecture qui prend en charge la sortie vidéo HDMI, mais pas la sortie audio HDMI
- Raccordement d'un appareil de lecture qui dispose de prises vidéo à composantes et de prises stéréo analogiques (tel qu'une console de jeux)

#### **Sources d'entrée**

HDMI 1-5, AV 1-2

#### (Pour une entrée audio via une prise optique numérique)

Sélectionnez « AUDIO 1 » ou « AUDIO 2 » et raccordez l'appareil aux prises audio correspondantes de l'unité à l'aide d'un câble optique numérique.

#### (Pour une entrée audio via une prise coaxiale numérique)

Sélectionnez « AUDIO 3 » ou « AV 1 » et raccordez l'appareil aux prises audio correspondantes de l'unité à l'aide d'un câble coaxial numérique.

#### (Pour une entrée audio via des prises audio analogiques)

Sélectionnez « AUDIO 4 », « AUDIO 5 » ou « AV 2 » et raccordez l'appareil aux prises audio correspondantes de l'unité à l'aide d'un câble de broche stéréo.

### <span id="page-102-2"></span>⬛ Mode décodeur

Règle le format de la lecture audio numérique sur « DTS ».

Par exemple, si l'unité ne détecte aucun signal audio DTS et émet un bruit, réglez « Mode décodeur » sur « DTS ».

#### **Sources d'entrée**

HDMI 1-5, VIDEO AUX, AV 1-2, AUDIO 1-3

#### **Réglages**

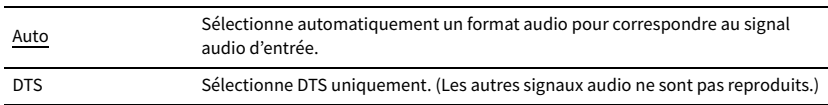

### <span id="page-102-1"></span>■ Verrouillage volume

Active/désactive les commandes de volume depuis iTunes ou l'iPhone via AirPlay.

#### **Sources d'entrée**

AirPlay

#### **Réglages**

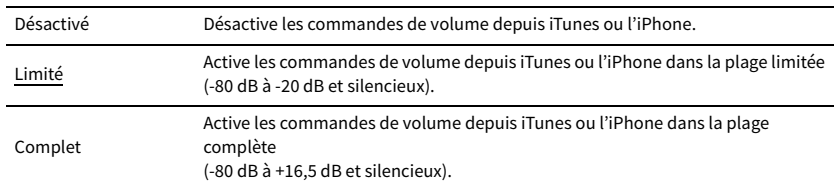

### <span id="page-102-0"></span>⬛ Contrôle DMC

Indique si un Digital Media Controller (DMC) compatible DLNA est autorisé à contrôler la lecture.

#### **Source d'entrée**

SERVER

#### **Réglages**

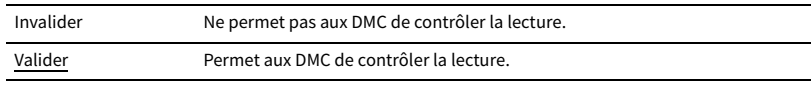

# $\frac{2}{3}$

**Un Digital Media Controller (DMC) est un périphérique pouvant contrôler d'autres périphériques réseau. Lorsque cette fonction est activée, vous pouvez contrôler la lecture de l'unité depuis des DMC (tels que Windows Media Player 12) se trouvant sur le même réseau.** 

# Configuration de la fonction SCENE (menu Scène)

Vous pouvez changer les réglages de la fonction SCENE [\(p.56\)](#page-55-0) à l'aide de l'écran du téléviseur.

**2 Utilisez les touches de curseur pour sélectionner « Scène » et appuyez sur** 

**1 Appuyez sur ON SCREEN.**

**ENTER.**

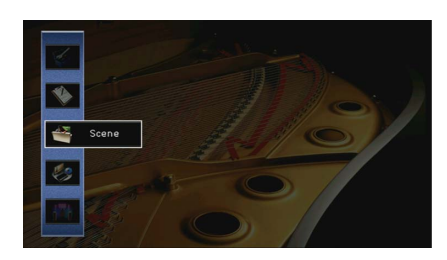

**3** Utilisez les touches de curseur (< $\langle$ / $\rangle$ ) pour sélectionner une scène à configurer et appuyez sur la touche de curseur  $(\triangle)$ .

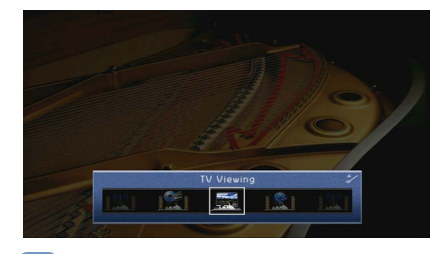

### $\frac{2}{3}$

Vous pouvez toujours changer la scène à l'aide des touches de curseur ( $\langle$ / $\rangle$ ) après l'étape 3.

**4 Utilisez les touches de curseur (**q**/**w**) pour sélectionner un élément et appuyez sur ENTER.**

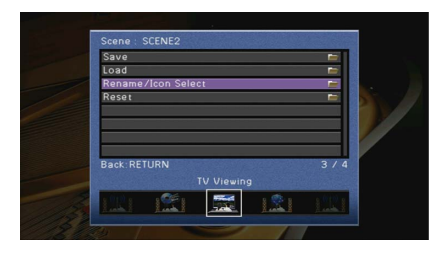

- **5 Utilisez les touches de curseur ENTER pour modifier le réglage.**
- **6 Pour quitter le menu, appuyez sur ON SCREEN.**

### Éléments de menu Scène

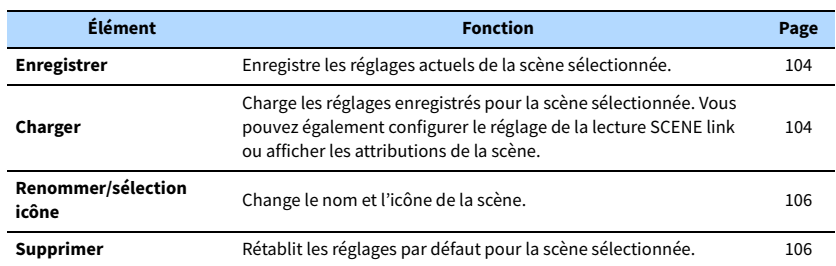

### <span id="page-103-0"></span>**Enregistrer**

Enregistre les réglages actuels de l'unité (y compris la station de radio ou le contenu sélectionnés s'ils sont attribués), le programme sonore/décodeur surround,

l'activation/désactivation de Compressed Music Enhancer et la prise de sortie HDMI) dans la scène sélectionnée.

# **XX**

- **Si vous avez modifié l'attribution d'entrée pour une scène, vous devez également modifier l'appareil externe attribué à la touche SCENE correspondante ([p.56\)](#page-55-1).**
- **Lorsque la source d'entrée est NET, USB ou TUNER, la station de radio ou le contenu sélectionnés sont attribués.**

### <span id="page-103-1"></span>■ Charger

Charge les réglages enregistrés pour la scène sélectionnée.

Sélectionnez « DÉTAIL » pour configurer le réglage de lecture SCENE link ou afficher les attributions de scène.

### Pilot. périphér.

Rappelle une scène sélectionnée et démarre sa lecture sur un appareil externe raccordé à l'unité via HDMI. (Lecture SCENE link)

#### **Réglages**

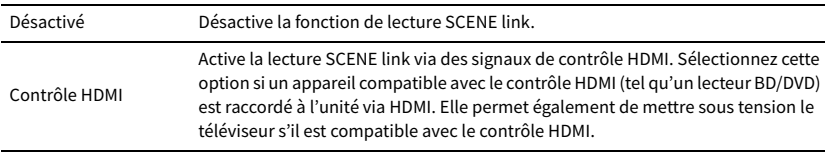

#### **Réglage par défaut**

SCENE1, SCENE2 : Contrôle HDMI

SCENE3, SCENE4 : Désactivé

### Y

**Pour contrôler la lecture d'un appareil compatible avec le contrôle HDMI via la lecture SCENE link, vous devez régler « Contrôle HDMI » du menu « Réglage » sur « Activé » et procéder au réglage de la liaison du contrôle HDMI ([p.151](#page-150-0)).**

### Détail

Sélectionne les éléments à inclure dans les attributions de scène. Vous pouvez également afficher les réglages actuellement attribués à la scène sélectionnée.

Pour inclure des éléments dans les attributions de scène, utilisez les touches de curseur pour sélectionner un élément et appuyez sur ENTER pour cocher la case (ou décocher la case à exclure).

Si, par exemple, vous réglez régulièrement le volume pendant que vous regardez la télévision, mais que vous écoutez la radio à faible volume la nuit, retirez le paramètre « Volume » des attributions de l'option SCENE2 et incluez « Volume » dans les attributions de l'option SCENE4.

# $\mathbb{R}^n$

**Les attributions de scène peuvent inclure les station de radio ou le contenu présent sur un dispositif de stockage USB, un périphérique Bluetooth et un périphérique réseau sélectionné.**

#### **Cocher ou décocher**

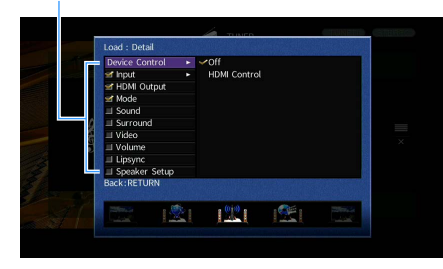

**Choix**

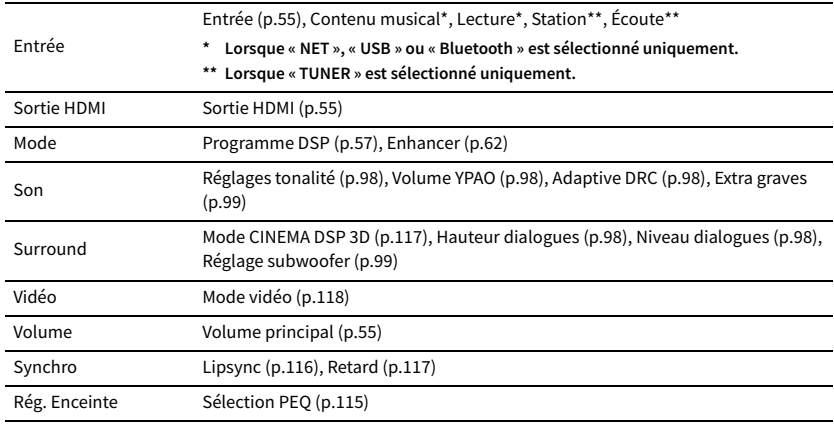

#### **Réglage par défaut**

Entrée, Sortie HDMI, Mode : sélectionné

Son, Surround, Vidéo, Volume, Synchro, Rég. Enceinte : non sélectionné

- ⬛ **Lecture automatique d'une station de radio ou d'un contenu inclus comme attributions de scène en appuyant sur SCENE**
- **1** Utilisez les touches de curseur  $\langle \langle \rangle \rangle$  pour sélectionner une scène à configurer et appuyez sur **la touche de curseur (**q**).**
- **2** Utilisez les touches de curseur ( $\Delta/\nabla$ ) pour sélectionner « Load » et appuyez sur ENTER.
- **3** Utilisez les touches de curseur ( $\langle\langle\psi|\rangle$ ) pour sélectionner« DETAIL » et appuyez sur ENTER.
- **4** Utilisez les touches de curseur ( $\Delta/\nabla$ ) pour sélectionner « Input » et appuyez sur la touche de  $curseur$  ( $\rhd$ ).
- **5 Utilisez les touches de curseur pour sélectionner « Playback » ou « Listening » et appuyez sur ENTER.**

Lorsque « NET », « USB » ou « Bluetooth » est sélectionné uniquement, « Playback » est disponible.

Lorsque « TUNER » est sélectionné uniquement, « Listening » est disponible.

- **6 Utilisez les touches de curseur pour sélectionner un réglage et appuyez sur ENTER.**
- **7 Pour quitter le menu, appuyez sur ON SCREEN.**

### <span id="page-105-0"></span>⬛ Renommer/sélection icône

Change le nom et l'icône de scène qui apparaissent sur l'afficheur de la face avant ou sur l'écran du téléviseur.

#### ⬛ **Procédure de configuration**

**1 Utilisez les touches de curseur (**e**/**r**) pour sélectionner une icône et appuyez sur la touche de curseur**  $(\nabla)$ .

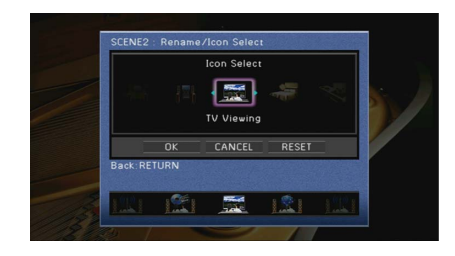

- **2 Appuyez sur ENTER pour accéder à l'écran de modification du nom.**
- **3 Utilisez les touches de curseur et ENTER pour renommer et sélectionnez « SAISIR » pour confirmer la saisie.**

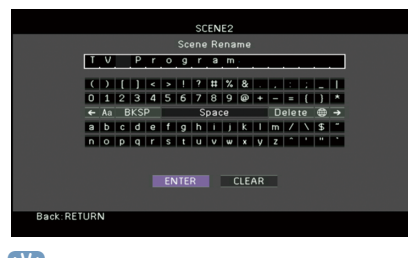

 $x^2$ **Pour effacer l'entrée, sélectionnez « SUPPR. ».**

**4 Utilisez les touches de curseur pour sélectionner « OK » et appuyez sur ENTER.**

 $x^2$ **Pour restaurer le réglage par défaut, sélectionnez « RÉINIT ».**

**5 Pour quitter le menu, appuyez sur ON SCREEN.**

### <span id="page-105-1"></span>⬛ Supprimer

Restaure les réglages par défaut [\(p.56\)](#page-55-0) pour la scène sélectionnée.

# Configuration des programmes sonores/décodeurs surround (menu Programme DSP)

Vous pouvez modifier les réglages des programmes sonores et des décodeurs surround à l'aide de l'écran du téléviseur.

**1 Appuyez sur ON SCREEN.**

**2 Utilisez les touches de curseur pour sélectionner « Programme DSP » et appuyez sur ENTER.**

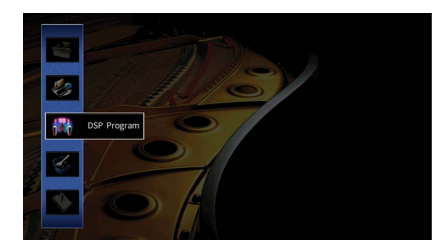

**3** Utilisez les touches de curseur (<//>  $\langle$  +/> pour sélectionner un programme **sonore à configurer et appuyez sur la touche de curseur (**q**).**

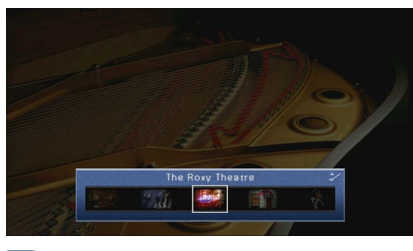

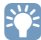

**Vous pouvez toujours changer le programme sonore à l'aide des touches de curseur (** $\langle\langle\cdot|\rangle$ **) après l'étape 3.**

**4 Utilisez les touches de curseur (**q**/**w**) pour sélectionner un élément et appuyez sur ENTER.**

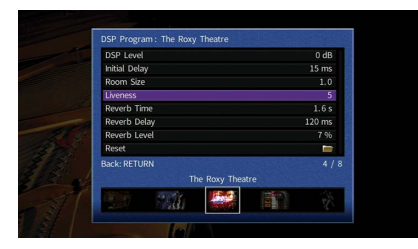

### $\mathbf{X}^{\prime}$

- **Pour revenir à l'écran précédent pendant les opérations du menu, appuyez sur RETURN.**
- **Pour restaurer les réglages du programme sonore sélectionné à leurs valeurs par défaut, sélectionnez « Supprimer ».**
- **5 Utilisez les touches de curseur pour sélectionner un réglage et appuyez sur ENTER.**
- **6 Pour quitter le menu, appuyez sur ON SCREEN.**

# Éléments de menu Programme DSP

# $\mathbb{R}^n$

**• Les éléments disponibles varient selon le programme sonore ou le décodeur surround sélectionné.**

**• Les réglages par défaut sont soulignés.**

### **■ Réglages des programmes sonores**

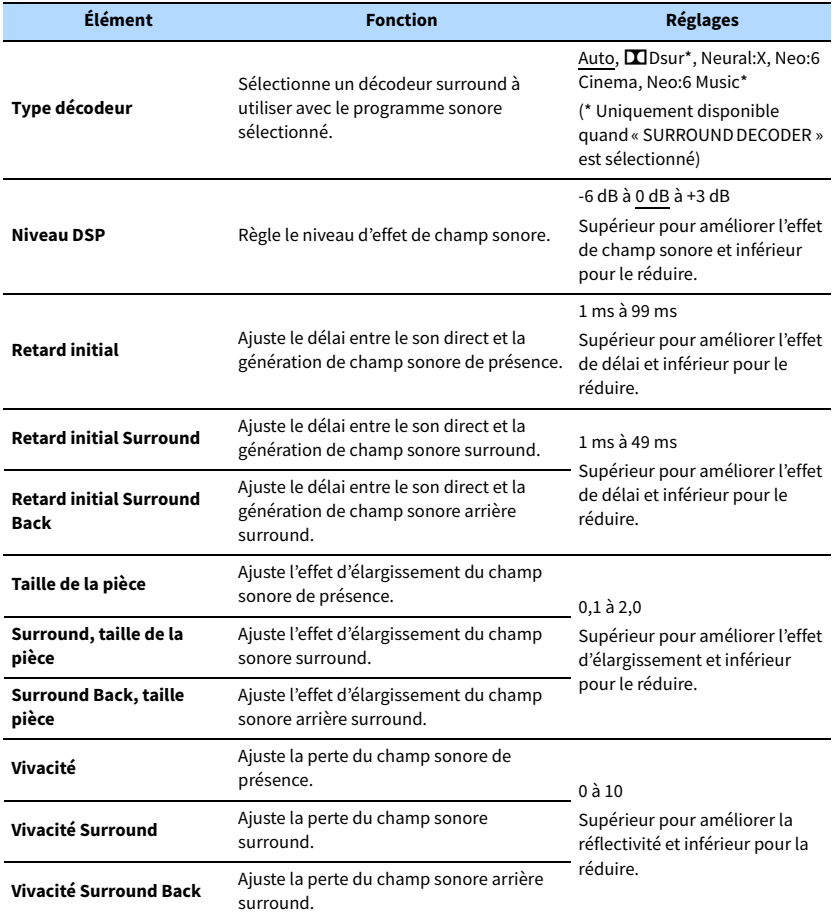

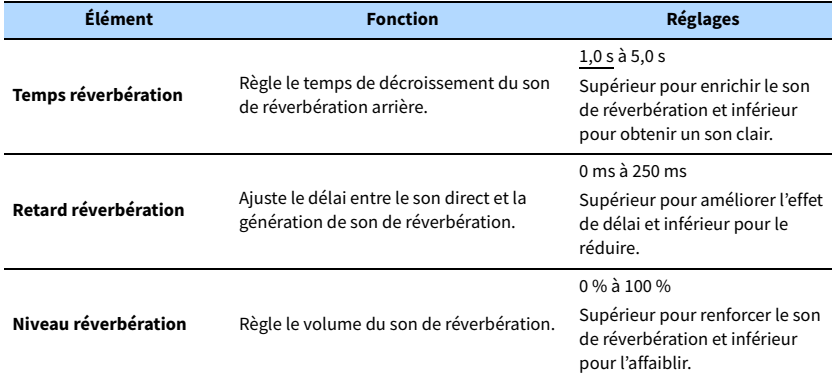

Les éléments suivants sont disponibles lorsque vous sélectionnez « 7ch Stereo ».

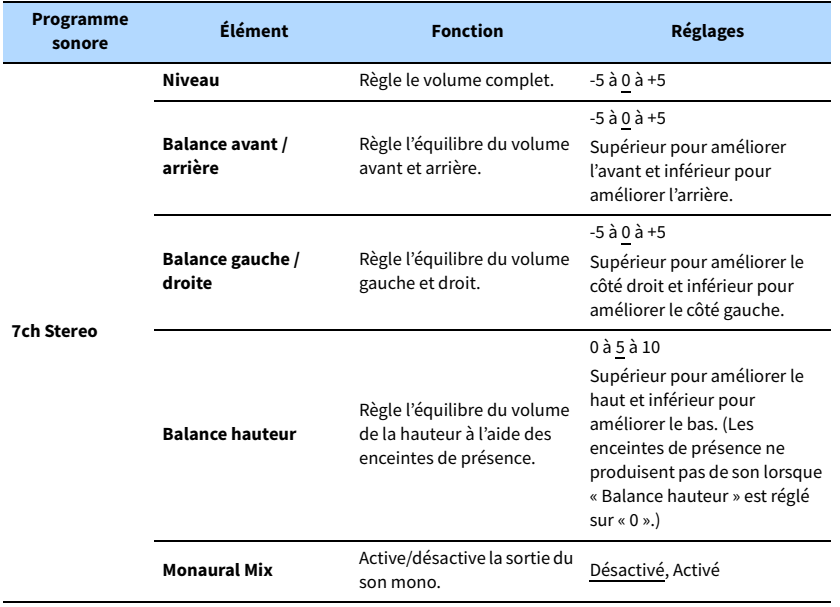

# $\frac{2}{3}$

**Les éléments disponibles dans « 7ch Stereo » varient selon le système d'enceintes utilisé.**

### ⬛ Réglages des décodeurs

Les éléments suivants sont disponibles lorsque vous réglez « Type décodeur » dans « SURROUND DECODER » sur « **De** Dsur » ou « Neo:6 Music ».

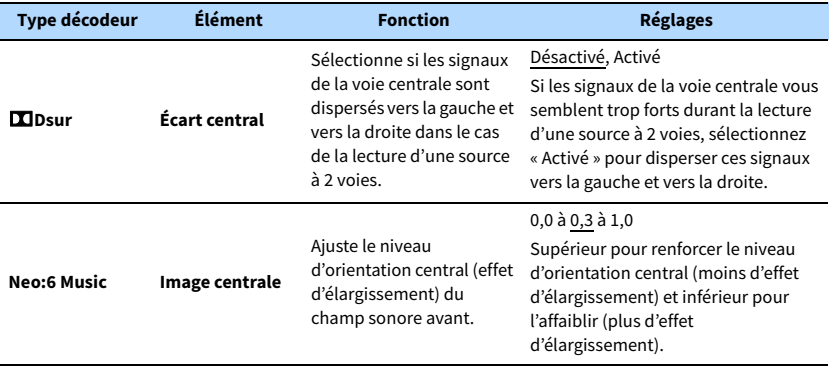
# Configuration des diverses fonctions (menu Réglage)

Vous pouvez configurer les diverses fonctions de l'unité à l'aide du menu affiché sur l'écran du téléviseur.

# X

- **Les opérations avec l'écran du téléviseur sont uniquement disponibles lorsque votre téléviseur est connecté à l'unité via HDMI. Si ce n'est pas le cas, effectuez les opérations en consultant l'afficheur de la face avant.**
- **Si une nouvelle version du microprogramme est disponible, l'écran de message apparaît. Pour plus d'informations, reportez-vous à la section [« Mise à jour du microprogramme de l'unité via le réseau » \(p.135\).](#page-134-0)**
- **Si un nouveau microprogramme est disponible, l'icône enveloppe (**p**) s'affiche à l'écran.**
- **1 Appuyez sur ON SCREEN.**
- **2 Utilisez les touches de curseur pour sélectionner « Réglage » et appuyez sur ENTER.**

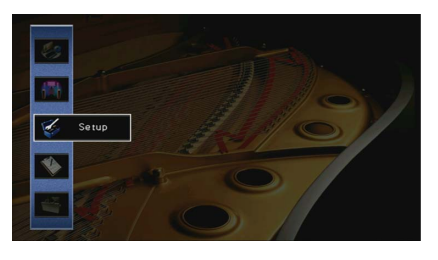

**3** Utilisez les touches de curseur (<4//> pour sélectionner un menu.

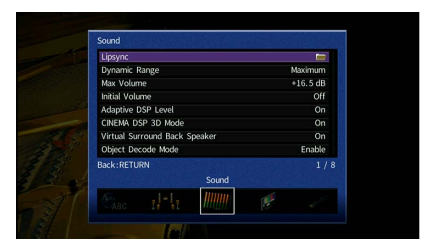

**4 Utilisez les touches de curseur (**q**/**w**) pour sélectionner un élément et appuyez sur ENTER.**

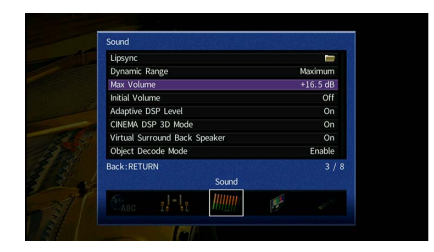

## $\frac{2}{3}$

**Pour revenir à l'écran précédent pendant les opérations du menu, appuyez sur RETURN.**

- **5 Utilisez les touches de curseur pour sélectionner un réglage et appuyez sur ENTER.**
- **6 Pour quitter le menu, appuyez sur ON SCREEN.**

# Éléments de menu Réglage

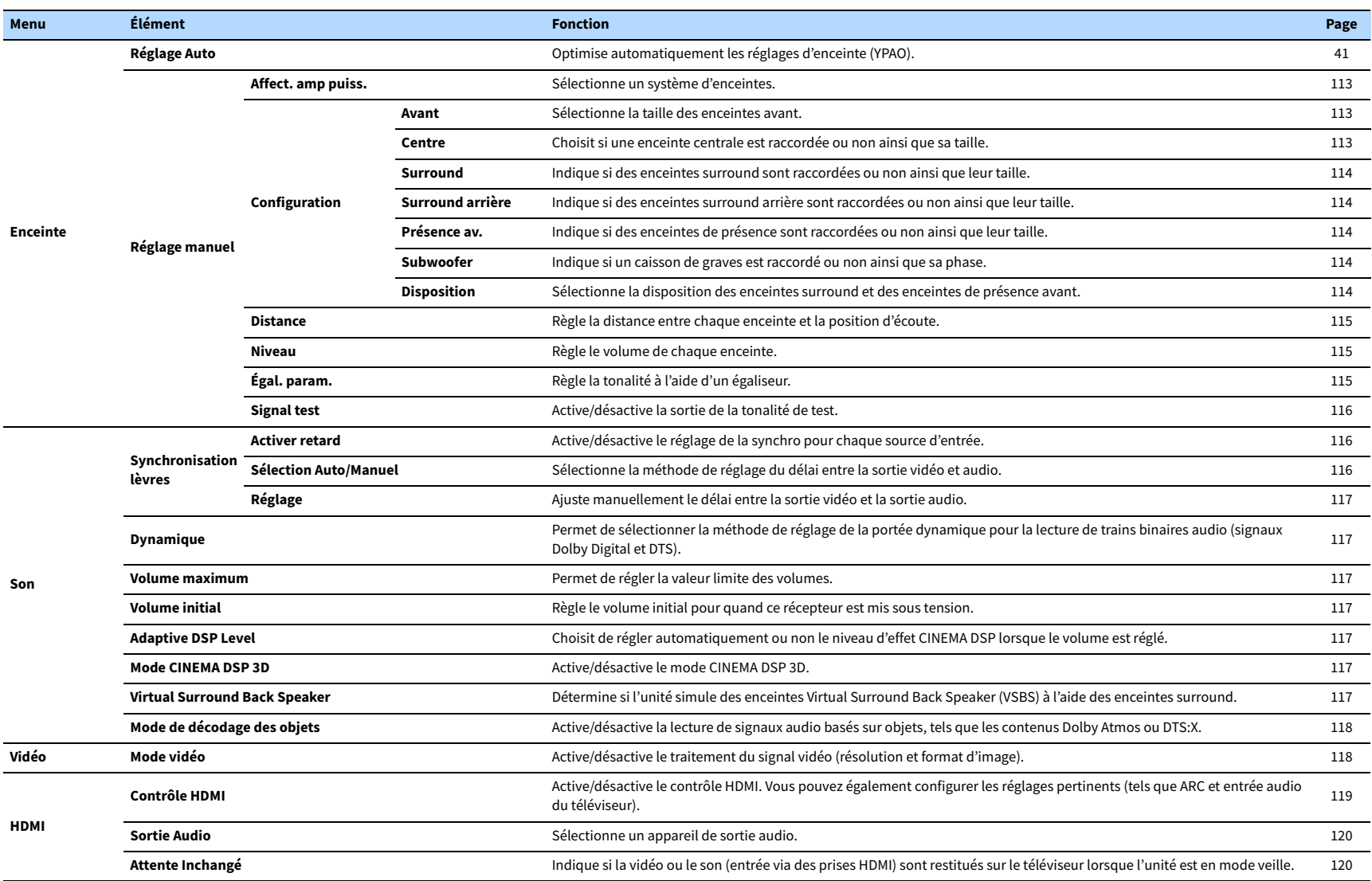

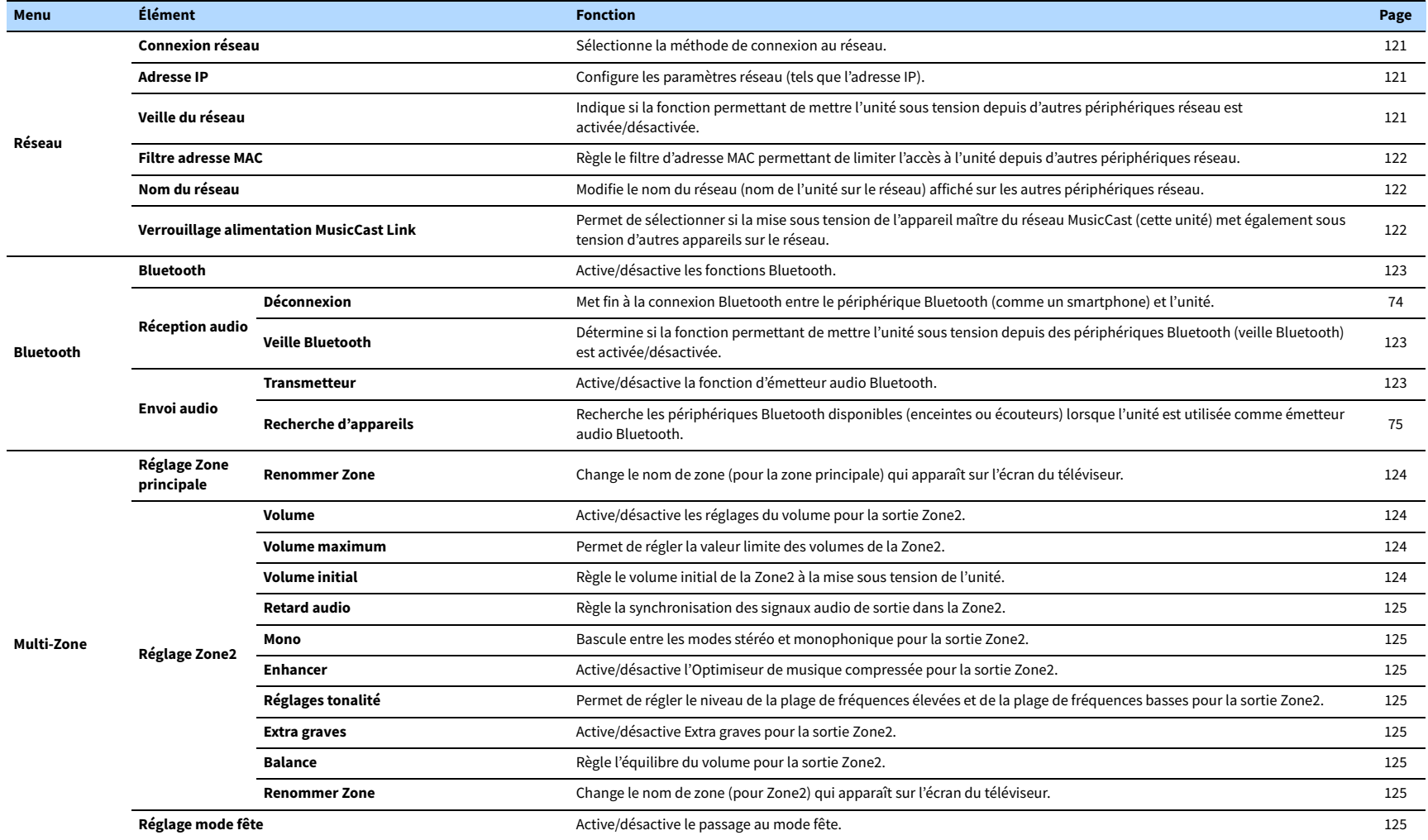

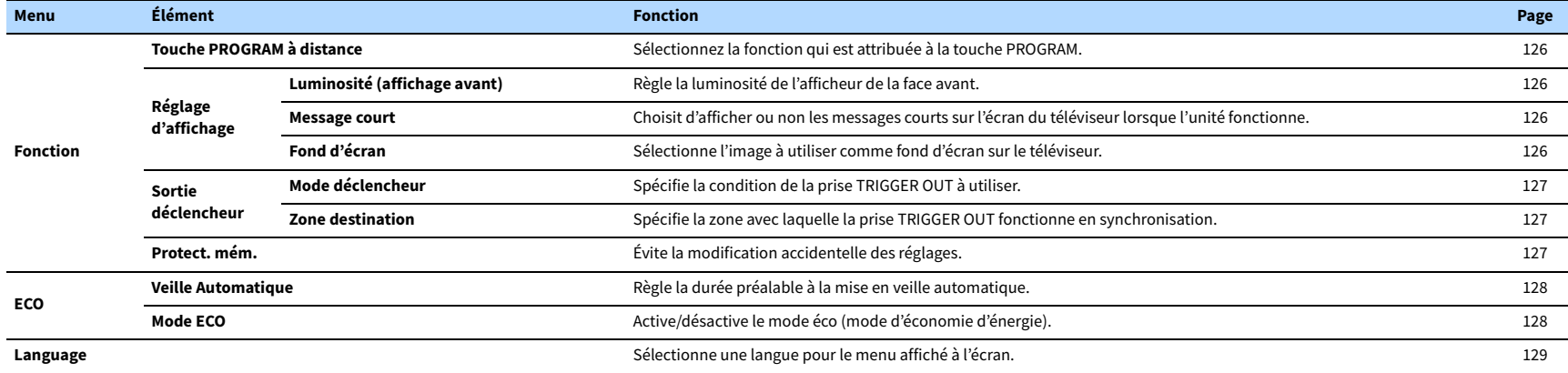

# <span id="page-112-3"></span>Enceinte (Réglage manuel)

Configure manuellement les réglages d'enceinte.

# $\ddot{x}$

**Les réglages par défaut sont soulignés.**

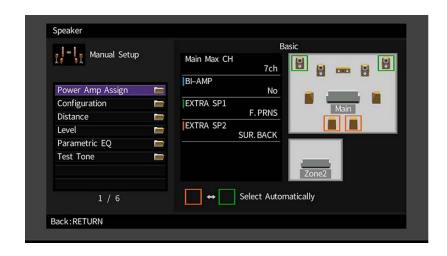

## <span id="page-112-0"></span>**E** Affect. amp puiss.

Sélectionne un système d'enceintes.

Diverses configurations d'enceintes autres qu'un système à 5.1 ou 7.1 voies sont possibles en utilisant les enceintes de présence, les enceintes de la Zone2 ou une connexion bi-amplificatrice.

#### **Réglages**

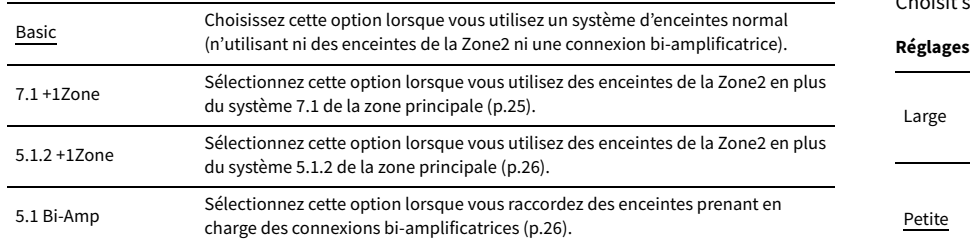

## <span id="page-112-4"></span>**■ Configuration**

Configure les caractéristiques de sortie des enceintes.

## $\mathbb{R}^n$

**Lorsque vous configurez la taille de l'enceinte, sélectionnez « Large » si le diamètre du haut-parleur de graves de votre enceinte est de 16 cm ou plus ou « Petite » s'il est inférieur à 16 cm.**

#### <span id="page-112-1"></span>Avant

Sélectionne la taille des enceintes avant.

#### **Réglages**

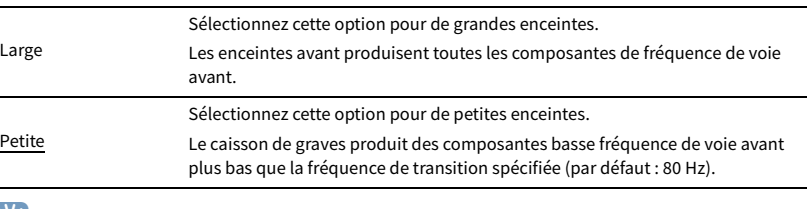

## $\mathbf{X}$

**« Avant » est automatiquement réglé sur « Large » lorsque « Subwoofer » est réglé sur « Aucun ».**

### <span id="page-112-2"></span>**Centre**

Choisit si une enceinte centrale est raccordée ou non ainsi que sa taille.

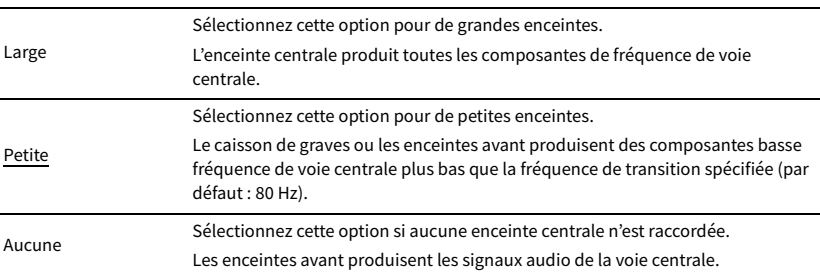

### <span id="page-113-0"></span>Surround

Indique si des enceintes surround sont raccordées ou non ainsi que leur taille.

#### **Réglages**

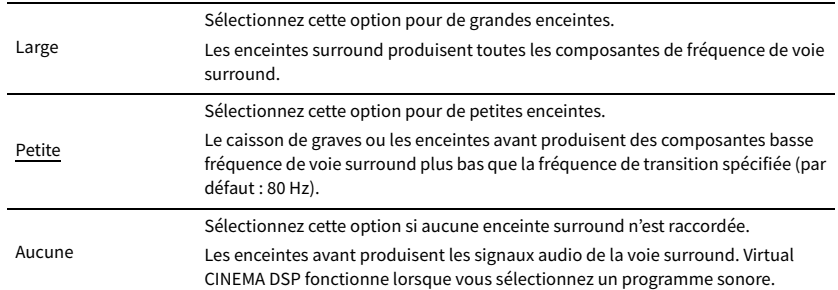

### <span id="page-113-1"></span>Surround arrière

Indique si des enceintes surround arrière sont raccordées ou non ainsi que leur taille.

#### **Réglages**

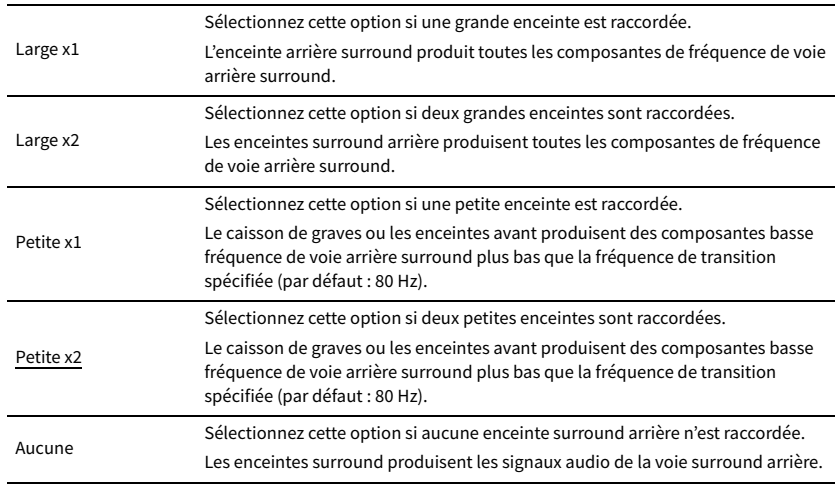

## **XX**

**Ce réglage n'est pas disponible lorsque l'option « Surround » est réglée sur « Aucune » ou lorsque l'option « Disposition (Surround) » est réglée sur « Avant ».**

## <span id="page-113-2"></span>Présence av.

Indique si des enceintes de présence avant sont raccordées ou non ainsi que leur taille.

#### **Réglages**

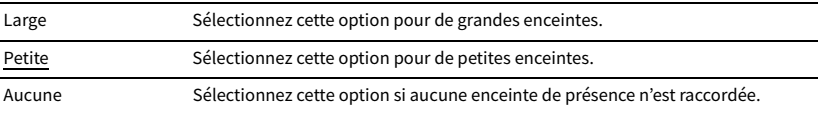

### <span id="page-113-3"></span>Subwoofer

Indique si un caisson de graves est raccordé ou non ainsi que sa phase.

#### **Réglages**

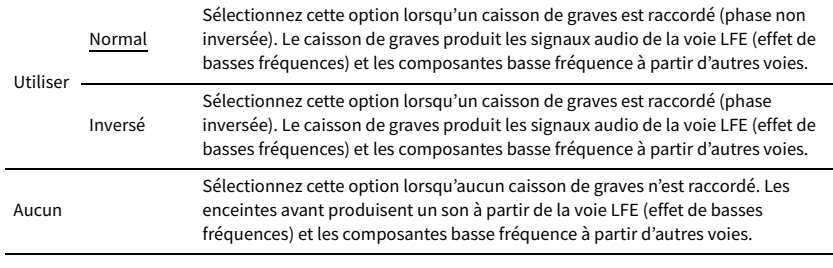

## $\mathbb{R}^n$

**Lorsque les graves manquent de puissance ou de netteté, changez la phase du caisson de graves.**

### <span id="page-113-4"></span>Disposition

Sélectionne la disposition des enceintes surround et des enceintes de présence avant.

#### **Surround**

Sélectionne une disposition pour les enceintes surround au cas où vous en utilisez.

#### **Réglages**

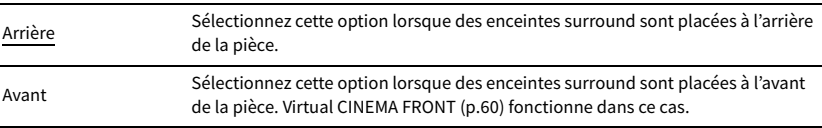

# $\ddot{\ddot{\textbf{v}}}$

**Ce réglage n'est pas disponible lorsque « Configuration (Surround) » est réglé sur « Aucune ».**

#### **Présence av.**

Sélectionne une disposition pour les enceintes de présence avant au cas où vous en utilisez. Ce réglage facilite l'optimisation des effets de champ sonore.

#### **Réglages**

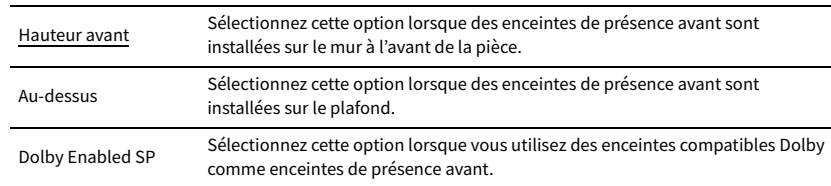

# X

**• Ce réglage n'est pas disponible lorsque « Configuration (Présence av.) » est réglé sur « Aucune ».**

**• Pour la lecture de contenus Dolby Atmos avec des enceintes de présence avant, reportez-vous à la section [« Disposition des enceintes de présence » \(p.20\).](#page-19-0)**

## <span id="page-114-0"></span>⬛ Distance

Règle la distance entre chaque enceinte et la position d'écoute de sorte que les sons provenant des enceintes atteignent la position d'écoute en même temps. Tout d'abord, sélectionnez l'unité de distance « Mètre » ou « Pied ».

#### **Choix**

Avant G, Avant D, Centre, Surround G, Surround D, Surr. arr. G, Surr. arr. D, Présence av. G, Présence av. D, Subwoofer

#### **Plage de réglage**

0,30 m à 3,00 m à 24,00 m (1,0 ft à 10,0 ft à 80,0 ft), \*incréments de 0,05 m (0,2 ft)

## <span id="page-114-1"></span>⬛ Niveau

Règle le volume de chaque enceinte.

#### **Choix**

Avant G, Avant D, Centre, Surround G, Surround D, Surr. arr. G, Surr. arr. D, Présence av. G, Présence av. D, Subwoofer

#### **Plage de réglage**

-10,0 dB à 0,0 dB à +10,0 dB (incréments de 0,5 dB)

## <span id="page-114-2"></span>⬛ Égal. param.

Règle la tonalité à l'aide d'un égaliseur.

#### **Réglages**

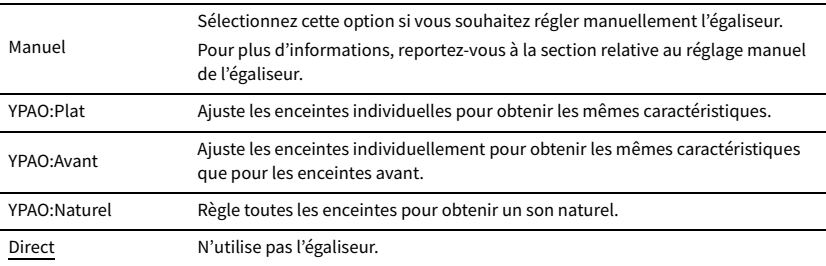

## $x^2$

**« YPAO:Plat », « YPAO:Avant » et « YPAO:Naturel » sont disponibles uniquement lorsque les résultats de mesure de « Réglage Auto » ont déjà été enregistrés [\(p.41](#page-40-0)). Appuyez de nouveau sur ENTER pour afficher les résultats de mesure.**

#### ⬛ **Réglage manuel de l'égaliseur**

**1 Réglez « Égal. param. » sur « Manuel » et appuyez sur ENTER.**

- **2 Appuyez de nouveau sur ENTER pour accéder à l'écran de modification.**
- **3 Utilisez les touches de curseur pour sélectionner une enceinte et appuyez sur ENTER.**

# $\mathbf{X}$

- **Pour restaurer les réglages par défaut de toutes les enceintes, sélectionnez « Eff. données PEQ », puis « OK ».**
- **Pour copier les valeurs de l'égaliseur paramétrique acquises avec « Réglage Auto » ([p.41\)](#page-40-0) dans les champs « Manuel » pour un réglage précis, sélectionnez « Copie données PEQ » et un type d'égaliseur.**

**4** Utilisez les touches de curseur (< />
(/>
pour sélectionner une fréquence centrale à partir des 7 **bandes préréglées (4 pour le caisson de graves) et les touches de curseur (**q**/**w**) pour régler le gain.**

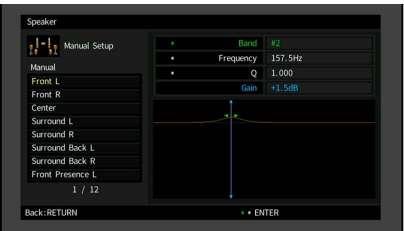

**Plage de réglage**

Gain : -20,0 dB à +6,0 dB

**5 Pour effectuer un réglage précis de la fréquence centrale ou du facteur Q (bande passante), appuyez à plusieurs reprises sur ENTER pour sélectionner un élément.**

**Fréquence:** Utilisez les touches de curseur (< $\langle \rangle$ ) pour régler la fréquence centrale de la bande sélectionnée et les touches de curseur ( $\triangle/\heartsuit$ ) pour régler le gain.

**Q:** Utilisez les touches de curseur (◁/▷) pour régler le facteur Q (bande passante) de la bande sélectionnée et les touches de curseur ( $\triangle/\heartsuit$ ) pour régler le gain.

#### **Plage de réglage**

Fréquence centrale : 15,6 à 16,0 Hz (15,6 à 250,0 Hz pour le caisson de graves) Facteur Q : 0,500 à 10,080

**6 Pour quitter le menu, appuyez sur ON SCREEN.**

## <span id="page-115-0"></span>**■** Signal test

Active/désactive la sortie de la tonalité de test. La sortie de la tonalité de test vous permet de régler l'équilibre des enceintes ou l'égaliseur tout en confirmant l'effet.

#### **Réglages**

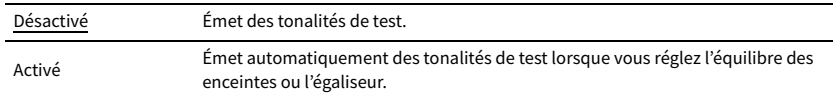

## Son

Configure les réglages de sortie audio.

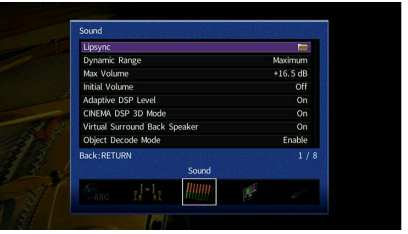

## **■ Synchronisation lèvres**

Ajuste le délai entre la sortie vidéo et la sortie audio.

#### <span id="page-115-1"></span>Activer retard

Active/désactive le réglage de la synchro pour chaque source d'entrée.

#### **Choix**

HDMI 1-5, AV 1-2, VIDEO AUX, AUDIO 1-5

#### **Réglages**

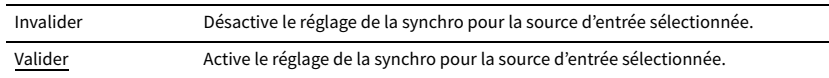

### <span id="page-115-2"></span>Sélection Auto/Manuel

Sélectionne la méthode de réglage du délai entre la sortie vidéo et audio.

#### **Plage de réglage**

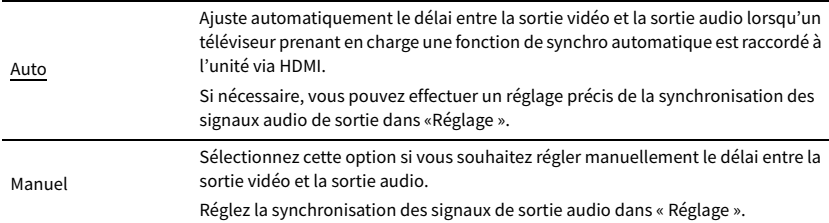

## **EVE**

**Même si « Sélection Auto/Manuel » est sur « Auto », le réglage automatique pourrait ne pas fonctionner suivant le téléviseur connecté à l'unité. Dans ce cas, réglez manuellement le délai avec « Réglage ».**

## <span id="page-116-0"></span>Réglage

Permet de régler manuellement le délai entre la sortie vidéo et la sortie audio lorsque « Sélection Auto/Manuel » est réglé sur « Manuel ». Vous pouvez effectuer un réglage précis de la synchronisation des signaux audio de sortie lorsque « Sélection Auto/Manuel » est réglé sur « Auto ».

#### **Plage de réglage**

0 ms à 500 ms (incréments de 1 ms)

## $\mathbb{R}^n$

**• « Décalage » affiche la différence entre le réglage automatique et le réglage précis.**

**• Ce réglage est également disponible dans « Synchro. lèvres Réglage » [\(p.99](#page-98-0)) du menu « Option ».**

## <span id="page-116-1"></span>**N** Dynamique

Permet de sélectionner la méthode de réglage de la portée dynamique pour la lecture de trains binaires audio (signaux Dolby Digital et DTS).

#### **Réglages**

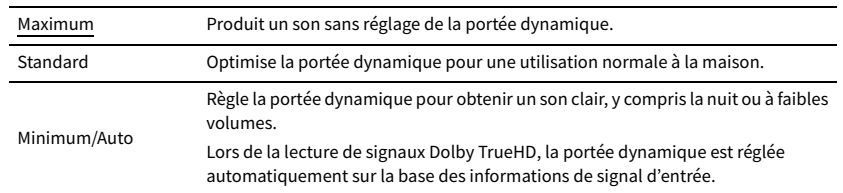

## <span id="page-116-2"></span>⬛ Volume maximum

Permet de régler la valeur limite des volumes.

#### **Plage de réglage**

-30,0 dB à +15,0 dB (incréments de 5,0 dB), +16.5 dB

## <span id="page-116-3"></span>⬛ Volume initial

Règle le volume initial, à la mise sous tension du récepteur.

#### **Réglages**

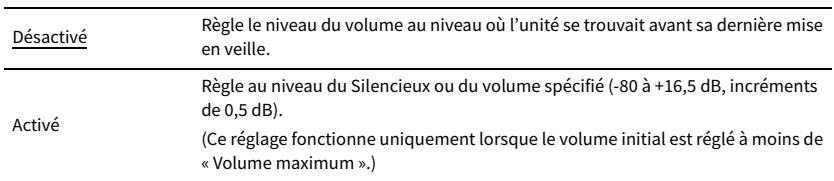

## <span id="page-116-4"></span>■ Adaptive DSP Level

Choisit de régler automatiquement ou non le niveau d'effet CINEMA DSP lorsque le volume est réglé.

#### **Réglages**

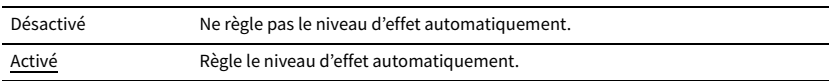

## <span id="page-116-5"></span>⬛ Mode CINEMA DSP 3D

Active/désactive le mode CINEMA DSP 3D ([p.58](#page-57-0)). Si cette fonction est réglée sur « Activé », CINEMA DSP 3D fonctionne avec les programmes sonores sélectionnés (sauf 2ch Stereo et 7ch Stereo).

#### **Réglages**

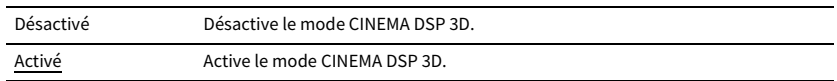

## <span id="page-116-6"></span>**■ Virtual Surround Back Speaker**

Détermine si l'unité simule des enceintes Virtual Surround Back Speaker (VSBS) à l'aide des enceintes surround. Quand la fonction VSBS est active et qu'il n'y a pas d'enceinte surround arrière, l'unité génère des enceintes VSBS virtuelles.

#### **Réglages**

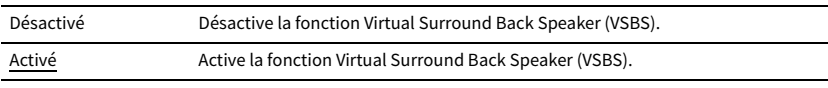

## $\mathbb{R}^n$

**La fonction VSBS produit uniquement un effet lors la lecture de contenus 6.1 ou 7.1 voies.**

## <span id="page-117-0"></span>■ Mode de décodage des objets

Active/désactive la lecture de signaux audio basés sur objets, tels que les contenus Dolby Atmos ou DTS:X.

#### **Réglages**

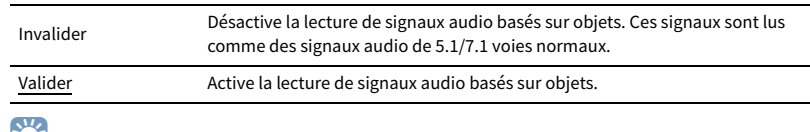

 $\mathbb{R}^2$ 

**Indépendamment de ce réglage, les signaux audio basés sur objets sont interprétés comme des signaux normaux au format 5.1/7.1 voies si un programme CINEMA DSP est sélectionné.**

# Vidéo

Configure les réglages de sortie vidéo.

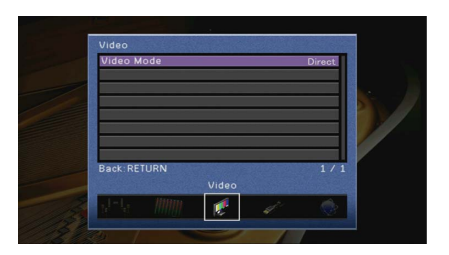

## <span id="page-117-1"></span>⬛ Mode vidéo

Active/désactive le traitement du signal vidéo (résolution et format d'image).

#### **Réglages**

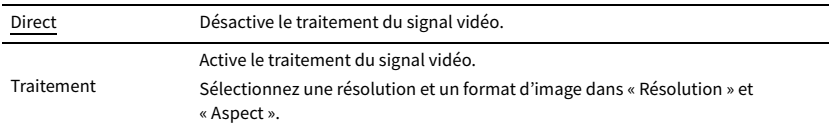

# **XX**

- **Si « Mode vidéo » est réglée sur « Direct », l'unité transmet les signaux vidéo en utilisant le minimum de circuits afin de réduire le délai de sortie vidéo.**
- **Lorsque « Mode vidéo » est réglé sur « Traitement » et que la résolution est convertie, les messages courts ne sont pas affichés sur l'écran du téléviseur.**

## <span id="page-117-2"></span>Résolution

Sélectionne une résolution pour les signaux vidéo HDMI émis lorsque « Mode vidéo » est réglé sur « Traitement ».

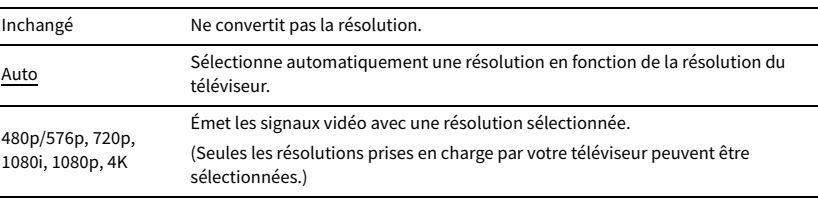

X

**Si vous devez sélectionner une résolution que votre téléviseur ne prend pas en charge, réglez l'option « MON.CHK » ([p.133\)](#page-132-0) du menu « ADVANCED SETUP » sur « SKIP », puis essayez à nouveau. (Remarque : les vidéos émises peuvent ne pas s'afficher normalement sur votre téléviseur.)**

### Aspect

Sélectionne un format d'image pour les signaux vidéo HDMI émis lorsque « Mode vidéo » est réglé sur « Traitement ».

#### **Réglages**

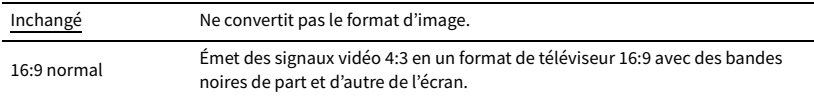

# $\mathbf{X}$

**Ce réglage fonctionne uniquement lorsque des signaux 480i/576i ou 480p/576p sont convertis en signaux 720p, 1080i, 1080p ou 2160p (4K).**

## HDMI

Configure les réglages HDMI.

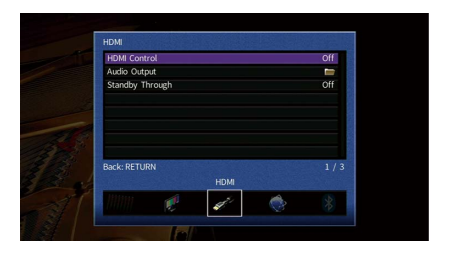

## <span id="page-118-0"></span>⬛ Contrôle HDMI

Active/désactive le contrôle HDMI ([p.151\)](#page-150-0).

#### **Réglages**

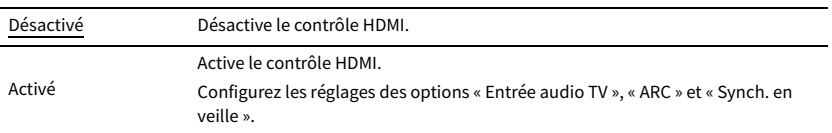

## Y

**Pour utiliser le contrôle HDMI, vous devez procéder au réglage de la liaison du contrôle HDMI ([p.151](#page-150-0)) après avoir raccordé les appareils compatibles avec le contrôle HDMI.**

## <span id="page-118-1"></span>Entrée audio TV

Sélectionne une prise d'entrée audio de l'unité à utiliser pour l'entrée audio du téléviseur lorsque « Contrôle HDMI » est réglé sur « Activé ». La source d'entrée de l'unité bascule automatiquement sur l'audio du téléviseur lorsque l'entrée du téléviseur est basculée sur son syntoniseur intégré.

#### **Réglages**

AV 1-2, AUDIO 1-5

#### **Réglage par défaut**

AUDIO 1

## Y

**Lorsque le mode ARC est utilisé pour transmettre des signaux audio du téléviseur sur l'unité, vous ne pouvez pas utiliser les prises d'entrée sélectionnées pour raccorder un appareil externe car l'entrée est utilisée pour l'entrée audio du téléviseur.**

### <span id="page-119-2"></span>ARC

Active/désactive le mode ARC [\(p.152\)](#page-151-0) lorsque « Contrôle HDMI » est réglé sur « Activé ».

#### **Réglages**

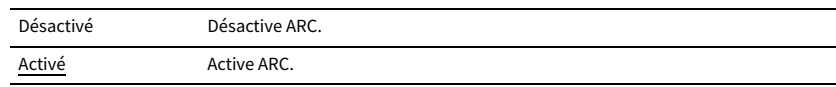

### Y

**Normalement, vous n'avez pas à modifier ce réglage. En cas de bruits provenant des enceintes raccordées à l'unité (si les signaux audio du téléviseur émis via ARC ne sont pas pris en charge par cette dernière), réglez « ARC » sur « Désactivé » et utilisez les enceintes du téléviseur.**

### Synch. en veille

Choisit d'utiliser ou non le contrôle HDMI pour lier le comportement de veille du téléviseur et de l'unité lorsque « Contrôle HDMI » est réglé sur « Activé ».

#### **Réglages**

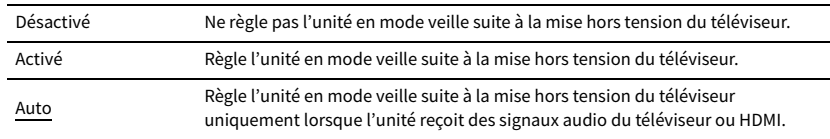

## <span id="page-119-0"></span>⬛ Sortie Audio

Sélectionne un appareil de sortie audio.

## $\mathbb{R}^n$

**Ce réglage n'est disponible que lorsque « Contrôle HDMI » est réglé sur « Désactivé ».**

### Sortie HDMI (TV)

Active/désactive la sortie audio d'un téléviseur raccordé à la prise HDMI OUT.

#### **Réglages**

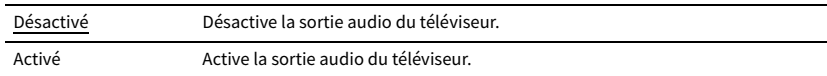

## <span id="page-119-1"></span>■ Attente Inchangé

Indique si la vidéo ou le son (entrée via des prises HDMI) sont restitués sur le téléviseur lorsque l'unité est en mode veille. Si cette fonction est réglée sur « Activé » ou « Auto », vous pouvez utiliser les touches de sélection d'entrée (HDMI, VIDEO AUX) pour sélectionner une entrée HDMI même lorsque l'unité se trouve en mode veille (témoin de veille clignotant sur l'unité).

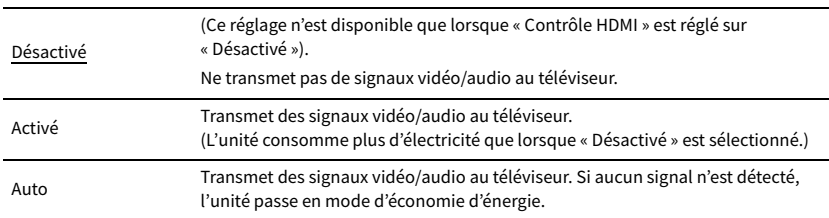

## Réseau

### Configure les réglages de réseau.

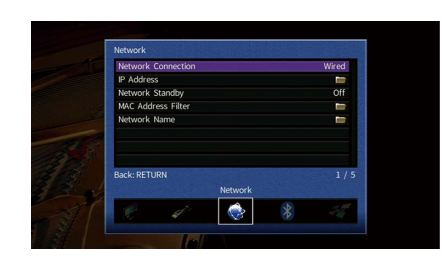

## <span id="page-120-0"></span>⬛ Connexion réseau

Sélectionne la méthode de connexion au réseau.

#### **Réglages**

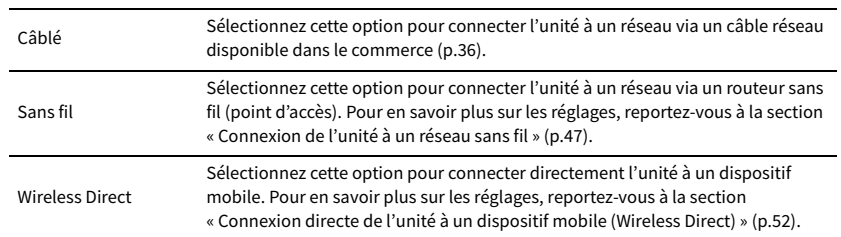

## <span id="page-120-1"></span>**Adresse IP**

Configure les paramètres réseau (tels que l'adresse IP).

<span id="page-120-3"></span>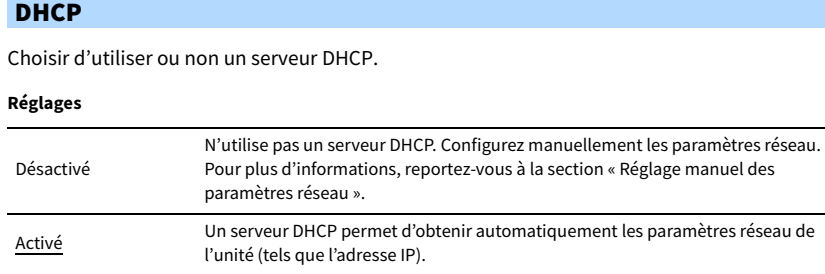

### ⬛ **Réglage manuel des paramètres réseau**

- **1 Réglez « DHCP » sur « Désactivé ».**
- **2** Utilisez les touches de curseur ( $\Delta/\nabla$ ) pour sélectionner un type de paramètre et appuyez sur **ENTER.**

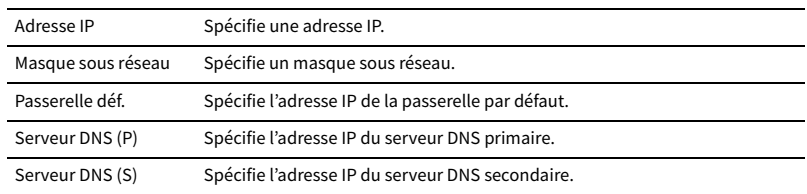

- **3** Utilisez les touches de curseur (<a>/>  $\langle$ <sup>1</sup> />  $\rangle$  pour sélectionner le caractère à modifier et les touches **de curseur (**q**/**w**) pour sélectionner une valeur.**
- **4 Pour confirmer le réglage, appuyez sur ENTER.**
- **5 Pour configurer un autre paramètre de réseau, recommencez les étapes 2 à 4.**
- **6 Pour enregistrer les modifications, utilisez les touches de curseur pour sélectionner « OK » et appuyez sur ENTER.**
- **7 Pour quitter le menu, appuyez sur ON SCREEN.**

## <span id="page-120-2"></span>⬛ Veille du réseau

Indique si l'unité peut être mise sous tension depuis d'autres périphériques réseau (veille réseau).

#### **Réglages**

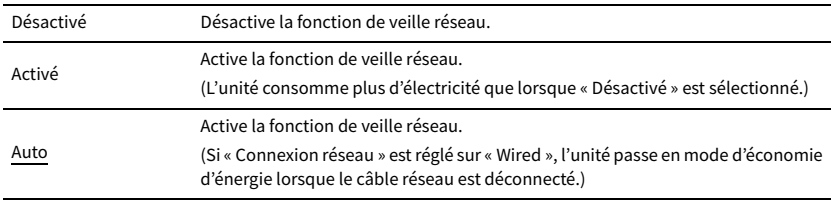

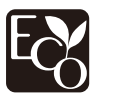

Grâce à une conception avancée performante en économie d'énergie, ce produit a une consommation de moins de deux watts d'électricité en mode Veille du réseau.

## <span id="page-121-0"></span>⬛ Filtre adresse MAC

Règle le filtre d'adresse MAC permettant de limiter l'accès à l'unité depuis d'autres périphériques réseau.

### Filtre

Active/désactive le filtre d'adresse MAC.

#### **Réglages**

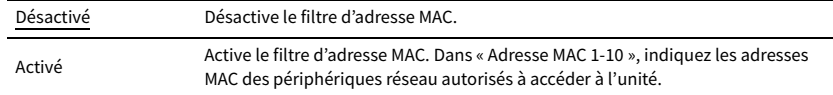

## $\mathbb{R}^n$

**Le filtre d'adresse MAC ne concerne pas l'utilisation d'AirPlay [\(p.86\)](#page-85-0) et DMC ([p.103](#page-102-0)).**

### Adresse MAC 1-10

Indique les adresses MAC (jusqu'à 10) des périphériques réseau dont l'accès à l'unité est autorisé si l'option « Filtre » est réglée sur « Activé ».

- ⬛ **Procédure de configuration**
- $1$  Utilisez les touches de curseur ( $\Delta/\nabla$ ) pour sélectionner « Adresse MAC 1–5 » ou « Adresse MAC **6-10 » et appuyez sur ENTER.**
- $2$  **Utilisez les touches de curseur** ( $\Delta/\nabla$ ) pour sélectionner un numéro d'adresse MAC et appuyez **sur ENTER.**
- **3** Utilisez les touches de curseur ( $\triangleleft$ / $\triangleright$ ) pour sélectionner le caractère à modifier et les touches **de curseur (**q**/**w**) pour sélectionner une valeur.**
- **4 Pour confirmer le réglage, appuyez sur ENTER.**
- **5 Pour enregistrer les modifications, utilisez les touches de curseur pour sélectionner « OK » et appuyez sur ENTER.**
- **6 Pour quitter le menu, appuyez sur ON SCREEN.**

## <span id="page-121-1"></span>⬛ Nom du réseau

Modifie le nom du réseau (nom de l'unité sur le réseau) affiché sur les autres périphériques réseau.

- ⬛ **Procédure de configuration**
- **1 Appuyez sur ENTER pour accéder à l'écran de modification du nom.**
- **2 Utilisez les touches de curseur et ENTER pour renommer et sélectionnez « SAISIR » pour confirmer la saisie.**

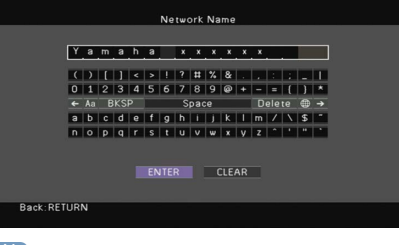

# $\mathbb{R}^n$

**Pour effacer l'entrée, sélectionnez « SUPPR. ».**

**3 Utilisez les touches de curseur pour sélectionner « OK » et appuyez sur ENTER.**

# $\mathbb{R}^n$

**Pour restaurer le réglage par défaut, sélectionnez « RÉINIT ».**

**4 Pour quitter le menu, appuyez sur ON SCREEN.**

## <span id="page-121-2"></span>⬛ Verrouillage alimentation MusicCast Link

Permet de sélectionner si la mise sous tension de l'appareil maître du réseau MusicCast (cette unité) met également sous tension d'autres appareils sur le réseau.

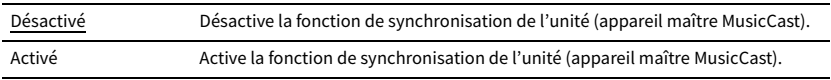

## Bluetooth

Configure les réglages Bluetooth.

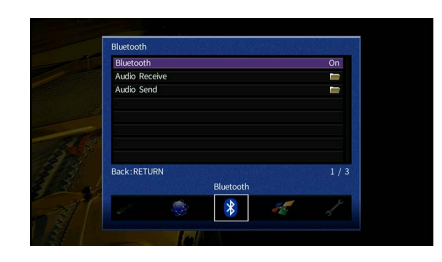

## <span id="page-122-0"></span>⬛ Bluetooth

Active/désactive la fonction Bluetooth ([p.74](#page-73-1)).

#### **Réglages**

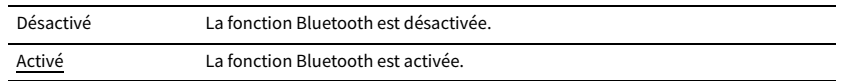

## <span id="page-122-1"></span>**■ Réception audio**

Configure les réglages Bluetooth lorsque l'unité est utilisée comme récepteur audio Bluetooth.

## Veille Bluetooth

Détermine si la fonction permettant de mettre l'unité sous tension depuis des périphériques Bluetooth (veille Bluetooth) est activée/désactivée. Si cette fonction est réglée sur « Activé », l'unité s'allume automatiquement si une opération de connexion est exécutée sur le périphérique Bluetooth.

#### **Réglages**

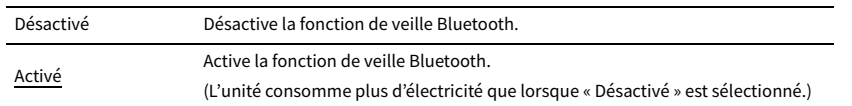

# **XX**

**Ce réglage n'est pas disponible lorsque [« Veille du réseau » \(p.121\)](#page-120-2) est réglé sur « Désactivé ».**

## ⬛ Envoi audio

Configure les réglages Bluetooth lorsque l'unité est utilisée comme émetteur audio Bluetooth.

## <span id="page-122-2"></span>Transmetteur

Active/désactive la fonction d'émetteur audio Bluetooth.

Lorsque cette fonction est activée, vous pouvez également écouter le son lu sur l'unité au moyen d'enceintes ou d'écouteurs Bluetooth ([p.75](#page-74-0)).

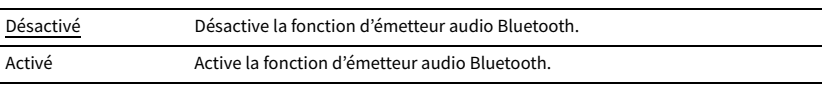

## Multi-Zone

Configure les réglages de la fonction multi-zone.

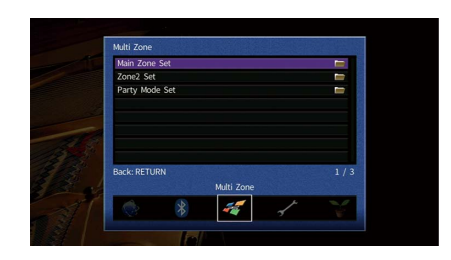

## <span id="page-123-4"></span>⬛ Réglage Zone principale

Configure le réglage de la zone principale.

#### <span id="page-123-0"></span>Renommer Zone

Change le nom de zone (pour la zone principale) qui apparaît sur l'écran du téléviseur.

- ⬛ **Procédure de configuration**
- **1 Appuyez sur ENTER pour accéder à l'écran de modification du nom.**
- **2 Utilisez les touches de curseur et ENTER pour renommer et sélectionnez « SAISIR » pour confirmer la saisie.**

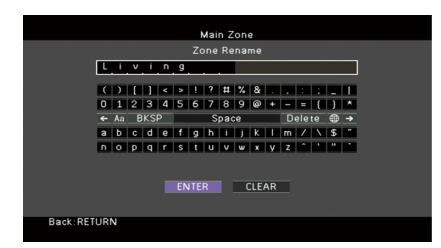

## $\mathbb{R}^n$

**Pour effacer l'entrée, sélectionnez « SUPPR. ».**

**3 Utilisez les touches de curseur pour sélectionner « OK » et appuyez sur ENTER.**

## $\mathbb{R}^n$

**Pour restaurer le réglage par défaut, sélectionnez « RÉINIT ».**

**4 Pour quitter le menu, appuyez sur ON SCREEN.**

# ■ Réglage Zone2

Permet de configurer les réglages Zone2.

### <span id="page-123-1"></span>Volume

Active/désactive les réglages du volume pour la sortie Zone2.

Si vous avez raccordé un amplificateur externe avec commande du volume à l'unité, désactivez les réglages du volume pour la Zone2.

#### **Réglages**

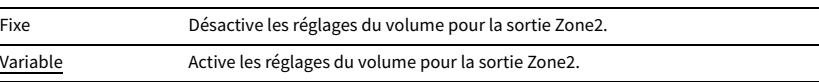

## $\mathbf{X}^{\prime}$

**Ce réglage n'est pas disponible lorsqu[e« Affect. amp puiss. » \(p.113\)](#page-112-0) est réglé sur « 7.1 +1Zone » ou « 5.1.2 +1Zone ».**

### <span id="page-123-2"></span>Volume maximum

Permet de régler la valeur limite des volumes de la Zone2.

#### **Plage de réglage**

-30,0 dB à +10,0 dB (incréments de 5,0 dB)

# $\mathbb{R}^n$

**Ce réglage n'est disponible que lorsque [« Affect. amp puiss. » \(p.113\)](#page-112-0) est réglé sur « 7.1 +1Zone » ou « 5.1.2 +1Zone ».**

### <span id="page-123-3"></span>Volume initial

Règle le volume initial de la Zone2 à la mise sous tension de l'unité.

#### **Réglages**

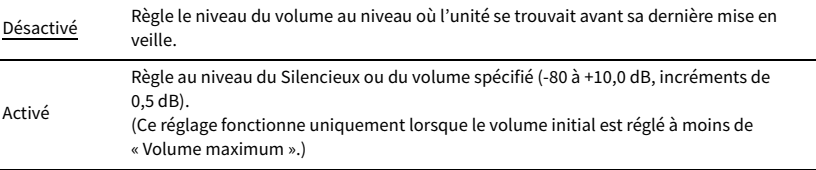

 $\mathbb{R}^n$ 

**Ce réglage n'est disponible que lorsque [« Affect. amp puiss. » \(p.113\)](#page-112-0) est réglé sur « 7.1 +1Zone » ou « 5.1.2 +1Zone ».**

## <span id="page-124-0"></span>Retard audio

Règle l'écart de temps par rapport à la zone principale.

#### **Plage de réglage**

0 ms à 100 ms (incréments de 1 ms)

#### <span id="page-124-1"></span>Mono

Bascule entre les modes stéréo et monophonique pour la sortie Zone2.

#### **Réglages**

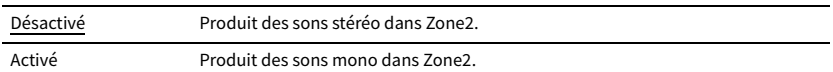

### <span id="page-124-2"></span>Enhancer

Active/désactive l'Optimiseur de musique compressée [\(p.62\)](#page-61-0) pour la sortie Zone2.

#### **Réglages**

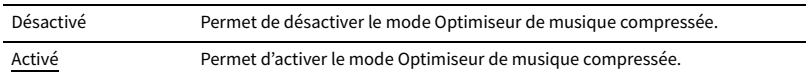

### <span id="page-124-3"></span>Réglages tonalité

Permet de régler le niveau de la plage de fréquences élevées (Treble) et de la plage de fréquences basses (Bass) pour la sortie Zone2.

#### **Réglages**

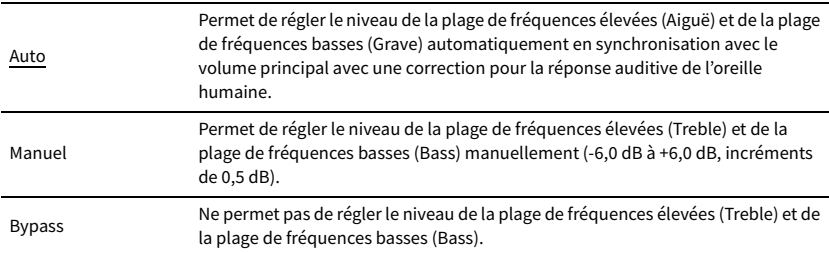

## <span id="page-124-4"></span>Extra graves

Active/désactive Extra Bass pour la sortie Zone2. Avec Extra Bass activé, vous pouvez profiter de sons graves de meilleure qualité, indépendamment de la taille des enceintes.

#### **Réglages**

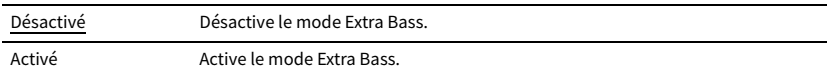

### <span id="page-124-5"></span>Balance

Règle l'équilibre du volume pour la sortie Zone2.

#### **Plage de réglage**

-20 à 0 à +20, incréments de 1

#### <span id="page-124-6"></span>Renommer Zone

Change le nom de zone (pour Zone2) qui apparaît sur l'écran du téléviseur.

Vous pouvez modifier le nom de la zone de la même manière que pour « Renommer Zone » dans [« Réglage Zone principale » \(p.124\).](#page-123-4)

## <span id="page-124-7"></span>⬛ Réglage mode fête

Active/désactive le passage au mode fête [\(p.91\)](#page-90-0).

#### **Choix**

Cible : Zone 2

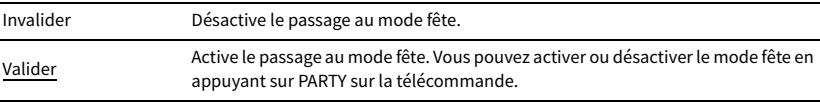

## Fonction

Configure les fonctions qui permettent d'utiliser plus facilement l'unité.

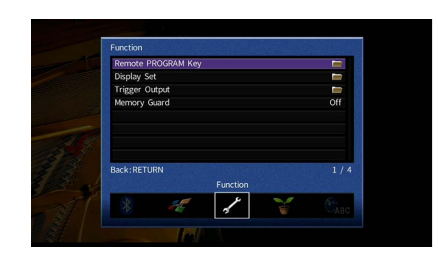

## <span id="page-125-0"></span>**E Touche PROGRAM à distance**

Sélectionnez la fonction qui est attribuée à la touche PROGRAM sur la télécommande. Lorsque « Sélection d'entrée » est sélectionné, la touche PROGRAM sur la télécommande fonctionne comme la touche de changement d'entrée.

#### **Réglages**

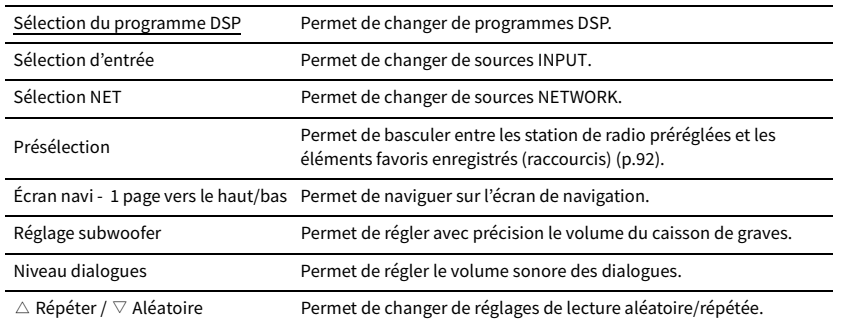

Y

**Ce réglage ne modifie pas la fonction de la touche PROGRAM sur le panneau avant.**

## ⬛ Réglage d'affichage

Configure les réglages associés à l'afficheur de la face avant ou à l'afficheur de l'écran du téléviseur.

## <span id="page-125-1"></span>Luminosité (affichage avant)

Règle la luminosité de l'afficheur de la face avant.

#### **Plage de réglage**

-4 à 0 (supérieur pour une luminosité plus forte)

Y

**L'afficheur de la face avant peut s'éteindre si l'option [« Mode ECO » \(p.128\)](#page-127-1) est réglée sur « Activé ».**

#### <span id="page-125-2"></span>Message court

Choisit d'afficher ou non les messages courts sur l'écran du téléviseur lorsque l'unité fonctionne (comme la sélection d'entrée et le réglage du volume).

#### **Réglages**

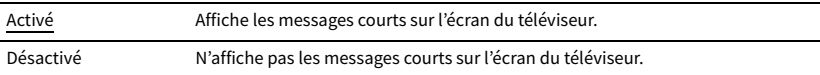

## <span id="page-125-3"></span>Fond d'écran

Sélectionne l'image à utiliser comme fond d'écran sur le téléviseur.

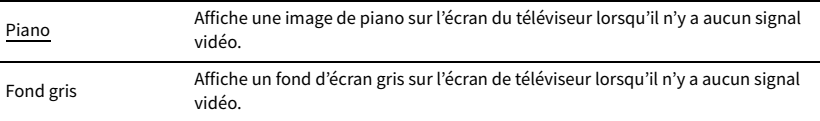

## ⬛ Sortie déclencheur

Permet de régler la prise TRIGGER OUT pour qu'elle fonctionne de manière synchronisée avec l'état d'alimentation de chaque zone ou du changement d'entrée.

## <span id="page-126-0"></span>Mode déclencheur

Spécifie la condition de la prise TRIGGER OUT à utiliser.

#### **Réglages**

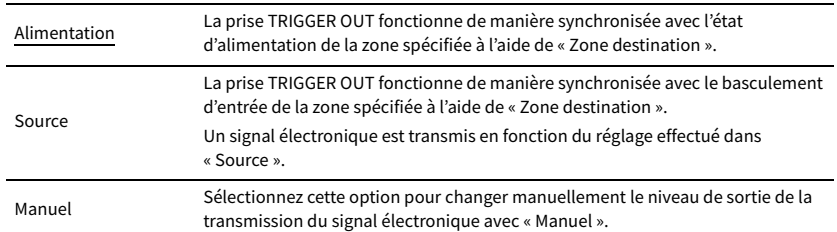

#### **Source**

Spécifie le niveau de sortie du signal électronique transmis avec chaque basculement de l'entrée lorsque « Mode déclencheur » est réglé sur « Source ».

#### **Choix**

HDMI 1-5, AV 1-2, VIDEO AUX, AUDIO 1-5, TUNER, PHONO, (sources réseau), Bluetooth, USB, AirPlay, MusicCast Link, SERVER, NET RADIO

#### **Réglages**

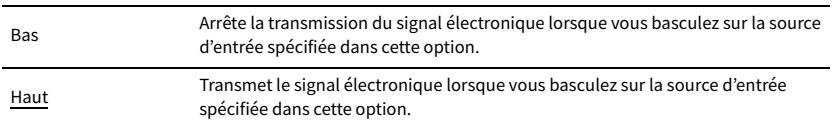

#### **Manuel**

Change manuellement le niveau de sortie de la transmission du signal électronique lorsque « Mode déclencheur » est réglé sur « Manuel ». Ce réglage peut également être utilisé pour confirmer le fonctionnement correct de l'appareil externe raccordé via la prise TRIGGER OUT.

#### **Choix**

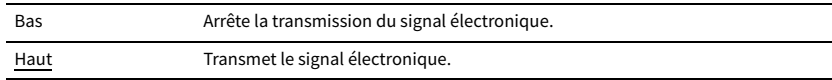

## <span id="page-126-1"></span>Zone destination

Spécifie la zone avec laquelle la prise TRIGGER OUT fonctionne en synchronisation.

#### **Réglages**

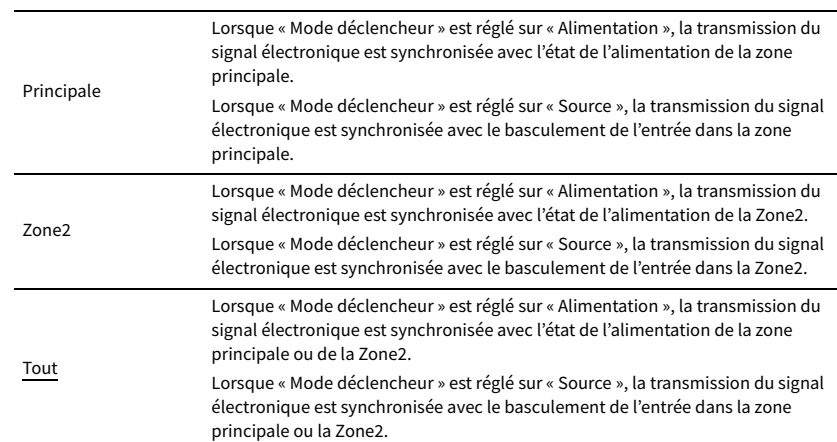

## <span id="page-126-2"></span>⬛ Protect. mém.

Évite la modification accidentelle des réglages.

**Réglages**

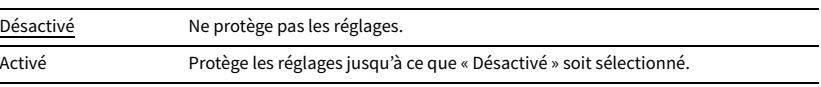

### ÷,  $\mathbb{R}^n$

Lorsque l'option « Protect. mém. » est réglée sur « Activé », l'icône de verrouillage **a**) s'affiche sur l'écran de **menu.**

#### **Icône**

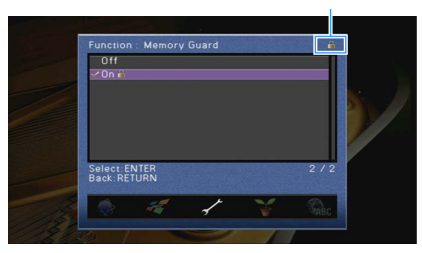

Configure les réglages de l'alimentation.

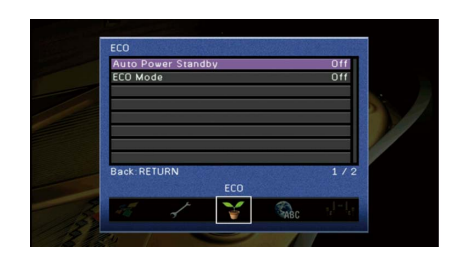

## <span id="page-127-0"></span>⬛ Veille Automatique

Règle la durée préalable à la mise en veille automatique. Si vous n'utilisez pas l'unité ou qu'elle ne reçoit aucun signal pendant la durée spécifiée, elle passe automatiquement en mode veille.

### **Réglages**

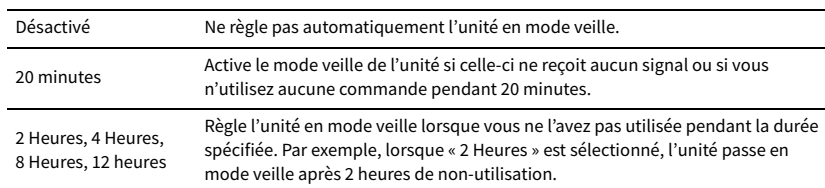

#### **Réglage par défaut**

Modèle pour la Russie: 20 minutes

Autres modèles : Désactivé

# $\mathbb{R}^n$

**Juste avant que l'unité ne passe en mode veille, le message « AutoPowerStdby » s'affiche et un compte à rebours démarre sur l'afficheur de la face avant.**

## <span id="page-127-1"></span>■ Mode ECO

Active/désactive le mode éco (économie d'énergie).

Vous pouvez réduire la consommation d'énergie de l'unité en réglant le mode « Mode ECO » sur « Activé ». Après le réglage, veillez à appuyer sur ENTER pour redémarrer l'unité.

#### **Réglages**

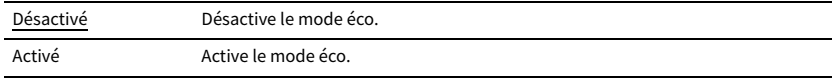

## Y

**• Lorsque l'option « Mode ECO » est réglée sur « Activé », l'afficheur de la face avant peut s'éteindre.**

**• Si vous voulez augmenter le volume du son, réglez « Mode ECO » sur « Désactivé ».**

## <span id="page-128-0"></span>Language

Sélectionne une langue pour le menu affiché à l'écran.

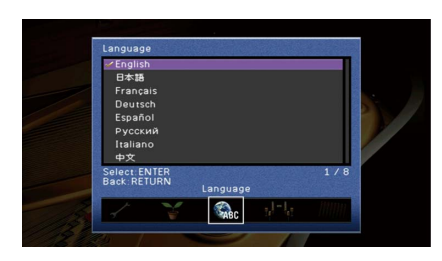

### **Réglages**

English, 日本語 , Français, Deutsch, Español, Русский, Italiano, 中文

 $\mathbf{X}$ 

**Les informations sur l'afficheur de la face avant sont exclusivement présentées en anglais.**

# Consultation des informations relatives à l'unité (menu Information)

**2 Utilisez les touches de curseur pour sélectionner « Information » et appuyez** 

Vous pouvez consulter les informations relatives à l'unité à l'aide de l'écran du téléviseur.

**1 Appuyez sur ON SCREEN.**

**sur ENTER.**

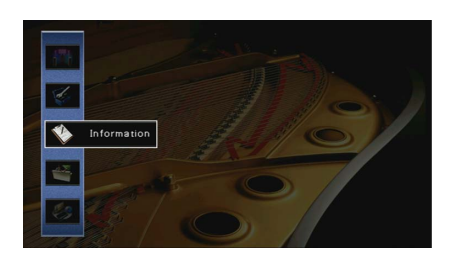

**3** Utilisez les touches de curseur (<//>
(</>
(</> **b**) pour sélectionner un type **d'information.**

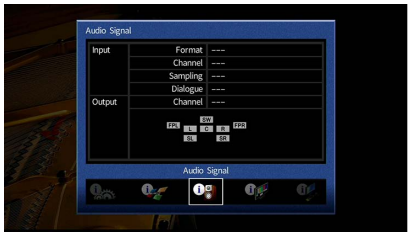

**4 Pour quitter le menu, appuyez sur ON SCREEN.**

## Types d'informations

Vous pouvez vérifier les informations suivantes dans le menu Informations.

## <span id="page-129-0"></span>■ Signal audio

Affiche les informations relatives au signal audio actuel.

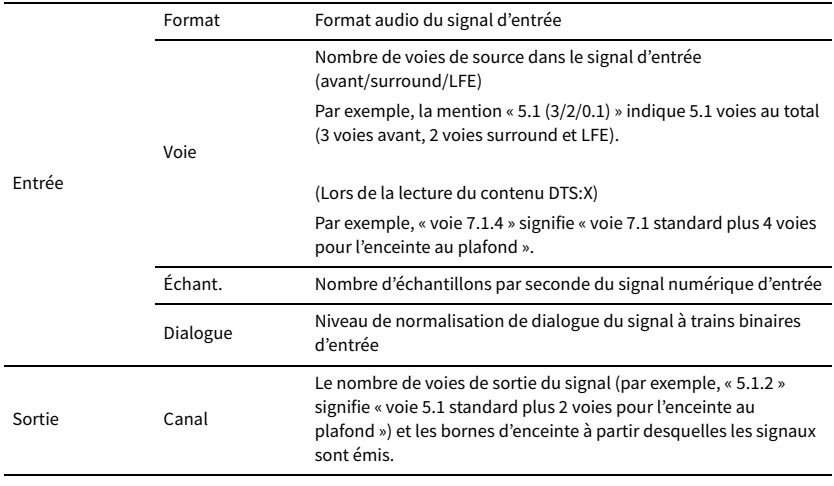

# $\ddot{\ddot{\textbf{v}}}$

**Même lorsque l'unité est réglée directement sur des signaux à trains binaires de sortie, le signal peut être converti en fonction des spécifications et des réglages de l'appareil de lecture.**

## <span id="page-129-1"></span>⬛ Signal vidéo

Affiche les informations relatives au signal vidéo actuel.

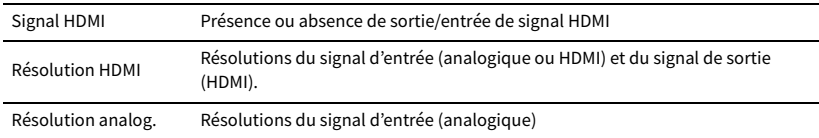

## ⬛ Moniteur HDMI

Affiche des informations concernant les téléviseurs raccordés aux prises HDMI OUT.

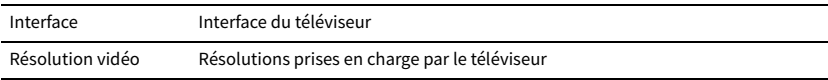

## ⬛ Réseau

Affiche les informations réseau sur l'unité.

**(Quand vous utilisez une connexion réseau câblée ou sans fil [Wi-Fi])**

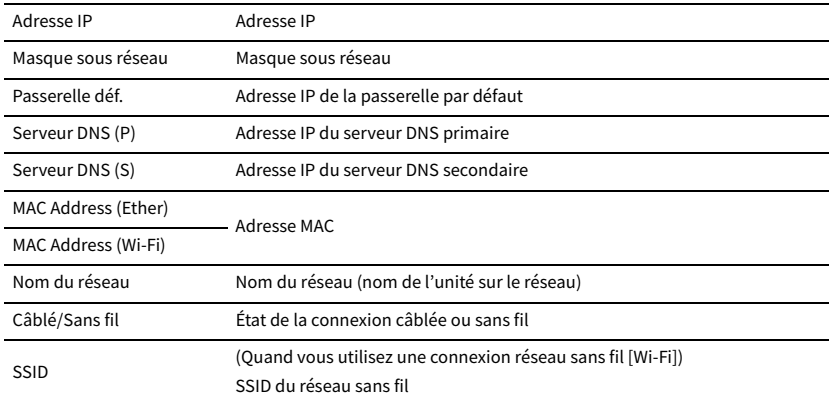

#### **(Quand vous utilisez Wireless Direct)**

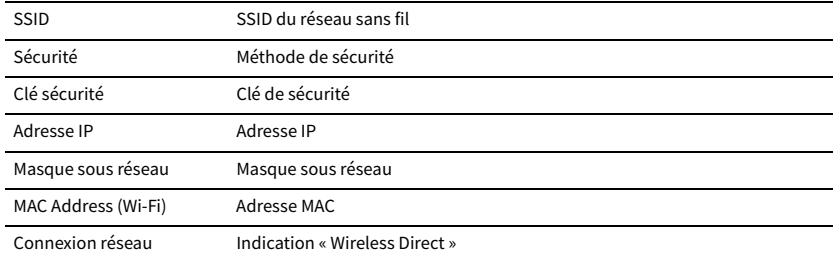

## <span id="page-130-0"></span>⬛ Système

Affiche les informations système sur l'unité.

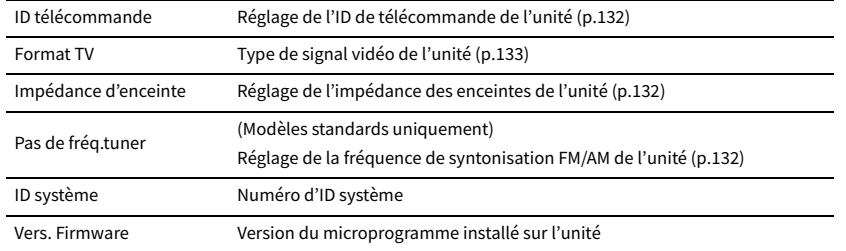

# **XX**

Si l'unité détecte un microprogramme plus récent sur le réseau, **E6** (icône du courrier) apparaît en haut à droite **des icônes « Information » et « Système », et le message correspondant s'affiche sur cet écran. Vous pouvez mettre à jour le microprogramme de l'unité en appuyant sur ENTER à l'écran et en suivant la procédure indiquée dans la section [« Mise à jour du microprogramme de l'unité via le réseau » \(p.135\)](#page-134-0).**

## ⬛ Multi-Zone

Permet d'afficher les informations relatives à la Zone2.

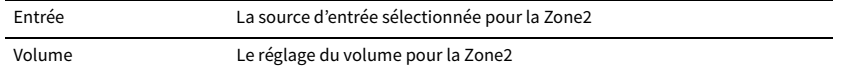

# <span id="page-130-1"></span>Configuration des paramètres du système (menu ADVANCED SETUP)

Configurez les paramètres du système de l'unité à l'aide de l'afficheur de la face avant.

- **1 Faites passer l'unité en mode veille.**
- **2 Tout en maintenant la touche STRAIGHT enfoncée sur le panneau avant,**  appuyez sur MAIN ZONE **①**.

**MAIN ZONE ①** 

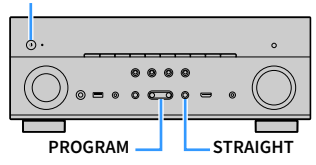

- **3 Appuyez sur PROGRAM pour sélectionner un élément.**
- **4 Appuyez sur STRAIGHT pour sélectionner un réglage.**
- **5** Appuyez sur MAIN ZONE  $\bigcirc$  pour faire basculer l'unité en mode veille et **remettez-la sous tension.**

Les nouveaux réglages prennent effet.

# Éléments de menu ADVANCED SETUP

## $x^2$

**Les réglages par défaut sont soulignés.**

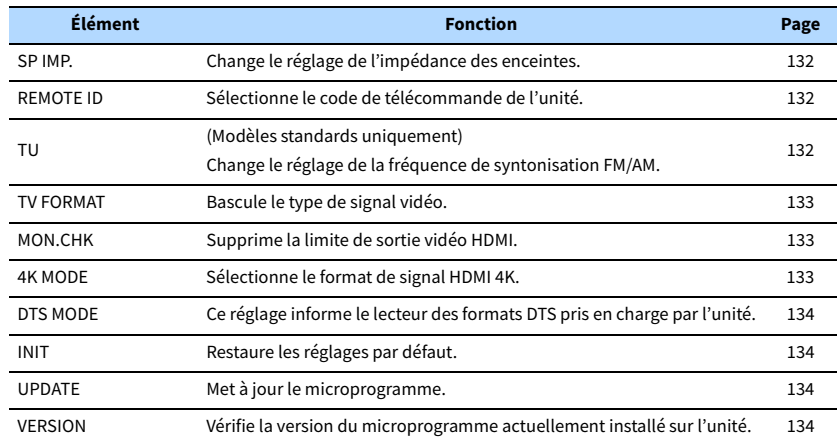

# <span id="page-131-1"></span>Modification du réglage de l'impédance des enceintes (SP IMP.)

# **MUTE VIRTUAL** SP IMP.••8¬MIN

Changez les réglages de l'impédance d'enceinte de l'unité en fonction de l'impédance des enceintes raccordées.

### **Réglages**

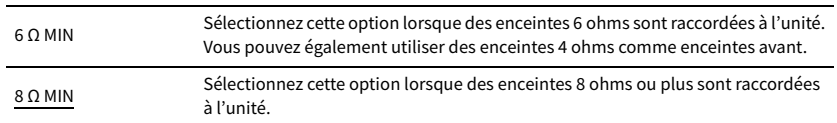

# <span id="page-131-0"></span>Sélection de l'ID de télécommande (REMOTE ID)

# **MUTE VIRTUAL** REMOTE ID••ID1

Modifiez l'ID de télécommande de l'unité de sorte qu'il corresponde à l'ID de télécommande (par défaut : ID1). Lors de l'utilisation de plusieurs Amplis-tuners audio-vidéo Yamaha, vous pouvez régler chaque télécommande avec un seul ID de commande pour leur récepteur correspondant.

### **Réglages**

ID1, ID2

- ⬛ **Changement du code de la télécommande**
- **1 Pour sélectionner ID1, appuyez à la fois sur la touche de curseur**  $\leq$  **et sur SCENE1 pendant 3 secondes.**

**Pour sélectionner ID2, appuyez à la fois sur la touche de curseur (**e**) et sur SCENE2 pendant 3 secondes.**

# <span id="page-131-2"></span>Changement du réglage de la fréquence de syntonisation FM/AM (TU)

(Modèles standards uniquement)

# **MUTE VIRTUAL** TU••••FM50/AM9

Modifiez le réglage de la fréquence de syntonisation FM/AM de l'unité en fonction de votre pays ou de votre région.

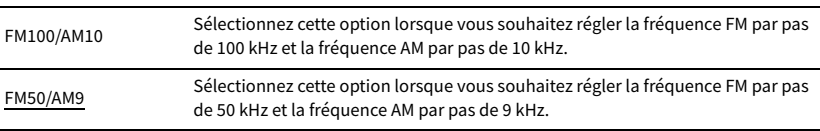

## <span id="page-132-1"></span>Modification du type de signal vidéo (TV FORMAT)

# **MUTE VIRTUAL** TV FORMAT•NTSC

Basculez le type de signal vidéo de l'unité de sorte qu'il corresponde au format de votre téléviseur.

#### **Réglages**

NTSC, PAL

#### **Réglage par défaut**

Modèles pour les États-Unis, le Canada et Modèles standards : NTSC Autres modèles : PAL

## <span id="page-132-0"></span>Suppression de la limite de sortie vidéo HDMI (MON.CHK)

# **ENHANCER MUTE VIRTUAL** MON.CHK••••YES

L'unité détecte automatiquement les résolutions prises en charge par un téléviseur raccordé via la prise HDMI OUT.

Désactivez la fonction de vérification du moniteur lorsque vous souhaitez spécifier une résolution dans [« Résolution » \(p.118\)](#page-117-2) si l'unité ne peut pas détecter la résolution du téléviseur ou si vous voulez spécifier une résolution différente de celle détectée.

#### **Réglages**

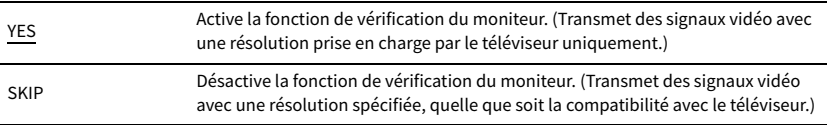

Y

**Réinitialisez le réglage sur « YES » si l'unité ne fonctionne plus suite à l'impossibilité d'afficher des vidéos à partir de cette unité sur le téléviseur après avoir réglé la fonction « MON.CHK » sur « SKIP ».**

# <span id="page-132-2"></span>Sélection du format de signal HDMI 4K (4K MODE)

# **ENHANCER MUTE VIRTUAL** 4K MODE•MODE 1

Sélectionne le format des signaux reçus/transmis par l'unité lorsqu'un téléviseur et un appareil de lecture compatibles HDMI 4K sont connectés à l'unité.

#### **Réglages**

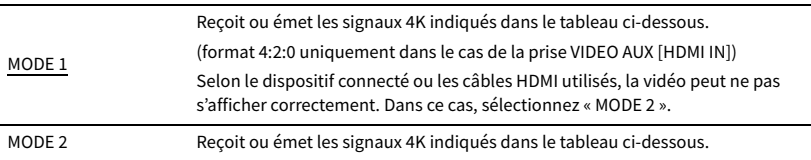

#### **Format**

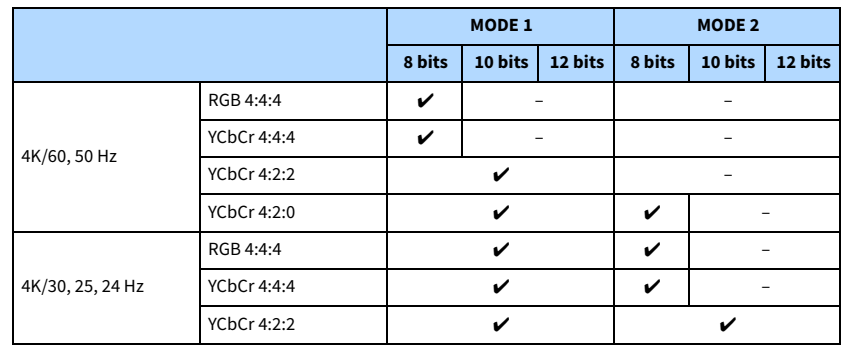

 $\blacksquare$ 

**Lorsque « MODE 1 » est sélectionné, utilisez un câble HDMI à grande vitesse Premium ou un câble à grande vitesse Premium avec Ethernet.**

# <span id="page-133-0"></span>**MUTE VIRTUAL** DTS MODE•MODE1

Ce réglage informe le lecteur des formats DTS pris en charge par l'unité.

#### **Réglages**

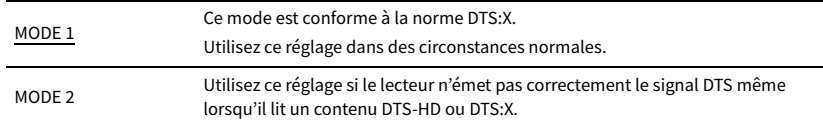

## <span id="page-133-1"></span>Restauration des réglages par défaut (INIT)

# **MUTE VIRTUAL** INIT••••CANCEL

Restaure les réglages par défaut de l'unité.

#### **Choix**

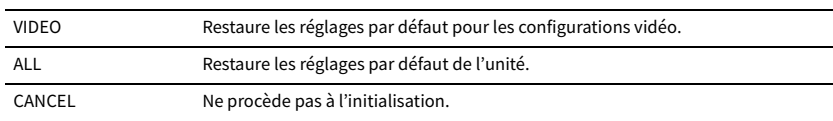

# <span id="page-133-2"></span>Mise à jour du microprogramme (UPDATE)

# **MUTE VIRTUAL** UPDATE•••••USB

De nouveaux microprogrammes proposant des fonctions supplémentaires ou des améliorations du produit seront publiés le cas échéant. Les mises à jour peuvent être téléchargées à partir du site Web de Yamaha. Si l'unité est connectée à Internet, vous pouvez télécharger le microprogramme via le réseau. Pour plus de détails, reportez-vous aux informations fournies avec les mises à jour.

### ⬛ **Procédure de mise à jour du microprogramme**

N'effectuez pas cette procédure à moins que la mise à jour du microprogramme soit nécessaire. Veillez également à lire les informations fournies avec les mises à jour avant de mettre le microprogramme à jour.

### **1 Appuyez à plusieurs reprises sur STRAIGHT pour sélectionner « USB » ou « NETWORK » et appuyez sur INFO pour lancer la mise à jour du microprogramme.**

#### **Choix**

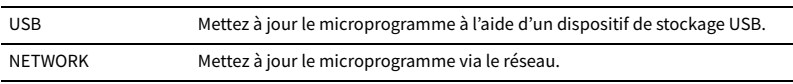

## $\mathbb{R}^n$

**Si l'unité détecte un microprogramme plus récent sur le réseau, le message correspondant s'affiche une fois que vous appuyez sur ON SCREEN. Dans ce cas, vous pouvez également mettre à jour le microprogramme de l'unité en suivant la procédure indiquée dans[« Mise à jour du microprogramme de l'unité via le réseau » \(p.135\)](#page-134-0).**

## <span id="page-133-3"></span>Vérification de la version du microprogramme (VERSION)

## **MUTE VIRTUAL** VERSION••xx.xx

Vérifiez la version du microprogramme actuellement installé sur l'unité.

## $\mathbb{R}^n$

- **Vous pouvez également vérifier la version du microprogramme grâce à l'option [« Système » \(p.131\)](#page-130-0) du menu « Information ».**
- **Il se pourrait que vous deviez attendre un moment avant que la version du microprogramme ne s'affiche.**

## <span id="page-134-0"></span>Mise à jour du microprogramme de l'unité via le réseau

De nouveaux microprogrammes proposant des fonctions supplémentaires ou des améliorations du produit seront publiés le cas échéant. Si l'unité est connectée à Internet, vous pouvez télécharger le microprogramme via le réseau et le mettre à jour.

#### **Remarque**

- N'utilisez pas l'unité et ne déconnectez pas le câble d'alimentation ou le câble réseau lors de la mise à jour du microprogramme. La mise à jour peut prendre environ 20 minutes ou plus (en fonction de votre débit Internet).
- Si la vitesse de connexion Internet est faible, ou si l'unité est raccordée au réseau sans fil, la mise à jour du réseau risque de ne pas être possible en fonction de l'état de la connexion sans fil. Dans ce cas, mettez à jour le microprogramme à l'aide du dispositif de stockage [\(p.134](#page-133-2)).
- Pour réaliser la procédure suivante, votre téléviseur doit être raccordé à l'unité via HDMI. Si tel n'est pas le cas, effectuez la mise à jour depuis le menu « ADVANCED SETUP » [\(p.131](#page-130-1)).
- Pour plus de détails sur la mise à jour, visitez le site Web de Yamaha.

# $\mathbb{R}^n$

- **Vous pouvez également mettre à jour le microprogramme à l'aide du dispositif de stockage USB depuis le menu « ADVANCED SETUP » [\(p.134](#page-133-2)).**
- **Le témoin de mise à jour du microprogramme sur l'afficheur de la face avant s'allume lorsqu'une mise à jour du microprogramme est disponible via le réseau.**

Si le message suivant s'affiche lorsque vous appuyez sur ON SCREEN, une mise à jour de microprogramme est disponible.

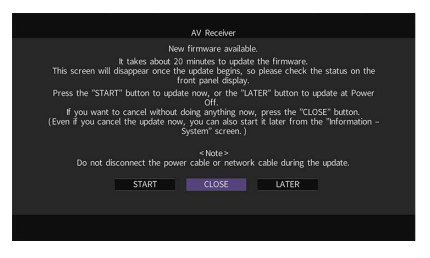

## Mise à jour immédiate du microprogramme de l'unité

- **1 Lisez la description qui s'affiche à l'écran.**
- **2 Pour commencer la mise à jour du microprogramme, utilisez les touches de curseur pour sélectionner « DÉMARRER » et appuyez sur ENTER.**

L'affichage sur l'écran disparaît.

**3 Si « Update Success Please Power Off! » apparaît sur l'afficheur de la face avant, appuyez sur MAIN ZONE**  $\bigcirc$  **sur le panneau avant.**

La mise à jour du microprogramme est terminée.

**@YAMAHA** 

**HDMI**

**BLUETOOTH USB NET PHONO**

**MAIN ZONE 2**

**SCENE**

**1 2 3 4**

**EXAMPLE 1989** 

**ENTER**

**ENHANCE URE UR. TRAIGHT DMI ENTER**

**Touches de curseur** 

**MODE CITY**  $\overline{A}$  **BAND** 

**TUNING PRESET**

**1 2 3 4 5 6 7 8 9 0 MEMORY ENT** 

**INFO SLEEP**

**TOP MENU POP-UP/MENU**

**A OPTION** 

Pour annuler sans rien changer, appuyez sur la touche « FERM. ». **[49]** (icône du courrier) s'affiche alors en haut **à droite des icônes « Information » et « Système » et un message s'affiche sur l'écran « Système » [\(p.131\)](#page-130-0). Vous pouvez mettre à jour le microprogramme de l'unité en appuyant sur ENTER dans l'écran « Système ».**

#### **Icône Information**

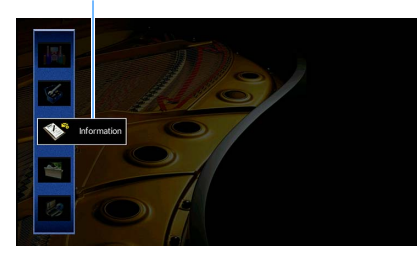

**Message**

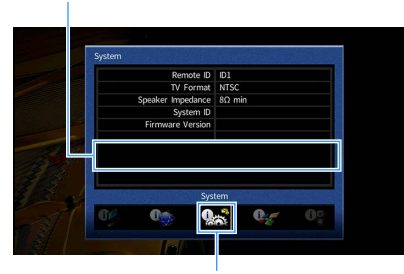

**Icône Système**

# Mise à jour du microprogramme de l'unité à la mise hors tension

- **1 Lisez la description qui s'affiche à l'écran.**
- **2 Pour régler la mise à jour du microprogramme à la mise hors tension, utilisez les touches de curseur pour sélectionner « PLUS TARD » et appuyez sur ENTER.**
- **3** Appuyez sur  $\circled{}$  (alimentation de l'ampli-tuner) pour mettre l'unité hors **tension.**

Un écran vous invitant à confirmer la mise à jour du microprogramme s'affiche.

## **OUT <sup>2</sup> Hi -Res YPAO VOL. A-DRC SLEEP MUTE VIRTUAL** UPDATE ENTER

**4 Pour démarrer la mise à jour du microprogramme, appuyez sur ENTER.**

Une fois la mise à jour du microprogramme terminée, l'unité s'éteint automatiquement.

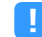

- **La mise à jour du microprogramme peut être lancée en appuyant sur INFO sur le panneau avant.**
- **L'unité se met automatiquement hors tension sans effectuer la mise à jour du microprogramme si 2 minutes se sont écoulées depuis l'affichage de l'écran de confirmation de la mise à jour du microprogramme.**
- **Pour annuler le processus de mise à jour du microprogramme, appuyez sur RETURN, et l'unité se mettra hors tension.**
- **L'unité se met hors tension sans effectuer la mise à jour du microprogramme si vous l'éteignez avec AV CONTROLLER ou MusicCast CONTROLLER.**

# ANNEXE

# Foire aux questions

## Le nouveau système d'enceintes ne produit pas un équilibre sonore idéal...

Si vous avez changé les enceintes ou que vous possédez un nouveau système d'enceintes, utilisez « Réglage Auto » pour optimiser à nouveau les réglages des enceintes [\(p.41\)](#page-40-0). Si vous souhaitez procéder à des réglages manuels, utilisez l'option « Réglage manuel » du menu « Réglage » [\(p.113](#page-112-3)).

## Nous avons des enfants en bas âge et nous voulons définir des limites de volume…

Si un enfant actionne accidentellement les boutons de réglage de l'unité principale ou de la télécommande, le volume risque d'augmenter brutalement. Cela peut également provoquer des blessures ou endommager l'unité ou les enceintes. Nous vous conseillons d'utiliser l'option « Volume maximum » du menu « Réglage » pour régler le niveau de volume maximum de l'unité à l'avance ([p.117](#page-116-2)). Vous pouvez également régler le volume maximum pour la Zone2 ([p.124\)](#page-123-2).

## Il arrive qu'à la mise sous tension de l'unité, le son soit très fort...

Par défaut, le volume est automatiquement réglé au niveau auquel l'unité se trouvait lorsqu'elle est passée en mode veille pour la dernière fois. Pour régler un niveau de volume fixe, utilisez l'option « Volume initial » du menu « Réglage » pour sélectionner le volume à appliquer lors de la mise sous tension du récepteur [\(p.117\)](#page-116-3). Vous pouvez également régler le volume initial pour Zone2 [\(p.124\)](#page-123-3).

## Les différences de volume lors du changement des sources d'entrée nous dérangent…

Vous pouvez corriger ces différences de niveau entre les sources d'entrée avec la fonction « Réglage entrée » du menu « Option » ([p.100\)](#page-99-0).

## J'ai effectué les raccordements HDMI, mais le contrôle HDMI ne fonctionne pas du tout...

Pour utiliser le contrôle HDMI, vous devez procéder au réglage de la liaison du contrôle HDMI ([p.151](#page-150-0)). Une fois que vous avez raccordé les appareils compatibles avec le contrôle HDMI (tels que des lecteurs BD/DVD) à l'unité, activez le contrôle HDMI sur chaque appareil et procédez

au réglage de la liaison du contrôle HDMI. Ce réglage est nécessaire chaque fois que vous ajoutez un nouvel appareil compatible avec le contrôle HDMI à votre système. Pour plus d'informations sur le fonctionnement du contrôle HDMI entre votre téléviseur et les appareils de lecture, reportez-vous au mode d'emploi de chaque appareil.

## Je souhaite désactiver l'affichage de messages à l'écran lorsque l'unité fonctionne...

Par défaut, les messages courts s'affichent sur l'écran du téléviseur lorsque l'unité fonctionne (comme la sélection d'entrée et le réglage du volume). Si les messages courts vous dérangent lorsque vous regardez un film ou du sport, configurez [« Message court » \(p.126\)](#page-125-2) dans le menu « Réglage » pour désactiver leur affichage.

## Comment éviter la modification accidentelle des réglages...

Vous pouvez protéger les réglages configurés sur l'unité (comme les réglages d'enceintes) en utilisant l'option « Protect. mém. » du menu « Réglage » ([p.127\)](#page-126-2).

## La télécommande de l'unité commande simultanément l'unité et un autre appareil Yamaha...

Lorsque vous utilisez plusieurs appareils Yamaha, la télécommande peut actionner un autre produit Yamaha ou une autre télécommande peut fonctionner sur l'unité. Dans ce cas, enregistrez un code de télécommande différent pour les appareils que vous souhaitez commander à l'aide de chaque télécommande ([p.132](#page-131-0)).

## Je veux profiter des vidéos et de l'audio lues par l'appareil vidéo, même lorsque l'unité est en mode veille...

Si un appareil vidéo est raccordé à l'unité via HDMI, vous pouvez restituer des contenus vidéo/audio de la source en question sur le téléviseur, même lorsque l'unité est en mode veille. Pour utiliser cette fonction, réglez l'option [« Attente Inchangé » \(p.120\)](#page-119-1) du menu « Réglage » sur « Activé » ou « Auto ». Vous pouvez aussi changer de source d'entrée avec la télécommande de l'unité quand cette fonction est activée.

# Guide de dépannage

Reportez-vous au tableau suivant si l'unité ne fonctionne pas convenablement.

Si l'anomalie constatée n'est pas mentionnée, ou encore si les actions correctives suggérées sont sans effet, mettez l'unité hors tension, débranchez la fiche du câble d'alimentation et prenez contact avec le revendeur ou le centre d'entretien Yamaha agréé.

## Vérifiez tout d'abord les points suivants :

- **1 Les câbles d'alimentation de l'unité, du téléviseur et des appareils de lecture (tels que des lecteurs BD/DVD) sont correctement raccordés aux prises secteur.**
- **2 L'unité, le caisson de graves, le téléviseur et les appareils de lecture (tels que les lecteurs BD/DVD) sont sous tension.**
- **3 Les connecteurs de chaque câble sont correctement insérés dans les prises de chaque appareil.**

## Alimentation, système et télécommande

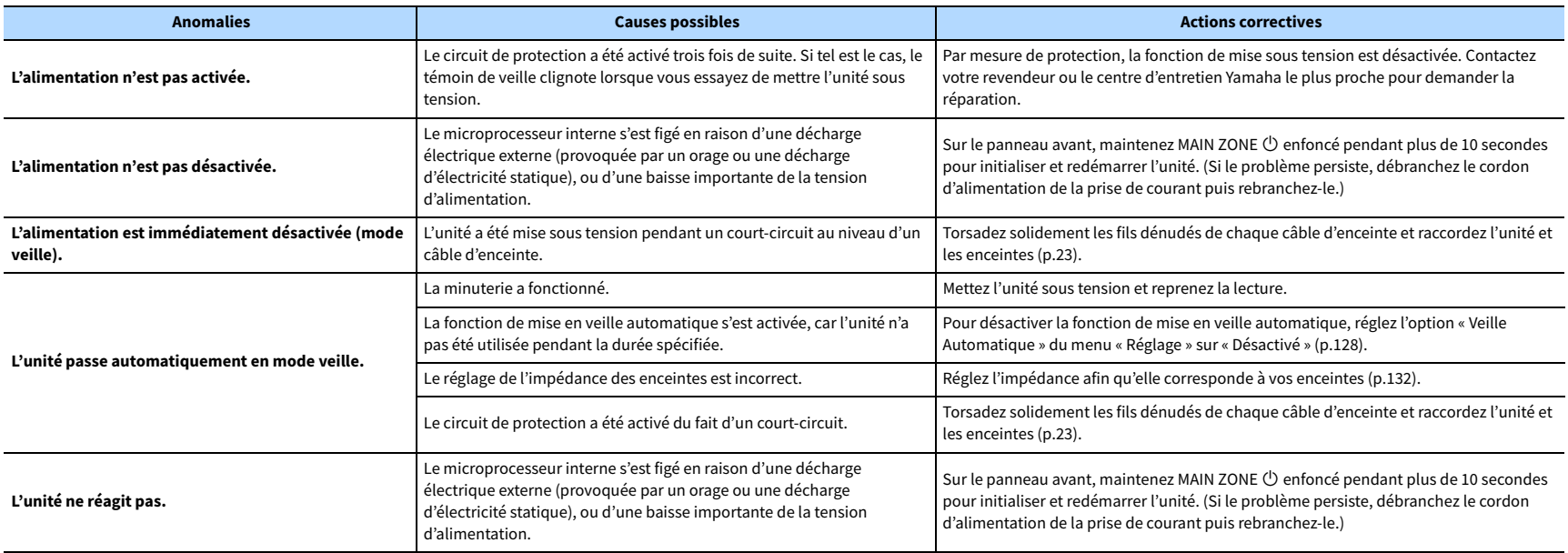

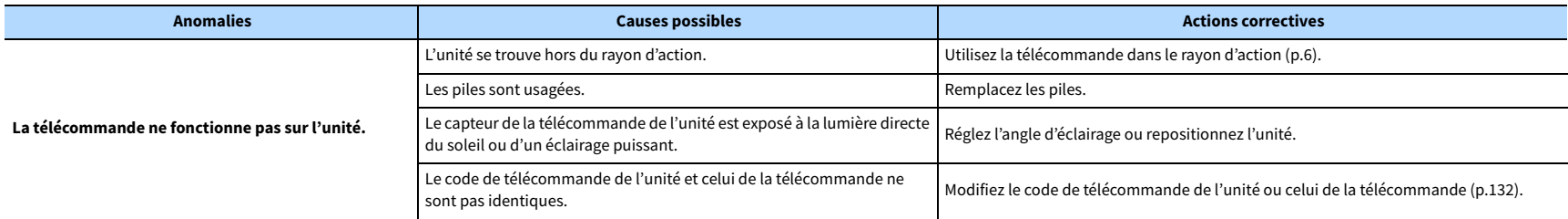

## Audio

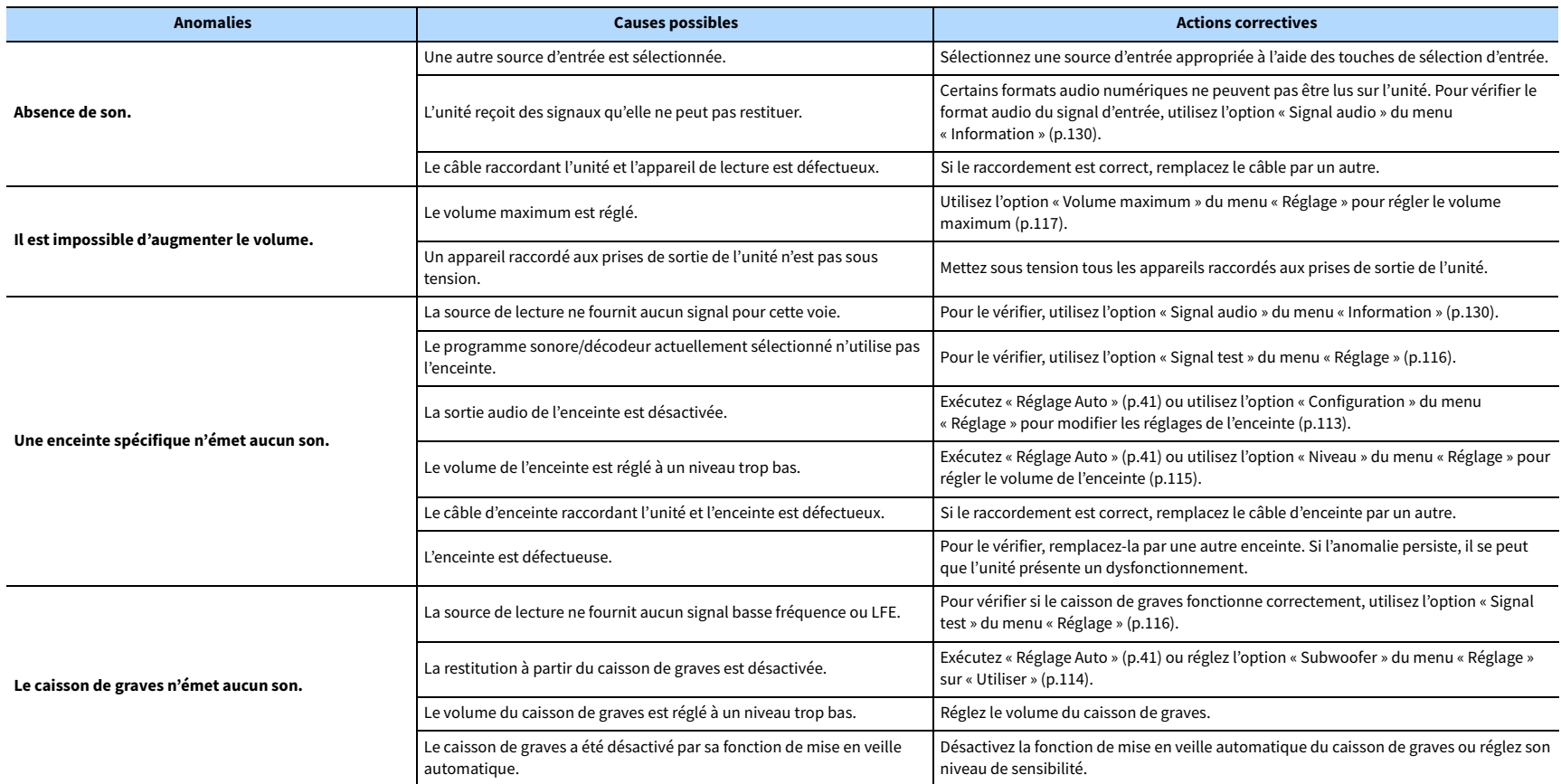

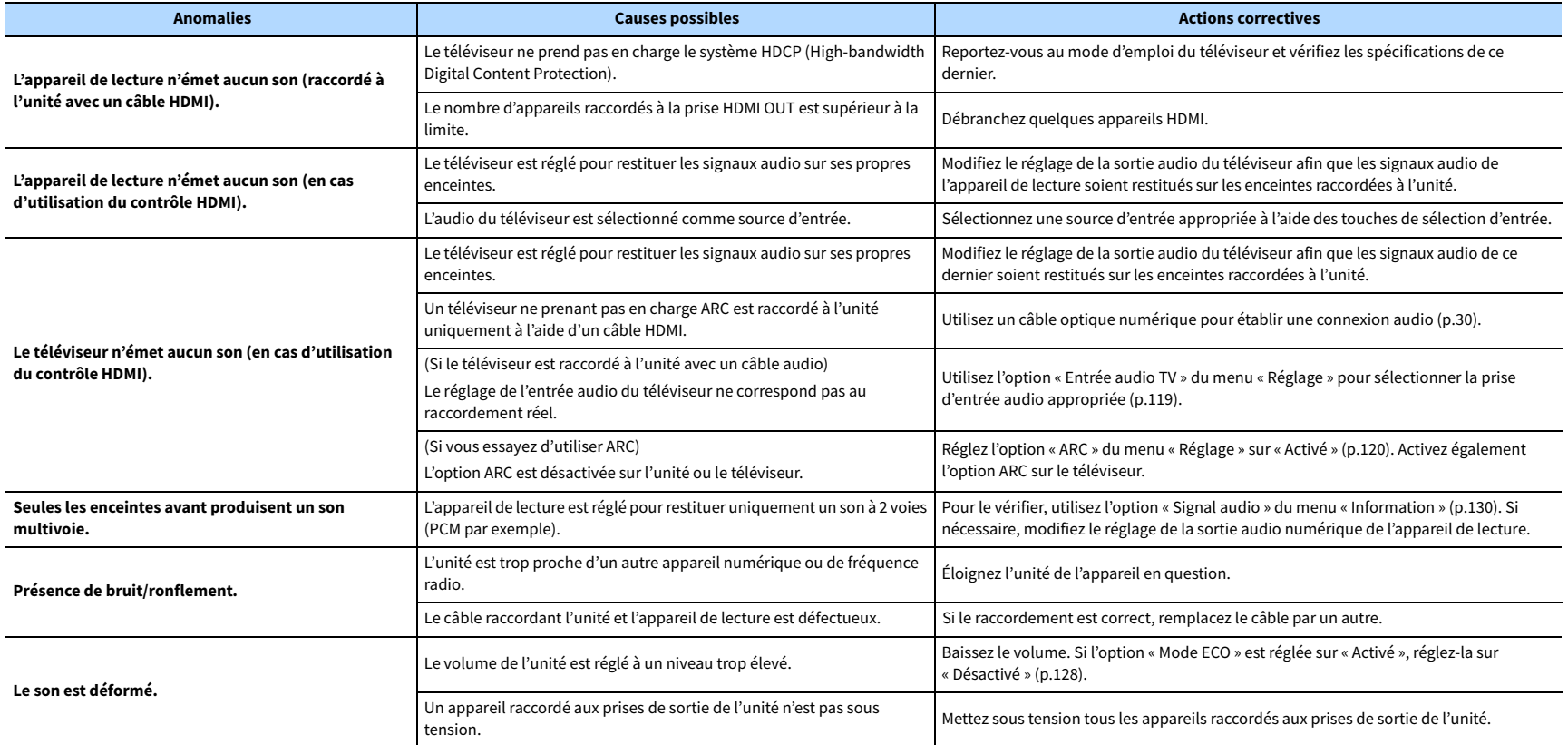

# Vidéo

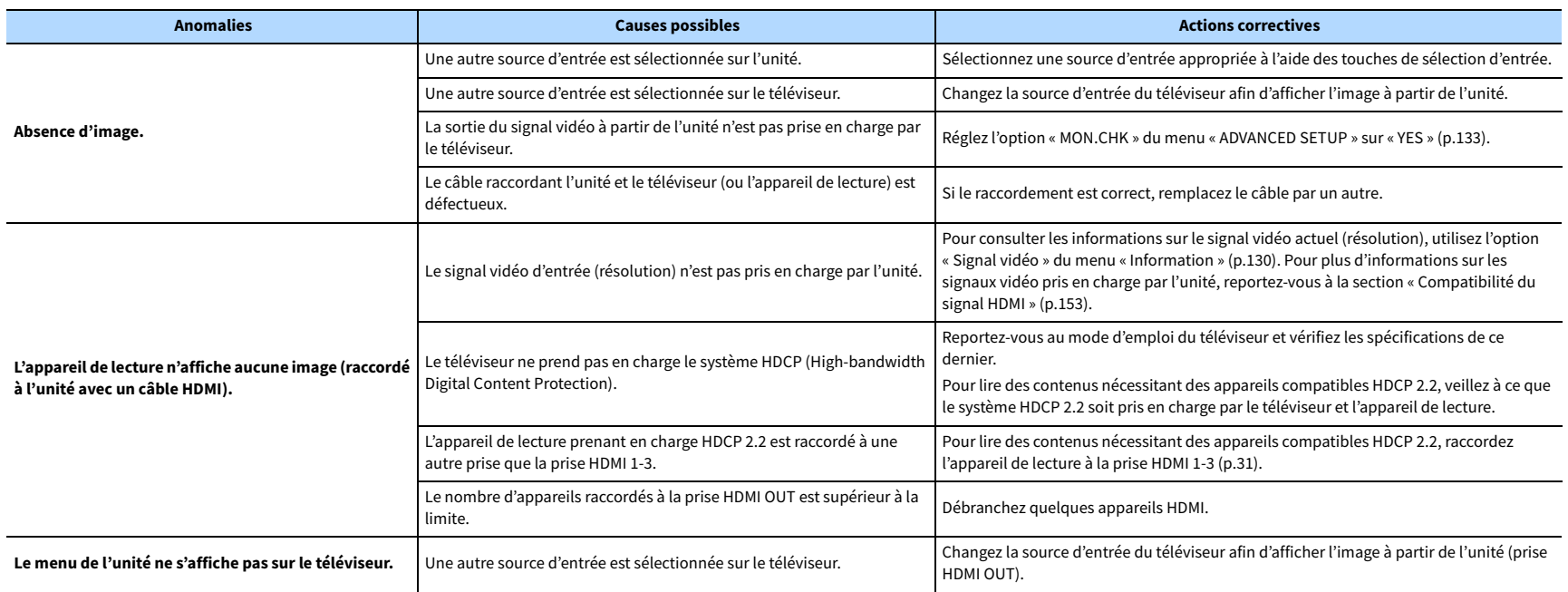

# Radio FM/AM (La radio AM n'est pas disponible pour les modèles pour le l'Australie et la Russie)

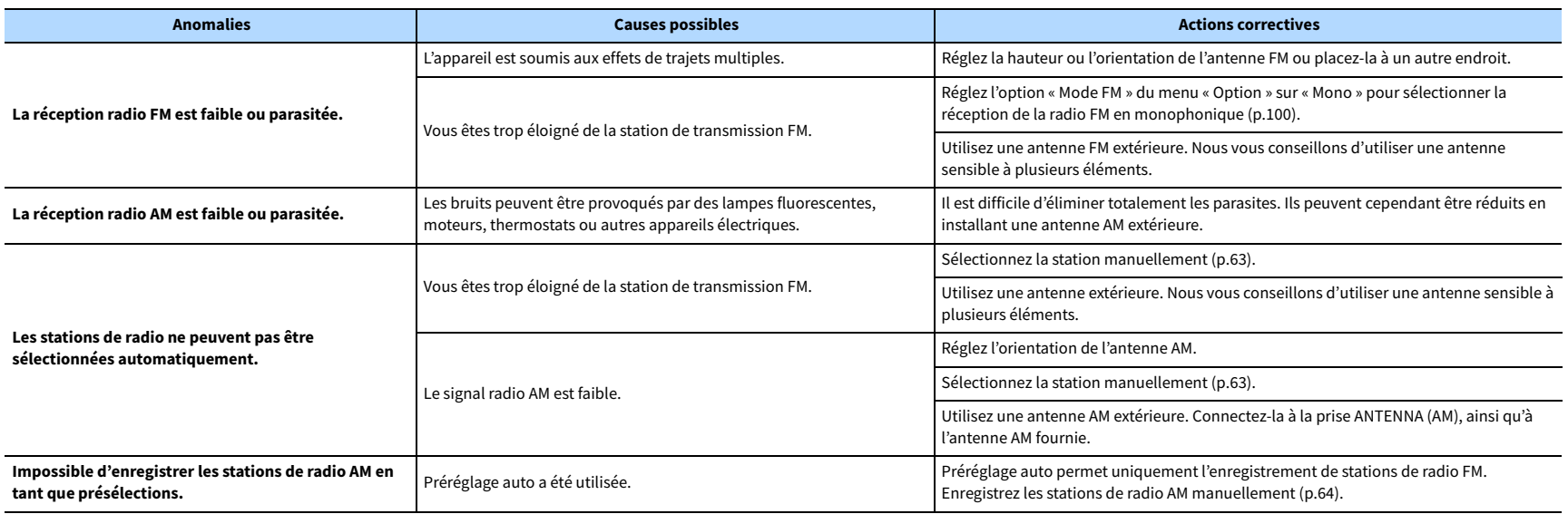

## Radio DAB (Modèles pour l'Australie et la Russie)

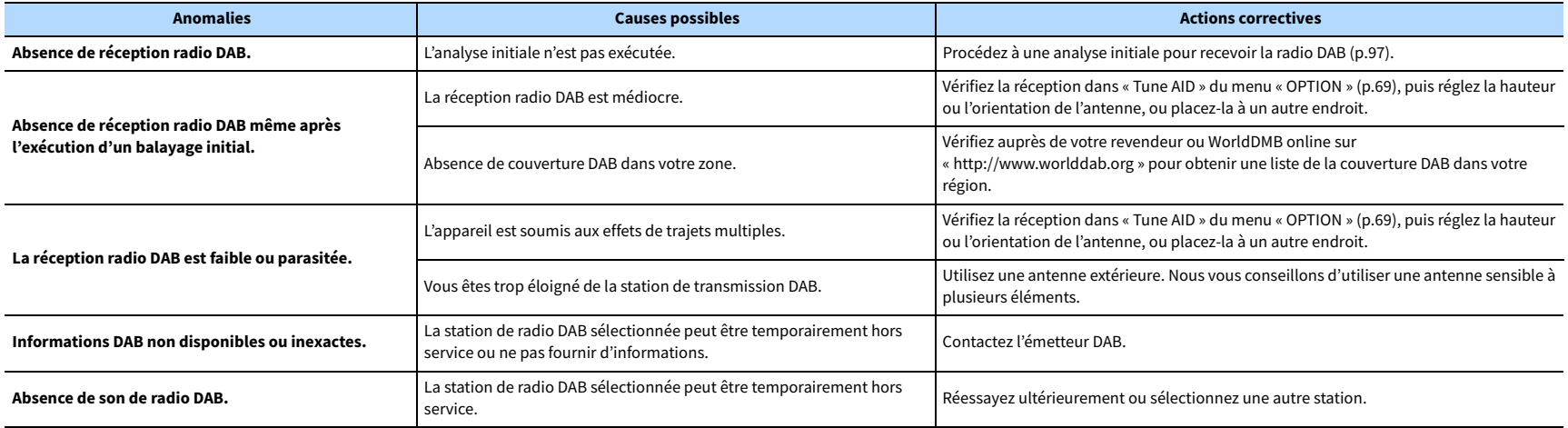

## Bluetooth

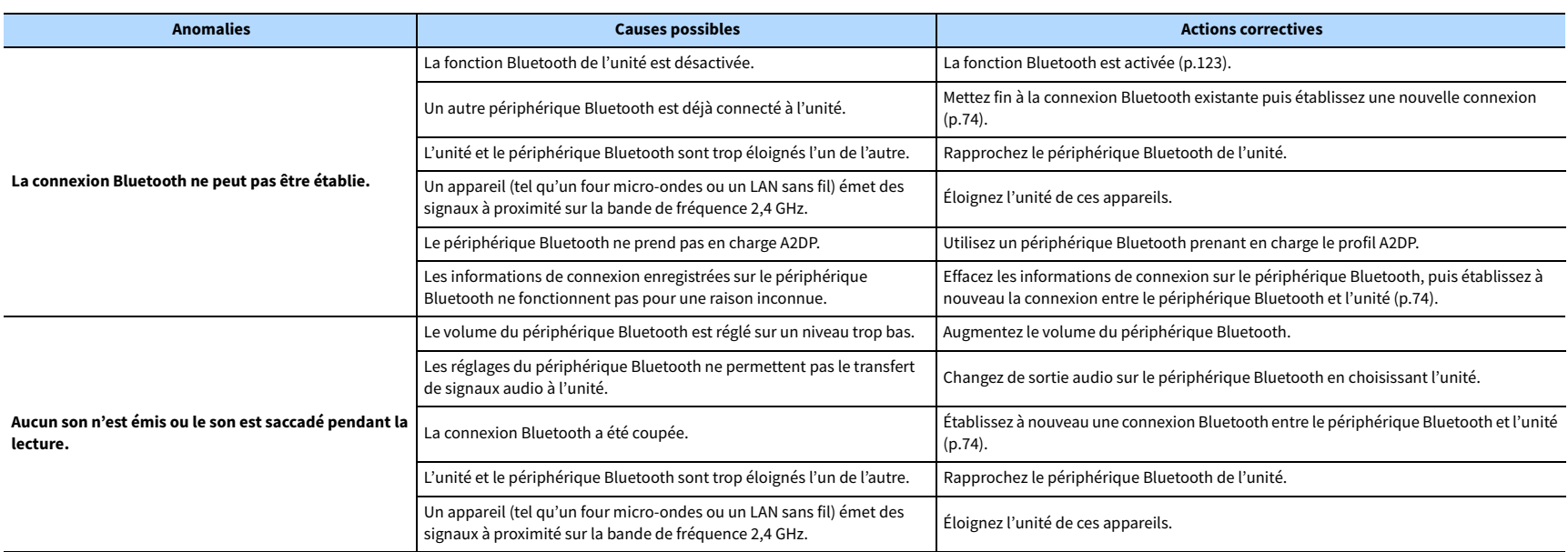

# USB et réseau

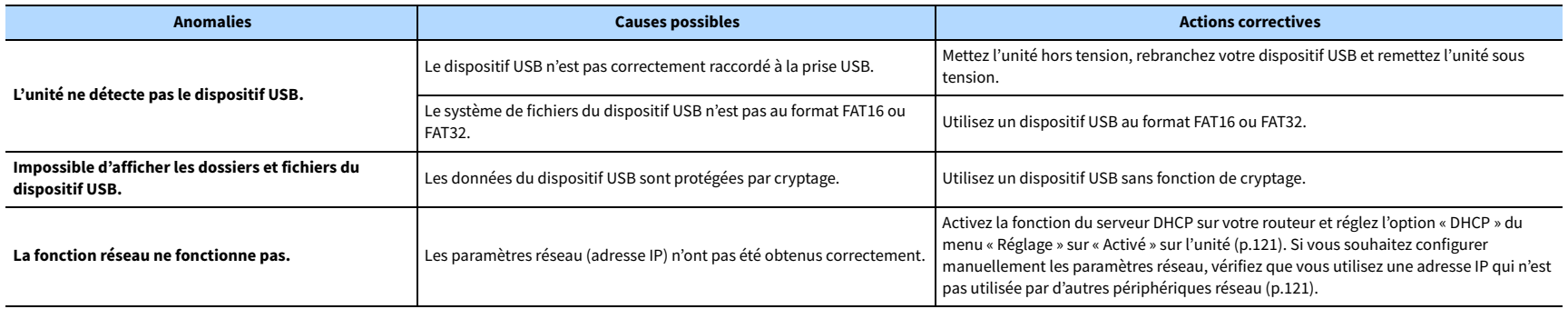

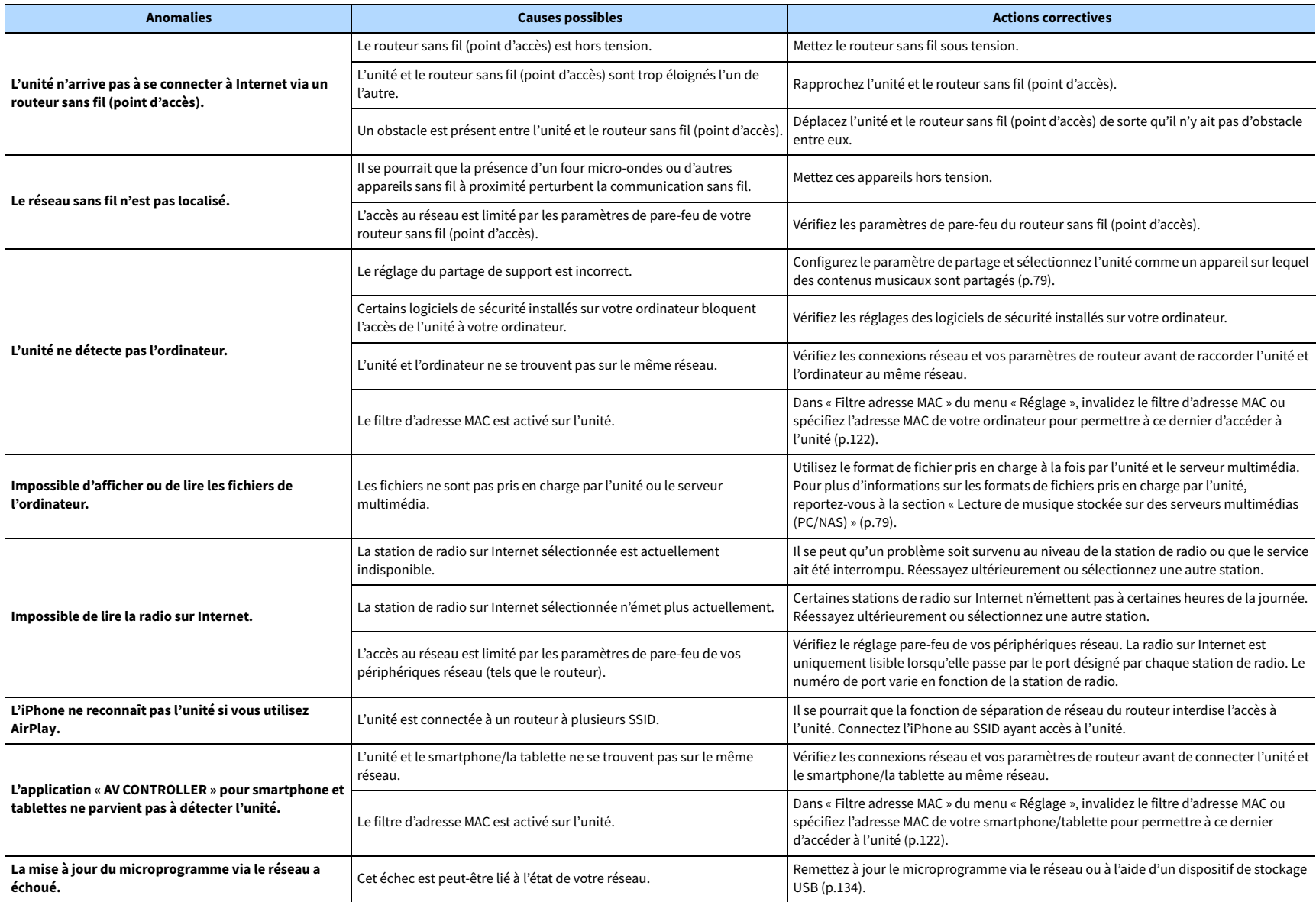
# Signalement d'erreurs sur l'afficheur de la face avant

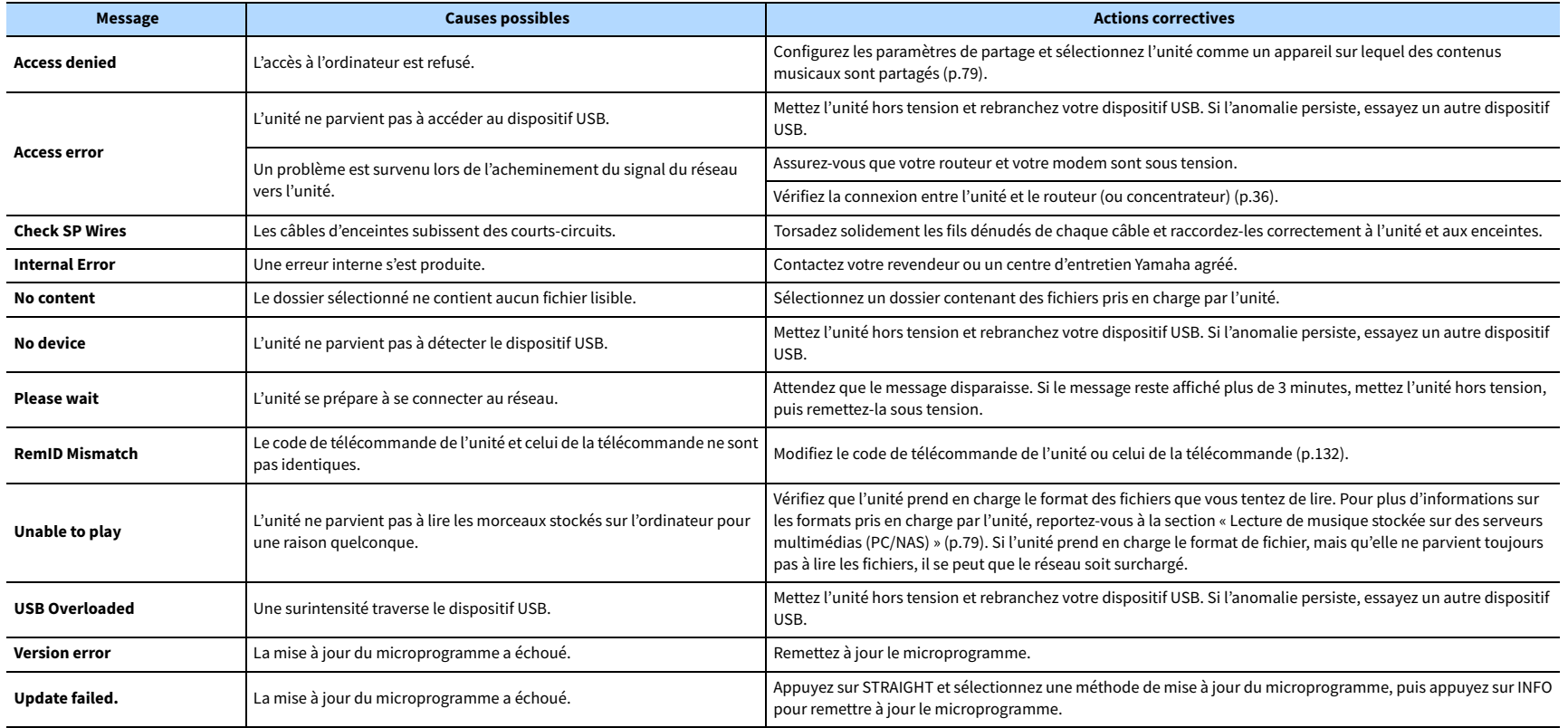

# Glossaire

Cette section explique les termes techniques utilisés dans ce manuel.

### Informations audio (format de décodage audio)

### **Dolby Atmos**

Après son apparition dans les salles de cinéma, Dolby Atmos redéfinit de façon révolutionnaire la perception de l'espace sonore et l'expérience d'immersion du spectateur dans les salons Home Cinéma. Dolby Atmos désigne un format basé sur des objets adaptables et redimensionnables, lisant les sources audio sous forme de sons (ou « objets ») indépendants qui peuvent être positionnés avec précision et se déplacent de façon dynamique dans tout l'espace d'écoute 3D lors de la lecture. Un des atouts de ce système Dolby Atmos est l'adjonction d'un espace sonore au-dessus de l'auditeur.

### **Flux Dolby Atmos**

Les contenus Dolby Atmos de disques Blu-ray, fichiers téléchargeables et de services de contenu sur Internet sont transmis à votre ampli-tuner audio-vidéo compatible Dolby Atmos via Dolby Digital Plus ou Dolby TrueHD. Un flux Dolby Atmos contient des métadonnées spéciales détaillant l'emplacement des sons dans la pièce. Ces données sonores décrivant les objets sont décodées par un ampli-tuner audio-vidéo Dolby Atmos afin de garantir le meilleur rendu de lecture sur tous les systèmes d'enceintes Home Cinéma, quels que soient le nombre et la configuration des enceintes.

### **Dolby Digital**

Dolby Digital est un format audio numérique compressé développé par Dolby Laboratories, Inc. qui prend en charge les systèmes audio à 5.1 voies. Cette technologie est utilisée pour les signaux audio de la plupart des DVD.

### **Dolby Digital Plus**

Dolby Digital Plus est un format audio numérique compressé développé par Dolby Laboratories, Inc. qui prend en charge les systèmes audio à 7.1 voies. Dolby Digital Plus est également totalement compatible avec les systèmes audio multivoies existants qui prennent en charge le Dolby Digital. Cette technologie est utilisée pour les signaux audio des disques BD (Blu-ray Disc).

### **Enceinte compatible Dolby**

Les produits utilisant la technologie d'enceinte Dolby offrent une alternative pratique aux enceintes installées au : ils génèrent un champ sonore au-dessus de l'auditeur en réfléchissant les sons sur la surface du plafond. Les enceintes compatibles Dolby comportent un haut-parleur unique dirigeant les sons vers le haut et un circuit de traitement sonore spécial qui peuvent être intégrés à une enceinte traditionnelle ou à un module d'enceinte indépendant. Cette solution rehausse le degré d'immersion sonore de l'auditeur lors de la lecture Dolby Atmos et Dolby surround pour un impact minimum sur le système d'enceintes en terme de configuration.

### **Dolby Surround**

Dolby surround désigne une nouvelle technologie surround qui permet de réaliser un surmixage (« upmix ») intelligent de contenus stéréo, 5.1 et 7.1 pour la lecture sur votre système d'enceintes surround. Dolby Surround est compatible avec les configurations traditionnelles d'enceintes, ainsi qu'avec les systèmes prenant en charge la lecture Dolby Atmos et intégrant des enceintes montées au plafond ou des produits intégrant la technologie d'enceinte Dolby.

### **Dolby TrueHD**

Dolby TrueHD est un format audio avancé, sans perte, développé par Dolby Laboratories, Inc. pour offrir une expérience Home Cinéma en haute définition, avec la qualité des masters des studios d'enregistrement. Dolby TrueHD peut gérer jusqu'à huit voies audio de 96 kHz/24 bits (jusqu'à six voies audio de 192 kHz/24 bits) simultanément. Cette technologie est utilisée pour les signaux audio des disques BD (Blu-ray Disc).

### **DSD (Direct Stream Digital)**

La technologie DSD (Direct Stream Digital) permet d'enregistrer des signaux audio sur des supports de stockage numériques, comme les SACD (Super Audio CDs). Les signaux sont enregistrés à une fréquence d'échantillonnage élevée (par exemple 2,8224 MHz et 5,6448 MHz). La réponse en fréquence la plus élevée est égale ou supérieure à 100 kHz, avec une dynamique de 120 dB. Cette technologie propose une meilleure qualité audio que celle utilisée pour les CD.

### **DTS 96/24**

DTS 96/24 est un format audio numérique compressé prenant en charge les systèmes audio à 5.1 voies et les signaux audio de 96 kHz/24 bits. Ce format est également totalement compatible avec les systèmes audio multivoies existants qui prennent en charge le DTS Digital Surround. Cette technologie est utilisée pour les DVD musicaux, etc.

#### **Commande des dialogues DTS**

La commande des dialogues DTS vous permet d'amplifier les dialogues. Ceci peut se révéler pratique dans les environnements bruyants pour rendre les dialogues plus intelligibles. Les personnes ayant des problèmes auditifs peuvent également en bénéficier. Veuillez noter que le créateur de contenus peut désactiver l'utilisation de cette fonction dans le mixage, de sorte que la commande des dialogues DTS puisse ne pas toujours être disponible. Veuillez noter que les mises à jour de votre amplificateur AV peuvent ajouter plus de fonctionnalités à la commande des dialogues DTS ou augmenter la gamme des fonctions.

### **DTS Digital Surround**

DTS Digital Surround est un format audio numérique compressé développé par DTS, Inc. qui prend en charge les systèmes audio à 5.1 voies. Cette technologie est utilisée pour les signaux audio de la plupart des DVD.

### **DTS-ES**

DTS-ES restitue 6.1 voies à partir de sources à 5.1 voies enregistrées en DTS-ES. Ce décodeur ajoute un champ sonore arrière surround aux 5.1 voies d'origine. Au format DTS-ES Matrix 6.1, un son surround arrière est enregistré dans les voies surround, tandis qu'au format DTS-ES Discrete 6.1, une voie surround arrière distincte est enregistrée.

### **DTS Express**

DTS Express est un format audio numérique compressé prenant en charge les systèmes audio à 5.1 voies et permettant un taux de compression supérieur à celui du format DTS Digital Surround développé par DTS, Inc. Cette technologie est conçue pour les services de contenu audio d'Internet et les sources audio secondaires des disques BD (Blu-ray Disc).

### **DTS-HD High Resolution Audio**

DTS-HD High Resolution Audio est un format audio numérique compressé développé par DTS, Inc. qui prend en charge les systèmes audio à 7.1 voies et les signaux audio de 96 kHz/24 bits. DTS-HD High Resolution Audio est également totalement compatible avec les systèmes audio multivoies existants qui prennent en charge le DTS Digital Surround. Cette technologie est utilisée pour les signaux audio des disques BD (Blu-ray Disc).

#### **DTS-HD Master Audio**

DTS-HD Master Audio est un format audio avancé, sans perte, développé par DTS, Inc. pour offrir une expérience Home Cinéma en haute définition, avec la qualité des masters des studios d'enregistrement. DTS-HD Master Audio peut gérer jusqu'à huit voies audio de 96 kHz/24 bits (jusqu'à six voies audio de 192 kHz/24 bits) simultanément. Cette technologie est utilisée pour les signaux audio des disques BD (Blu-ray Disc).

#### **DTS Neo:6**

DTS Neo:6 permet de reproduire 6 voies à partir de sources à 2 voies. Deux modes sont disponibles : « mode Music » pour la musique et « mode Cinema » pour les films. Cette technologie offre des voies matricielles distinctes de son surround sans limitation de bande passante.

#### **DTS:X**

DTS:X est la technologie audio de prochaine génération, multidimensionnelle basée sur objet de DTS. Débarrassée des canaux, DTS:X transmet le mouvement fluide du son pour créer un paysage sonore incroyablement riche, réaliste et immersif – devant, derrière, à côté et au-dessus du public – avec plus de précision que jamais. DTS:X offre la capacité à adapter automatiquement l'audio à la disposition des enceintes correspondant le mieux à l'espace, depuis les enceintes intégrées d'un téléviseur à un système de home cinéma surround, en passant par une dizaine ou plus d'enceintes dans une salle de cinéma commerciale. Laissez-vous envelopper sur www.dts.com/dtsx

#### **FLAC**

FLAC est un format de fichier pour la compression de données audio sans perte. FLAC offre un taux de compression inférieur aux formats audio compressés avec perte mais garantit une meilleure qualité de son.

#### **MP3**

L'un des formats audio numériques compressés utilisé par MPEG. Avec les technologies psychoacoustiques, cette méthode de compression permet d'atteindre une fréquence de compression élevée. Elle permet de compresser une quantité de données d'environ 1/10 en conservant une qualité audio d'un certain niveau.

#### **MPEG-4 AAC**

Norme audio MPEG-4. Elle est utilisée pour les téléphones mobiles, lecteurs audio portables et les services de contenu audio d'Internet, car elle permet d'atteindre un taux de compression élevé des données tout en conservant une meilleure qualité audio qu'avec le format MP3.

#### **Neural:X**

Neural:X est la toute dernière technologie de remise en correspondance spatiale et de downmix/upmix de DTS. Elle est intégrée à DTS:X pour fournir un upmix de données codées Neural:X et non codées (PCM). Avec DTS:X pour amplificateur AV et barre de son, Neural:X peut produire jusqu'à 11.x canaux.

#### **PCM (Pulse Code Modulation)**

PCM est une technique qui permet de produire un signal audio numérique à partir d'un signal analogique, de l'enregistrer et de le transmettre. Cette technologie sert de base au développement de tous les autres formats audio. Elle est utilisée comme un format audio sans perte appelé PCM linéaire pour le son sur divers supports, tels que les CD et BD (disques Blu-ray).

### **Fréquence d'échantillonnage/bits de quantification**

La fréquence d'échantillonnage et les bits de quantification indiquent la quantité d'informations que représente la numérisation d'un signal audio analogique. Ces valeurs sont indiquées comme dans les exemples suivants : « 48 kHz/24 bits ».

• Fréquence d'échantillonnage

La fréquence d'échantillonnage (nombre d'échantillons utilisés sur le signal par seconde) est également connue sous le nom de taux d'échantillonnage. Plus la fréquence d'échantillonnage est élevée, plus la plage des fréquences pouvant être lues est vaste.

#### • Bits de quantification

Le nombre de bits de quantification indique le degré de précision utilisé pour la conversion du niveau sonore en valeur numérique. Plus ce nombre est élevé, plus l'expression du niveau sonore est précise.

### **WAV**

Format de fichier audio standard Windows qui définit la méthode d'enregistrement des données numériques obtenues par la conversion de signaux audio. Par défaut, la méthode PCM (aucune compression) est utilisée, mais vous pouvez également utiliser d'autres méthodes de compression.

#### **WMA (Windows Media Audio)**

L'un des formats audio numériques compressés développés par Microsoft Corporation. Avec les technologies psychoacoustiques, cette méthode de compression permet d'atteindre une fréquence de compression élevée. Elle permet de compresser une quantité de données d'environ 1/20 en conservant une qualité audio d'un certain niveau.

### **■ Informations audio (autres)**

### **Connexion bi-amplificatrice (Bi-amp)**

Le raccordement bi-amplificateur permet d'utiliser deux amplificateurs pour une seule enceinte. Lorsque vous utilisez ce type de raccordement, l'unité achemine le haut-parleur de graves et d'aigus vers une enceinte au moyen des amplificateurs distincts. Ainsi, ceux-ci restituent un signal audio clair sans interférence.

### **LFE (Low Frequency Effects) système à 0.1 voie**

Cette voie reproduit des signaux graves de basse fréquence et possède une plage de fréquences de 20 Hz à 120 Hz. Cette voie est ajoutée aux voies de toutes les bandes Dolby Digital ou DTS afin d'améliorer les effets sonores basse fréquence. Cette voie est appelée la voie 0.1, car elle se limite exclusivement aux signaux audio basse fréquence.

### **Synchro lèvres**

La sortie audio est parfois en retard par rapport à la sortie audio en raison de la complexité du traitement des signaux causée par l'augmentation de la capacité du signal vidéo. La synchro lèvres est une technique permettant de corriger automatiquement le décalage entre les sorties audio et vidéo.

# Informations vidéo et HDMI

#### **Signal vidéo composant**

Dans le cas d'un système utilisant les composantes vidéo, le signal vidéo est séparé en signal de luminance Y et les signaux de chrominance Pb et Pr. Les couleurs peuvent être reproduites plus fidèlement, car chaque signal est indépendant.

#### **Signal vidéo composite**

Avec le système de signaux audio composites, les signaux de couleur, luminosité et synchronisation sont combinés et transmis au moyen d'un unique câble.

#### **Deep Color**

Deep Color est une technologie prise en charge par la norme HDMI. Deep Color accroît le nombre de couleurs disponibles dans les limites de l'espace colorimétrique RVB ou YCbCr. Les systèmes de traitement des couleurs conventionnels gèrent les couleurs en 8 bits. Deep Color offre un traitement des couleurs en 10, 12 ou 16 bits. Cette technologie permet aux téléviseurs haute définition et à d'autres types d'écran de passer de millions à des milliards de couleurs et d'éliminer l'apparition de bandes couleur sur l'écran pour des transitions de tons douces et des gradations subtiles entre les couleurs.

### **HDCP**

HDCP (« High-bandwidth Digital Content Protection » ou protection des contenus numériques haute définition) est un système anticopie protégeant les contenus numériques transitant par des connexions numériques haut débit (comme HDMI).

#### **HDMI**

HDMI (High-Definition Multimedia Interface) est l'interface standard universelle de transmission des signaux audio/vidéo numériques. Cette interface permet de transmettre les signaux audio numériques et vidéo numériques à l'aide d'un unique câble, sans perte. Le format HDMI est compatible avec le système HDCP (High-bandwidth Digital Content Protection) et fournit une interface audio/vidéo sécurisée. Pour plus d'informations sur HDMI, visitez le site Web HDMI à l'adresse suivante : http://www.hdmi.org/.

### **x.v.Color**

« x.v.Color » est une technologie prise en charge par la norme HDMI. Il s'agit d'un espace colorimétrique plus complet que l'espace sRVB, et qui permet la visualisation de couleurs qui ne pouvaient être affichées par le passé. Tout en restant compatible avec la gamme de couleurs de la norme sRVB, « x.v.Color » agrandit l'espace colorimétrique et permet ainsi de produire des images plus vives et naturelles.

# Informations réseau

### **SSID**

SSID (Service Set Identifier) est un nom identifiant un point d'accès LAN sans fil déterminé.

### **Wi-Fi**

Wi-Fi (Wireless Fidelity) est une technologie qui permet à un appareil électronique d'échanger des données ou de se connecter à Internet sans fil, au moyen d'ondes radio. L'avantage du système Wi-Fi est qu'il élimine la nécessité (et la complexité) de connexions réseau câblées. Seuls les appareils satisfaisant aux tests de compatibilité Wi-Fi Alliance sont à même de porter la marque « Wi-Fi Certified ».

### **WPS**

WPS (Wi-Fi Protected Setup) est une norme de la Wi-Fi Alliance ; elle permet de créer facilement un réseau domestique sans fil.

## Technologies Yamaha

### **CINEMA DSP (Processeur de champ sonore numérique)**

Etant donne que les systeme de son d'ambiance ont ete concus, a l'origine, pour les salles de cinema, leurs effets sont mieux percus dans une salle equipee de nombreuses enceintes et qui a ete construite pour favoriser les effets sonores. Chez soi, la taille de la pièce, les matériaux des murs et le nombre d'enceintes diffèrent très largement et il est logique qu'il en soit de même au niveau des sons perçus. Se référant à une multitude de mesures, CINEMA DSP, la technologie DSP originale de Yamaha, vous offre une expérience audiovisuelle comparable à celle que vous connaîtriez dans une salle de cinéma, chez vous.

### **CINEMA DSP 3D**

Les données des champs sonores mesurés contiennent les informations relatives à la hauteur des images sonores. CINEMA DSP 3D Le mode permet de reproduire la hauteur exacte des images sonores pour créer des champs sonores 3D précis et intenses dans une pièce d'écoute.

### **Compressed Music Enhancer**

La fonction Compressed Music Enhancer compense les harmoniques tronquées des formats de compression de musique (comme le format MP3). Cette technologie permet donc d'améliorer les performances d'ensemble du système.

### **SILENT CINEMA**

Yamaha a mis au point, pour les écouteurs, un champ sonore DSP naturel et réaliste. Les valeurs des paramètres ont été calculées précisément pour que chaque programme sonore soit restitué par les écouteurs comme il l'est par les enceintes.

### **Virtual CINEMA DSP**

Virtual CINEMA DSP permet au système de reproduire virtuellement le champ sonore des enceintes surround avec les enceintes gauche et droite. Même si les enceintes surround ne sont pas raccordées, l'unité crée un champ sonore réaliste dans la pièce d'écoute.

### **Virtual CINEMA FRONT**

Virtual CINEMA FRONT permet au système de reproduire virtuellement le champ sonore des enceintes surround avec les enceintes surround placées à l'avant. Même si les enceintes surround sont placées à l'avant, l'unité crée un champ sonore réaliste dans la pièce d'écoute.

### **Virtual Presence Speaker (VPS)**

Virtual Presence Speaker permet au système de reproduire virtuellement la hauteur du champ sonore 3D sans enceintes de présence avant. Même si les enceintes de présence avant ne sont pas raccordées, l'unité crée un champ sonore 3D dans la pièce.

### **Virtual Surround Back Speaker (VSBS)**

Virtual Surround Back Speaker permet au système de reproduire virtuellement le champ sonore des enceintes surround arrière. Même en l'absence d'enceintes surround arrière, l'unité confère une impression de profondeur sonore dans le champ sonore arrière du mode CINEMA DSP.

# Appareils et formats de fichiers pris en charge

Cette section explique les appareils et formats de fichier pris en charge par l'unité.

# Appareils compatibles

Pour des informations sur les caractéristiques techniques de chaque appareil, reportez-vous à son mode d'emploi.

## ⬛ Périphérique Bluetooth

- L'unité prend en charge les périphériques Bluetooth compatibles A2DP ou AVRCP.
- Selon le modèle, il se peut qu'un périphérique Bluetooth ne soit pas détecté par l'unité ou que certaines fonctions ne soient pas prises en charge.

## **Dispositifs USB**

- L'unité prend en charge les dispositifs de stockage de masse USB (par exemple les mémoires Flash ou lecteurs audio portables) utilisant le format FAT16 ou FAT32.
- Ne raccordez jamais d'appareils d'un format autre que stockage de masse USB (par exemple des chargeurs ou concentrateurs USB), des ordinateurs, lecteurs de cartes, disques dures externes, etc.
- Les dispositifs USB avec cryptage ne peuvent pas être utilisés.
- Certaines fonctions risquent de ne pas être compatibles, selon le modèle ou le fabricant du dispositif de stockage USB.

# **■ AirPlay**

AirPlay est compatible avec les iPhone, iPad et iPod touch tournant sous iOS 4.3.3 ou une version ultérieure, les Mac disposant du système OS X Mountain Lion ou d'une version plus récente, et les Mac/PC dotés de la version 10.2.2 d'iTunes ou d'une version ultérieure.

Made for.

iPhone 7 Plus, iPhone 7, iPhone SE, iPhone 6s Plus, iPhone 6s, iPhone 6 Plus, iPhone 6, iPhone 5s, iPhone 5c, iPhone 5, iPhone 4s

iPad Pro (9,7" et 12,9"), iPad mini 4, iPad Air 2, iPad mini 3, iPad Air, iPad mini 2, iPad mini, iPad (3e et 4e génération), iPad 2

iPod touch (5e et 6e générations)

(à compter de mars 2017)

# Formats de fichiers

Pour des informations sur les caractéristiques techniques de chaque fichier, reportez-vous au mode d'emploi de votre enregistreur ou consultez l'aide du fichier.

# USB/PC (NAS)

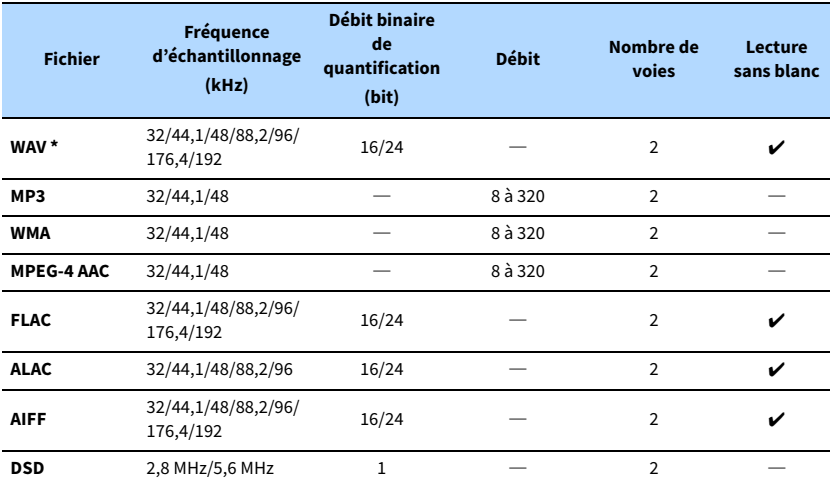

**\* Format PCM linéaire uniquement**

# $\mathbb{R}^n$

**• Pour lire les fichiers FLAC sauvegardés sur un ordinateur ou serveur de stockage réseau, vous devez installer le logiciel serveur qui prend en charge le partage des fichiers FLAC via DLNA sur votre ordinateur ou utiliser un serveur de stockage réseau prenant en charge les fichiers FLAC.**

**• Les contenus Digital Rights Management (DRM) ne peuvent pas être lus.**

# Flux des signaux vidéo

# Table de conversion vidéo

Les signaux vidéo transmis d'un appareil vidéo vers l'unité sont restitués sur le téléviseur, comme indiqué ci-dessous.

# $\ddot{\ddot{\textbf{X}}}$

- **Vous pouvez sélectionner la résolution et le format d'image appliqués au traitement vidéo de sortie HDMI dans l'option [« Mode vidéo » \(p.118\)](#page-117-0) du menu « Réglage ».**
- **L'unité ne convertit pas les signaux vidéo de ligne 480 et de ligne 576 de façon interchangeable.**

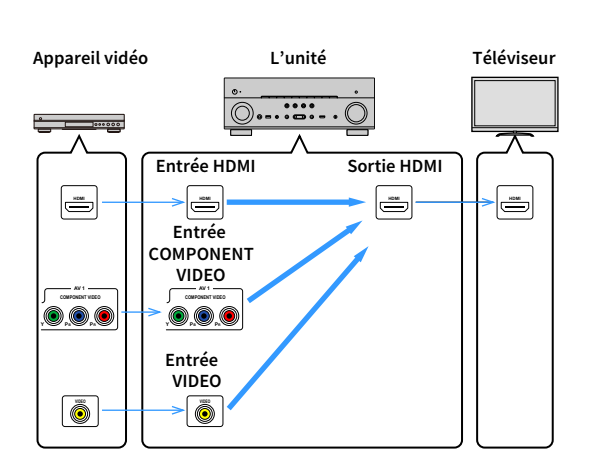

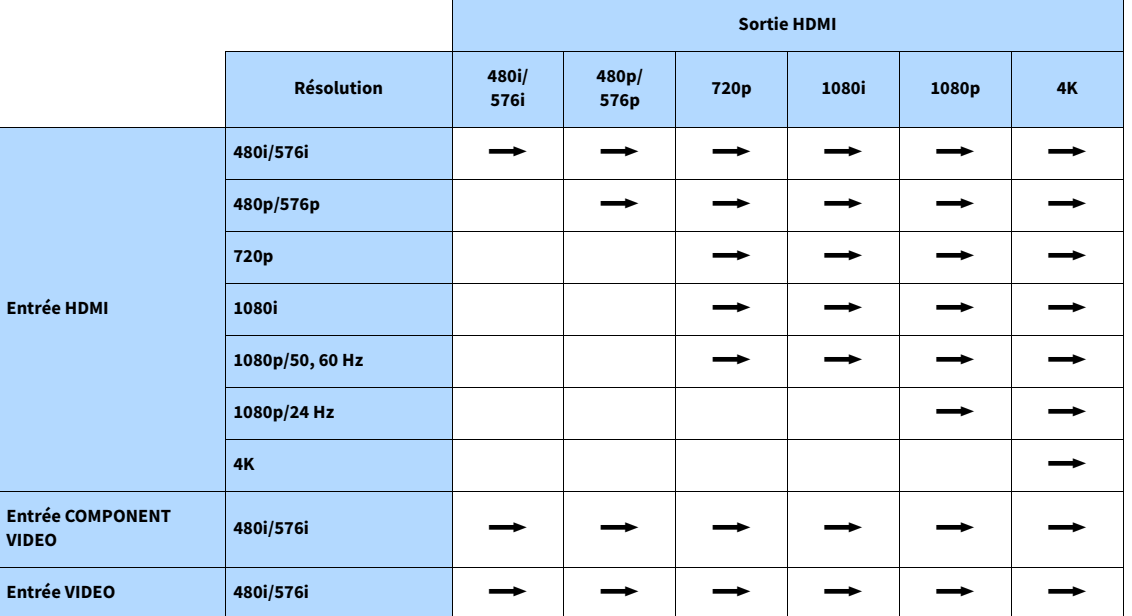

 $\longrightarrow$ : Disponible

# Informations sur le contrôle HDMI

Cette section explique les fonctions relatives à HDMI et sa compatibilité de signal.

# Contrôle HDMI

Le contrôle HDMI vous permet de faire fonctionner des appareils externes via HDMI. Si vous raccordez un téléviseur prenant en charge le contrôle HDMI à l'unité à l'aide d'un câble HDMI, vous pouvez contrôler l'unité (alimentation et volume par exemple) à l'aide de la télécommande du téléviseur. Vous pouvez également contrôler les appareils de lecture (tels que des lecteurs BD/DVD compatibles avec le contrôle HDMI) raccordés à l'unité à l'aide d'un câble HDMI.

Pour en savoir plus sur les connexions, reportez-vous aux sections [« Raccordement d'un](#page-29-0)  [téléviseur » \(p.30\)](#page-29-0) et [« Raccordement d'appareils vidéo \(tels que des lecteurs BD/DVD\) » \(p.31\).](#page-30-0)

### **Opérations accessibles à partir de la télécommande du téléviseur**

- Synchronisation en veille
- Commande du volume, y compris la mise en sourdine
- Basculement vers la source audio d'entrée à partir du téléviseur lorsque la source d'entrée de celui-ci est basculée sur son syntoniseur intégré
- Basculement vers la source vidéo/audio d'entrée à partir de l'appareil de lecture sélectionné
- Basculement entre les appareils de sortie audio (l'unité ou l'enceinte du téléviseur)

### **(Exemple)**

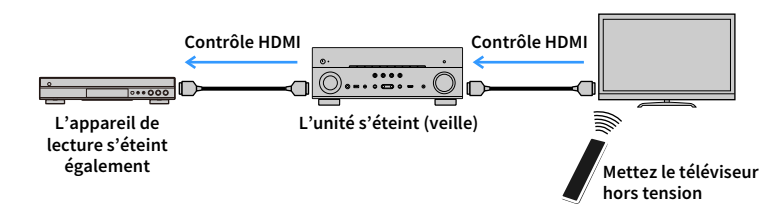

### **Opérations accessibles à partir de la télécommande de l'unité**

- Démarrage de la lecture sur l'appareil et mise sous tension du téléviseur avec sélection de scène ([p.56\)](#page-55-0)
- Changement de la source d'entrée du téléviseur afin d'afficher le menu à l'écran (lorsque vous appuyez sur « ON SCREEN »)
- Commande de l'appareil de lecture (lecture et utilisation du menu) avec les touches d'opération de l'appareil externe

### **(Exemple)**

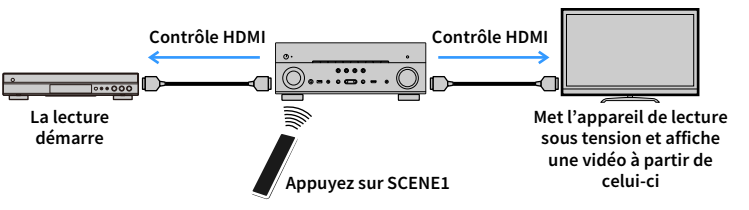

Pour utiliser le contrôle HDMI, vous devez procéder au réglage de la liaison du contrôle HDMI suivant après avoir raccordé le téléviseur et les appareils de lecture.

Pour plus de détails sur les réglages et le fonctionnement de votre téléviseur, reportez-vous au manuel d'utilisation de ce dernier.

Y

**Ce réglage est nécessaire chaque fois que vous ajoutez un nouvel appareil compatible avec le contrôle HDMI à votre système.**

- **1 Mettez sous tension l'unité, le téléviseur et les appareils de lecture.**
- **2 Configurez les réglages de l'unité.**
	- **1 Changez la source d'entrée du téléviseur afin d'afficher l'image à partir de l'unité.**
	- **2 Appuyez sur ON SCREEN.**

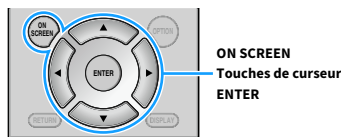

**3 Utilisez les touches de curseur pour sélectionner « Réglage » et appuyez sur ENTER.**

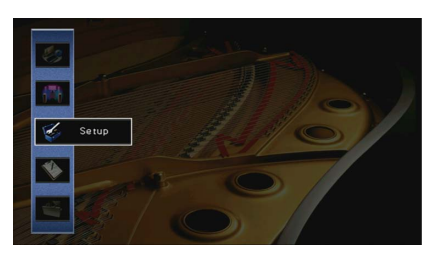

**4 Utilisez les touches de curseur (**e**/**r**) pour sélectionner « HDMI ».**

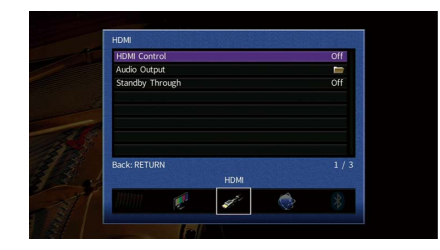

- **5** Utilisez les touches de curseur ( $\Delta/\nabla$ ) pour sélectionner « Contrôle HDMI » et appuyez **sur ENTER.**
- **6 Utilisez les touches de curseur pour sélectionner « Activé ».**
- **7 Appuyez sur ON SCREEN.**
- **3 Activez le contrôle HDMI sur le téléviseur et les appareils de lecture (tels que des lecteurs BD/DVD compatibles avec le contrôle HDMI).**
- **4 Désactivez l'alimentation principale du téléviseur, puis mettez hors tension l'unité et les appareils de lecture.**
- **5 Mettez sous tension l'unité et les appareils de lecture, puis allumez le téléviseur.**
- **6 Changez la source d'entrée du téléviseur afin d'afficher l'image à partir de l'unité.**

### **7 Vérifiez les points suivants :**

Au niveau de l'unité : L'entrée à laquelle l'appareil de lecture est raccordé est sélectionnée. Si ce n'est pas le cas, sélectionnez la source d'entrée manuellement. Au niveau du téléviseur : La vidéo de l'appareil de lecture s'affiche.

**8 Vérifiez que l'unité est correctement synchronisée avec le téléviseur en mettant ce dernier hors tension ou en réglant le volume du téléviseur à l'aide de sa télécommande.**

# $\blacksquare$

- **Si le contrôle HDMI ne fonctionne pas correctement, débranchez le téléviseur à l'étape 2, puis rebranchez-le à l'étape 3. Cette opération pourrait résoudre le problème. Par ailleurs, le contrôle HDMI risque de ne pas fonctionner si le nombre d'appareils raccordés est supérieur à la limite. Dans ce cas, désactivez le contrôle HDMI sur les appareils non utilisés.**
- **Si l'unité n'est pas synchronisée avec les opérations d'alimentation du téléviseur, vérifiez la priorité du réglage de sortie audio pour le téléviseur.**
- **Nous vous conseillons d'utiliser un téléviseur et des appareils de lecture du même fabricant afin que le contrôle HDMI fonctionne de façon optimale.**
- **Nous ne garantissons pas le fonctionnement de tous les appareils compatibles avec le contrôle HDMI.**

## Canal de retour audio (ARC)

ARC permet de transférer le signal audio du téléviseur à l'unité via le câble HDMI utilisé pour transmettre les signaux vidéo au téléviseur.

Vérifiez le point suivant après les réglages Contrôle HDMI.

- **1 Sélectionnez un programme TV avec la télécommande du téléviseur.**
- **2 Vérifiez que la source d'entrée de l'unité bascule automatiquement sur « AUDIO 1 » et que les signaux audio du téléviseur sont restitués par l'unité.**

Si le signal audio du téléviseur est inaudible, vérifiez le point suivant :

- L'option [« ARC » \(p.120\)](#page-119-0) du menu « Réglage » est réglée sur « Activé ».
- Le câble HDMI est raccordé à la prise HDMI compatible ARC (prise HDMI repérée par l'indication « ARC ») du téléviseur.

Selon le téléviseur, il se pourrait que certaines prises HDMI ne soient pas compatibles ARC. Pour plus d'informations, reportez-vous au mode d'emploi du téléviseur.

### Y

- **Si le son est interrompu lors de l'utilisation de la fonction ARC, réglez l'option [« ARC » \(p.120\)](#page-119-0) du menu « Réglage » sur « Désactivé » et utilisez un câble optique numérique pour recevoir les signaux audio du téléviseur sur l'unité ([p.31\)](#page-30-1).**
- **Pour utiliser la fonction ARC, raccordez un téléviseur prenant cette fonction en charge avec un câble HDMI.**

## $\mathbb{R}^n$

**L'option « AUDIO 1 » est réglée en usine comme entrée audio du téléviseur. Si vous avez raccordé un appareil externe aux prises AUDIO 1, utilisez [« Entrée audio TV » \(p.119\)](#page-118-0) dans le menu « Réglage » pour modifier l'attribution de l'entrée audio du téléviseur. Pour utiliser la fonction SCENE ([p.56\)](#page-55-1), vous devez également modifier l'attribution d'entrée pour SCENE2.**

# Compatibilité du signal HDMI

- Lors de la lecture de DVD-Audio protégés contre la copie par le système CPPM, les signaux vidéo et audio peuvent ne pas être restitués selon le type du lecteur.
- L'unité n'est pas compatible avec des appareils HDMI ou DVI qui ne prennent pas en charge le système HDCP. Pour plus d'informations, reportez-vous au mode d'emploi de chaque appareil.
- Pour décoder les signaux audio à train binaire sur l'unité, réglez correctement l'appareil source de sorte qu'il transmette directement les signaux audio à train binaire (sans les décoder). Pour plus d'informations, reportez-vous au mode d'emploi de l'appareil de lecture.

# Marques commerciales

# **TTI DOLBY ATMOS**

Fabriqué sous licence de Dolby Laboratories. Dolby, Dolby Atmos, Dolby Surround et le symbole du double D sont des marques commerciales de Dolby Laboratories.

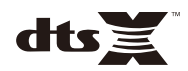

Pour des informations sur les brevets DTS, visitez http://patents.dts.com. Fabriqué sous licence de DTS, Inc. DTS, le symbole, DTS et le symbole ensemble, DTS:X et le logo DTS:X sont des marques déposées ou des marques de DTS, Inc. aux États-Unis et/ou dans d'autres pays. © DTS, Inc. Tous droits réservés.

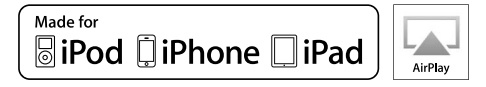

Prend en charge iOS 7 ou ultérieur pour la configuration au moyen de la configuration des accessoires sans fil.

« Made for iPod », « Made for iPhone » et « Made for iPad » signifient qu'un accessoire électronique a été spécialement conçu pour être raccordé respectivement à un iPod, un iPhone ou un iPad et qu'il a été certifié par le développeur comme répondant aux normes de performances d'Apple.

Apple n'est pas responsable du bon fonctionnement de cet appareil ou de sa conformité aux normes de sécurité et à la réglementation en vigueur.

Veuillez noter que l'utilisation de cet accessoire avec les iPod, iPhone ou iPad peut affecter la performance sans fil.

iTunes, AirPlay, iPad, iPhone, iPod et iPod touch sont des marques commerciales d'Apple Inc., déposées aux États-Unis et dans d'autres pays.

iPad Air et iPad mini sont des marques commerciales d'Apple Inc..

App Store est une marque de service d'Apple Inc..

# **EX Bluetooth**®

L'appellation et les logos Bluetooth® sont des marques déposées et la propriété de Bluetooth SIG, Inc.. Toute utilisation de ces marques et logos par Yamaha Corporation fait l'objet d'un accord de licence.

### **Bluetooth protocol stack (Blue SDK)**

Copyright 1999-2014 OpenSynergy GmbH

Tous droits réservés. Tous droits non publiés réservés.

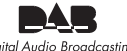

Digital Audio Broadcasting

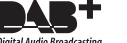

(Modèles pour l'Australie et la Russie)

L'unité prend en charge la syntonisation DAB/DAB+.

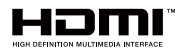

Les termes HDMI, le logo HDMI et High-Definition Multimedia Interface sont des marques commerciales ou déposées de HDMI Licensing LLC aux États-Unis et dans d'autres pays.

### **x.v.Color™**

« x.v.Color » est une marque commerciale de Sony Corporation.

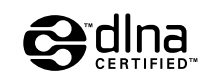

DLNA™ et DLNA CERTIFIED™ sont des marques commerciales ou des marques déposées de Digital Living Network Alliance. Tous droits réservés. Toute utilisation non autorisée est strictement interdite.

### **Windows™**

Windows est une marque déposée de Microsoft Corporation aux États-Unis et dans d'autres pays.

Internet Explorer, Windows Media Audio et Windows Media Player sont des marques déposées ou des marques commerciales de Microsoft Corporation aux États-Unis et/ou dans d'autres pays.

### **Android™ Google Play™**

Android et Google Play sont des marques commerciales de Google Inc.

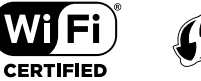

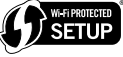

Le logo Wi-Fi CERTIFIED™ est une marque de certification de la Wi-Fi Alliance®.

La marque distinctive Wi-Fi Protected Setup™ est une marque de certification de la Wi-Fi Alliance®.

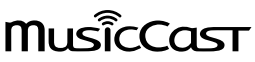

MusicCast est une marque commerciale ou une marque déposée de Yamaha Corporation.

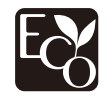

Le label écologique Yamaha est une marque certifiant les produits de haute performance environnementale.

SILENT<sup>™</sup> **CINEMA** 

« SILENT CINEMA » est une marque commerciale de Yamaha Corporation.

### **Google Noto Fonts (Version 1.001)**

Copyright © 2012 Google Inc. Tous droits réservés.

Distribué sous licence Apache, Version 2.0 (la « Licence ») ;

ce fichier ne peut être utilisé que conformément à la Licence.

Une copie de cette Licence est disponible en ligne sur

http://www.apache.org/licenses/LICENSE-2.0

À moins qu'une loi applicable ou un accord écrit ne l'exige, le logiciel distribué sous cette Licence est fourni « TEL QUEL », SANS GARANTIE NI CONDITION D'AUCUNE SORTE, expresse ou implicite.

Voir la Licence pour les permissions et restrictions spécifiques liées au choix de la langue et prévues par la Licence.

### **Explications relatives à la licence GPL**

Certaines sections de ce produit font appel à un logiciel dit « libre GPL/LGPL ». Vous disposez uniquement d'un droit d'obtention, de copie, de modification et de redistribution de ce code libre. Pour des informations sur le logiciel libre GPL/LGPL et son obtention, ainsi que sur la licence GPL/LGPL, visitez le site Web de Yamaha Corporation (http://download.yamaha.com/sourcecodes/musiccast/).

# Caractéristiques techniques

### Prises d'entrée

• Audio analogique

Audio x 5 (VIDEO AUX, AV 2, AUDIO 4-5, PHONO)

• Audio numérique (Fréquences prises en charge : 32 kHz à 96 kHz) Optique x 2 (AUDIO 1-2)

Coaxial x 2 (AUDIO 3, AV 1)

• Vidéo

Composite x 1 (AV 2)

Composante x 1 (AV 1)

• Entrée HDMI HDMI x 6 (HDMI 1-5, VIDEO AUX)

• Autre

USB x 1 (USB2.0)

NETWORK x 1 (100Base-TX/10Base-T)

### Prises de sortie

- Audio analogique
- Sortie enceinte x 9 (7 ch) (FRONT L/R, CENTER, SURROUND L/R, EXTRA SP 1 L/R\*1, EXTRA SP 2 L/R\*2)
- \*1 Remarque : l'attribution est possible.

[F.PRESENCE, ZONE2]

\*2 Remarque : l'attribution est possible.

[SURROUND BACK, ZONE2, BI-AMP]

- Sortie de caisson de graves x 2 (SUBWOOFER 1-2, mono)
- $-70$ NE2 OUT x 1
- Écouteurs x 1
- Sortie HDMI

HDMI OUT x 1

### Autres prises

- YPAO MIC x 1
- REMOTE IN x 1
- REMOTE OUT x 1
- TRIGGER OUT x 1

### HDMI

- Vidéo 4K UltraHD (comprenant 4K/60, 50Hz 10/12 bits), vidéo 3D, ARC (Audio Return Channel), contrôle HDMI (CEC), Auto Lip Sync, Deep Color, « x.v.Color », lecture audio HD, rapport de format 21:9, espace colorimétrique BT.2020, compatible HDR
- Format vidéo (Mode répétition)
- VGA
- 480i/60 Hz
- 576i/50 Hz
- 480p/60 Hz
- 576p/50 Hz
- 720p/60 Hz, 50 Hz
- 1080i/60 Hz, 50 Hz
- 1080p/60 Hz, 50 Hz, 30 Hz, 25 Hz, 24 Hz
- 4K/60 Hz, 50Hz, 30 Hz, 25 Hz, 24 Hz
- Format audio
- Dolby Atmos
- Dolby TrueHD
- Dolby Digital Plus
- Dolby Digital
- $-$  DTS $\cdot$ X
- DTS-HD Master Audio
- DTS-HD High Resolution Audio
- DTS Express
- DTS
- DSD 2,8 MHz 2 à 6 voies
- PCM 2 à 8 voies (192 kHz/24 bits max.)
- Protection de contenu : compatible HDCP (HDMI 1–3 : compatible HDCP 2.2)
- Fonction de liaison : compatible avec CEC

### TUNER

- Syntoniseur analogique [Sauf pour les modèles pour l'Australie et la Russie] FM/AM x 1 (TUNER) [Modèle pour la Russie] DAB/FM avec Radio Data System x 1 (TUNER)
- [Modèle pour l'Australie]
- DAB/FM x 1 (TUNER)

### USB

- Compatible clé USB Mass Storage Class
- Capacité d'alimentation électrique : 1 A

### Bluetooth

- Fonction de récepteur
- Appareil source vers AVR (par ex. Smartphone/tablette)
- Fonction source

AVR vers appareil Sink (p. ex. écouteurs Bluetooth)

- Capacité de gérer la lecture/l'arrêt depuis l'appareil récepteur
- Version Bluetooth ...........................................................Ver. 2.1+EDR
- Profil pris en charge
	- Fonction Sink .................................................................A2DP, AVRCP
	- Fonction source..............................................................A2DP, AVRCP
- Codec pris en charge
- Fonction Sink ....................................................................... SBC, AAC
- Fonction source............................................................................. SBC
- Sortie sans fil .........................................................Bluetooth Classe 2
- Fréquence radio (fréquence opérationnelle) ........................................................................... 2402 MHz à 2480 MHz
- 
- Puissance de sortie maximale (E.I.R.P) ............. 3,91 dBm (2,46 mW)
- Distance maximum de communication......................................10 m

### Réseau

- Fonction PC Client
- Compatible avec DLNA ver. 1,5
- Compatible avec AirPlay
- Radio sur Internet
- Fonction Wi-Fi
- Fonctionnalité WPS via code PIN et via pression d'une touche
- Capacité de partage avec des dispositifs iOS via une connexion sans fil
- Capacité de connexion directe avec un dispositif mobile
- Méthodes de sécurité disponibles : WEP, WPA2-PSK (AES), Mode Mixé
- Norme de réseau sans fil : IEEE 802.11 b/g/n
- Fréquence radio (fréquence opérationnelle) : 2412 MHz à 2472 MHz
- Puissance de sortie maximale (E.I.R.P) : 17,42 dBm (55,2 mW)

### Formats de décodage compatibles

- Format de décodage
- Dolby Atmos
- Dolby TrueHD, Dolby Digital Plus
- Dolby Digital
- DTS:X
- DTS-HD Master Audio, DTS-HD High Resolution Audio, DTS Express
- DTS 96/24, DTS-ES Matrix 6.1, DTS-ES Discrete 6.1
- DTS Digital Surround
- Format de décodage postérieur
- Dolby Surround
- DTS Neo:6 Music, DTS Neo:6 Cinema

### Section audio

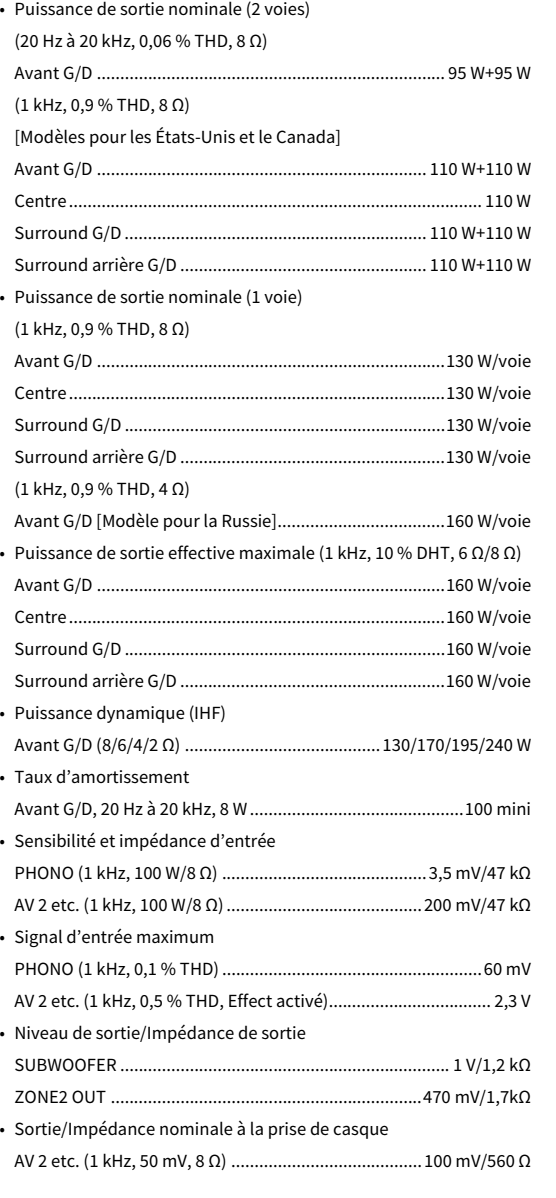

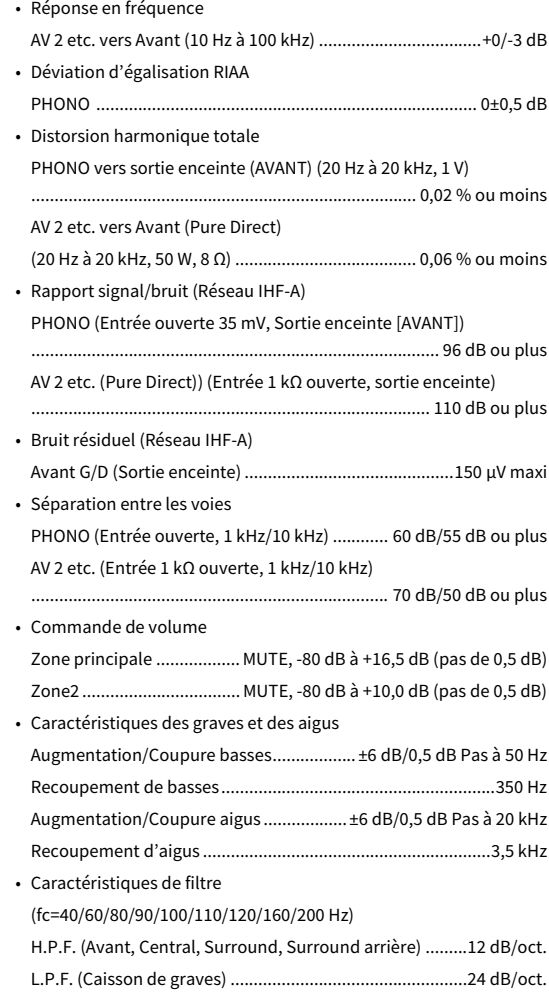

### Section vidéo

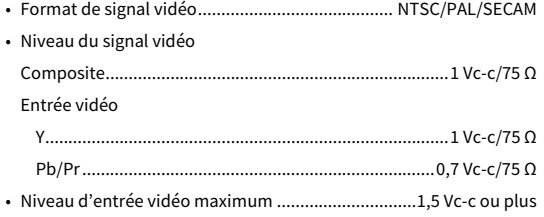

### Section FM

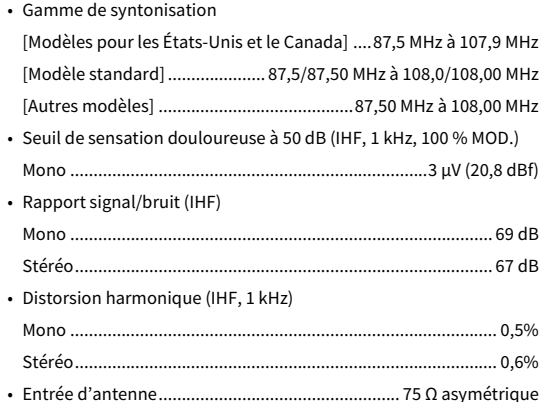

### Section AM (Sauf pour les modèles pour l'Australie et la Russie)

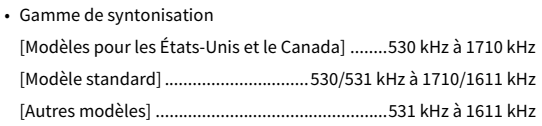

### Section DAB (Modèles pour l'Australie et la Russie)

- Gamme de syntonisation ...................174 MHz à 240 MHz (Bande III)
- Format audio pris en charge..... MPEG 1 Layer II/MPEG-4 HE-AAC v2
- Antenne...................................................................75 Ω asymétrique

### Généralités

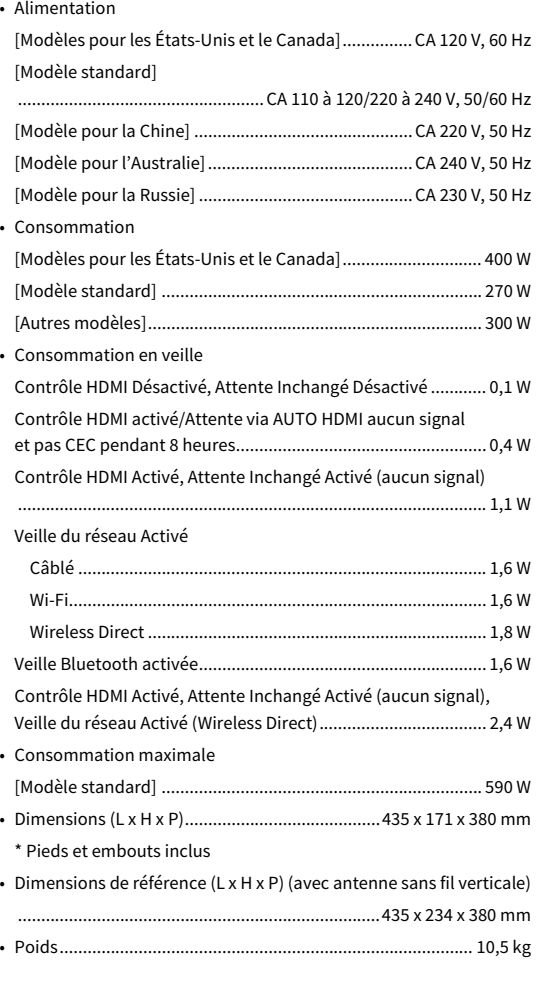

**\* Le contenu de ce mode d'emploi s'applique aux dernières caractéristiques techniques connues à la date de publication du manuel. Pour obtenir la version la plus récente du manuel, accédez au site Web de Yamaha puis téléchargez le fichier du manuel concerné.**

Yamaha Global Site **http://www.yamaha.com/**

Yamaha Downloads **http://download.yamaha.com/**

Manual Development Department © 2017 Yamaha Corporation

Published 03/2017 NV-A0

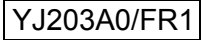